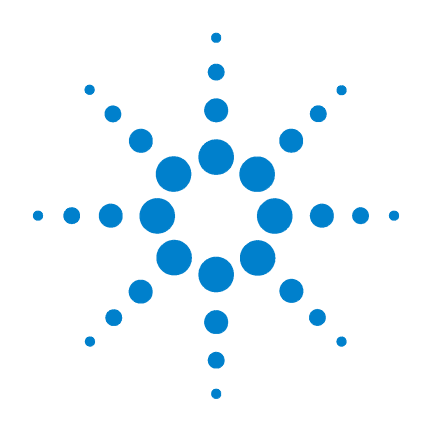

# **Agilent B2900** シリーズ ソース/メジャー・ ユニット

# ユーザーズ・ガイド

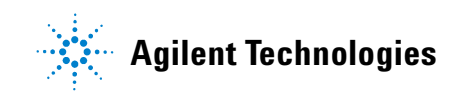

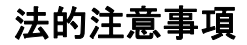

© Agilent Technologies, Inc. 2011 米国および国際著作権法に基づき、本書 のいかなる部分も、Agilent Technologies, Inc. による事前の同意および書面による許 可がある場合を除き、複写、複製、他言 語への翻訳を行うことはできません。

マニュアル・パーツ番号

B2910-97010

#### マニュアルの版

初版、2011 年 3 月 第 2 版、2011 年 7 月

一部の訂正や更新を含む本マニュアルの 再販は、同一の印刷日になる場合があり ます。改訂版は印刷日が変わります。

Agilent Technologies, Inc. 5301 Stevens Creek Blvd Santa Clara, CA 95051 USA

#### 保証

本書の内容は「現状のまま」で提供され ており、将来の版では予告なしに変更さ れる可能性があります。また、該当する 法律の許す限りにおいて、本書およびそ のすべての内容について、**Agilent** は明示、 暗黙を問わずいかなる保証もいたしませ ん。特に、商品性および特定目的への適 合性に関する保証はありません。本書の 内容の誤り、および本書の使用に伴う偶 然、必然を問わずあらゆる損害に対して、 **Agilent** は責任を負いません。 **Agilent** とユ ーザとの間に本書の内容を対象とした保 証に関する書面による契約が別に存在し、 その内容がここに記す条件と矛盾する場 合は、別契約の保証条件が優先するもの とします。

#### テクノロジー・ライセンス

本書に記載されているハードウェアおよ びソフトウェアはライセンスに基づいて 提供されており、使用および複製にあた ってはライセンスの条件を守る必要があ ります。

#### 米国政府の権利の制限

連邦政府に認められているソフトウェア/ 技術データ使用権は、エンドユーザに通 例与えられている権利に限られます。 Agilent は、FAR 12.211(技術データ)およ び 12.212(コンピュータ・ソフトウェ ア)に従って、このソフトウェア/技術 データに関する商習慣的ライセンスを与 えるものとします。国防総省に対しては、 DFARS 252.227-7015 (技術データー市販 品) および DFARS 227.7202-3 (市販コンピ ュータ・ソフトウェアまたはコンピュー タ・ソフトウェア・マニュアルに関する 権利)に従うものとします。

#### オープン・ソフトウェア・ラ イセンス

本製品のソフトウェアの一部は、General Public License Version 2 ("GPLv2") の条件 に従ってライセンスされています。ライ

センスのテキストとソース・コードは次 の場所にあります。 www.agilent.com/find/GPLV2

#### マニュアルへのフィードバッ クのお願い

本マニュアルに対するご意見をお聞かせく ださい。Agilent 製品のマニュアル改善活動 に是非ご協力をお願いします。Agilent B2900 ユーザ・マニュアルへのフィードバック・ フォームを開くには[、ここをクリックし](https://www.home.agilent.com/agilent/editorial.jspx?ckey=2060680&id=2060680&lc=jpn&cc=JP)て ください。

Agilent はお客様のプライバシーを尊重しま す。Agilent がお客様の情報を販売/賃貸す ることは絶対にありません。また、お客様 の明示的な同意なしに、お客様情報を他の 企業と共有することもありません。Agilent は、お客様のプライバシーを尊重し、保護 することをお約束します。このお約束の詳 細については、弊社のプライバシー・ス テートメントをご確認ください。ステート メントを開くには、[ここをクリックし](http://www.home.agilent.com/agilent/editorial.jspx?pmode=Privacy&cc=JP&lc=eng&cmpid=5126)てく ださい。

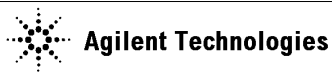

# C E

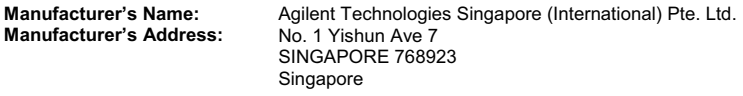

#### **Declares under sole responsibility that the product as originally delivered**

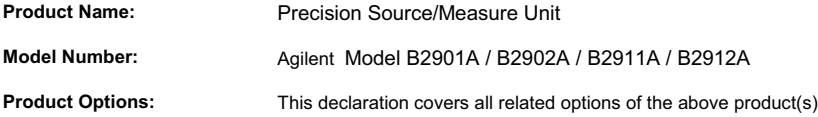

#### **complies with the essential requirements of the following applicable European Directives, and carries the CE marking accordingly:**

Low Voltage Directive (2006/95/EC) EMC Directive (2004/108/EC)

#### **and conforms with the following product standards**

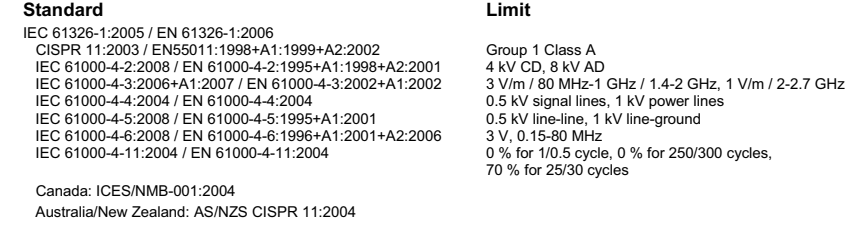

**Safety** IEC 61010-1:2001 / EN 61010-1:2001 Canada: CAN/CSA-C22.2 No. 61010-1-04, C/US

#### **Supplementary Information:**

The product was tested in a typical configuration with Agilent Technologies test systems.

This DoC applies to above-listed products placed on the EU market after: Year of the CE marking '11

**January 31, 2011** Date **Toshiyuki Kawaji**

**EMC** 

川路 刑行

QA Manager Agilent Technologies

For further information, please contact your local Agilent Technologies sales office, agent or distributor, or Agilent Technologies Deutschland GmbH, Herrenberger Straße 130, 71034 Böblingen, Germany.

#### **COMPLIANCE WITH GERMAN NOISE REQUIREMENTS**

This is to declare that this product is in conformance with the German Regulation on Noise Declaration for Machines (Lärmangabe nach der Maschinenlärminformation-Verordnung -3.GSGV Deutschland).

#### • **Herstellerbescheinigung**

GERÄUSCHEMISSION  $Lpa < 70 dB$ am Arbeitsplatz normaler Betrieb nach DIN 45635 T. 19 • **Manufacturer's Declaration** ACOUSTIC NOISE EMISSION Lpa < 70dB operator position normal operation

per ISO 7779

## 使用上の安全について

本器の操作のあらゆる段階において、安全に関する以下の一般的な注意事 項を遵守する必要があります。これらの注意事項と、製品マニュアルに記 載された個別の警告や操作手順を守らない場合、本器の設計、製造、本来 の用途に関連する安全標準に違反します。Agilent Technologies は、ユーザが これらの要件を守らなかった結果について、いかなる責任も負いません。

製品マニュアルは、CD-ROM 上のファイルあるいは印刷物として提供され ることがあります。印刷されたマニュアルは、多くの製品ではオプション で提供されています。マニュアルはウェブから入手できる場合があります。 www.agilent.com を開き、ページ上部の検索フィールドに製品のモデル番号 を入力してください。

**NOTE** 製造者が指定する方法以外で本器を使用しないでください。本器を操作説 明書に指定された方法以外で使用すると、本器の保護機能が損傷される恐 れがあります。

本器は INDOOR USE 製品です。

本器は、IEC 61010-1 で定められた INSTALLATION CATEGORIY II(メイン電源 の入力に対して)および INSTALLATION CATEGORIY I (測定入力端子に対し て)ならびに POLLUTION DEGREE 2 に適合しています。

機器の表示が CATI (IEC 測定カテゴリI)であるか、測定カテゴリが表示さ れていない場合、その入力は商用電源電圧には接続できません。

• 警告事項は必ずお守りください

警告事項は必ずお守りください。この取扱説明書に記載されているすべ ての警告(以下に例を記します)は重大事故に結びつく危険を未然に防 止するためのものです。記載されている指示は必ずお守りください。

**WARNING Interlock** 端子が閉じている場合、**High Force**、**Guard**、**High Sense** 端子には、 本器の最大出力電圧までの危険電圧が現れる可能性があります。これらの 端子をアクセスできる状態では、**Interlock** 端子を開放してください。出力 電圧が **±42 V** までに制限されます。

• 電源を投入する前に

安全に関するすべての注意事項が遵守されていることを確認してくださ い。本器へのすべての接続は電源を印加する前に行ってください。「[安](#page-6-0) [全上のシンボル」](#page-6-0)に記された本器外部の表示に注意してください。

• 機器は接地してください

本器は Safety Class I に適合しています。AC 電源による感電事故を防ぐ ために本器の筐体を必ず接地してください。電源コンセントおよび電源 ケーブルは必ず International Electrotechnical Commission (IEC) の安全規格 に適合したものをご使用ください。

• 爆発の危険のあるところでは使用しないでください

可燃性のガスまたは蒸気のある場所では機器を動作させないでくださ い。そのような環境下での電気製品の使用は大変危険です。

• 通電されている回路に触れないでください

使用者が機器のカバーを取り外すことはしないでください。部品の交換 や内部調整については当社で認定した人以外は行わないでください。

電源ケーブルを接続したままで、部品交換をしないでください。また、 電源ケーブルを取り外しても危険電圧が残っていることがあります。傷 害を避けるため、機器内部に触れる前に必ず電源を切り回路の放電を 行ってください。

• 一人だけで保守、調整をしないでください

機器内部の保守や調整を行う場合は、万一事故が発生した場合でもただ ちに救助できる人がいるところで行ってください。

• 部品を変更したり、機器の改造をしないでください

新たな危険の発生を防ぐため、部品の変更や、当社指定以外の改造を本 器に対して行わないでください。修理やその他のサービスが必要な場合 は、最寄りの当社サービス/セールスオフィスにご連絡ください。

• 本器が損傷した場合

本器に損傷または欠陥の恐れがある場合、サービスマンに修理を依頼 し、修理が終わるまで本器が誤って使用されることを防ぐための対策を 取ってください。

## 安全上のシンボル

機器や説明書で使用される安全上のシンボルの一般的定義を以下に記しま す。

- <span id="page-6-0"></span>--- 直流 (電源ライン)
- 交流(電源ライン)
- 保護接地端子。機器が故障した場合に、感電事故を防ぐための端子に付い ています。現場配線端子として利用される場合は、機器の操作を始める前 にグランドに接続する端子を示しています。  $\frac{1}{\sqrt{2}}$
- フレーム(またはケース)端子。通常、露出した金属製の機器の外部フ  $\overline{\overline{H}}$ レームに接続しています。
- アース(グランド)電位の端子 >
- 電源オン  $\mathbf{L}$
- $\bigcap$ 電源オフ
- 電源スタンバイ。電源スイッチをスタンバイ位置にしても、このシンボル  $(\cdot)$ が付いている機器は AC 電源から完全には切り離されません。
- 双安定押しスイッチの入位置
- П 双安定押しスイッチの切位置
- 感電注意を示しています。機器の電源が投入されている時に、このシンボ <u>/4 ルの示す端子を触らないで下さい</u>。
- 表面が高温になる可能性のある部分を示しています。まれに火傷をする恐 /ssN れがありますので、このシンボル付近に触れる際には、出力を停止して十 分時間を置いてから取り扱いをしてください。

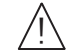

取り扱い注意を示しています。このシンボルが機器に表示されている場合、 取扱者は取扱説明書を参照する必要があります。

CATI IEC 測定カテゴリ I

#### **WARNING** 機器の取り扱い方法や手順で、感電など、取扱者の生命や身体に危険が及 ぶ恐れがある場合に、その危険を避けるための情報が記されています。

#### **CAUTION** 機器の取り扱い方法や手順で、機器を損傷する恐れがある場合に、その損 傷を避けるための情報が記されています。

CE マークは、欧州共同体の登録商標です。この CE マークは、製品が関連  $\epsilon$ するすべての欧州法的指令に適合することを示します。

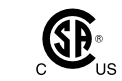

CSA マークは、カナダ規格協会の登録商標です。

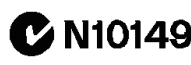

C-Tick マークは、オーストラリアのスペクトラム管理局の登録商標です。こ **7 N10149** れは、オーストラリアの Radio Communication Act (1992) の条項に基づく EMC フレームワーク規制への適合を示します。

ICES/NMB-001 は、この ISM デバイスがカナダの ICES-001 に適合しているこ ICES/NMB-001 とを示します。Cet appareil ISM est conforme à la norme NMB-001 du Canada.

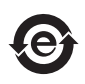

**40** 

Industrial Scientific and Medical Group 1 Class A 製品(CISPER 11)であることを 示します。

中国 RoHS ロゴ。6 種類の規制された物質のいずれもが最大濃度値(MCV) を超える均質材料(HM)を含んでいないことを示します。

中国 RoHS ロゴ。これらの均質材料で MCV を超えるものの EFUP (Environmental Friendly Use Period、環境にやさしい使用の期限)が 40 年であ ることを示します。

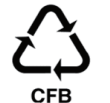

中国リサイクルマーク。材質が段ボール繊維板(CFB)であることを示しま す。

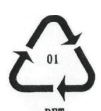

中国リサイクルマーク。材質がポリエステル(PET)であることを示しま す。

## 電源と測定の安全性

• 電源の安全性

本器は大電流と高電圧を出力する能力を備えています。負荷または被測 定デバイスが出力電流および電圧に安全に耐えられることを確認してく ださい。また、接続リードが予想される電流に安全に耐え、予想される 電圧に対して十分な絶縁を備えていることを確認してください。

グランドに対してフローティング状態で出力を行うことができます。ア イソレーションまたはフローティング電圧定格は、出力端子または Chassis ground 端子付近に記載されています。

• 電圧/電流測定の安全性

高電圧や大電流の測定機能を備えたマルチメータなどの計測器を使用す る場合、接続する回路の特性より、安全上の特別な注意が必要です。こ れらの機器を安全に使用するには、機器の入力端子付近に記載された表 示の意味を理解しておく必要があります。これには、保護制限値や IEC 測定カテゴリがあります。

• 保護制限値

Agilent マルチメータをはじめとする電圧計測機器は、保護制限値を超え ない範囲であれば機器の損傷と感電事故を防ぐことができる保護回路を 装備しています。機器を安全に操作するため、入力端子に記載された保 護制限値を超えないようにしてください。

• ソース/メジャー端子

ソース/メジャー・ユニット(SMU)は DC 電圧または電流の出力と測 定を同時に行うことができます。典型的な SMU には下図のような Force、Sense、Guard 端子があります。正常であれば Force、Sense、 Guard 端子には同一電位が現れます。端子近傍に記されている電圧値は 保護制限値を示しています。

大電流測定や低抵抗測定に有効な4ワイヤ接続(ケルビン接続)を行う には Force と Sense を被測定デバイスの 1 端子に接続します。接続が容 易な 2 ワイヤ接続を行うには Force だけを接続します。Sense は接続し ないで開放しておきます。

配線に生じる漏れ電流を軽減するには、デバイスのハイ端子側配線を覆 うようなガード·シールドにガード (Guard) を接続します。使用しな い場合、ガードは開放しておきます。

ノイズの影響を軽減するには、デバイスとガード・シールドの全体を覆 うようなグランド・シールドにシャーシ・グランド (Chassis ground、緑 の端子)を接続します。使用しない場合、シャーシ・グランドは開放し ておきます。

Agilent B2900 のソース/メジャー端子のイメージを以下に示します。 High Force、High Sense、Guard 端子には同一電位が現れます。また Low Force と Low Sense 端子には同一電位が現れます。

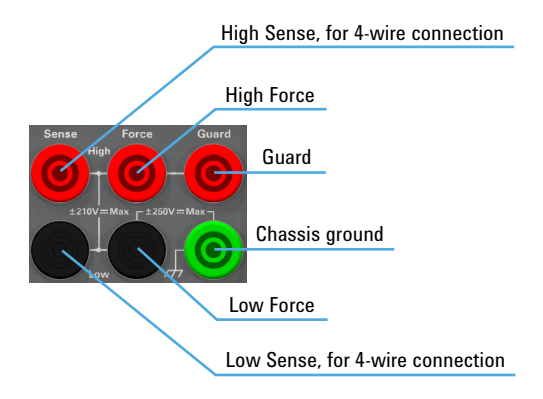

#### **High Voltage Shock Hazard**

Agilent B2900 can force dangerous voltages  $(\pm 210 \text{ V})$  at the High Force, Guard, and High Sense terminals. To prevent electric shock hazard, the following safety precautions must be observed during the use of Agilent B2900.

- Use a three-conductor AC power cable to appliance coupler (inlet) and the instrument to an electric ground (safety ground).
- Prepare shielding box which covers interface to a device under test and equipped with interlock circuit that opens when the door is opened.
- Before performing measurement, connect the interlock circuit to the Interlock terminal of this instrument.
- Confirm periodically that the interlock function works normally.
- Before touching the connections of the High Force, Guard, and High Sense terminals, turn the instrument off and discharge any capacitors of the measurement path. If you do not turn the instrument off, complete "all" of the following items, regardless of any instrument's settings.
	- Terminate source output by pressing the On/Off switch, confirm that the On/Off switch turns off.
	- Confirm that the High Voltage indicator is not lit.
	- Open the shielding box access door (open the Interlock terminal).
	- Discharge any capacitors if the capacitance is connected to an SMU.
- Warn workers in the vicinity of the instrument about hazardous conditions.

#### **Gefahr durch Hochspannung**

Von den Geräten Agilent B2900 können Spannungen an den Anschlüssen "High Force, Guard und High Sense" von bis zu 210 V ausgehen. Um elektrischem Schlag vorzubeugen, ist bei der Benützung der Geräte Agilent B2900 folgendes zu beachten.

- Verwenden Sie ein dreiphasiges AC-Stromkabel für die Gerätsteckvorrichtung (Eingang) und schließen Sie das Instrument an eine Erdung an (Sicherheitserdung).
- Bereiten Sie das Abschirmungsgehäuse vor, dass die Oberfläche eines zu testenden Geräts abdeckt und mit einem Verriegelungsstromkreis ausgestattet ist, der bei geöffneter Tür unterbrochen wird.
- Vor der Messung verbinden Sie den Verriegelungsstromkreis mit dem Interlock-Anschluss dieses Instruments.
- Prüfen Sie in regelmäßigen Abständen, dass die Verriegelungsfunktion ordnungsgemäß funktioniert.
- Bevor Sie die Verbindungen zu den Anschlüssen High Force, Guard und High Sense berühren, schalten Sie das Instrument aus und entladen alle Kondensatoren des Messwegs. Wenn Sie das Instrument nicht ausschalten, führen Sie, unabhängig von den Instrumenteinstellungen, alle folgenden Schritte durch.
	- Beenden Sie die Messung, indem Sie auf die Taste "On/Off" drücken. Stellen Sie sicher, dass die Statusanzeige "On/Off" nicht leuchtet.
	- Stellen Sie sicher, dass die Anzeige "High Voltage" nicht leuchtet.
	- Öffnen Sie die Tür des Abschirmungsgehäuses (öffnen des Interlock-Anschlusses).
	- Entladen Sie alle Kondensatoren, wenn die Kapazität mit einer SMU verbunden ist.
- Warnen Sie Mitarbeiter in der Umgebung des Instruments vor den Gefahren.

#### **Danger de choc dû à une haute tension**

Une tension dangereuse (max.  $\pm$  pour; 210 Vdc) émanant du dispositif Agilent B2900 peut être sortie aux bornes de force, d'appareil de protection ou de détection. Les précautions suivantes doivent être obserées contre commotion électrique accidentelle.

- Utilisez un câble d'alimentation CA à trois conducteurs vers le coupleur secteur (entrée) et branchez l'instrument sur une mise électrique à la terre (prise de terre de sécurité).
- Préparez le boîtier de protection qui couvre l'interface avec le dispositif à tester et équipez-le d'un circuit de sécurité qui s'ouvre lors de l'ouverture d'une porte.
- Avant de procéder aux mesures, connectez le circuit de sécurité à la borne Interlock de l'instrument.
- Vérifiez régulièrement le bon fonctionnement de la fonction de sécurité.
- Avant de toucher les connexions des bornes High Force, Guard et High Sense, mettez l'instrument hors tension et déchargez tout condensateur du chemin de mesure. Si vous ne mettez pas l'instrument hors tension, effectuez « toutes » les opérations ci-dessous, quels que soient les paramètres de l'instrument.
	- Terminez les mesures en appuyant sur la touche On/Off ; vérifiez que l'indicateur d'état On/Off est éteint.
	- Vérifiez que le témoin High Voltage est éteint.
	- Ouvrez la trappe d'accès au boîtier de protection (ouvrez la borne Interlock).
	- Déchargez les éventuels condensateurs si la capacité est connectée à une unité SMU.
- Informez les personnes travaillant à proximité de l'instrument des conditions.

#### 高電圧感電注意

Agilent B2900 のフォース、ガード、センス端子には、危険電圧が出力されることが あります(最大 ±210 Vdc)。感電事故防止のため、必ず以下の事柄を守ってくださ い。

- 3 極電源ケーブルを使用して本器を接地してください。
- ドアを開くことによって開放されるインターロック回路を装備し、被測定デバ イスとのインタフェースを覆うことのできるシールド・ボックスを用意してく ださい。
- 測定を開始する前にはインターロック回路を本器の Interlock 端子に接続してく ださい。
- インターロック機能が正常であることを定期的に確認してください。
- High Force、Guard、High Sense 端子に繋がる接続部に触れる前には、本器の電源 を切断してください。また、測定系のキャパシタを放電してください。電源を 切らない場合は、以下の事項を全て実施してください。
	- On/Off スイッチを押して On/Off スイッチが消灯したことを確認してくださ い。
	- 高電圧警告(High Voltage)インジケータが消灯していることを確認してくだ さい。
	- シールド・ボックスのドアを開けてください(Interlock 端子を開放してくだ さい)。
	- キャパシタが SMU に接続されているならば、キャパシタを放電してくださ い。
- 周囲のほかの作業者に対しても、高電圧危険に対する注意を徹底してください。

## 環境責任

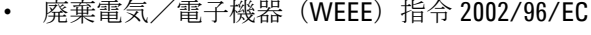

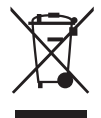

本器は WEEE 指令 (2002/96/EC) のマーキング要件に適合します。 貼付 の製品ラベル(左記)は、本電気/電子製品を家庭ゴミとして廃棄して はならないことを示します。

製品カテゴリ : WEEE 指令の付属書 1 の機器タイプによると、本器は 「モニタリング/制御機器」製品に分類されます。

家庭ゴミとして廃棄しないでください。

不要な製品を返品する場合は、計測お客様窓口までお問い合わせになる か、下記ウェブサイトで詳細をお確かめください。

www.agilent.com/environment/product/

• LCD の蛍光ランプ

液晶ディスプレイ(LCD)を使用している製品の廃棄には注意してくだ さい。LCD のバックライト用蛍光ランプは水銀を含んでいるため、適正 な法律・法令・規制に従って管理、リサイクル、または廃棄される必要 があります。蛍光ランプのリサイクル • 廃棄に関する詳しい情報は下記 ウェブサイトを参照してください。

http://www.agilent.com/environment/mercury.shtml

米国在住の場合は下記ウェブサイトも参照してください。

http://www.lamprecycle.org

http://www.eiae.org

お問い合わせ先は下記ウェブサイトを参照してください。

http://www.agilent.com/go/contactus

• 過塩素酸塩使用電池の取り扱い注意

過塩素酸塩を含んだ電池またはコイン型電池を使用している製品の廃棄 には注意してください。このような電池を米国カリフォルニア州でリサ イクル・廃棄する場合、特別な取り扱いが必要となります。下記ウェブ サイトを参照してください。

http://www.dtsc.ca.gov/hazardouswaste/perchlorate/

## 本書の構成

本書は Agilent Technologies B2900 ソース/メジャー・ユニット、SMU の操 作方法、設置方法、機能について説明しています。

1. [使ってみましょう](#page-24-0)

Agilent B2900 の基本操作を説明しています。

2. [概要](#page-40-0)

Agilent B2900 の製品概要、仕様、アクセサリ、オプションを記述してい ます。

3. [設置](#page-76-0)

Agilent B2900 の設置方法、ならびに測定デバイスの接続方法を説明して います。

4. [フロントパネル・リファレンス](#page-106-0)

Agilent B2900 のフロントパネル・キー、グラフィカル・ユーザ・インタ フェースのリファレンス情報を記述しています。

5. [フロントパネル・オペレーション](#page-158-0)

Agilent B2900 の操作方法を説明します。

6. [機能の説明](#page-190-0)

Agilent B2900 が提供する様々な機能と初期設定を説明しています。

NOTE 最新版ファームウェア、ソフトウェア、マニュアル、サポート情報を入手 するには Agilent Technologies サポートサイト(http://www.agilent.com)にア クセスし、ページトップの検索フィールドに製品番号を入力して検索を 行ってください。

### 1. 使ってみましょう

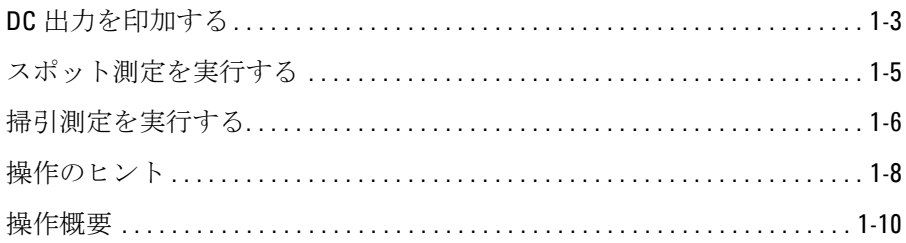

### 2. 概要

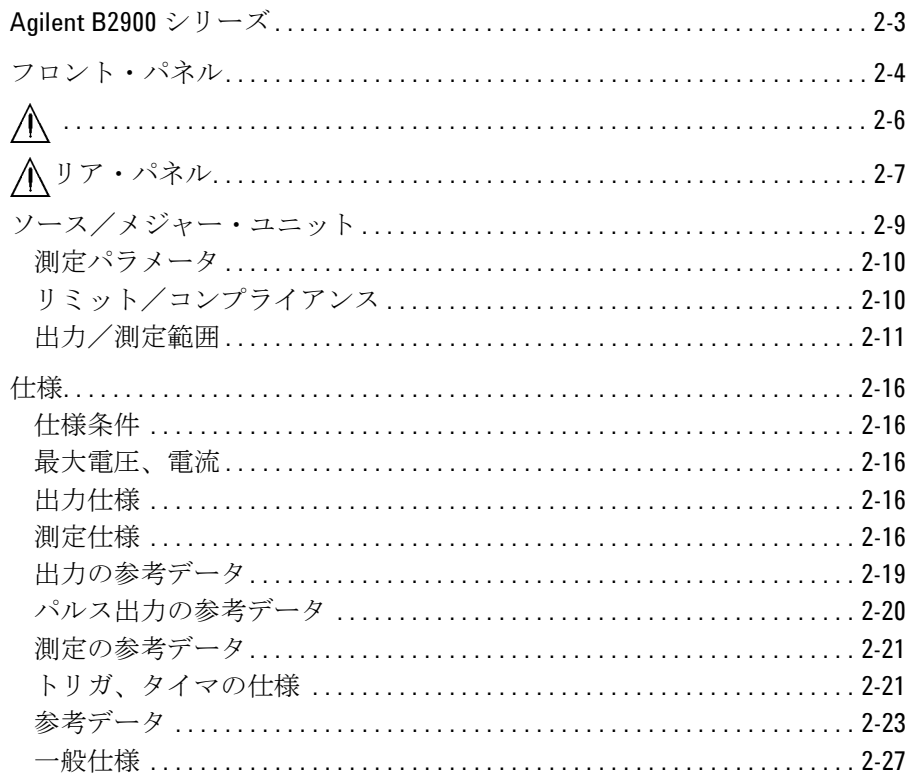

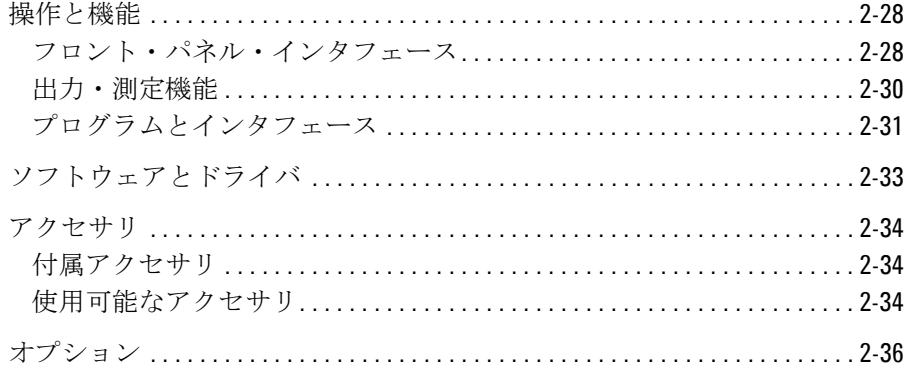

### 3. 設置

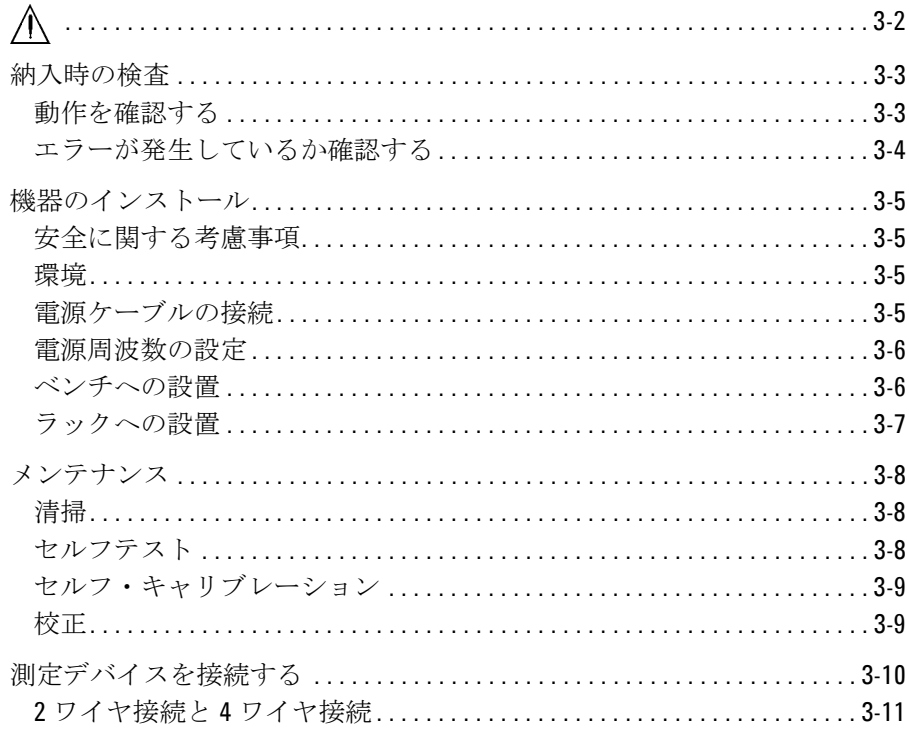

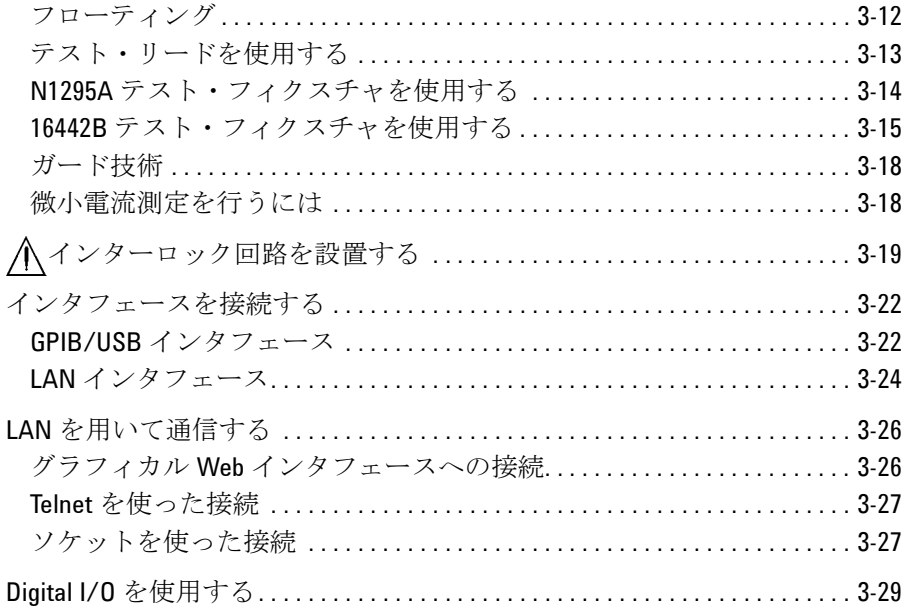

### 4. フロントパネル・リファレンス

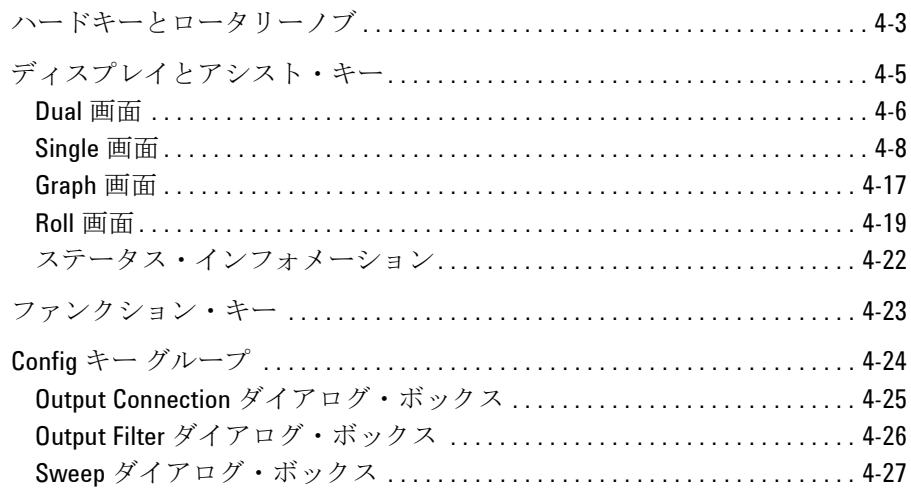

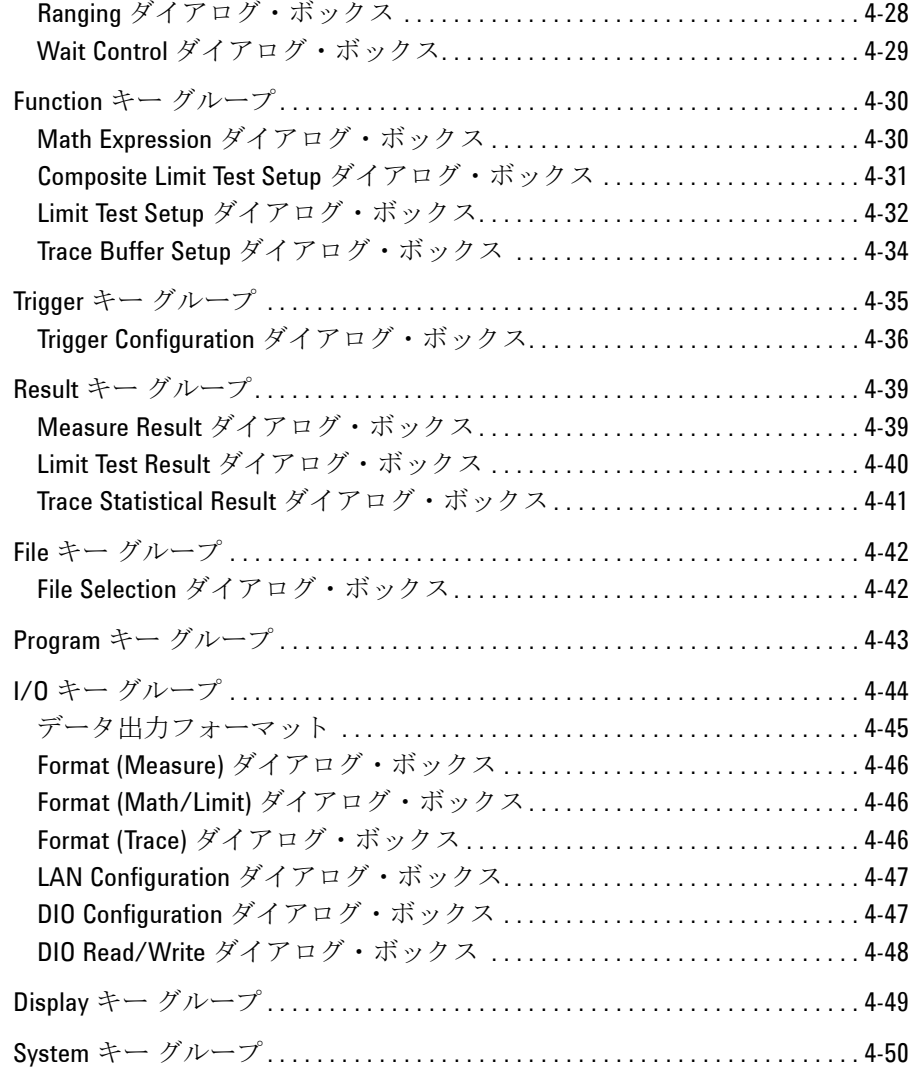

**5.** [フロントパネル・オペレーション](#page-158-0)

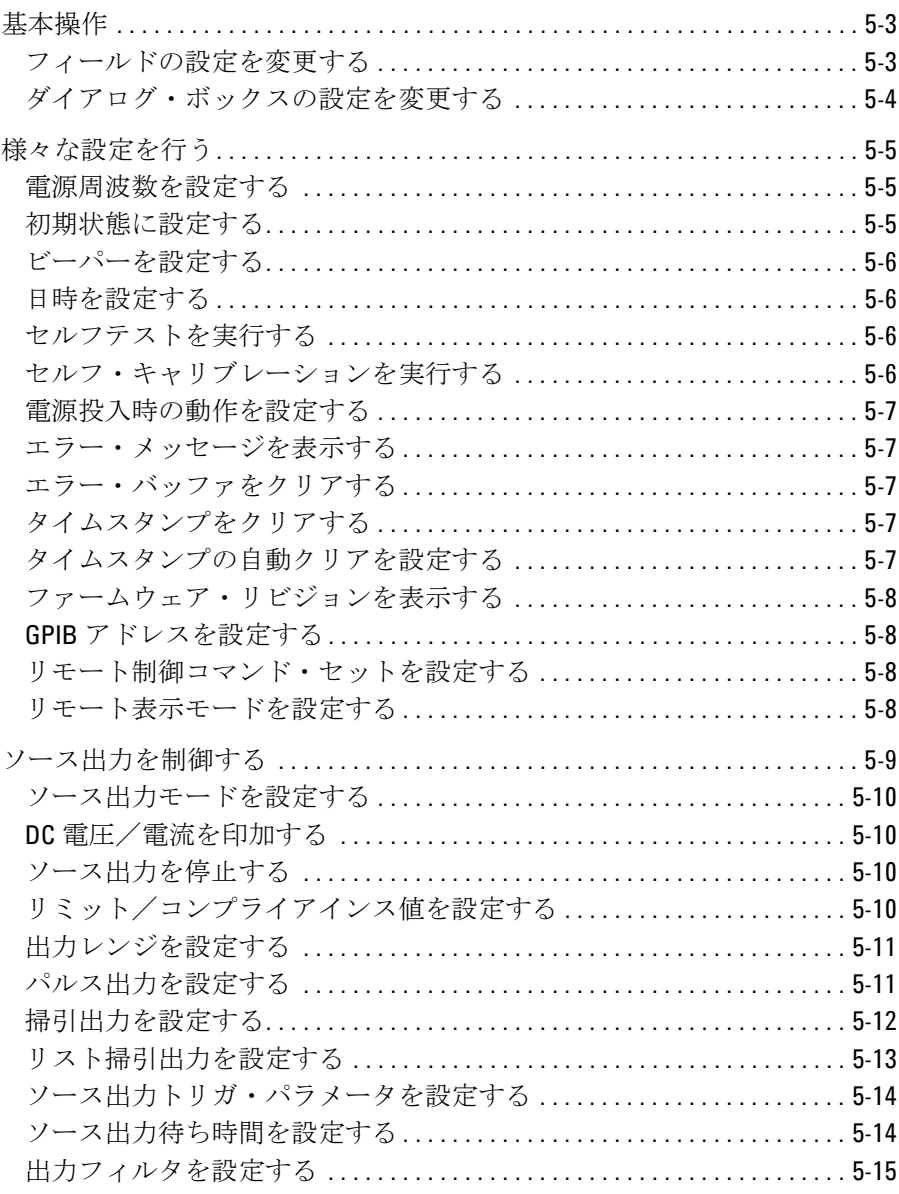

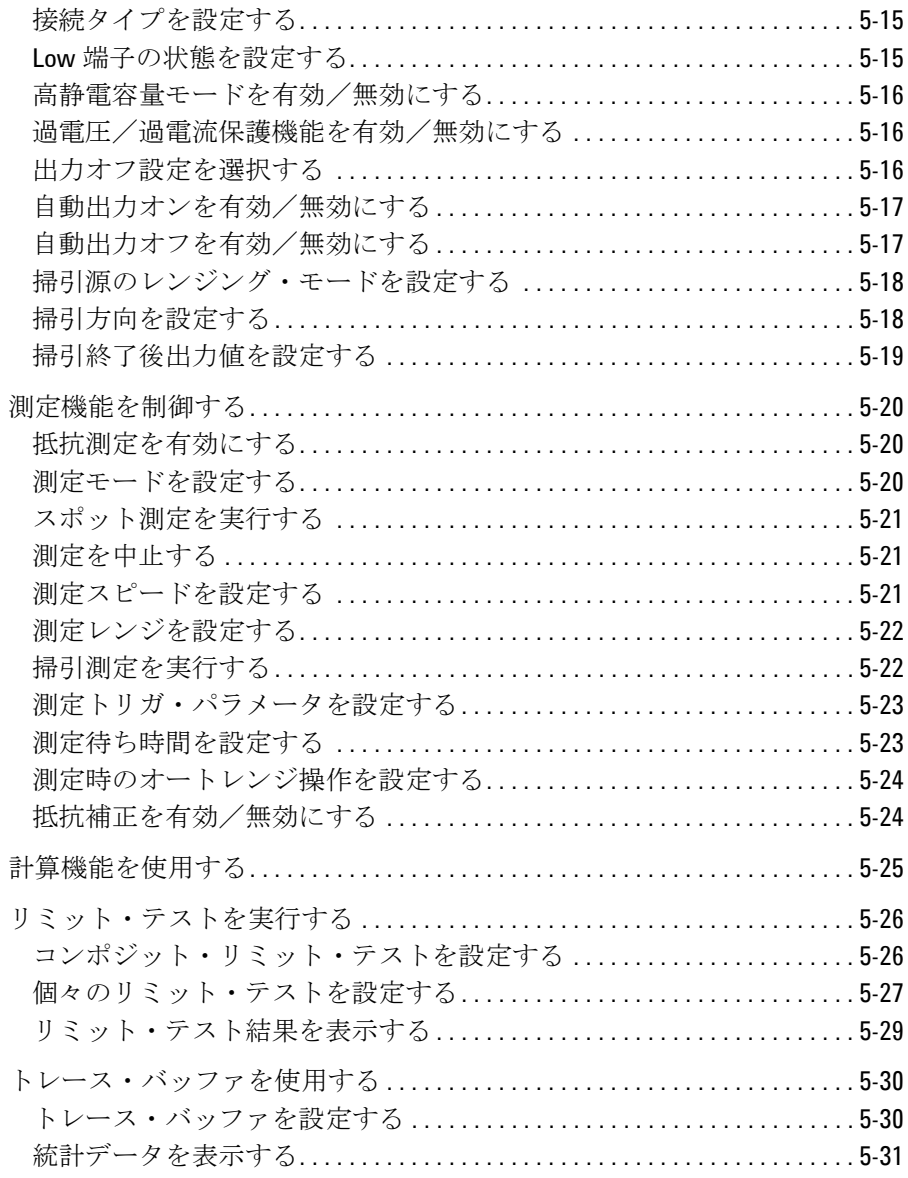

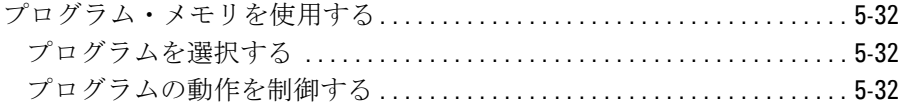

### 6. 機能の説明

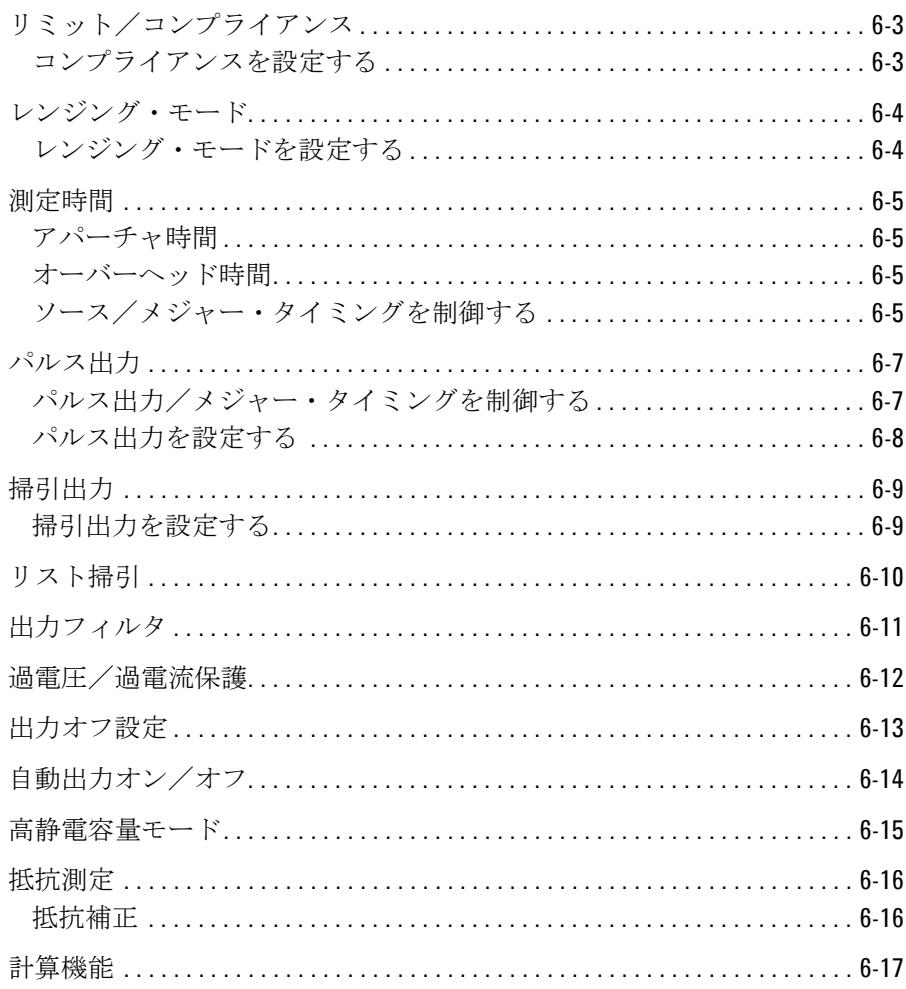

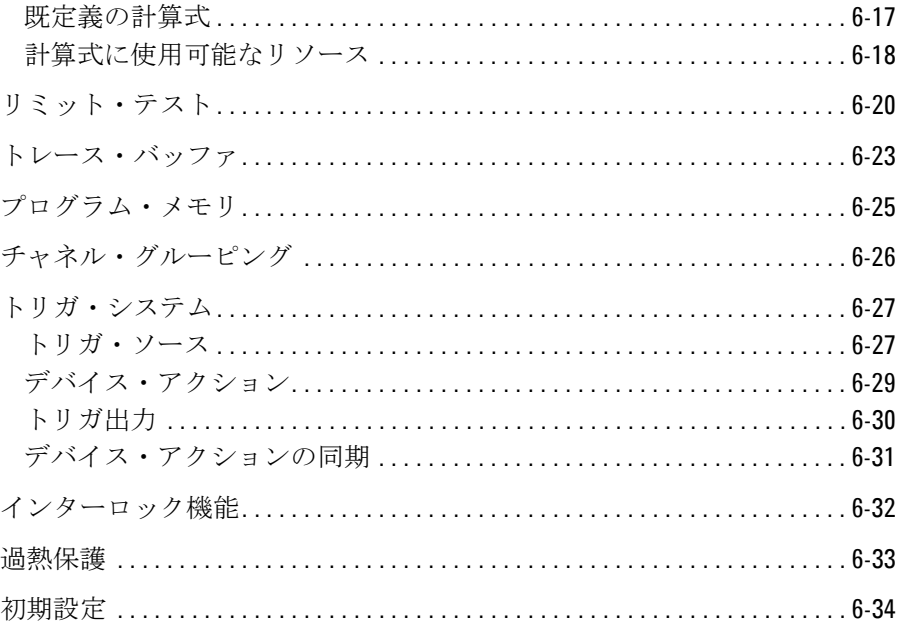

# <span id="page-24-0"></span>1 使ってみましょう

#### 使ってみましょう

この章は Agilent B2900 の基本操作を説明しています。詳細機能、操作を学 ぶ前に、まず使ってみてください。この操作では Agilent B2900 本体と電源 コードだけを使用します。操作中はソース/メジャー端子を開放してくだ さい。

この章は以下のセクションで構成されています。

- DC [出力を印加する](#page-26-1)
- [スポット測定を実行する](#page-28-1)
- [掃引測定を実行する](#page-29-1)
- [操作のヒント](#page-31-1)
- [操作概要](#page-33-1)

#### **NOTE** B2900の電源を投入する

- 1. 付属電源ケーブルを用いて、B2900 を AC 電源に接続します。
- 2. フロント・パネルの電源スイッチ (6) を押します。

B2900 が起動し、セルフテストを実行します。正常に起動すると、フロン ト・パネルの LCD が次の画面を表示します。1 チャネル・モデルの場合は シングル画面(Single view)、 2 チャネル・モデルの場合はデュアル画面 (Dual view)を表示します。

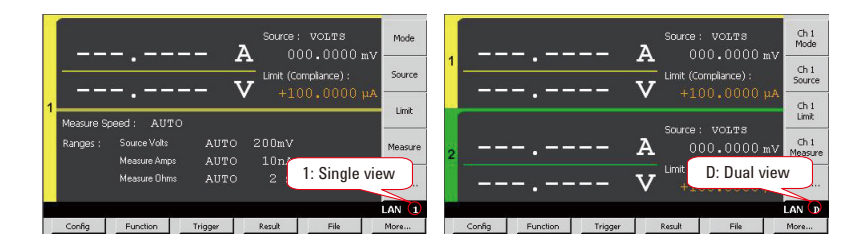

#### **NOTE** DUT を接続するには

非測定デバイス(DUT)を接続する場合は「[測定デバイスを接続する](#page-85-0) (p. [3-10\)](#page-85-0)」を参照してください。

## <span id="page-26-0"></span>**DC** 出力を印加する

B2900はDC電圧源またはDC電流源として動作することができます。以下の 手順は B2900 を DC 電圧源に設定し、電圧 +500 mV を印加します。

<span id="page-26-1"></span>**Step 1.** Source モードを電圧出力に設定する

1. 1 チャネル・モデルの場合は **Mode** アシスト・キー、2 チャネル・モデルの 場合は **Ch1 Mode** アシスト・キーを押します。

Source フィールドにフィールド・ポインタが現れ、ステータスが EDIT (緑色)に変わります。ステータス・インフォメーションは FDT を表 示します。

2. **VOLTS (V)** アシスト・キーを押します。あるいはロータリーノブまたは矢 印キー ■ と ▶ を用いてモードを選択してから、ロータリーノブを 押すことによってモードを確定します。

ステータスが MOVE (青色)に変わり、ステータス・インフォメーショ ンは <mark>move</mark> を表示します。

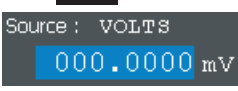

**Step 2.** Source 値(電圧出力値)を設定する

1. 1 チャネル・モデルの場合は **Source** アシスト・キー、2 チャネル・モデル の場合は **Ch1 Source** アシスト・キーを押します。あるいはロータリーノ ブまたは矢印キーを用いてフィールド・ポインタを Source 値に移動し て、ノブを押します。Source 値の上にポインタが現れ、ステータスが EDIT(緑色)に変わります。

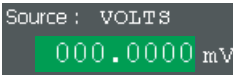

2. 出力値を設定します。ロータリーノブを時計方向に回すと値が増加し、 反時計方向に回すと値が減少します。

矢印キーを押すとディジット・ポインタが現れます。ノブの回転動作は 指示桁の数値変更、または小数点の移動を行います。

3. ロータリーノブを押して Source 値を確定します。ステータスが MOVE (青色)に変わります。

### 使ってみましょう DC 出力を印加する

Source 値の設定には、英数字キーとユニット アシスト・キーを使用するこ ともできます。この場合、次のステップ(Limit 値の設定)と同様の操作を 行います。

この例では Source 値を +500 mV に設定しています。

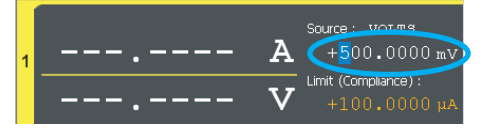

**Step 3.** Limit 値 (コンプライアンス電流) を設定する

1. 1 チャネル・モデルの場合は **Limit** アシスト・キー、2 チャネル・モデルの 場合は **Ch1 Limit** アシスト・キーを押します。あるいはロータリーノブ または矢印キーを用いてフィールド・ポインタを Limit 値に移動して、 ノブを押します。Limit 値の上にポインタが現れ、ステータスが EDIT (緑色)に変わります。

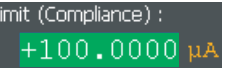

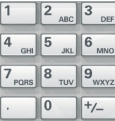

- 2. ロータリーノブ、矢印キー、英数字キーを用いて Limit 値を設定します。
- 3. ユニット アシスト・キーを押して、単位の設定と値の確定を行います。 ステータスが MOVE (青色)に変わります。

この例では Limit 値を 1 mA に設定しています。

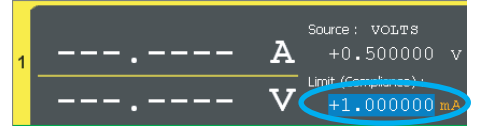

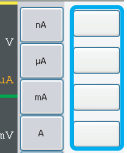

**Step 4.** チャネルを有効にする

Ch 1 0<sup>01/0ff</sup> スイッチを押して、チャネル 1 を有効にします。これによってス イッチが緑色に点灯します。チャネル 1 は Source 値が示す電圧出力を開始 します。

**Step 5.** チャネルを無効にする

Ch 1 owof スイッチを押して、チャネル 1 を無効にします。これによってス イッチが消灯します。

## <span id="page-28-0"></span>スポット測定を実行する

B2900はDC電圧計またはDC電流計として動作することができます。以下の 手順は B2900 を DC 電流計に設定し、電流のスポット測定(1点測定)を 実行します。

<span id="page-28-1"></span>**Step 1.** 測定モードを電流測定に設定する

1 チャネル・モデルの場合は **Measure** アシスト・キー、2 チャネル・モデルの 場合は **Ch1 Measure** アシスト・キーを押します。そして **AMPS (I)** アシスト・ キーを押します。

測定モードの設定には、ロータリーノブまたは矢印キーを使用することも できます。この場合、「DC [出力を印加する](#page-26-1)」の Source モードの設定と同様 の操作を行います。

**Step 2.** チャネルを有効にする

Ch 1 0n/0ff スイッチを押して、チャネル 1 を有効にします。これによってス イッチが緑色に点灯します。チャネル 1 は Source 値が示す電圧出力を開始 します。

- **Step 3.** 測定を開始する
	- Trigger キーを押すとシングル測定(一回測定)を開始します。スポッ ト測定が一回だけ実行されます。
	- **Auto** キーを押すとリピート測定(繰り返し測定)を開始します。ス ポット測定が繰り返し実行されます。

測定結果は LCD の左半分に表示されます。

この例では、チャネル1のHigh Force端子とLow Force端子の間に接続された 1kΩの抵抗を測定しています。

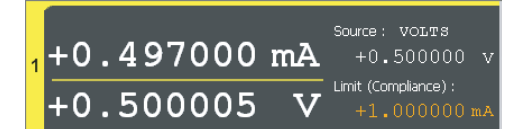

**Step 4.** チャネルを無効にする

Ch 1 <sup>On/Off</sup> スイッチを押して、チャネル 1 を無効にします。これによってス イッチが消灯します。

**Agilent B2900** ユーザーズ・ガイド 第 **2** 版 **1-5**

## <span id="page-29-0"></span>掃引測定を実行する

B2900 は掃引測定をサポートしています。以下の例は階段波掃引電圧を出 力して、各ステップ電圧において電流測定を実行します。

- <span id="page-29-1"></span>Step 1. View キーを押してシングル画面 (Single view) を表示します。
- **Step 2.**「DC [出力を印加する](#page-26-1)」および[「スポット測定を実行する](#page-28-1)」を参照して、 Source モード、Limit 値、測定モードを設定します。

この例では、電圧出力、Limit 値 10 mA、電流・電圧測定を設定しています。

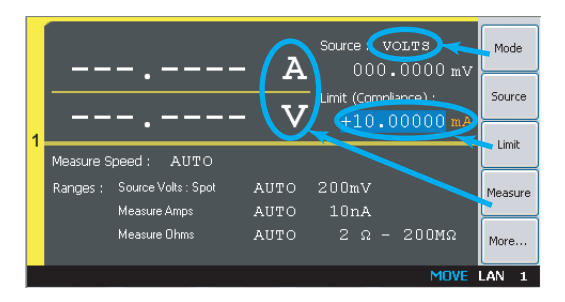

**Step 3.** 掃引パラメータ (Sweep parameters) を設定する

- 1. **More** アシスト・キーを押して、アシスト・キーの表示を変更します。
- 2. **Show Sweep** アシスト・キーを押して、掃引設定パラメータ(Sweep parameters)を表示します。
- 3. ロータリーノブを押して、ステータスを EDIT (緑色) に変更します。
- 4. **LINEAR SINGLE** アシスト・キーを押して、リニア・シングル掃引モード に設定します。掃引出力インジケータ(階段)が表示され、ステータス が MOVE(青色)に変わります。

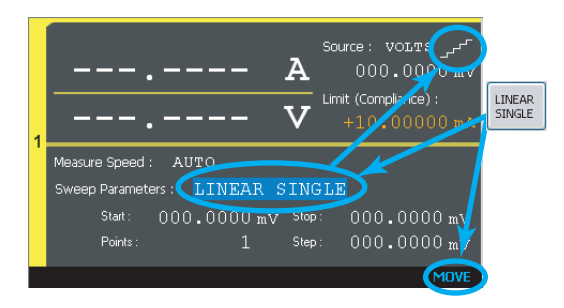

5. ロータリーノブ、矢印キー、英数字キーを使用して、Start (掃引スター ト値)、Stop(掃引ストップ値)、Step(掃引ステップ値)または Points (掃引ステップ数)を設定します。

この例では、スタート 1 V、ストップ 2 V、ステップ数 11 に設定しています。

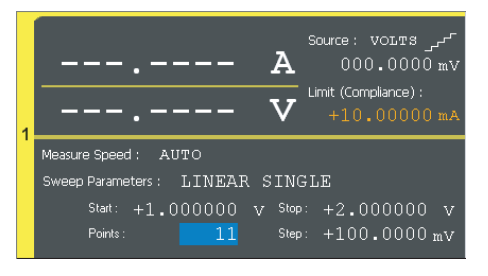

Step 4. View キーを押してグラフ画面 (Graph view) を表示します。

- **Step 5.** チャネルを有効にする Ch 1 0n/0ff スイッチを押して、チャネル 1 を有効にします。これによってス イッチが緑色に点灯します。チャネル 1 は Source 値が示す電圧出力を開始 します。
- Step 6. Trigger キーを押してシングル測定(一回測定)を開始します。掃引測定が 一回だけ実行されて、測定結果がグラフに表示されます。
- **Step 7. Auto Scale** アシスト・キーを押して、グラフのスケールを最適化します。

この例では、チャネル1のHigh Force端子とLow Force端子の間に接続された 1kΩの抵抗を測定しています。

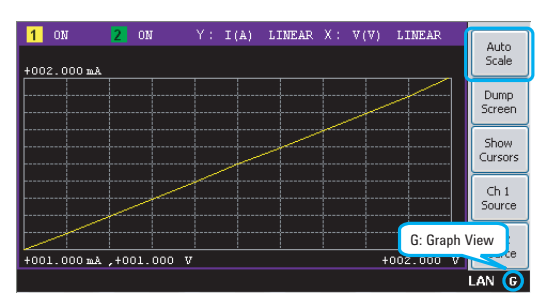

**Step 8.** チャネルを無効にする

Ch 1 <sup>On/Off</sup> スイッチを押して、チャネル 1 を無効にします。これによってス イッチが消灯します。

使ってみましょう 操作のヒント

## <span id="page-31-1"></span><span id="page-31-0"></span>操作のヒント

B2900 の基本操作とステータス・インフォメーションについて記していま す。

- 表示画面(View[\)を変更する](#page-31-2)
- [設定操作の流れ](#page-32-0)
- [ステータス・インフォメーション](#page-32-1)

<span id="page-31-2"></span>**Figure 1-1** 表示画面(**View**)を変更する

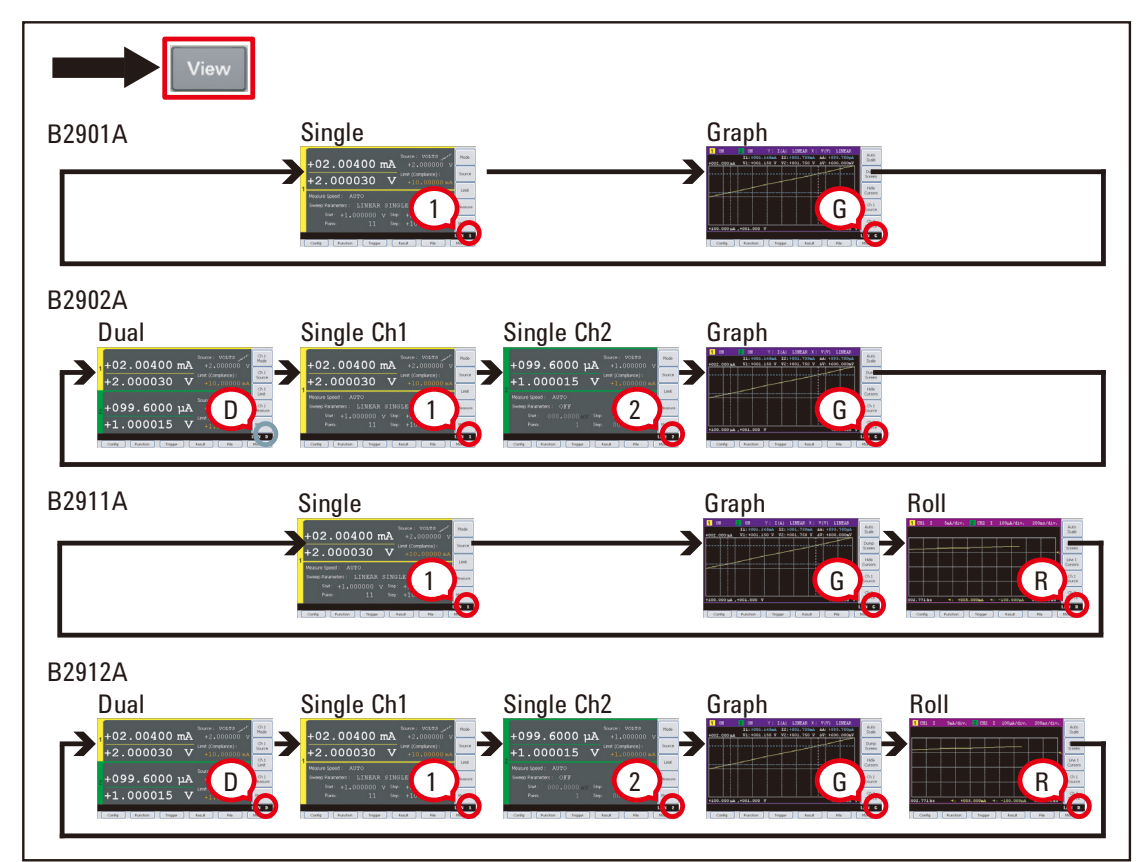

表示画面の詳細については「[ディスプレイとアシスト・キー](#page-110-0) (p. 4-5)」を参 照してください。

<span id="page-32-0"></span>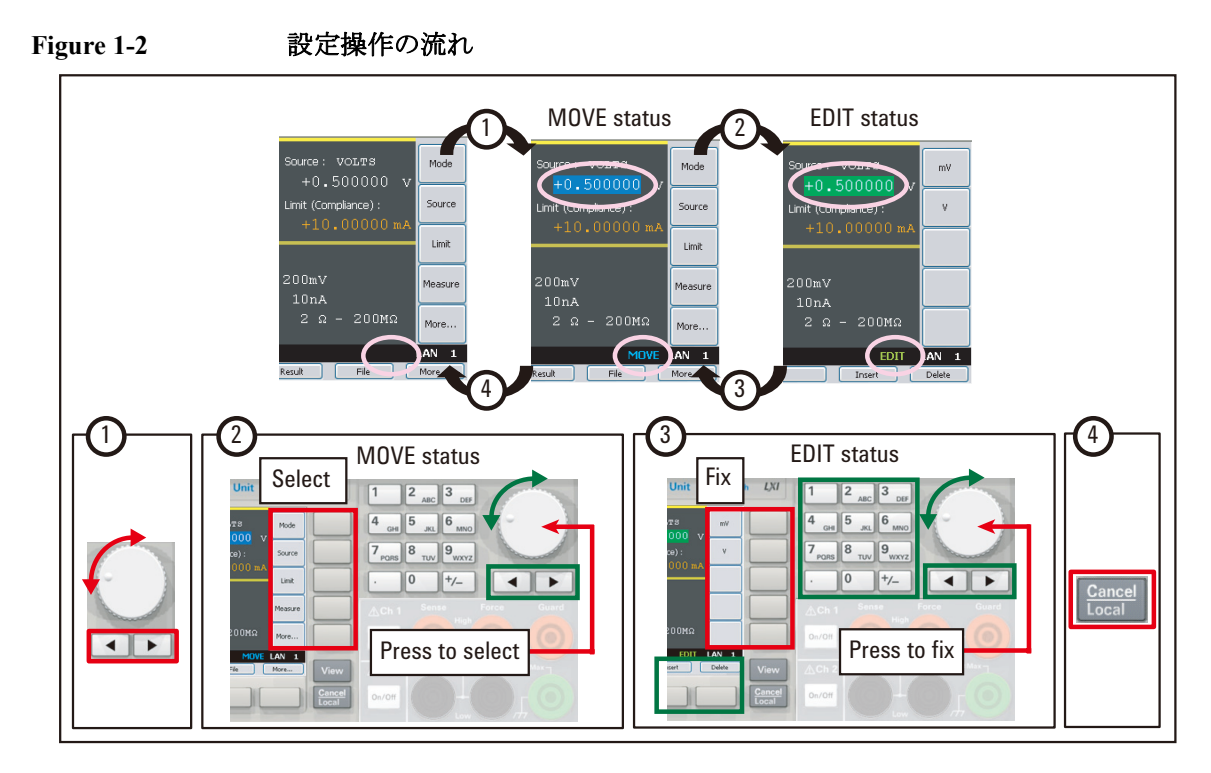

フロント・パネル・キーの詳細については「[ハードキーとロータリーノブ](#page-108-0) [\(p. 4-3\)](#page-108-0)」を参照してください。

### <span id="page-32-1"></span>**Figure 1-3** ステータス・インフォメーション

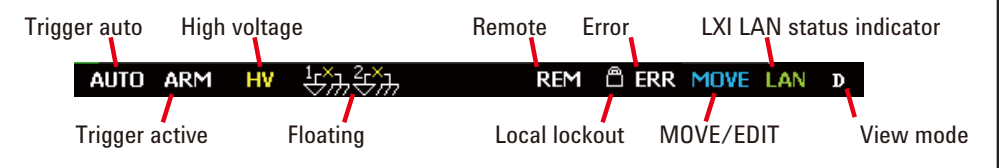

ステータス・インフォメーションの詳細については[「ステータス・イン](#page-127-0) [フォメーション](#page-127-0) (p. 4-22)」を参照してください。

## <span id="page-33-1"></span><span id="page-33-0"></span>操作概要

B2900 のフロント・パネル操作の概要を記しています。

- [基本操作](#page-34-1)
- [チャネル設定](#page-34-0)
- [ソース設定](#page-35-0)
- [測定設定](#page-35-1)
- [表示設定](#page-36-0)
- [ファイル操作](#page-36-1)
- [その他の機能](#page-37-0)
- [インタフェースの設定](#page-37-1)
- [システム設定と操作](#page-38-0)

フロント・パネル操作の詳細については「4. [フロントパネル・リファレン](#page-106-0) [ス」](#page-106-0)を参照してください。

<span id="page-34-1"></span>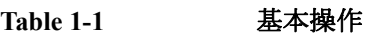

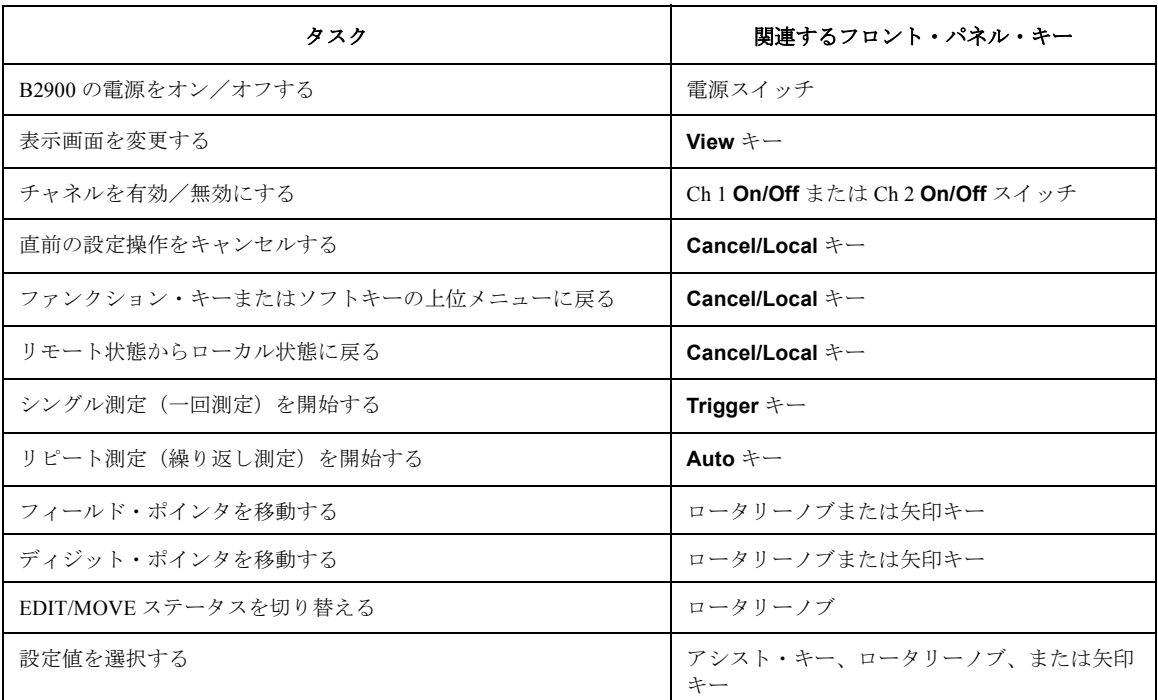

<span id="page-34-0"></span>**Table 1-2** チャネル設定

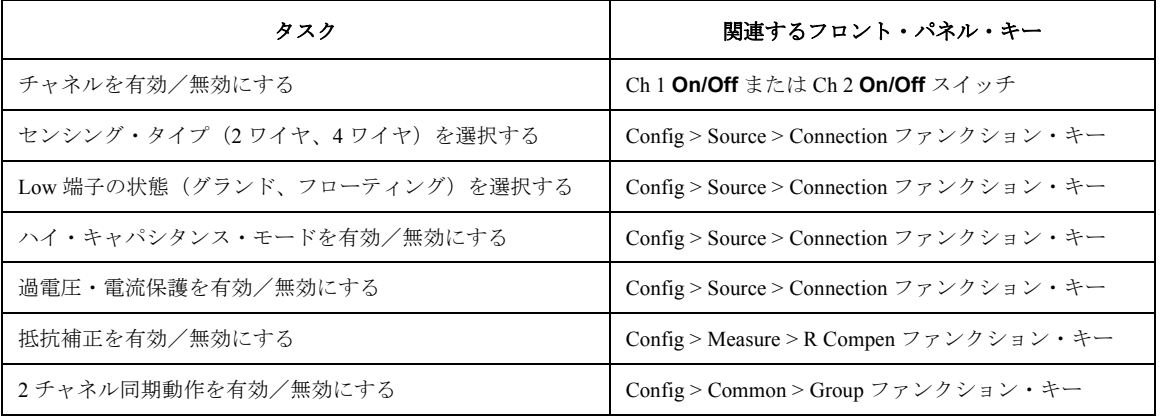

<span id="page-35-0"></span>**Table 1-3** ソース設定

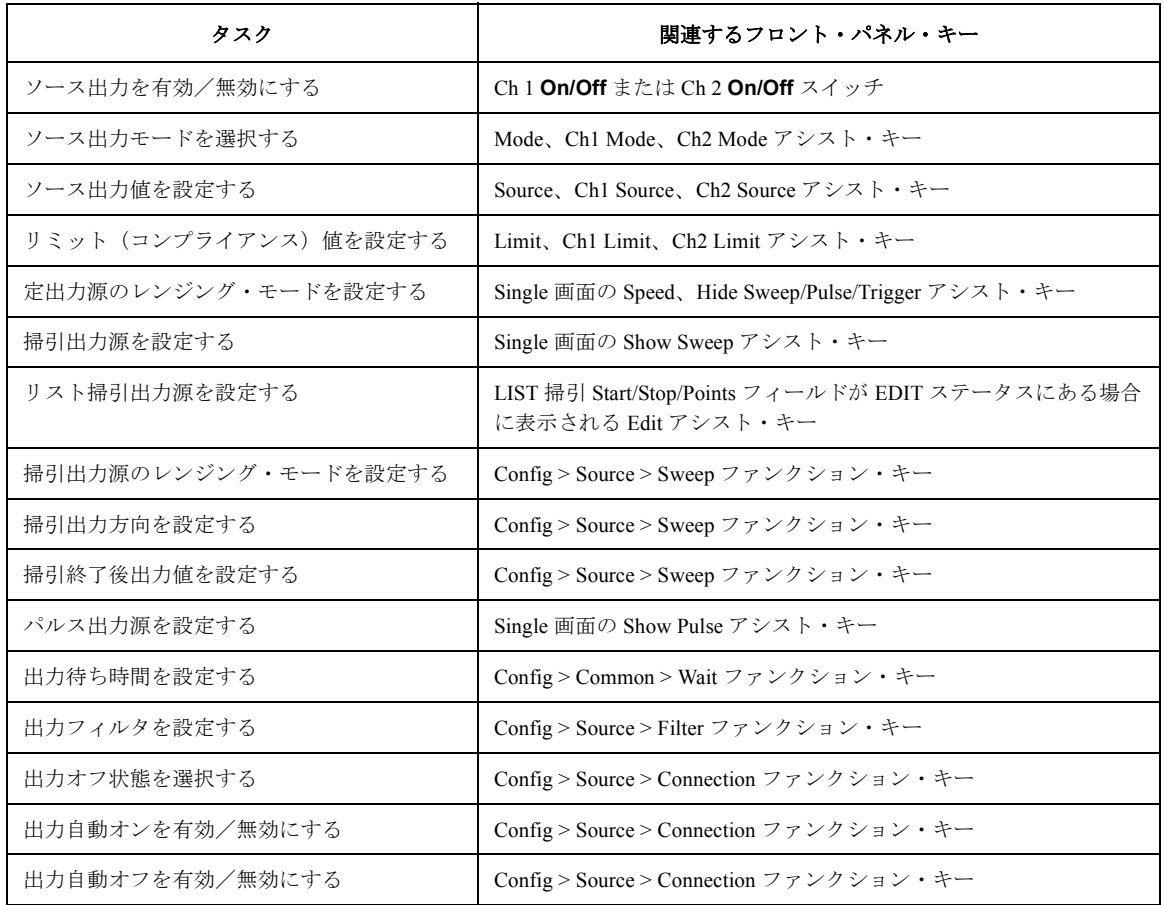

### <span id="page-35-1"></span>**Table 1-4** 測定設定

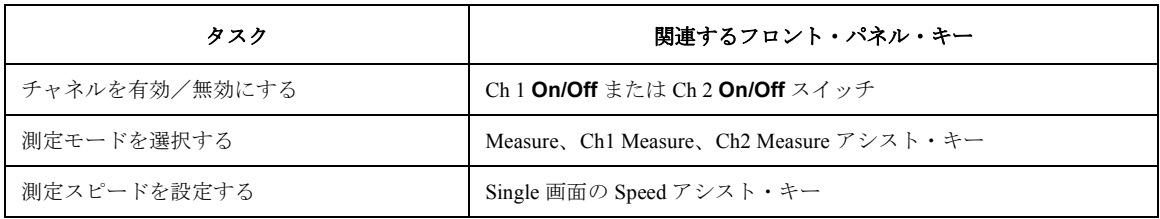
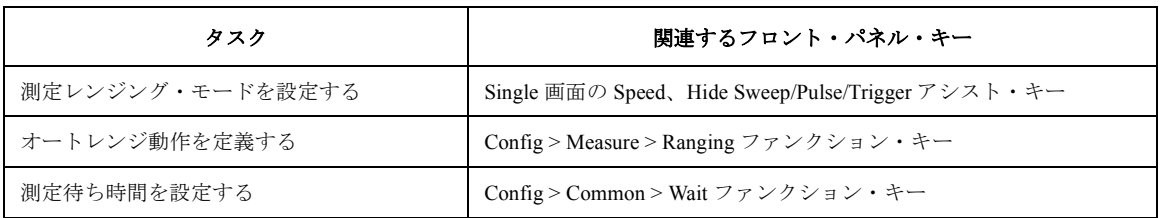

**Table 1-5** 表示設定

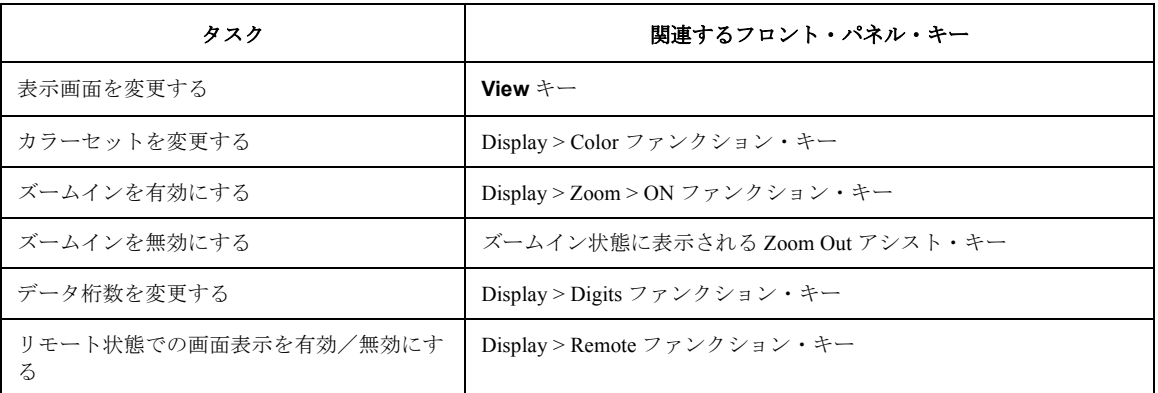

**Table 1-6** ファイル操作

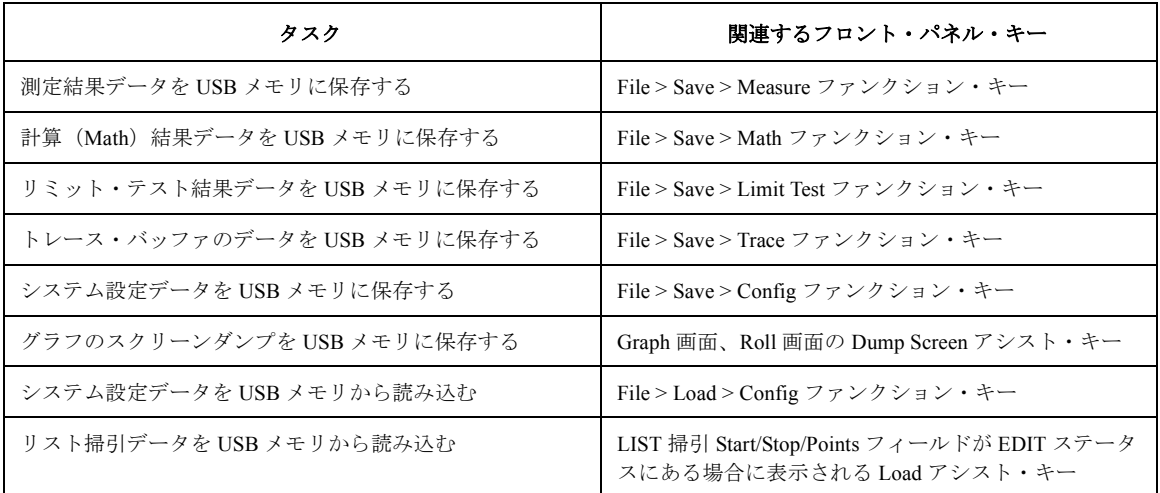

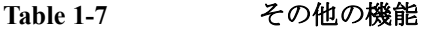

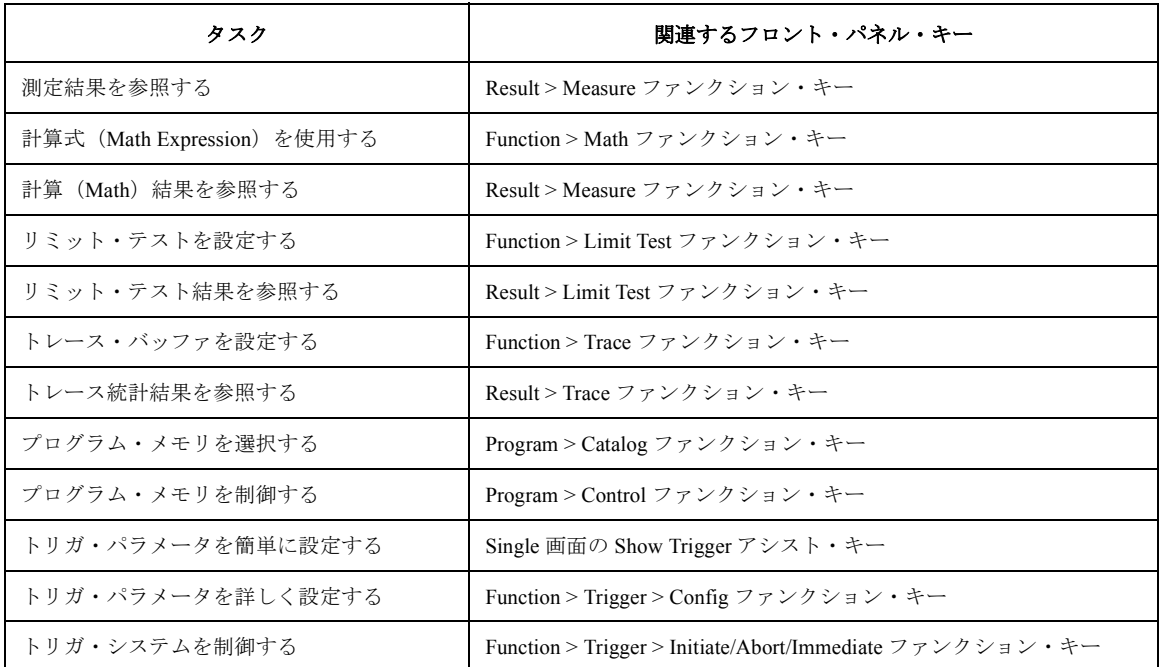

**Table 1-8** インタフェースの設定

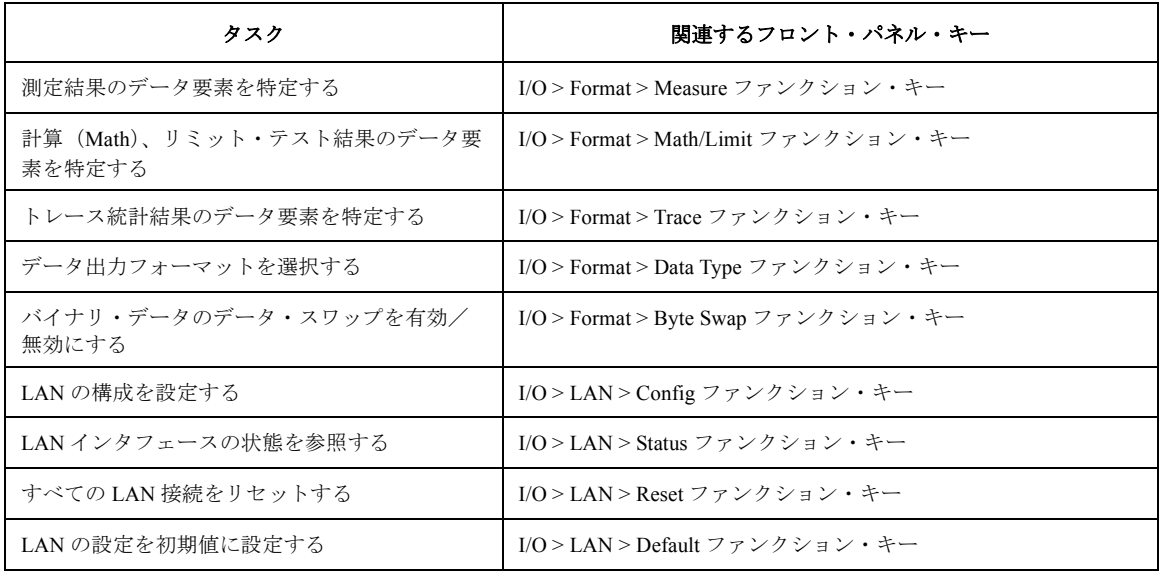

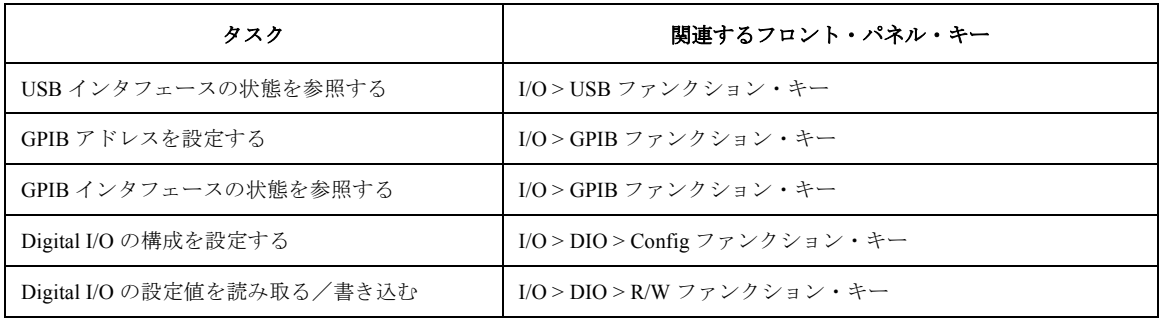

### **Table 1-9** システム設定と操作

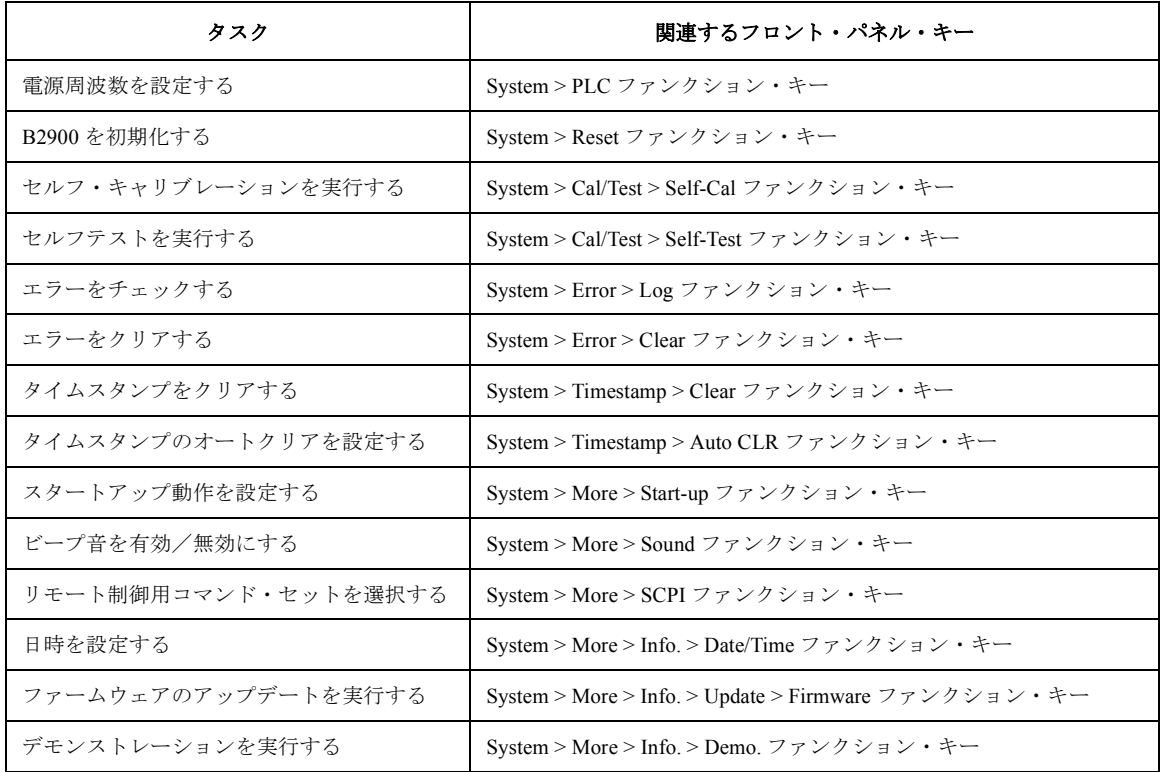

使ってみましょう 操作概要

2 概要

この章は Agilent B2900 の製品概要、仕様、アクセサリ、オプションを記述 しています。以下のセクションで構成されています。

- • [Agilent B2900](#page-42-0) シリーズ
- [フロント・パネル](#page-43-0)
- [リア・パネル](#page-46-0)
- [ソース/メジャー・ユニット](#page-48-0)
- [仕様](#page-55-0)
- [操作と機能](#page-67-0)
- [ソフトウェアとドライバ](#page-72-0)
- [アクセサリ](#page-73-0)
- [オプション](#page-75-0)

# <span id="page-42-0"></span>**Agilent B2900** シリーズ

Agilent B2900 シリーズ ソース/メジャー・ユニット (SMU) は、DC 電圧 源、電流源、電圧計、電流計の動作を一台で実現できる電子計測器です。 B2900 は、LCD、フロント・パネル・キー、ロータリーノブを使用して DC 電圧/電流の印加、および DC 電圧/電流/抵抗の測定を行うことができ ます。また B2900 は、掃引出力、パルス出力、任意波形出力、リミット・ テスト、トレース・バッファ、計算機能(Math Expression)、グラフ プロッ トなど、様々な機能を搭載しています。それによって B2900 は、DC 電圧 /電流出力源、掃引電圧/電流出力源、パルス・ジェネレータ、任意波形 発生器、マルチメータとして動作することができます。

Agilent B2900 シリーズの製品ラインナップを [Table 2-1](#page-42-1) に記します。

<span id="page-42-1"></span>**Table 2-1 Agilent B2900** シリーズ

| モデル<br>番号           | <b>SMU</b>                  | 設定有効値・測定有効値                          |                    |                  |             |
|---------------------|-----------------------------|--------------------------------------|--------------------|------------------|-------------|
|                     | チャネル<br>数                   | 最小分解能                                |                    |                  |             |
|                     |                             | 設定                                   | 測定                 | 最大電流             | 最大電圧        |
| <b>B2901A</b>       |                             | $1$ pA,                              | $0.1 \text{ pA}$ , | $DC: \pm 3.03$ A | $\pm$ 210 V |
| B <sub>2902</sub> A | 2                           | $1 \mu V$                            | $0.1 \mu V$        | パルス:±10.5A       |             |
| <b>B2911A</b>       |                             | $0.01 \text{ pA}, 0.1 \text{ \mu V}$ |                    |                  |             |
| <b>B2912A</b>       | $\mathcal{D}_{\mathcal{L}}$ |                                      |                    |                  |             |

B2900 は LAN eXtended Interface Class C (LXI-C) に準拠しています。

概要 フロント・パネル

# <span id="page-43-0"></span>フロント・パネル

Agilent B2900 のフロント・パネルについて説明します。

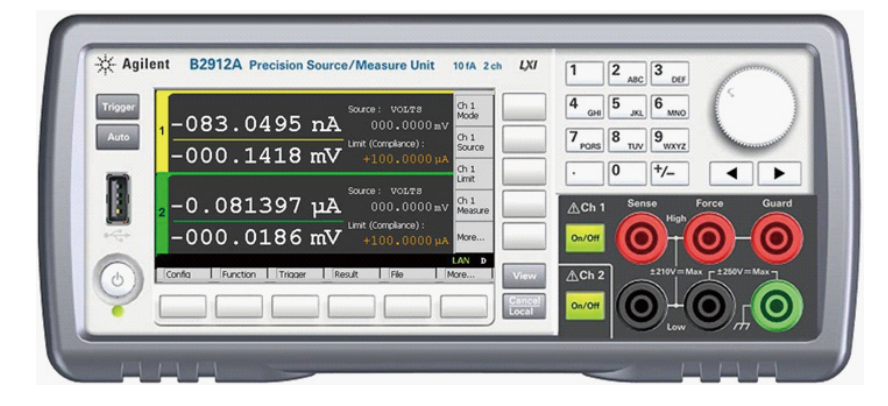

• 電源スイッチ

B2900 の電源をオン/オフします。

• ディスプレイ

出力設定、測定結果、ステータス・インフォメーションなどを表示しま す。詳細については[、第](#page-106-0) 4 章を参照してください。

• Trigger  $\pm$  –

シングル測定(一回測定)を開始します。リピート測定(繰り返し測 定)を実行中の場合は、リピート測定を停止します。シングル測定は、 設定条件に応じて、DC 出力、階段波掃引出力、パルス出力、またはパ ルス掃引出力を行いながら実行されます。シングル測定には最大 100000 個の測定点を含めることができます。

シングル測定が開始されると、データ・バッファ(最大 100000 データ) はクリアされ、最新のシングル測定結果がバッファに保管されます。測 定結果は Single 画面、Dual 画面、Graph 画面、または Roll 画面に表示 されます。

**NOTE** 測定が正しく実行されない場合、トリガの設定を確認します。トリガ・タ イプを AUTO に設定するか、トリガ・カウント(Count 値)を正しく設定 してください。「Trigger [パラメータ](#page-120-0) (P. 4-15)」を参照してください。

• Auto キー

リピート測定を開始します。リピート測定を実行中の場合は、リピート 測定を停止します。リピート測定は、DC 出力(Source 値出力)を行い ながら実行されます。測定結果は Single 画面、Dual 画面、または Roll 画面に表示されます。リピート測定結果はバッファに保管されません。

• USB-A コネクタ

USB メモリーの接続に使用します。USB メモリーの取り外しから再装 着までには、10 秒待ってください。

**CAUTION** USB メモリーのアクセス中に B2900 の電源をオフすると、メモリーを破損 する恐れがあります。

• ファンクション・キー

ディスプレイの下に 6 つのファンクション・キーが装備されています。 それらは Config、Function、Trigger、Result、File、Program、I/O、 System、More ソフトキーに割り当てられています。詳細については 「4. [フロントパネル・リファレンス](#page-106-0)」を参照してください。

• アシスト・キー

ディスプレイの右側に 5 つのアシスト・キーが装備されています。それ らは Mode、Source、Limit、Measure、More などの様々なソフトキーに 割り当てられています。ソフトキーの割り当ては表示画面(Single、 Graph、Roll、Dual)によって異なります。詳細については「4. [フロン](#page-106-0) [トパネル・リファレンス](#page-106-0)」を参照してください。

• View キー

表示画面を変更します。キーを押すことによって、画面は次のように変 更されます。

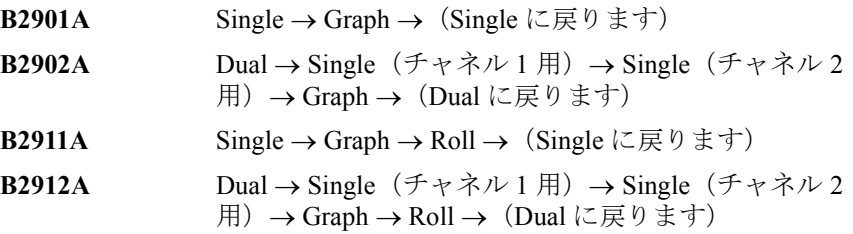

• Cancel / Local  $\pm$  –

B2900 がローカル状態にあるときは、設定操作をキャンセルします。 B2900 がリモート状態にあるときは、B2900 をローカル状態に戻しま す。

• 英数字キー

概要 フロント・パネル

フィールド・ポインタが示す設定パラメータ(ソース出力値、リミット (コンプライアンス)値、メッセージなど)の入力に使用します。

• ロータリーノブ

フィールド・ポインタが MOVE(青色)ステータスである場合、ノブ を回すとポインタが移動します。ノブを押すとポインタの位置が確定さ れてステータスが EDIT(緑色)に変わります。

フィールド・ポインタが EDIT(緑色)ステータスである場合、ノブを 回すとポインタが示す設定パラメータの値が変更されます。ノブを押す と値が確定されてステータスが MOVE(青色)に変わります。

• 左右矢印キー

フィールド・ポインタが MOVE(青色)ステータスである場合、キー を押すとポインタが移動します。

フィールド・ポインタが EDIT(緑色)ステータスである場合、キーを 押すとポインタが示す設定パラメータの値が変更されます。

フィールド・ポインタが数値入力フィールド上にあって EDIT(緑色) ステータスである場合、キーを押すとポインタがディジット・ポインタ に変わります。

• On/Off スイッチ

SMU チャネルを有効/無効にします。チャネル出力時には出力をオフ します(リモート状態であっても)。1 チャネル・モデルの場合はス イッチ 1 つ、2 チャネル・モデルの場合はスイッチ 2 つが装備されてい ます。

チャネルが有効であれば、スイッチは緑色に点灯します。

チャネルが高電圧状態にある場合、スイッチは赤色に点灯します。

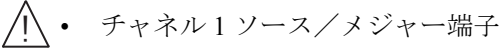

SMU チャネル 1 の端子。High Force、Low Force、High Sense、Low Sense、ガード(Guard)、シャーシ・グランド(chassis ground)。詳細に ついては「[測定デバイスを接続する](#page-85-0) (P. 3-10)」を参照してください。

**CAUTION** いかなる出力にも(サーキット・コモン、シャーシ・グランド、他のガー ド端子も含みます)ガード端子を接続してはいけません。本器を破損する 恐れがあります。

**CAUTION** シャーシ・グランドに電流を流さないでください。本器を破損する恐れが あります。

# <span id="page-46-0"></span>リア・パネル

Agilent B2900 のリア・パネルについて説明します。

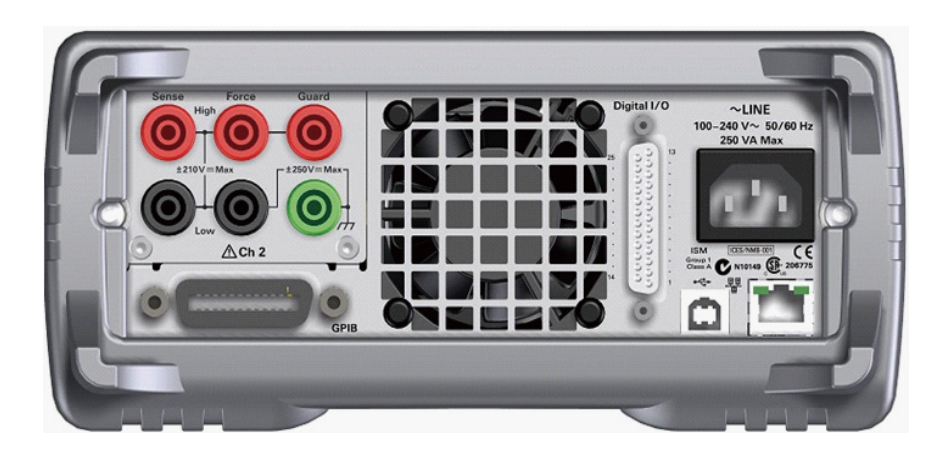

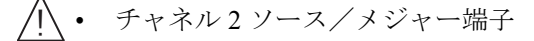

SMU チャネル 2 の端子。High Force、Low Force、High Sense、Low Sense、ガード(Guard)、シャーシ・グランド(chassis ground)。詳細に ついては「[測定デバイスを接続する](#page-85-0) (P. 3-10)」を参照してください。

- **CAUTION** いかなる出力にも(サーキット・コモン、シャーシ・グランド、他のガー ド端子も含みます)ガード端子を接続してはいけません。本器を破損する 恐れがあります。
- **CAUTION** シャーシ・グランドに電流を流さないでください。本器を破損する恐れが あります。
	- GPIB インタフェース・コネクタ

Agilent 82357A/B USB/GPIB インタフェースまたは Agilent 10833A/B/C/D GPIB ケーブルを用いて、外部コンピュータや装置に接続します。

- 冷却ファン
- AC 入力コネクタ 電源ケーブルを接続します。

概要 リア・パネル

• LAN インタフェース・コネクタ

10/100 Base-T インタフェースに接続します。左の LED は動作を示しま す。右の LED はリンクが正常かどうかを示します。

• USB-B コネクタ

USB インタフェースに接続します。

• Digital I/O コネクタ

D-sub 25 ピン コネクタ。汎用 I/O (GPIO) 向け。トリガ入力/出力端子、 ハンドラなどとのインタフェースに使用することができます。詳細につ いては「Digital I/O [を使用する](#page-104-0) (P. 3-29)」を参照してください。

ピン 16 と 24、及びピン 17 と 25 は、インターロック端子として使用さ れています。これらの端子が開放されている場合、B2900 の出力電圧は 42 V に制限されます。測定実行前に、この端子を Agilent 16442B テス ト・フィクスチャ、あるいは他の DUT インタフェースに接続してくだ さい。16442B を使用しない場合は、インターロック回路を設置する必 要があります。詳細については「[インターロック回路を設置する](#page-94-0) (P. [3-19\)](#page-94-0)」を参照してください。

**WARNING** インターロック端子が導通している場合、**High Force**、**High Sense**、**Guard** 端子には、**SMU** の最大出力電圧までの危険電圧が出力されている恐れがあ ります。これらの端子を触れることのできる状態では、インターロック端 子を開放してください。

#### **NOTE** シリアル番号

技術サポートを受ける際に必要な番号です。シリアル番号ラベルは B2900 の底面に接着されています。

<span id="page-48-0"></span>ソース/メジャー・ユニット(SMU)は DC 電圧または電流を出力し、DC 電圧または電流を測定することができます。

SMU の概略回路図を [Figure 2-1](#page-48-1) に記します。 SMU は次の動作を行うこと ができます。

- 電圧印加、電流測定
- 電圧印加、電圧測定
- 電流印加、電流測定
- 電流印加、電圧測定

<span id="page-48-1"></span>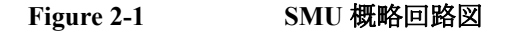

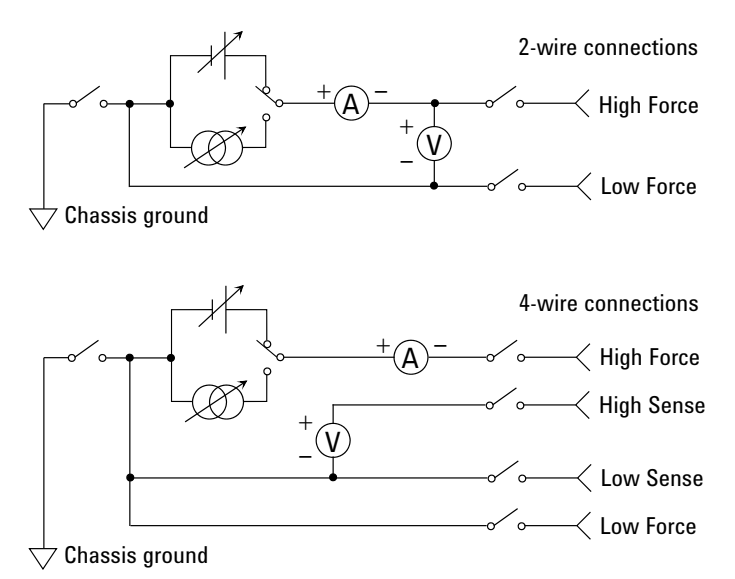

# 測定パラメータ

B2900 は次のパラメータの測定を行うことができます。

- 電流
- 電圧
- 抵抗
- 電力

抵抗測定値(R)は、R=Vmeas / Imeas によって求められます。

電力測定値(P)は、P=Vmeas × Imeas によって求められます。

ここで、Vmeas は電圧測定値、Imeas は電流測定値を示しています。

抵抗値の補正については「[抵抗補正](#page-205-0) (P. 6-16)」を参照してください。

# リミット/コンプライアンス

B2900 は、デバイス保護のために、SMU の出力電圧/電流を制限するリ ミット/コンプライアンス機能があります。 SMU を電圧源として使用する 場合は電流リミット/コンプライアンスを、電流源として使用する場合は 電圧リミット/コンプライアンスを設定します。詳細については[「リミッ](#page-192-0) [ト/コンプライアンス](#page-192-0) (P. 6-3)」を参照してください。

## 出力/測定範囲

Agilent B2900 シリーズの代表的な仕様を記します。

- 最大電圧、電流:[Figure 2-2](#page-50-0) を参照してください。
- 最大電力:31.8 W
- 出力・測定値、分解能:[Table 2-2](#page-51-0) から [Table 2-7](#page-54-0) を参照してください。

<span id="page-50-0"></span>Figure 2-2 最大電圧、電流

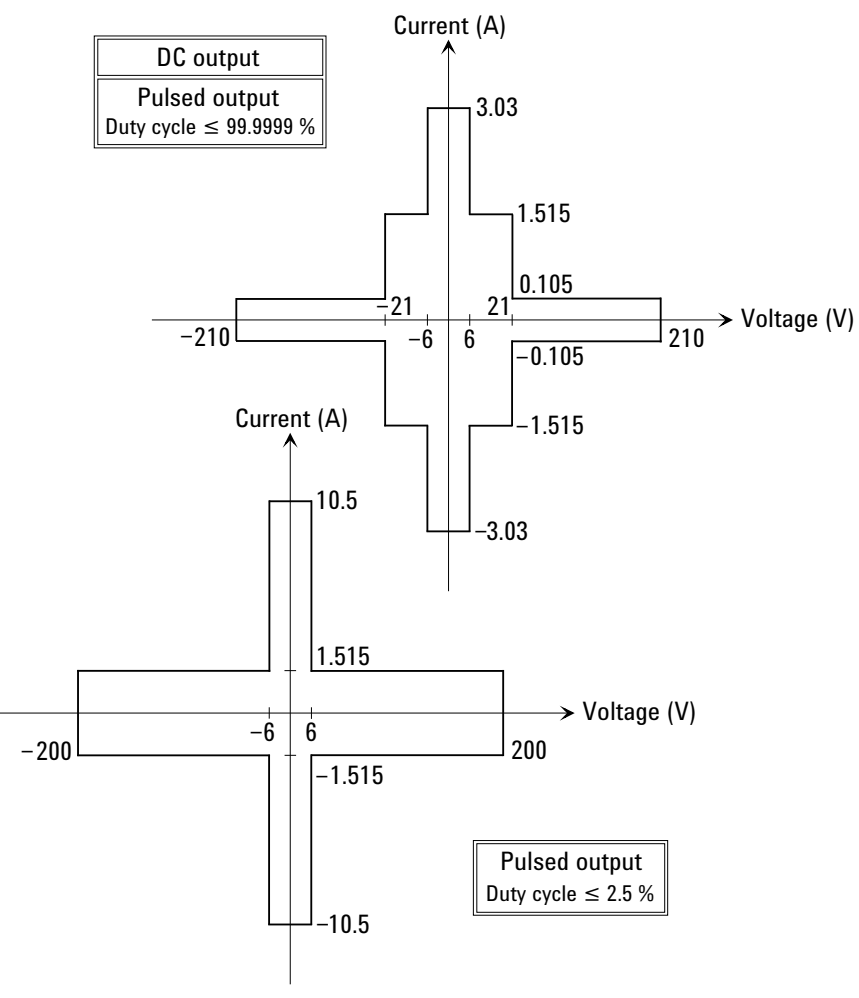

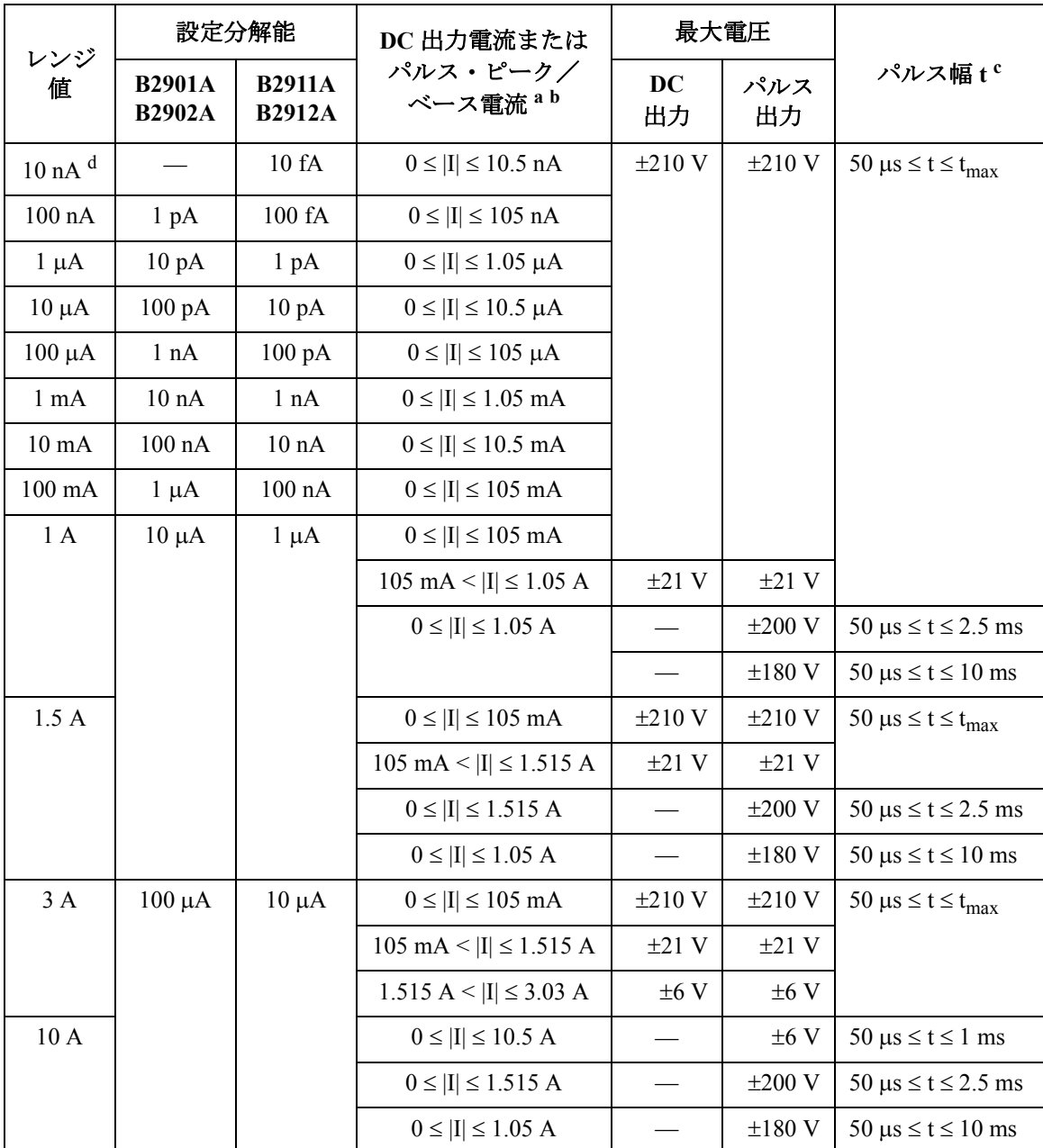

## <span id="page-51-0"></span>**Table 2-2** 電流出力範囲

**2-12 Agilent B2900** ユーザーズ・ガイド 第 **2** 版

- a. チャネル1と2を用いて、DC出力または50 µs ≤t ≤ t<sub>max</sub> (=99.9999 ks)のパルス出力を行う 場合の制限を [Table 2-4](#page-53-0) に示します。
- b. 最大ベース電流: 500 mA (50  $\mu$ s  $\le t \le 1$  ms のパルス)、50 ms (50  $\mu$ s  $\le t \le 2.5$  ms または 50  $\text{us} \leq t \leq 10 \text{ ms } \text{O} \land \text{V} \times \text{V} \times$
- c. 最大デューティ・サイクル: 99.9999 % (50  $\mu$ s ≤ t ≤ t<sub>max</sub> のパルス)、2.5 % (50  $\mu$ s ≤ t ≤ 1 ms、50  $\mu$ s  $\le t \le 2.5$  ms、または 50  $\mu$ s  $\le t \le 10$  ms のパルス)
- d. B2911A および B2912A に有効。B2901A および B2902A には無効。

<span id="page-52-0"></span>**Table 2-3** 電圧出力範囲

| レンジ   | 設定分解能                          |                                | DC出力電圧または              | 最大電流 $a$        |                                                               |                                                     |
|-------|--------------------------------|--------------------------------|------------------------|-----------------|---------------------------------------------------------------|-----------------------------------------------------|
| 値     | <b>B2901A</b><br><b>B2902A</b> | <b>B2911A</b><br><b>B2912A</b> | パルス・ピーク/<br>ベース電圧      | <b>DC</b><br>出力 | パルス<br>出力                                                     | パルス幅 t b                                            |
| 0.2V  | $1 \mu V$                      | $0.1 \mu V$                    | $0 \le  V  \le 0.21$ V | $\pm 3.03$ A    | $\pm$ 3.03 A with 50 $\mu$ s $\leq$ t $\leq$ t <sub>max</sub> |                                                     |
| 2 V   | $10 \mu V$                     | $1 \mu V$                      | $0 \le  V  \le 2.1 V$  |                 | $\pm 10.5$ A with 50 $\mu$ s $\le t \le 1$ ms                 |                                                     |
| 20 V  | $100 \mu V$                    | $10 \mu V$                     | $0 \leq  V  \leq 6$ V  |                 |                                                               |                                                     |
|       |                                |                                | $6 V <  V  \le 21 V$   | $\pm 1.515$ A   | $\pm 1.515$ A with 50 $\mu$ s $\leq t \leq t_{\text{max}}$    |                                                     |
| 200 V | $1 \text{ mV}$                 | $100 \mu V$                    | $0 \leq  V  \leq 6$ V  | $\pm 3.03$ A    | $\pm$ 3.03 A with 50 $\mu$ s $\leq$ t $\leq$ t <sub>max</sub> |                                                     |
|       |                                |                                |                        |                 | $\pm 10.5$ A with 50 $\mu$ s $\le t \le 1$ ms                 |                                                     |
|       |                                |                                | $6 V <  V  \le 21 V$   | $\pm 1.515$ A   | $\pm 1.515$ A                                                 | 50 $\mu$ s $\leq$ t $\leq$ t <sub>max</sub>         |
|       |                                |                                | 21 V < $ V  \le 210$ V | $\pm 105$ mA    | $\pm 105$ mA                                                  |                                                     |
|       |                                |                                | $0 \le  V  \le 180$ V  |                 | $\pm 1.05$ A                                                  | $50 \text{ }\mu\text{s} \leq t \leq 10 \text{ ms}$  |
|       |                                |                                | $0 \le  V  \le 200$ V  |                 | $\pm 1.515 A$                                                 | $50 \text{ }\mu\text{s} \leq t \leq 2.5 \text{ ms}$ |

a. チャネル1と2を用いて、DC出力または50 µs ≤t ≤ t<sub>max</sub> (=99.9999 ks)のパルス出力を行う 場合の制限を [Table 2-4](#page-53-0) に示します。

b. 最大デューティ・サイクル: 99.9999 % (50 µs ≤ t ≤ t<sub>max</sub> のパルス)、2.5 % (50 µs ≤ t ≤ 1 ms、50  $\mu$ s  $\le t \le 2.5$  ms、または 50  $\mu$ s  $\le t \le 10$  ms のパルス)

## <span id="page-53-0"></span>**Table 2-4 2** チャネル使用時の制限

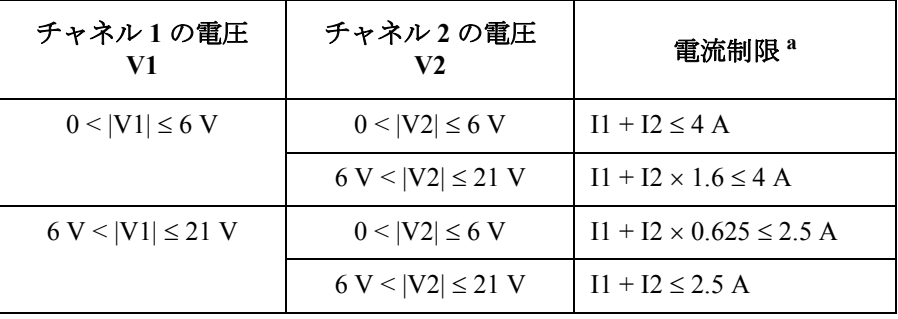

a. I1: チャネル 1 の電流、I2: チャネル 2 の電流

### **Table 2-5** 電流測定範囲

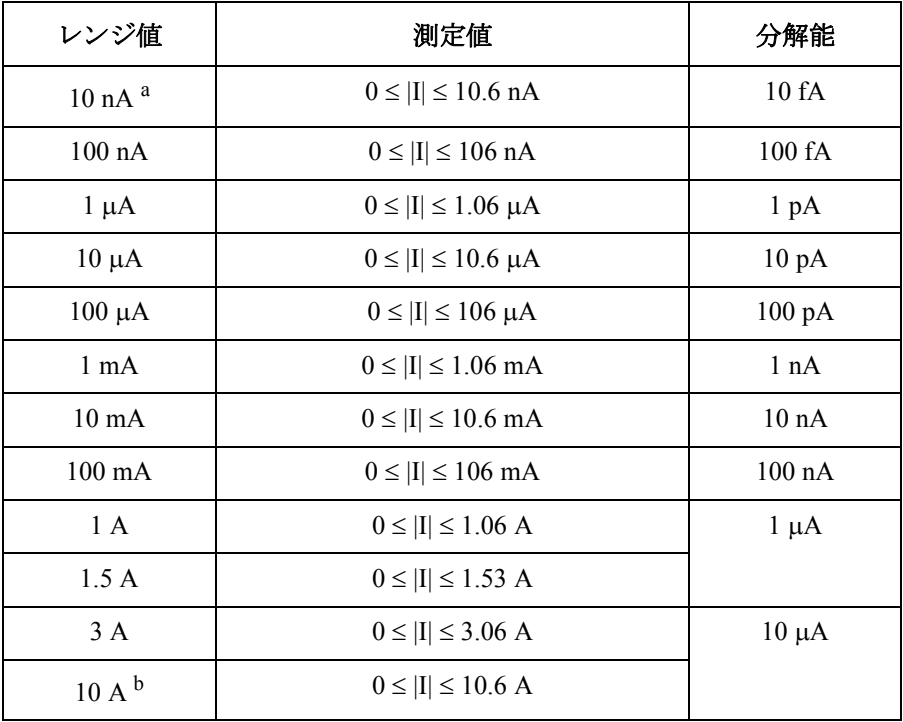

a. B2911A および B2912A に有効。B2901A および B2902A には無効。

b. パルス・モードに有効。DC モードには無効。

**Table 2-6** 電圧測定範囲

| レンジ値  | 測定値                     | 分解能         |
|-------|-------------------------|-------------|
| 0.2V  | $0 \le  V  \le 0.212$ V | $0.1 \mu A$ |
| 2V    | $0 \le  V  \le 2.12$ V  | $1 \mu A$   |
| 20 V  | $0 \le  V  \le 21.2$ V  | $10 \mu A$  |
| 200 V | $0 \le  V  \le 212$ V   | $100 \mu A$ |

<span id="page-54-0"></span>**Table 2-7** 抵抗測定範囲 **<sup>1</sup>**

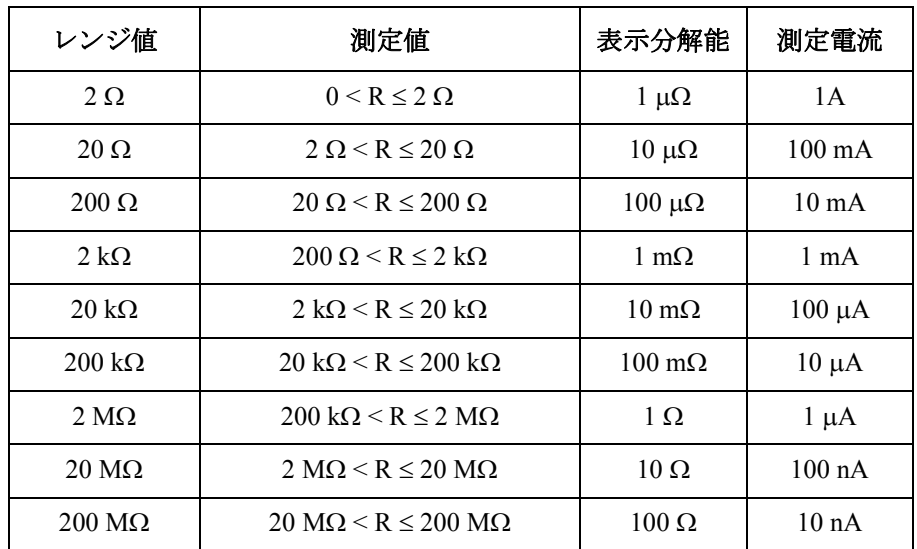

1. 抵抗測定範囲は、オートモードによる抵抗測定に有効。モードを選択するには :SENS:RES:MODE コマンドを実行します。

# <span id="page-55-0"></span>仕様

Agilent B2900 シリーズの仕様と参考値を記します。仕様は B2900 の性能確 認テストの基準値です。この値を満足する製品だけが工場出荷されます。

# 仕様条件

ソース出力および測定の確度は以下の条件下で規定されます。

- 1. 温度範囲: 23 °C ± 5 °C
- 2. 湿度範囲: 30 % ~ 80 % RH
- 3. ウォームアップ時間:最低 60 分
- 4. 自動校正実行後の周囲温度変化: ± 3 ℃
- 5. 校正周期 : 1 年
- 6. 測定スピード:1 PLC(Power Line Cycle)

# 最大電圧、電流

- 電圧出力範囲:[Figure 2-2](#page-50-0)、[Table 2-3](#page-52-0)、[Table 2-4](#page-53-0) を参照のこと。
- 電流出力範囲:[Figure 2-2](#page-50-0)、[Table 2-2](#page-51-0)、[Table 2-4](#page-53-0) を参照のこと。

## 出力仕様

- 電圧出力仕様:[Table 2-8](#page-56-0) を参照のこと。
- 電流出力仕様:[Table 2-9](#page-56-1) を参照のこと。

## 測定仕様

- 電圧測定仕様:[Table 2-10](#page-57-0) を参照のこと。
- 電流測定仕様:[Table 2-11](#page-57-1) を参照のこと。

<span id="page-56-0"></span>**Table 2-8** 電圧出力仕様

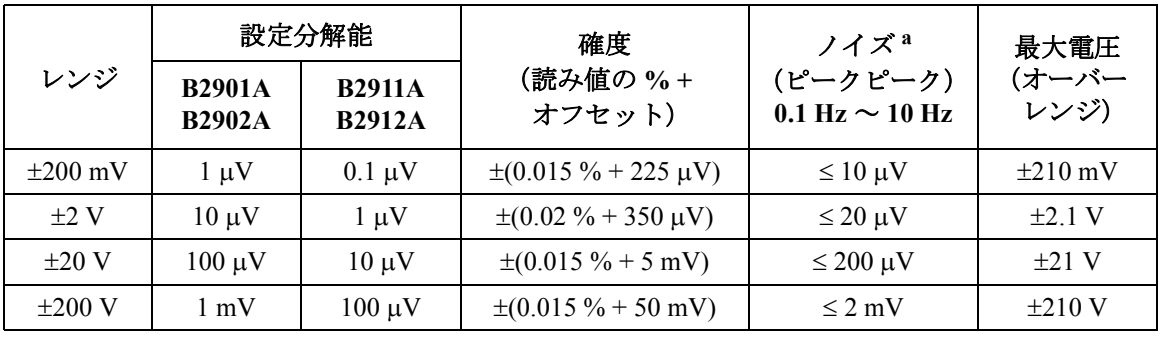

a. 参考データ

<span id="page-56-1"></span>**Table 2-9** 電流出力仕様

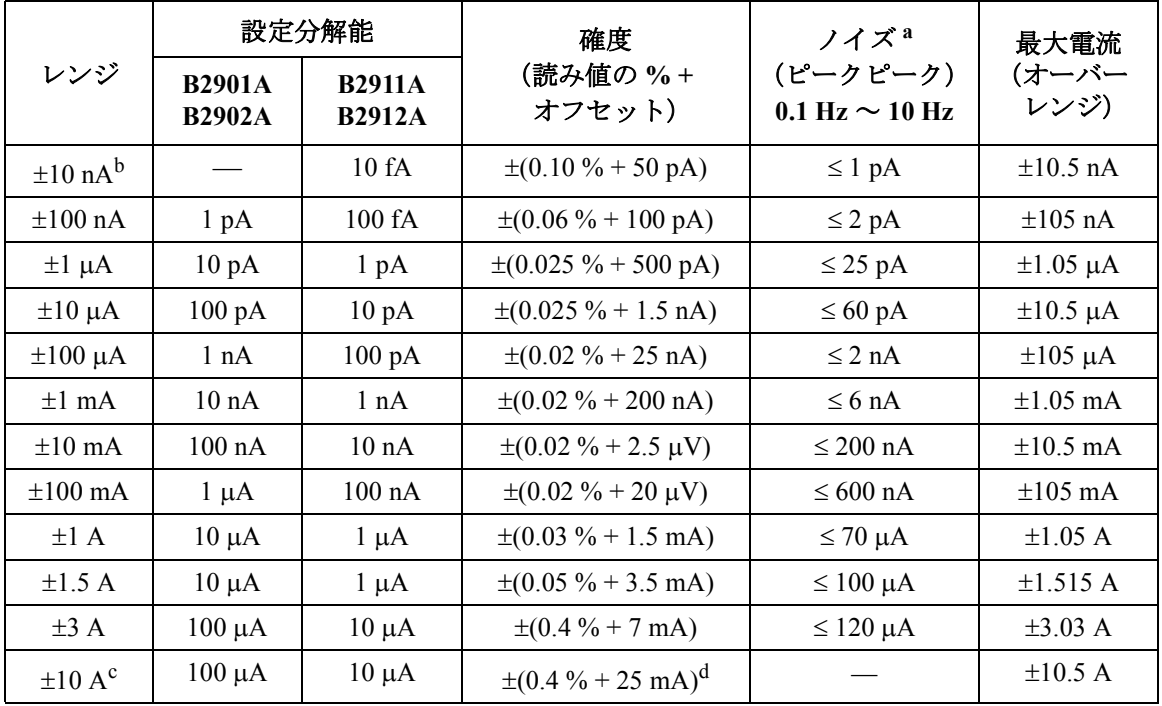

a. 参考データ

- b. 10 nA レンジは B2901A および B2902A には無効。
- c. 10 A レンジはパルス・モードに有効。DC モードには無効。

d. 測定スピード:0.01 PLC

## 概要 仕様

<span id="page-57-0"></span>**Table 2-10** 電圧測定仕様

| レンジ          |                                | 測定分解能                          | 確度                                  |  |
|--------------|--------------------------------|--------------------------------|-------------------------------------|--|
|              | <b>B2901A</b><br><b>B2902A</b> | <b>B2911A</b><br><b>B2912A</b> | (読み値の%+<br>オフセット)                   |  |
| $\pm 200$ mV | $0.1 \mu V$                    | $0.1 \mu V$                    | $\pm (0.015\% + 225 \,\mu\text{V})$ |  |
| $\pm 2$ V    | 1 μV                           | 1 μV                           | $\pm (0.02\% + 350 \,\mu\text{V})$  |  |
| $\pm 20$ V   | $10 \mu V$                     | $10 \mu V$                     | $\pm (0.015\% + 5\ mV)$             |  |
| $\pm 200$ V  | $100 \mu V$                    | 100 µV                         | $\pm (0.015\% + 50 \text{ mV})$     |  |

<span id="page-57-1"></span>**Table 2-11** 電流測定仕様

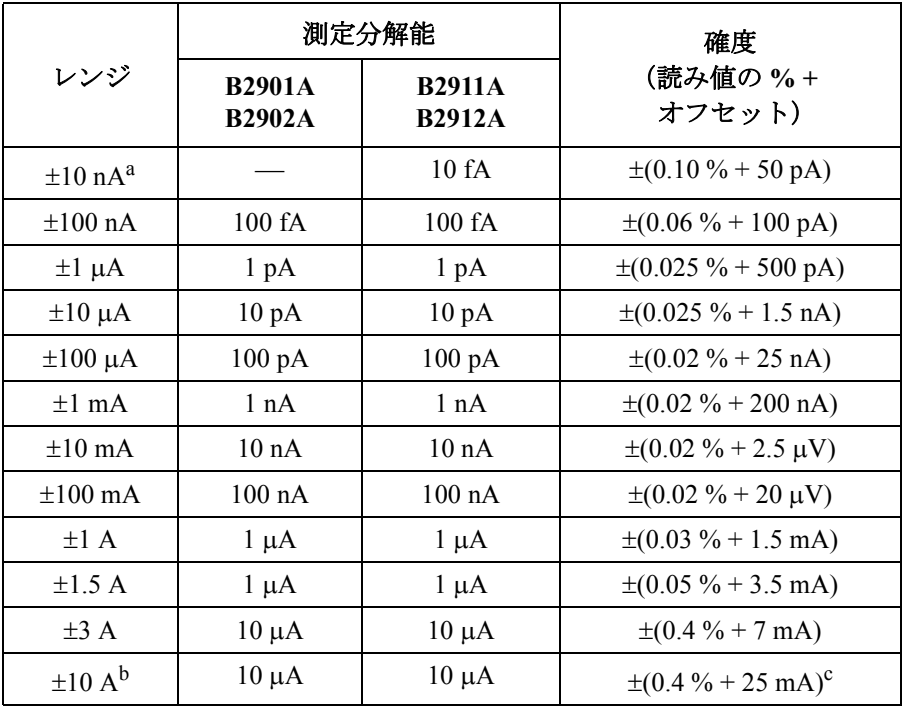

a. 10 nA レンジは B2901A および B2902A には無効。

b. 10 A レンジはパルス・モードに有効。DC モードには無効。

c. 測定スピード:0.01 PLC

## 出力の参考データ

- 温度係数  $(0 °C ~ 18 °C, 28 °C ~ 50 °C)$ :  $\pm$ (0.1 × 確度仕様 ) / °C
- 最大電力とソース/シンク・リミット: 31.8 W. ±6 V@ ±3.03 A, ±21 V@ ±1.515 A, ±210 V@ ±105 mA、4 象限ソー ス/シンク動作
- 電流リミット/コンプライアンス: 確度:電流出力と同じ。最小値:レンジの 1 %、10 nA レンジでは 1 nA。
- 電圧リミット/コンプライアンス: 確度:電圧出力と同じ。最小値:レンジの 1 %、200 mV レンジでは 20  $mV<sub>o</sub>$
- オーバーレンジ:

出力レンジの 101 %(1.5 A、3 A レンジ)、105 %(それ以外のレンジ)。 105 mA(パルスのみ)を超える 200 V レンジではオーバーレンジなし。

• 過熱保護:

過熱状態検出時に、全チャネルの出力停止および過熱チャネルのロック を行う。

• 電圧出力セトリング時間:

最終値の 0.1 % 以内に到達するまでの時間。オーブン負荷。出力値を各 レンジの +10 % から +90 % の値に変更した場合。

200 mV、2 V レンジ: < 50 µs

20 V レンジ: <110  $\mu$ s

200 V レンジ: < 700  $\mu$ s

• 電流出力セトリング時間:

最終値の 0.1 % (3 A レンジの場合は 0.3 %) 以内に到達するまでの時間。 ショート状態。出力値を各レンジの +10 % から +90 % の値に変更した 場合。

10 nA、100 nA レンジ: <10 ms

 $1 \mu A \nu \nu \nu$ : <500  $\mu$ s

 $10 \mu$ A、 $100 \mu$ A レンジ: < 250  $\mu$ s

### 概要 仕様

 $1 \text{ mA} \sim 3 \text{ A}$   $\vee \vee \vee \vee$  : <80 µs

- ノイズ (10 Hz  $\sim$  20 MHz、電圧出力): 3 mVrms、20 V range
- 電圧出力オーバーシュート:

< $\pm$ (0.1 % + 10 mV) 抵抗性負荷。出力値を各レンジの +10 % から +90 % の値に変更した場合。

• 電流出力オーバーシュート:

< ±0.1 % (3 A レンジの場合は 0.3 %) 抵抗性負荷。出力値を各レンジの +10 % から +90 % の値に変更した場合。

- 電圧出力レンジ変更時オーバーシュート:  $\leq$  250 mV 100 kΩ 負荷、バンド幅 20 MHz
- 電流出力レンジ変更時オーバーシュート: ≤250 mV/R 負荷、バンド幅 20 MHz

## パルス出力の参考データ

- 最小プログラマブル パルス幅 : 50 μs
- パルス幅のプログラミング分解能:1 us
- パルス幅の定義:

立ち上がり開始後(ピーク値の10%出力)から立下り開始後(ピーク値 の90%出力)までの時間。下図参照。

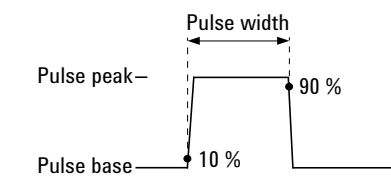

- 最大デューティ・サイクルとパルス幅:[Table 2-12](#page-61-0) を参照のこと。
- 最小パルス幅:[Table 2-13](#page-61-1) を参照のこと。

## 測定の参考データ

- 温度係数 $(0 °C \sim 18 °C, 28 °C \sim 50 °C):$  $\pm$ (0.1 × 確度仕様 ) / °C
- オーバーレンジ: 測定レンジの 102 %(1.5 A、3 A レンジ)、106 %(それ以外のレンジ)。
- 電圧測定レンジ変更時オーバーシュート: < 250 mV 100 kΩ 負荷、バンド幅 20 MHz
- 電流測定レンジ変更時オーバーシュート: < 250 mV/R 負荷、バンド幅 20 MHz
- 測定スピード < 1 PLC における測定確度: [Table 2-14](#page-61-2) に記される % 値(測定レンジの %)が追加される。

# トリガ、タイマの仕様

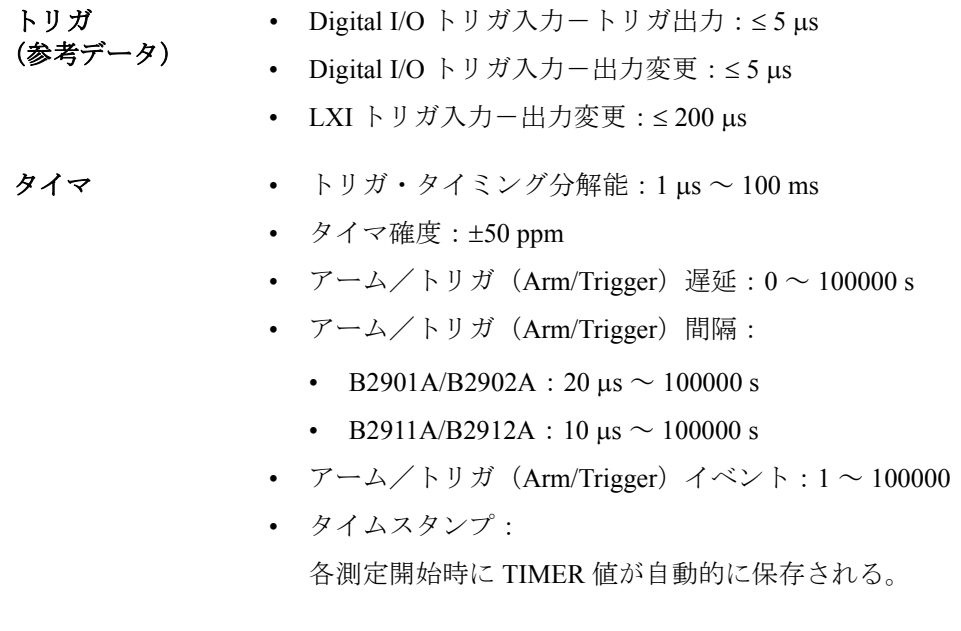

## 概要 仕様

<span id="page-61-0"></span>Table 2-12 **最大デューティ・サイクルとパルス**幅

| 最大デューティ・<br>サイクル | 最大パルス幅                                       | 最大電圧  | 最大ピーク電流               | 最大ベース電流                      |
|------------------|----------------------------------------------|-------|-----------------------|------------------------------|
| $99.9999\%$      | 50 $\mu$ s ~ 99999.9 s                       | 6 V   | 3.03 A <sup>a</sup>   | $3.03 \text{ A}^{a}$         |
|                  |                                              | 21 V  | $1.515 \text{ A}^{a}$ | $1.515 \text{ A}^{\text{a}}$ |
|                  |                                              | 210 V | 0.105 A               | 0.105 A                      |
| $2.5\%$          | $50 \,\mathrm{\mu s} \sim 1 \,\mathrm{ms}$   | 6 V   | 10.5A                 | 500 mA                       |
|                  | $50 \text{ }\mu\text{s} \sim 10 \text{ ms}$  | 180 V | $1.05 \text{ A}$      | 50 mA                        |
|                  | $50 \text{ }\mu\text{s} \sim 2.5 \text{ ms}$ | 200 V | 1.515A                | 50 mA                        |

a. 最大電流制限:2 チャネル同時使用時、21 V/1.515 A 及び 6 V/3.03 A レンジでは、 [Table 2-4](#page-53-0) に示す最大電流制限があります。1 チャネルのみ使用時には、電流制限はあ りません。

<span id="page-61-1"></span>Table 2-13 最小パルス幅 (対指定電圧、電流、セトリング条件)

| ソース値  | リミット値            | 負荷           | セトリング<br>(出力レンジの%) | 最小パルス幅           |
|-------|------------------|--------------|--------------------|------------------|
| 200 V | 1.5A             | $200 \Omega$ | $0.1\%$            | l ms             |
| 6 V   | $10.5 \text{ A}$ | $0.6 \Omega$ | $0.1\%$            | $0.2 \text{ ms}$ |
| 1.5A  | 200 V            | $65 \Omega$  | $0.1\%$            | $2.5 \text{ ms}$ |
| 10.5A | 6 V              | $0.5 \Omega$ | $0.1\%$            | $0.2 \text{ ms}$ |

<span id="page-61-2"></span>**Table 2-14** 測定スピード **< 1 PLC** における測定確度の追加誤差

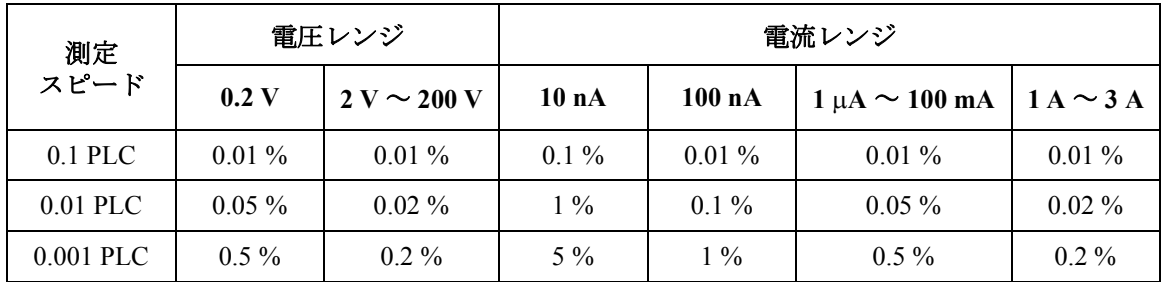

## 参考データ

#### 出力特性 • センシング・モード:2 ワイヤまたは4 ワイヤ (リモート・センシング) 接続

- Low 端子の接続:シャーシ・グランドまたはフローティング
- 出力コネクタ:

バナナ・ジャック。1 nA 未満の微小電流出力・測定にはトライアキシャ ル接続が推奨される。微小電流測定にはバナナ-トライアキシャル ア ダプタを使用できる。

- 出力の位置:フロントにチャネル 1、リアにチャネル 2
- 最大負荷:
	- ノーマル・モード: 0.01 μF
	- ハイ・キャパシタンス・モード:50 uF
- DC フローティング電圧:最大 250 V DC、Low Force とシャーシ・グラ ンド間
- ガード・オフセット電圧(電圧出力):< 4 mV
- リモート・センス動作範囲:
	- High Force  $-$  High Sense 間最大電圧: 3 V
	- Low Force Low Sense 間最大電圧: 3 V
- コモン・モード・アイソレーション:>1 GΩ、<4500 pF
- センス負荷の最大抵抗値:定格確度を満たすには1kΩ以内であること。
- センス入力インピーダンス:> 10 G

概要 仕様

ハイ・キャパシタン 0.01 μF(ノーマル・モードでの上限値)から 50 μF までの負荷容量を持つデ ス・モード バイスの測定に有効。

• 電圧出力セトリング時間:

最終値の 0.1 % 以内に到達するまでの時間。4.7 μF 容量負荷。固定レン ジ、指定された電流リミット値において。

 $200$  mV、2 V レンジ: 600 us (リミット値: 1 A)

20 V レンジ:1.5 ms(リミット値:1 A)

200 V レンジ: 20 ms (リミット値: 100 mA)

• 電流測定セトリング時間:

出力電圧が固定レンジで安定してから最終値の 0.1 % 以内に到達するま での時間。特記なき場合、出力電圧 5 V。

 $1 \mu A \nu \nu \ddot{\nu}$ : 230 ms

 $10 \mu$ A,  $100 \mu$ A レンジ: 23 ms

1 mA、10 mA レンジ: 0.23 ms

100 mA  $\sim$  3 A レンジ:100 us

- モード変更遅延:
	- ハイ・キャパシタンス・モードへの変更時:
		- $1 \mu A \nu \nu \ddot{\nu}$ : 230 ms

10 μA、100 μA レンジ: 23 ms

 $1 \text{ mA} \sim 3 \text{ A}$  レンジ: 1 ms

- ハイ・キャパシタンス・モードからの変更時: 全レンジ:10 ms
- ノイズ (10 Hz  $\sim$  20 MHz、20 V レンジ): 4.5 mVrms
- 電圧出力レンジ変更時オーバーシュート(20 V レンジ以下):< 250 mV、 バンド幅 20 MHz
- ハイ・キャパシタンス・モード使用条件:
	- ソース出力モード:電圧出力モードのみ
	- 測定レンジ:電流測定、固定レンジのみ。10 nA および 100 nA レンジ は使用不可。
	- 電流リミット: ≥1µA

抵抗測定 オート(電流出力・電圧測定による抵抗測定)またはマニュアル測定モー ドを選択可能。オート測定による測定誤差は [Table 2-15](#page-65-0) を参照のこと。マ ニュアル測定による測定誤差は電圧・電流確度から算出可能(下記参照)。

• 雷流出力マニュアル抵抗測定 (4ワイヤ):

測定誤差 = 抵抗測定値×(電圧レンジの読み値の % 誤差+電流レンジの 読み値の % 誤差+電流レンジのオフセット誤差/電流出力値× 100)% +(電圧レンジのオフセット誤差/電流出力値)

読み値の % 誤差、オフセット誤差は [Table 2-9](#page-56-1)、[Table 2-10](#page-57-0) を参照。

• 雷圧出力マニュアル抵抗測定 (4ワイヤ):

測定誤差 = 1 /[1 /抵抗測定値×(電流レンジの読み値の % 誤差+電圧 レンジの読み値の % 誤差+電圧レンジのオフセット誤差/電圧出力値 × 100) % + (雷流レンジのオフセット誤差/雷圧出力値)]

読み値の % 誤差、オフセット誤差は [Table 2-8](#page-56-0)、[Table 2-11](#page-57-1) を参照。

- 測定スピード条件:1 PLC
- 温度条件: 23 °C ± 5 °C
- 測定誤差計算例: 電流出力値 = 1 mA、1 mA レンジにおいて 電圧測定レンジ:2 V レンジ 測定誤差 (読み値の % + オフセット) = (0.02 + 0.02 + 200 nA/1 mA × 100)  $\% + (350 \text{ uV}/1 \text{ mA}) = 0.06\% + 0.35 \Omega$
- システム速度 50 Hz 時の最大掃引動作読み取り速度(読み取り数/秒):[Table 2-16](#page-65-1) を 参照のこと。

## 概要 仕様

<span id="page-65-0"></span>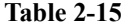

### **Table 2-15** オート抵抗測定の参考データ、**4** ワイヤ、**2 V** レンジ

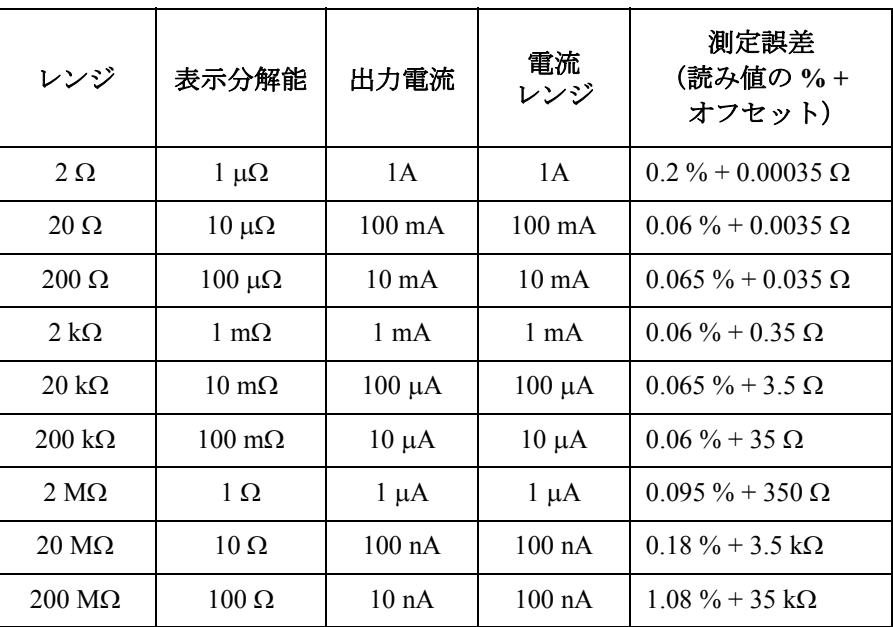

## <span id="page-65-1"></span>**Table 2-16 50 Hz** 時の最大掃引動作読み取り速度(読み取り数/秒)

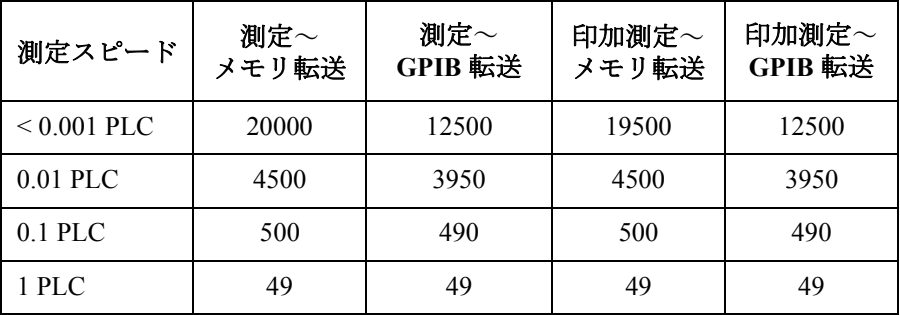

読み取り速度は掃引ステップ数 ( $1 \sim 2500$ )によって変動。

## 一般仕様

- 設置環境 室内使用専用
- 温度範囲 動作時  $0 °C \sim +55 °C$ 保管時  $-30$  °C  $\sim$  +70 °C • 湿度範囲 動作時  $30\% \sim 80\%$ RH、非結露 保管時  $10\% \sim 90\% \text{RH}$ 、非結露 • 高度
	- 動作時 0 m  $\sim 2,000 \text{ m}$ 保管時 0 m  $\sim$  4,600 m
- 電源電圧・周波数:90 V ~ 264 V、47 Hz ~ 63 Hz
- 最大ボルト・アンペア(VA):250 VA
- 冷却機能
	- 強制空冷(側面吸気、背面排気)。
- 法規制適合性

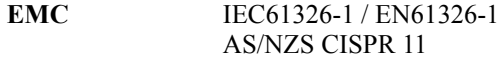

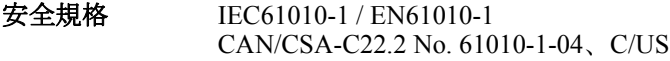

- 認証:CE、cCSAus、C-Tick
- 外形寸法

```
ハンドル、バンパーなし:88 mm (高さ) × 213 mm (幅) × 450 mm (奥
行)
```
ハンドル、バンパーあり:180 mm(高さ) 260 mm(幅) 480 mm (奥行)

• 重量

B2901A/B2911A:5.0 kg

B2902A/B2912A:6.4 kg

概要 操作と機能

# <span id="page-67-0"></span>操作と機能

## フロント・パネル・インタフェース

4.3 インチ カラー TFT WQVGA(480272、LED バックライト付)ディスプ レイとグラフィカル・ユーザ・インタフェース(GUI)

- 4つの表示モード (Single、Dual、Graph、Roll)
- 使いやすいキー操作
- 出力印加、測定の基本機能、アドバンスト機能への容易なアクセス

#### シングル(**Single**)画面

指定チャネルの基本設定、アドバンスト設定、測定データ表示。コント ローラやソフトウェアを使わずにフロント・パネルだけで操作が可能。

#### デュアル(**Dual**)画面

チャネル 1 とチャネル 2 の基本設定、測定データ表示。表示桁数 6½ 桁。 B2902A と B2912A で表示可能。

#### グラフ(**Graph**)画面

2 チャネルまでの測定結果(I-V、I-t、V-t カーブなど)を XY グラフに表示。 掃引測定から得られるデバイス特性の簡単な評価などに有効。

#### ロール(**Roll**)画面

ストリップ・チャート・レコーダの出力に似たカーブ(I-t、V-t)を表示。 測定実行中に最大 1000 測定データの表示・アップデートが可能。低周波現 象のモニタなどに有効。B2911A と B2912A で表示可能。

#### 使いやすいキー操作 • 英数字キー、アシスト・キー、ロータリーノブによる簡単操作

- 英数字キーによる英数字の直接入力
- フロント・パネル操作をガイドするアシスト・キー

ソース出力/測定の • 設定: 基本機能、アドバン

アクセス

#### スト機能への容易な • 電圧/電流 出力モード

- 出力値
- リミット (コンプライアンス) 値
- 掃引パラメータ
- パルス・パラメータ
- 測定スピード
- レンジ設定
- トリガ設定
- 結果表示:
	- シングル画面、デュアル画面による 6½ 桁までの数値結果表示
	- グラフ画面、ロール画面による特性表示
	- データ・リスト表示
- アドバンスト機能:
	- リミット・テスト(ユーザ定義リミットおよびハンドラに対応)
	- トレース・メモリ(測定、計算結果の収集と統計データの算出)
- ファイル操作 (USB メモリ): 保存:
	- システム構成
	- 測定、計算結果
	- リミット・テスト結果
	- トレース・データ
	- グラフ スクリーン・ダンプ

読み込み:

- システム構成
- リスト掃引データ

概要 操作と機能

# 出力・測定機能

- 掃引測定 掃引ステップ数:1 ~ 2500
	- 掃引モード:リニア、ログ、リスト
	- 掃引方向:シングル、ダブル
	- 出力タイプ:DC、パルス
	- リスト掃引波形生成の最小設定値 B2901A/B2902A: 20 us、1 us 分解能 B2911A/B2912A: 10 us、1 us 分解能
- ディジタイジング/ 測定スピードとトリガ間隔の適切な設定において実行可能。 サンプリング測定 最小トリガ間隔(最大測定スピード): B2901A/B2902A: 20 us (50000 点/秒) B2911A/B2912A: 10  $\mu$ s (100000 点/秒)
- データ・バッファ 測定要素の配列。各要素は次の値を保持する。
	- 電圧測定値
	- 電流測定値
	- 抵抗測定値
	- タイムスタンプ
	- 測定ステータス
	- 出力設定値
	- バッファ・サイズ:最大 100000 点/チャネル

## プログラムとインタフェース

#### プログラミング言語 SCPI(Standard Commands for Programmable Instruments)

- デフォルト・コマンド・セット:B2900 の全機能をサポート
- コンベンショナル・コマンド・セット:従来のベンチトップ SMU と互 換性の高い SCPI コマンドをサポート。B2900 の基本機能をサポート。
- プログラム・メモリ SCPI コマンド群を計測器内部の揮発性メモリに保存し、サブルーチンのよ うに使用できる。プログラムに書かれた 1 つの SCPI コマンドによって、 コマンド群を繰り返し呼び出して実行できる。これによって、コントロー ラによるコマンド転送時間を省き、プログラム実行時間を短縮できる。
	- プログラム名の文字数:最大 32(英数字、ハイフン、アンダースコアを 使用可能)
	- メモリ・サイズ : 最大 100 KB(およそ 2500 行)
- **LXI** LXI Class-C 準拠。内蔵ウェブ・コントロール・サーバ、IVI-COM ドライバ も提供
	- イーサネット: 10/100Base-T
	- USB2.0: USB-TMC488 プロトコル (リア  $\times$  1)
	- GPIB: IEEE-488.2 準拠

**USB** ファイル・シ USB 2.0 高速マスストレージ(MSC)クラス・デバイス(フロント × 1) ステム

概要 操作と機能

**Digital I/O** インタ • コネクタ:D-sub 25 ピン、メス フェース • 入出力ピン:14 ピン、オープン・ドレイン I/O ビット

- 最大入力電圧:5.25 V
- 最小入力電圧:-0.25 V
- 論理ロー最大入力電圧:0.8 V
- 論理ハイ最小入力電圧:2.0 V
- 最大ソース電流:1 mA、Vout = 0 V
- 最大シンク電流:50 mA、Vout = 5 V
- 5 V 電源ピン:

限界値 600 mA、保護ヒューズ内蔵

• セーフティ・インターロック・ピン:

アクティブ・ハイ 1 ピン、アクティブ・ロー 1 ピン。アクティベーショ ンによって 42 V を超える電圧出力が可能。
概要 ソフトウェアとドライバ

## ソフトウェアとドライバ

• Agilent B2900A クイック I/V メジャメント・ソフトウェア

PC ベースのソフトウェア。迅速かつ簡単に IV 測定の設定・実行が可能。 またプログラミング不要で簡単に測定結果のテーブル表示またはグラフ 表示が可能。GPIB、LAN、または USB を介して制御可能。GPIB また は LAN を使用する場合は SMU 4 チャネルまで、USB を使用する場合 は B2900 1 台を制御可能。

システム要求:

- Windows 7 (64 bit/32 bit) または XP SP3 (32 bit)
- Microsoft .NET framework 4.0 以降
- Agilent IO Libraries 16.0 以降
- Agilent B2900A グラフィカル・ウェブ・インタフェース

ウェブ・ブラウザ・ベースの計測制御パネル。B2900 内蔵ウェブ・サー バを用いてウェブ・ブラウザから簡単かつ迅速に測定の設定・実行が可 能。LAN を介して B2900 1 台を制御可能。

• IVI-C/IVI-COM ドライバ

Windows 7(64 bit/32 bit)または XP SP2(32 bit)で動作する Agilent IO Libraries 16.0 以降に対応。Agilent VEE、Microsoft Visual Studio(Visual Basic、Visual C++、Visual C#)、National Instruments LabWindows、 LabVIEW をサポート。

• LabVIEW ドライバ(VI)

National Instruments LabVIEW 7.0 以降に対応。NI.COM からドライバを入 手可能。

**NOTE** 最新のシステム要件 を入手するには、http://www.agilent.com にアクセスし て、ページトップの検索フィールドに B2900A と入力して検索を行ってく ださい。

概要 アクセサリ

## アクセサリ

## 付属アクセサリ

Agilent B2900 は下記アクセサリを付属しています。

- Quick Reference (英文)、1部
- Product Reference CD-ROM、1枚
- Agilent IO Libraries CD-ROM、1枚
- 電源ケーブル、1 本
- USB ケーブル、1 本

Product Reference CD-ROM には、Agilent B2900A クイック I/V メジャメント・ ソフトウェア、サンプル・プログラム、ユーザ・ドキュメント、アプリ ケーション・ノートが収録されています。

## 使用可能なアクセサリ

Agilent B2900 の使用可能なアクセサリを [Table 2-17](#page-73-0) にリストします。

<span id="page-73-0"></span>**Table 2-17** 使用可能なアクセサリ

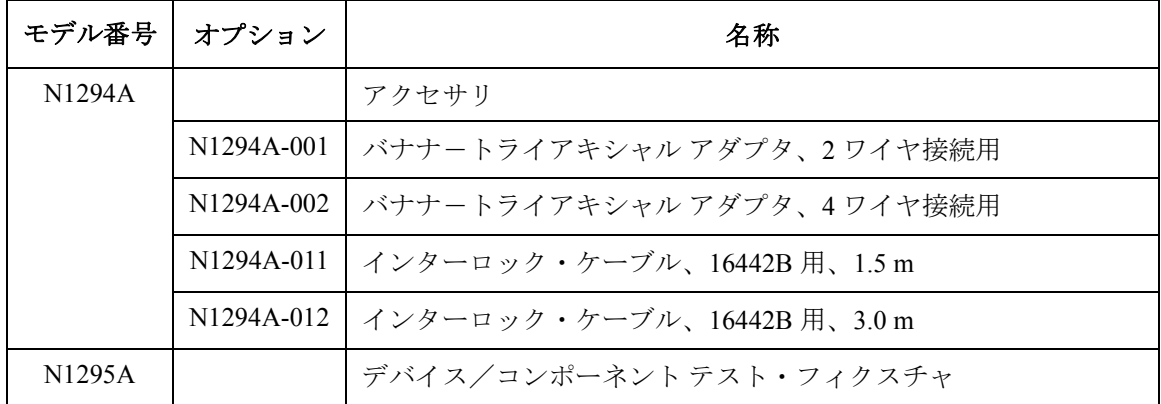

### 概要 アクセサリ

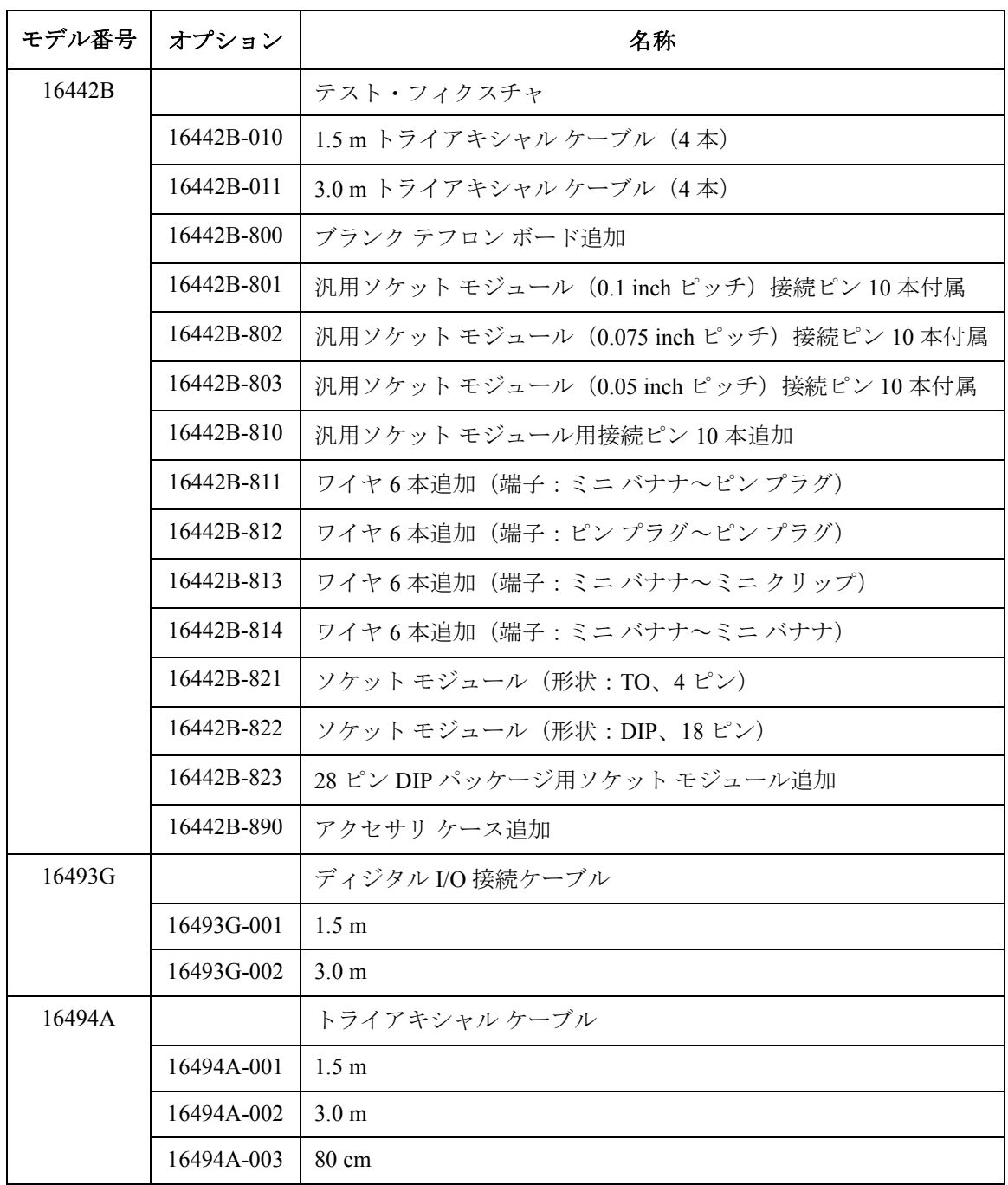

概要 オプション

## オプション

Agilent B2900 のオプションを [Table 2-18](#page-75-0) にリストします。

<span id="page-75-0"></span>**Table 2-18** オプション

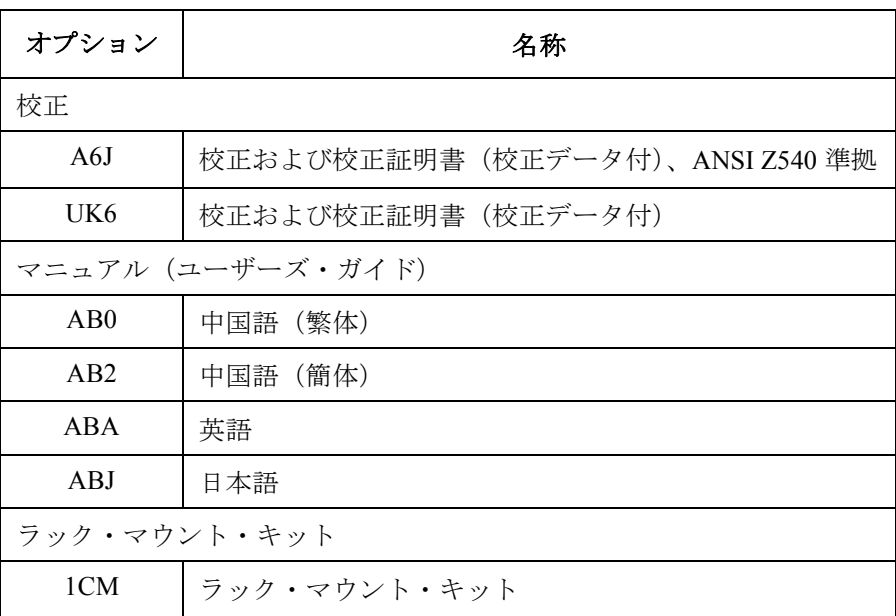

3 設置

この章は Agilent B2900 の設置方法、ならびに測定デバイスの接続方法を説 明しています。以下のセクションで構成されています。

- [納入時の検査](#page-78-0)
- [機器のインストール](#page-80-0)
- [メンテナンス](#page-83-0)
- [測定デバイスを接続する](#page-85-0)
- [インターロック回路を設置する](#page-94-0)
- [インタフェースを接続する](#page-97-0)
- LAN [を用いて通信する](#page-101-0)
- Digital I/O [を使用する](#page-104-0)

#### **WARNING** 本器は、危険電圧 (**210 V**) を、**High Force**、**High Sense**、または **Guard** 端子 に出力することが可能です。 感電事故防止のため、必ず以下の事項を実施 してください。 Ţ

- **3** 極電源ケーブルを使用して本器を接地する。
- **16442B** テスト・フィクスチャを使用しない場合は、シールド・ボッ クスの蓋を開けた時にインターロック端子が開放されるようにイン ターロック回路を設置し、接続する。
- **•** インターロック機能が正常かどうか定期的にテストする。
- **High Force**、**High Sense**、または **Guard** 端子に触れる場合には、本器 の電源を切り、キャパシタが接続されているならば、キャパシタを放 電する。

電源を落さない場合には、以下の事項すべてを実施する。

- **• On/Off** スイッチを押します。そして、スイッチが消灯していること を確認します。
- **• On/Off** スイッチが赤色点灯していないことを確認する。
- **•** シールド・ボックスの蓋を開ける(インターロック端子を開放す る)。
- **•** キャパシタがチャネルに接続されているならばキャパシタを放電す る。
- **•** 他の作業者に対しても、高電圧危険に対する注意を徹底する。

## <span id="page-78-0"></span>納入時の検査

Agilent B2900 およびアクセサリが納入された時には、以下を実施してくだ さい。

- 1. 箱から取り出す前に搬送中に受けた損傷がないことを確認します。たと えば、次のような損傷がある場合には計測お客様窓口にご連絡くださ い。
	- a. へこみ
	- b. 引っかき傷
	- c. 破れ
	- d. 水がかかった痕跡
- 2. 本器およびアクセサリの入った箱を開梱し、箱に付属されている内容物 一覧にしたがって不足物がないことを確認してください。

不足物があった場合には計測お客様窓口にご連絡ください。

3. 「[動作を確認する](#page-78-1) (p. 3-3)」を参照して、本器の動作を確認してくださ い。

問題があった場合には計測お客様窓口にご連絡ください。

## <span id="page-78-1"></span>動作を確認する

- 1. Line スイッチがオフであることを確認します。
- 2. 電源ケーブルを用いて本器を AC 電源に接続します。
- 3. Line スイッチを押して、電源をオンします。

初期化の画面がディスプレイに表示され、自動的にセルフテストが実行 されます。

セルフテスト終了後、本器が正常に動作していれば、LCD は [Figure 3-1](#page-79-1) または [3-2](#page-79-0) のような表示を行います。

設置 納入時の検査

<span id="page-79-1"></span>**Figure 3-1 1** チャネル・モデルの表示例

|                     |                 |             | Source:   | VOLTS<br>000.0000 mV                      | Mode.    |
|---------------------|-----------------|-------------|-----------|-------------------------------------------|----------|
|                     |                 |             |           | Limit (Compliance) :<br>$+100.0000 \mu A$ | Source   |
| 1<br>Measure Speed: | AUTO            |             |           |                                           | Limit    |
| Ranges:             | Source Volts    | <b>AUTO</b> | 200mV     |                                           | Measure  |
|                     | Measure Amps    | <b>AUTO</b> | 10nA      |                                           |          |
|                     | Measure Ohms    | <b>AUTO</b> | $2\Omega$ | $200M\Omega$<br>e en                      | More     |
|                     |                 |             |           |                                           | LAN<br>1 |
| Config              | <b>Function</b> | Trigger     | Result    | File                                      | More     |

<span id="page-79-0"></span>**Figure 3-2 2** チャネル・モデルの表示例

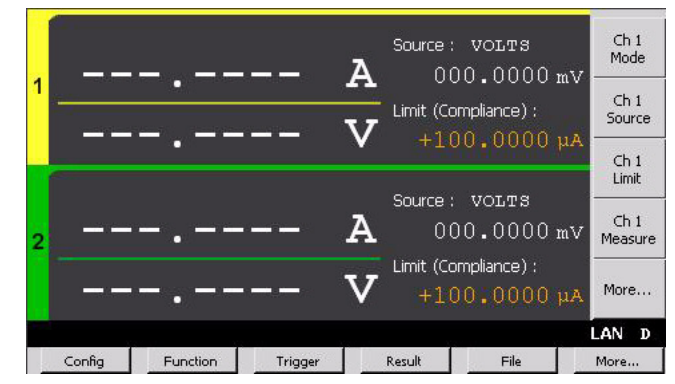

## エラーが発生しているか確認する

次の手順にしたがって、エラーの確認を行います。

- 1. More > System > Error > Log ファンクション・キーを押します。Error Log ダイアログ・ボックスが開きます。
- 2. ダイアログ・ボックスに表示されるエラーを確認します。

エラーが生じていなければ、「0, No Error」が表示されます。

3. OK を押して、ダイアログ・ボックスを閉じます。

## <span id="page-80-0"></span>機器のインストール

このセクションでは Agilent B2900 設置時の注意事項を記載しています。

- [安全に関する考慮事項](#page-80-3)
- [環境](#page-80-2)
- [電源ケーブルの接続](#page-80-1)
- [電源周波数の設定](#page-81-1)
- [ベンチへの設置](#page-81-0)
- [ラックへの設置](#page-82-0)

### <span id="page-80-3"></span>安全に関する考慮事項

安全に関する一般情報については、本書冒頭の「[使用上の安全について](#page-4-0)」 を参照してください。設置/操作の前に、本器を検査し、本書の安全上の 警告および指示を再度確認してください。特定の手順に関する安全上の警 告については、本書の該当箇所に掲載されています。

#### <span id="page-80-2"></span>環境

#### **WARNING 可燃性のガスや蒸気のある環境で本器を使用しないでください。**

本器の環境条件については、[「一般仕様](#page-66-0) (p. 2-27)」に掲載されています。基 本的に、本器は室内の管理された環境で使用してください。

本器の寸法については、「[一般仕様](#page-66-0) (p. 2-27)」を参照してください。側面か ら吸気し、背面から排気することにより、本器はファン冷却されています。 本器をインストールする場所には、側面と背面に通気のための十分な空間 が必要です。

## <span id="page-80-1"></span>電源ケーブルの接続

**WARNING** 火災の危険:本器に付属の電源ケーブル以外は使用しないでください。他 の電源ケーブルを使用すると、ケーブルが過熱して火災の原因となる恐れ があります。

設置 機器のインストール

#### 感電の危険:電源ケーブルにはシャーシ・グランドのための線があります。 電源コンセントは必ず **3** 極のものを使用し、正しいピンをアースに接続し てください。

**NOTE** 着脱式電源ケーブルは、非常時の断路装置として使用できます。電源ケー ブルを引き抜くと、本器への AC 電源入力が遮断されます。

> 本器リア・パネルの AC 入力コネクタに電源ケーブルを接続します。付属 の電源ケーブルが正しくない場合、計測お客様窓口までお知らせください。

本器リア・パネルの AC 入力は、ユニバーサル AC 入力です。100 Vac ~ 240 Vac の範囲の公称電源電圧が使用できます。

### <span id="page-81-1"></span>電源周波数の設定

本器を接続する AC 電源の周波数にあわせて、電源周波数を正しく設定す る必要があります。次のファンクション・キーを押して、50 Hz または 60 Hz に設定してください。

- 50 Hz に設定する場合:More > System > PLC > 50 Hz
- 60 Hz に設定する場合:More > System > PLC > 60 Hz

### <span id="page-81-0"></span>ベンチへの設置

本器側面の吸気口、背面の排気口をふさがないでください。ベンチ動作で は側面に 5 mm 以上、背面に 100 mm 以上の間隔が必要です。

ディスプレイを見やすくし、ソース/メジャー端子を操作しやすくするに は、ハンドルを回転させて本器の前面を上向きに傾けます。ハンドルを調 整するには、ハンドルを横から握って外側に引っ張ります。その後、ハン ドルを目的の位置に回転させます。

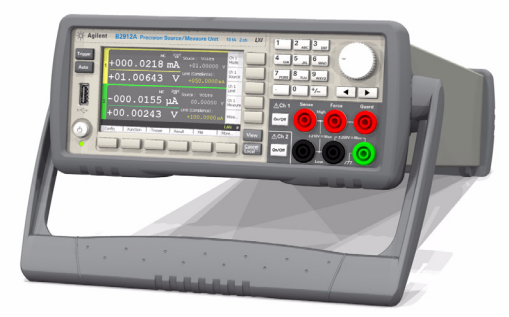

#### <span id="page-82-0"></span>ラックへの設置

**NOTE** ラック・マウントの際には、ラック・マウント・キット(オプション 1CM) をご使用ください。

> 本器は、19 インチ EIA ラック・キャビネットにマウントできます。メイン フレームは2 ラック・ユニット (2U)のスペースに収まるように設計され ています。

> ラック・マウントする際には、本器からラバー・バンパーとハンドルを取 り外してください。

本器側面の吸気口、背面の排気口をふさがないでください。

バンパーを取り外す ラバー・バンパーの角を伸ばしながら滑らせて取り外します。 には

ハンドルを取り外す 1. ハンドルを横から握って外側に引っ張ります。これによって、ハンドル には を回転させることができます。

2. ハンドルを垂直方向に回転させます。そして、本器を水平に置きます。

3. ハンドルを外側に引っ張りながら上方向に持ちあげます。

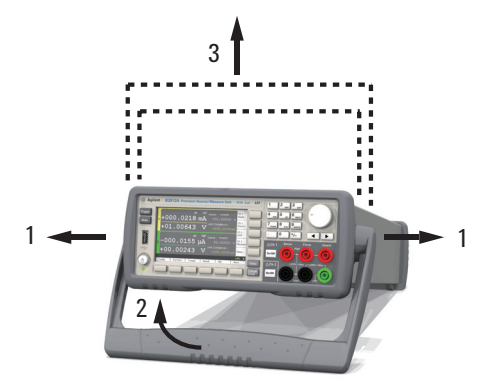

**CAUTION** ハンドルを再度取り付ける時は、ハンドルの方向に注意を払ってください。 誤った方向に取付けると破損の原因になります。

設置 メンテナンス

## <span id="page-83-0"></span>メンテナンス

Agilent B2900 を良好な状態でお使いいただくために、定期的にメンテナン スを行うことをお勧めします。本器に問題がある場合は、計測お客様窓口 までお知らせください。

- [清掃](#page-83-1)
- [セルフテスト](#page-83-2)
- [セルフ・キャリブレーション](#page-84-0)
- [校正](#page-84-1)

### <span id="page-83-1"></span>清掃

#### **WARNING** 感電の危険:感電事故を防ぐため、清掃の前に本器の電源プラグをコンセ ントから抜いてください。

乾いた布または水でわずかに湿らせた布を使って、ケース外部のパーツを 清掃します。洗剤や化学溶剤は使用しないでください。内部の清掃はしない でください。

#### <span id="page-83-2"></span>セルフテスト

本器は、動作確認を行うためにセルフテスト機能を備えています。セルフ テストは本器の電源オン時に自動実行されます。また、下記のような場合 にも、セルフテストの実行をお勧めします。セルフテストを開始する前に は、チャネル出力をオフし、端子からテスト・リードおよびケーブルを取 り外してください。

• 過熱保護によるロック状態にある場合

この状態では、グレーの画面背景上に Emergency ダイアログ・ボックス が表示されます(リモート時ディスプレイ動作が OFF の場合、リモー ト状態では確認できません)。さらに ERR インジケータが点灯し、かつ On/Off スイッチが動作しません。ロック状態を解除するには、セルフ テストを実行してください。セルフテスト実行後、問題が報告されない 場合は、そのチャネルをすぐに使用することができます。

- 故障かな?と感じる場合
- 予防保守として

セルフテストを実行 セルフテスト実行手順を以下に記します。

するには

- 1. リモート状態の場合は、Cancel / Local キーを押します。
- 2. On/Off スイッチを押して、スイッチが消灯していることを確認します。
- 3. チャネルの端子からテスト・リードおよびケーブルを取り外します。
- 4. 次のファンクション・キーを押します。

More > System > Cal/Test > Self-Test

Confirmation ダイアログ・ボックスが現れます。

5. OK キーを押します。セルフテストが開始されます。

### <span id="page-84-0"></span>セルフ・キャリブレーション

本器は、測定性能を保守するためにセルフ・キャリブレーション機能を備 えています。本器を使用する環境温度が±3℃以上変動した場合、セル フ・キャリブレーションを実施してください。これによって、温度ドリフ トによる影響を最小限に抑えた精度の良い測定を実行することができます。 セルフ・キャリブレーションは、60 分以上のウォーミングアップの後で実 施してください。開始する前には、チャネル出力をオフし、端子からテス ト・リードおよびケーブルを取り外してください。

セルフ・キャリブ セルフ・キャリブレーション実行手順を以下に記します。

#### レーションを実行す

るには

#### 1. リモート状態の場合は、Cancel / Local キーを押します。

- 2. On/Off スイッチを押して、スイッチが消灯していることを確認します。
- 3. チャネルの端子からテスト・リードおよびケーブルを取り外します。
- 4. 次のファンクション・キーを押します。

More > System > Cal/Test > Self-Cal

Confirmation ダイアログ・ボックスが現れます。

5. OK キーを押します。セルフ・キャリブレーションが開始されます。

#### <span id="page-84-1"></span>校正

計測器が仕様を満たして、良好な状態で動作を続けるには、定期的に校正 および調整を行う必要があります。少なくとも一年に一度の定期校正をお 勧めします。校正および調整は、トレーニングを受けた弊社サービス・エ ンジニアが行います。計測お客様窓口にご連絡ください。

設置 測定デバイスを接続する

## 測定デバイスを接続する

このセクションでは Agilent B2900 のソース/メジャー端子に被測定デバイ ス(DUT)を接続する方法を記載しています。

<span id="page-85-0"></span>**NOTE** 接続を変更する時には、チャネル出力をオフにしてください。オフにしな いと DUT を破損する恐れがあります。

> チャネル出力をオフにするには、**On/Off** スイッチを押して、スイッチが消灯 するのを確認してください。

このセクションは、次の項目について説明しています。

- 2 [ワイヤ接続と](#page-86-0) 4 ワイヤ接続
- [フローティング](#page-87-0)
- [テスト・リードを使用する](#page-88-0)
- N1295A [テスト・フィクスチャを使用する](#page-89-0)
- 16442B [テスト・フィクスチャを使用する](#page-90-0)
- [ガード技術](#page-93-1)
- [微小電流測定を行うには](#page-93-0)

#### **NOTE** インターロック回路の接続について

本器は ± 42 V 以上の高電圧による感電事故防止のために、インターロック 機能を備えています。Digital I/O のインターロック端子が解放されている場 合には ± 42 V 以上の高電圧を印加することができません。

高電圧測定を行うには、「[インターロック回路を設置する](#page-94-0) (p. 3-19)」を参照 し、インターロック端子をインターロック回路に接続してください。

## <span id="page-86-0"></span>**2** ワイヤ接続と **4** ワイヤ接続

DUT を接続する場合、接続タイプを 2 ワイヤ接続と 4 ワイヤ接続から選択 することができます。

接続を簡単にするには、2 ワイヤ接続を使用します。それには Force 端子だ けを接続し、Sense 端子を開放します。Force 端子は DC 電圧/電流の印 加・測定を行うことができます。

リモート・センシングを行うには、ケルビン接続として知られている 4 ワイ ヤ接続を使用します。それには Force 端子と Sense 端子の両方を使用しま す。Force 端子と Sense 端子を DUT の端子で接続することで、テスト・ リードやケーブルの残留抵抗によって生じる測定誤差を抑えることができ ます。この接続は、低抵抗測定や大電流測定に効果があります。

接続タイプ(センシング・タイプ)を設定するには、次の手順を行います。

- 1. Config > Source > Connection ファンクション・キーを押します。Output Connection ダイアログ・ボックスが開きます。
- 2. ダイアログ・ボックス上の Sensing Type を設定します。2 ワイヤ接続を行 うには 2-WIRE、4 ワイヤ接続を行うには 4-WIRE を選択します。
- 3. OK ソフトキーを押します。4 ワイヤ接続に設定した場合は、Single 画面 または Dual 画面に、次のインジケータが現れます。

4 ワイヤ接続のインジケータ: 2<sub>4</sub>35c

#### **Figure 3-3 Dual** 画面、チャネル **1** を **4** ワイヤ接続に設定した場合

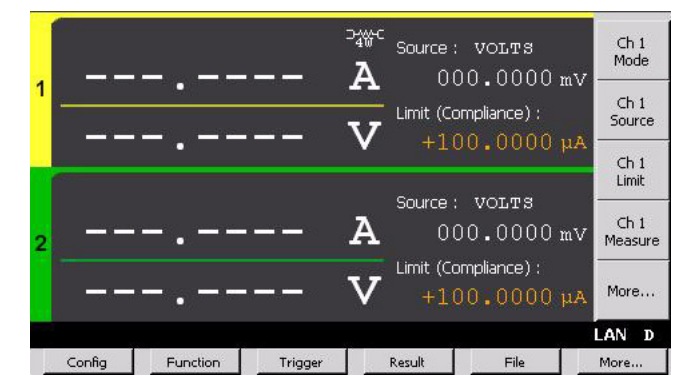

設置 測定デバイスを接続する

<span id="page-87-0"></span>フローティング <u>'!</u>

デフォルト設定では、Low Force 端子と Low Sense 端子はシャーシ・グラン ド(chassis ground)に接続されています。しかし、これらの端子をグラン ドから切り離して、フローティング測定を行うことができます。

ロー端子(Low)の状態を設定するには、次の手順を行います。設定は保 存されません。電源をオフするとグランドに設定されます。

Config > Source > Connection ファンクション・キーを押します。Output Connection ダイアログ・ボックスが開きます。

- 4. ダイアログ・ボックス上の Low Terminal State を設定します。フローティ ングに設定するには FLOATING、グランドに設定するには GROUNDED を選択します。
- 5. OK ソフトキーを押します。

フローティング状態に設定した場合、ステータス・インジケータに次の インジケータが現れます。そして、Low Force 端子と Low Sense 端子に は最大電圧 250 V を印加することが可能となります。

チャネル 1 フローティング状態のインジケータ: チャネル 2 フローティング状態のインジケータ:

**Figure 3-4 Dual** 画面、チャネル **1** と **2** をフローティングに設定した場合

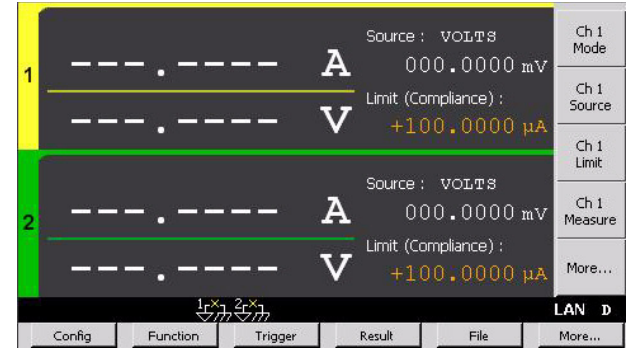

**CAUTION** シャーシ・グランドに電流を流さないでください。破損の恐れがあります。

**WARNING Low Force**端子と**Low Sense**端子には**250 V**までの危険電圧が現れる恐れが あります。感電事故を防ぐために、**IEC 61010-2-031** に準拠するアクセサリ を使用してください。これらの端子と延長された導体は絶縁キャップ、ス リーブなどを用いて絶縁されなければいけません。

## <span id="page-88-0"></span>テスト・リードを使用する

本器のソース/メジャー端子にはバナナ・ジャックが使用されています。 DUT の接続には、下記テスト・リードを使用することができます。[Figure](#page-88-1)  [3-5](#page-88-1) に 2 端子デバイス測定の接続例を示します。

• Agilent U8201A コンボ・テスト・リード・キット

テスト・リード、テスト・プローブ、アリゲータ・クリップ、SMT グラ **バ、ファインティップ・テスト・プローブ、バナナ・プラグ、各 2個。** CAT III 1000 V、最大 15 A。4 ワイヤ接続には 2 セット必要。

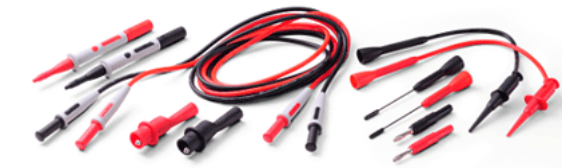

• Agilent 11059A ケルビン・プローブ・セット

4 ワイヤ接続用テスト・リード。最大 42 V

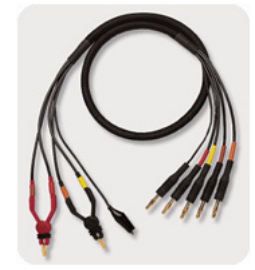

**Figure 3-5 2** 端子デバイスの接続

<span id="page-88-1"></span>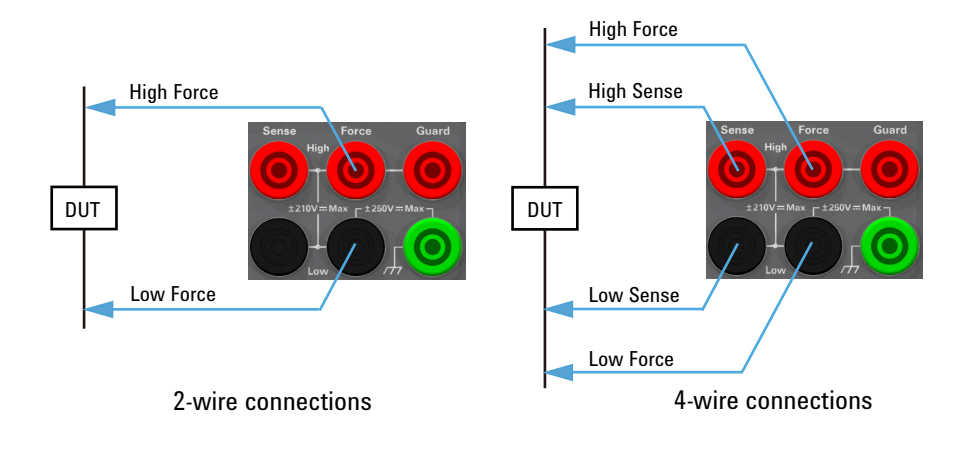

**Agilent B2900** ユーザーズ・ガイド 第 **2** 版 **3-13**

設置 測定デバイスを接続する

## <span id="page-89-0"></span>**N1295A** テスト・フィクスチャを使用する

Agilent N1295A テスト・フィクスチャには 4 つのトライアキシャル・コネ クタがあり、2 ワイヤ接続 2 系統の接続が可能です。

- 必要アクセサリ Agilent N1295A テスト・フィクスチャ、ピン・クリップ・ワイヤ(4 個)、ピン・プラグ・ワイヤ(2個)付属。
	- Agilent N1294A-001 2 ワイヤ接続用バナナ トライアキシャル・アダプタ
	- トライアキシャル・ケーブル(2 ワイヤ接続 1 系統あたり 2 本)

<u>'!</u>

- 接続 イント 1. バナナ トライアキシャル・アダプタを本器の端子に装着します ([Figure 3-6](#page-89-1))。Bad connection のように隙間がある状態では、装着は不完 全です。
	- 2. アダプタと N1295A の間にトライアキシャル・ケーブルを接続します。
	- 3. [Figure 3-7](#page-89-2) の例では、端子 1 と 2 の間に DUT を接続します。

#### <span id="page-89-1"></span>**Figure 3-6** バナナ‐トライアキシャル・アダプタの装着

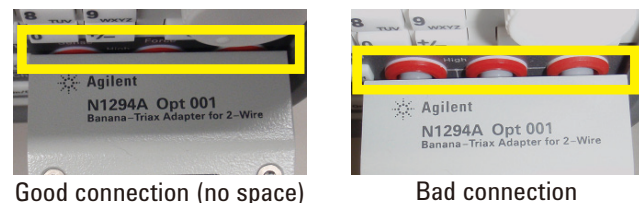

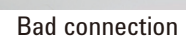

<span id="page-89-2"></span>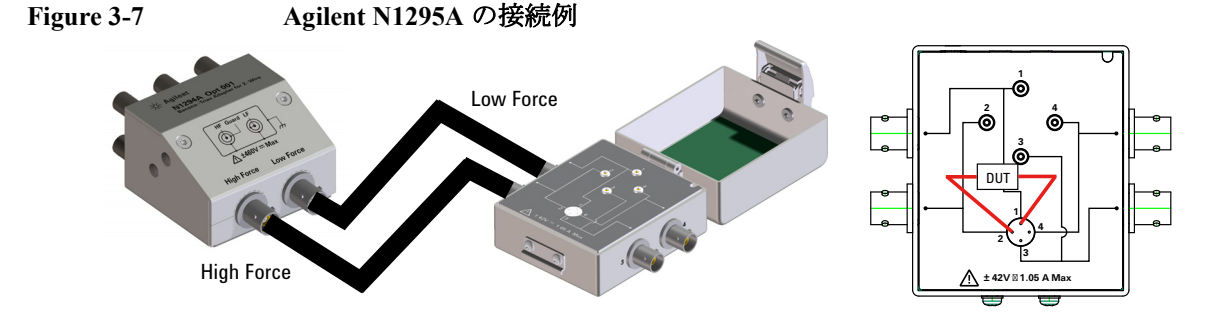

**NOTE** シールディング

N1295A には蓋が付いています。蓋を閉じて測定を行うことによって、周囲 のノイズによる影響を最小限に抑えることができます。

#### **CAUTION** 最大電圧、最大電流

テスト・フィクスチャとアダプタの破損を防ぐために、以下の範囲で使用 してください。 Agilent N1294A-001: 最大 ±250 V、N1295A に接続する場合は最大 ±42 V Agilent N1294A-002: 最大 ±250 V、N1295A に接続する場合は最大 ±42 V

Agilent N1295A:最大 42 V、最大 1.05 A

### <span id="page-90-0"></span>**16442B** テスト・フィクスチャを使用する

Agilent 16442B テスト・フィクスチャはソース/メジャー・ユニット (SMU)接続用のトライアキシャル・コネクタ 6 個、パラメータ/デバイ ス・アナライザのグランドユニット接続用の GNDU コネクタ、インター ロック回路接続用の Intlk コネクタ、その他計測器接続用の同軸コネクタ 6 個を備えています。16442B とアクセサリの詳細については *Agilent 16442B User's Guide* を参照してください。

- 必要アクセサリ Agilent 16442B テスト・フィクスチャ(付属品:ピン・クリップ・ワイ ヤ、ピン・プラグ・ワイヤなど)
	- Agilent N1294A-001 2 ワイヤ接続用バナナ トライアキシャル・アダプタ
	- Agilent N1294A-002 4 ワイヤ接続用バナナ トライアキシャル・アダプタ
	- トライアキシャル・ケーブル(2 ワイヤ接続:2 本、4 ワイヤ接続:3 本)

**NOTE** シールディング

16442B には蓋が付いています。蓋を閉じて測定を行うことによって、周囲 のノイズによる影響を最小限に抑えることができます。

#### **CAUTION** 最大電圧、最大電流

テスト・フィクスチャとアダプタの破損を防ぐために、以下の範囲で使用 してください。

Agilent N1294A-001: 最大 ±250 V、N1295A に接続する場合は最大 ±42 V Agilent N1294A-002 : 最大 ±250 V、N1295A に接続する場合は最大 ±42 V Agilent 16442B: 最大 ±200 V、最大 1 A (SMU 入力)

設置 測定デバイスを接続する

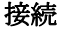

<u>'I</u>

- 接続 イントリスト バナナ トライアキシャル・アダプタを本器の端子に装着します ([Figure 3-6](#page-89-1))。Bad connection のように隙間がある状態では、装着は不完 全です。
	- 2. アダプタと 16442B の間にトライアキシャル・ケーブルを接続します。 [Figure 3-8](#page-91-1) に接続例を示します。
	- 3. 16442B に付属されるソケット・モジュール、ブランク・ボード、ワイ ヤ(DUT の形状に合うもの)を使用して、DUT を接続します。

[Figure 3-8](#page-91-1) の例では、[Figure 3-9](#page-91-0) のように接続します。

2 ワイヤ接続の場合、SMU 1 Force 端子を DUT の一方の端子に、SMU 2 Force 端子を DUT のもう一方の端子に接続します。

4 ワイヤ接続の場合、SMU 1 Force 端子と Sense 端子を DUT の一方の端子 に接続します。アダプタの Low Force/Low Sense コネクタを SMU 3 Sense コネクタに接続している場合は、SMU 3 Sense 端子と Guard 端子を DUT のもう一方の端子に接続します。Low Force 信号が Guard 端子に現れ ます。

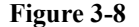

<span id="page-91-1"></span>**Figure 3-8 N1294A** と **16442B** の接続例

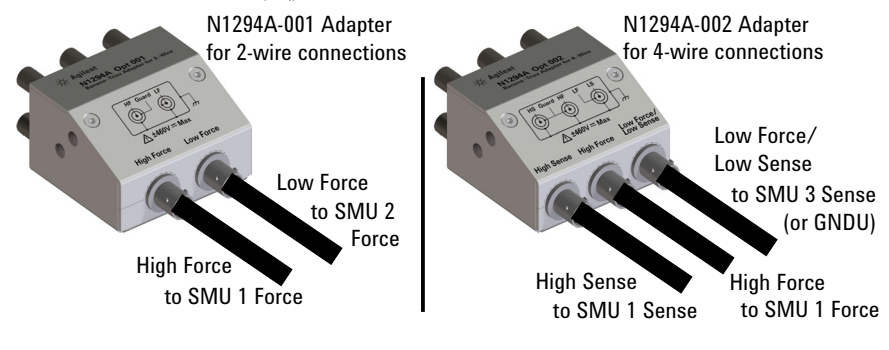

<span id="page-91-0"></span>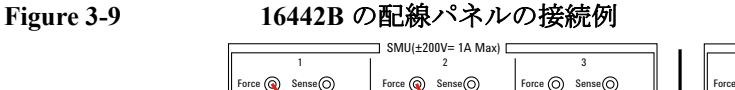

Guard (O)

DUT

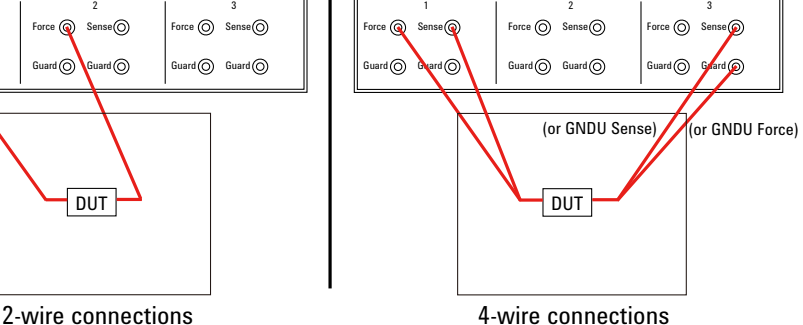

**3-16 Agilent B2900** ユーザーズ・ガイド 第 **2** 版

SMU(±200V= 1A Max)

 $\overline{\text{G}}$ ard  $\overline{\text{G}}$ 

#### NOTE 高雷圧測定を実行するには

Digital I/O のインターロック端子が解放されている場合、本器は ±42 V を超 える高電圧を出力することができません。高電圧測定を行うには、本器を 16442B に装備されているインターロック回路に接続してください。

N1294A-011 または 012 インターロック・ケーブルを用意して、本器の Digital I/Oコネクタと16442BのIntlkコネクタの間に接続します。16442Bの蓋を閉じ ることによって、本器は高電圧を出力できるようになります。

#### **WARNING 16442B** の蓋を閉じることによって本器は **High Force**、**High Sense**、**Guard** 端 子に **210 V** までの危険電圧を出力することができます。感電事故を防止す るために、これらの端子をむき出しにしないでください。

設置 測定デバイスを接続する

## <span id="page-93-1"></span>ガード技術

ガード技術は DUT と計測器の間に接続されたケーブル内に生じるリーク電 流を防ぐので、微小電流測定には不可欠な技術です。

[Figure 3-10](#page-93-2) はガード技術について簡単に説明しています。バッファ・アン プ (1) が Guard 端子と High Force 端子を同電位に保ち、High Force と Guard の間には電流が流れません。従って、リーク電流の影響を受けること なく電流測定を行うことができます。

[Figure 3-7](#page-89-2)、[3-8](#page-91-1) の接続例では、トライアキシャル・ケーブルを用いること で、テスト・フィクスチャの入力コネクタまでガードが延長されます。

<span id="page-93-2"></span>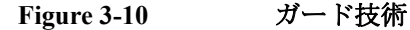

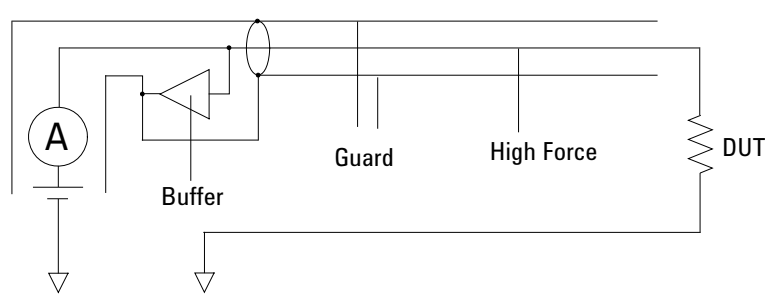

**CAUTION** Guard 線はオープンの状態で使用します。ほかの端子(サーキット・コモ ン、シャーシ・グランド、他のガード端子など)に接続しないでください。 本器を破損する恐れがあります。

## <span id="page-93-0"></span>微小電流測定を行うには

デフォルト設定では、10 nA および 100 nA 測定レンジは使用されません。 微小電流測定を行うには、測定レンジの設定を変更する必要があります。

測定レンジを変更す 1. View キーを押して、Single 画面を表示します。 るには Single 画面の下半分に Range パラメータが表示されない場合は、More、

Hide Sweep、Hide Pulse、または Hide Trigger アシスト・キーを押して、 Range パラメータを表示します。

2. Range パラメータの Measure Amps フィールドの設定を変更します。

レンジ動作を AUTO(オート)または FIXED(固定)に設定します。 測定レンジの最小値または固定値を 10 nA または 100 nA に設定します。

### <span id="page-94-0"></span>インターロック回路を設置する <u>'!</u>

一般的なインターロック回路を [Figure 3-11](#page-94-1) に示します。回路はアクセス・ ドアを開けることで電気的に開放され、ドアを閉めることで短絡します。

本器は、Digital I/O のインターロック端子が開放されている場合、±42 V を 超える高電圧を出力することができません。高電圧測定を行うには、本器 のインターロック端子はシールド・ボックスなどの測定環境に装着された インターロック回路に接続される必要があります。インターロック回路は、 使用者がソース/メジャー端子に触れる場合に感電事故を防ぐために重要 かつ必要とされます。

#### **WARNING** インターロック回路を閉じることによって、本器は **High Force**、**High Sense**、**Guard** 端子に **±210 V** までの危険電圧を出力することができます。感 電事故を防止するために、これらの端子をむき出しにしないでください。

- 必要アクセサリ LED(Agilent 部品番号 1450-0641)、1 個
	- メカニカル・スイッチ(Agilent 部品番号 3101-0302 または 3101-3241)、 2 個
	- 25 ピン D-sub コネクタ(シールド・ボックス取付、配線用)、1 個
	- 配線用ワイヤ
	- 25 ピン D-sub ケーブル、1 個
- <span id="page-94-1"></span>**Figure 3-11** インターロック回路

Shielding box

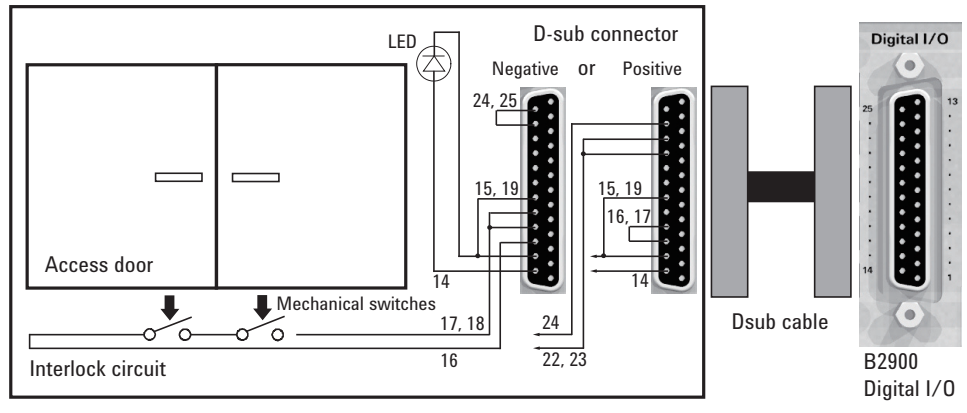

**Agilent B2900** ユーザーズ・ガイド 第 **2** 版 **3-19**

設置 インターロック回路を設置する

- 手順 1. シールド・ボックスのドアを閉じた時に短絡し、開いた時に開放するよ うにメカニカル・スイッチを取り付けます。[Figure 3-13](#page-96-0) および [Figure](#page-96-1)  [3-14](#page-96-1) を参照してください。
	- 2. シールド・ボックスに LED を取り付けます。[Figure 3-12](#page-95-0) を参照してくだ さい。LED は、本器が高電圧出力状態の時に点灯するインジケータと して使用されます。
	- 3. シールド・ボックスに D-sub コネクタを取り付けます。
	- 4. D-sub コネクタの下記ピン間をショートします。Digital I/O のピン・アサ イメントについては [Table 3-1](#page-105-0) を、接続例については [Figure 3-11](#page-94-1) を参照 してください。

負論理の場合:ピン 24-25 間

正論理の場合:ピン 16-17 間

5. D-sub コネクタの下記ピン間にメカニカル・スイッチ2個を直列に接続し ます。

負論理の場合:ピン 16 とグランド・ピン(複数)の間

グランド・ピン:15、17 ~ 21

正論理の場合:ピン 24 と +5 V ピン(複数)間

 $+5$  V ピン: 22、23、25.

6. LED をピン 14 とグランド・ピン(複数)の間に接続します。そして 「DIO Configuration [ダイアログ・ボックス](#page-152-0) (p. 4-47)」を参照して、ピン 14 を HIGH VOLTAGE LAMP に設定します。

<span id="page-95-0"></span>**Figure 3-12 LED** の寸法 (**Agilent** 部品番号 **1450-0641**)

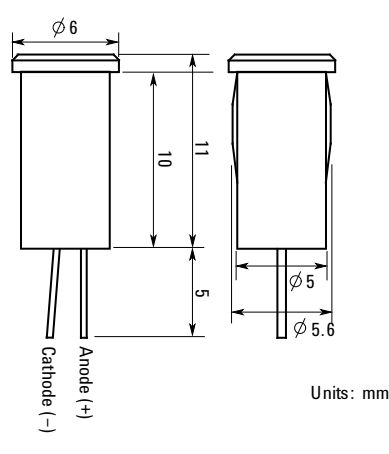

#### <span id="page-96-0"></span>**Figure 3-13** インターロック・スイッチの寸法 (**Agilent** 部品番号 **3101-0302**)

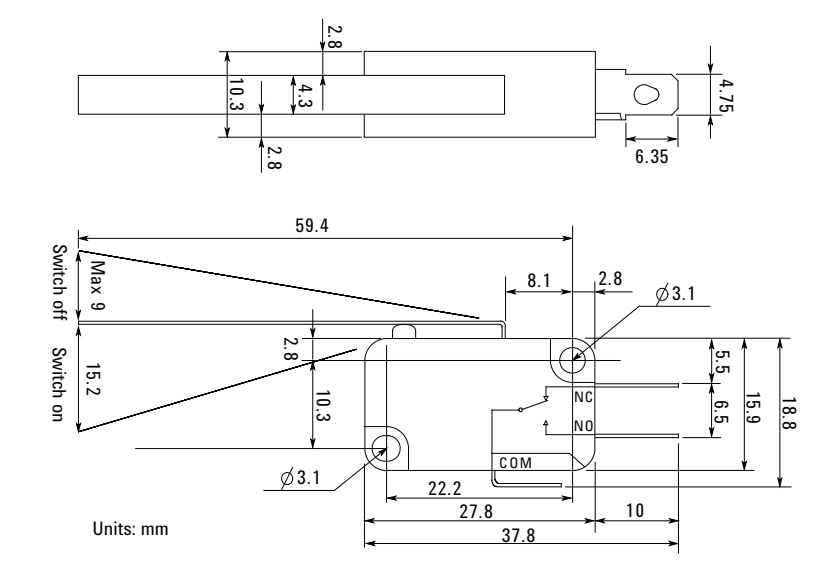

<span id="page-96-1"></span>**Figure 3-14** インターロック・スイッチの寸法 (**Agilent** 部品番号 **3101-3241**)

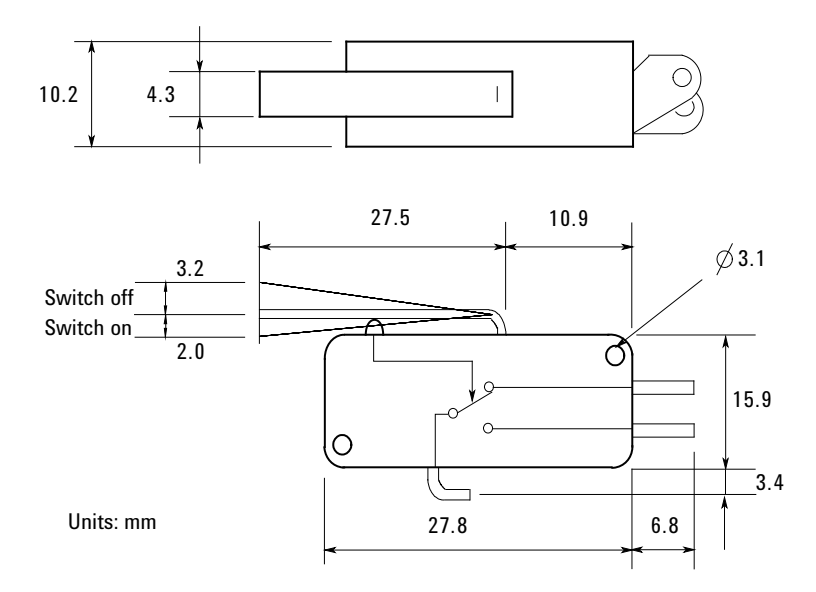

設置 インタフェースを接続する

<span id="page-97-0"></span>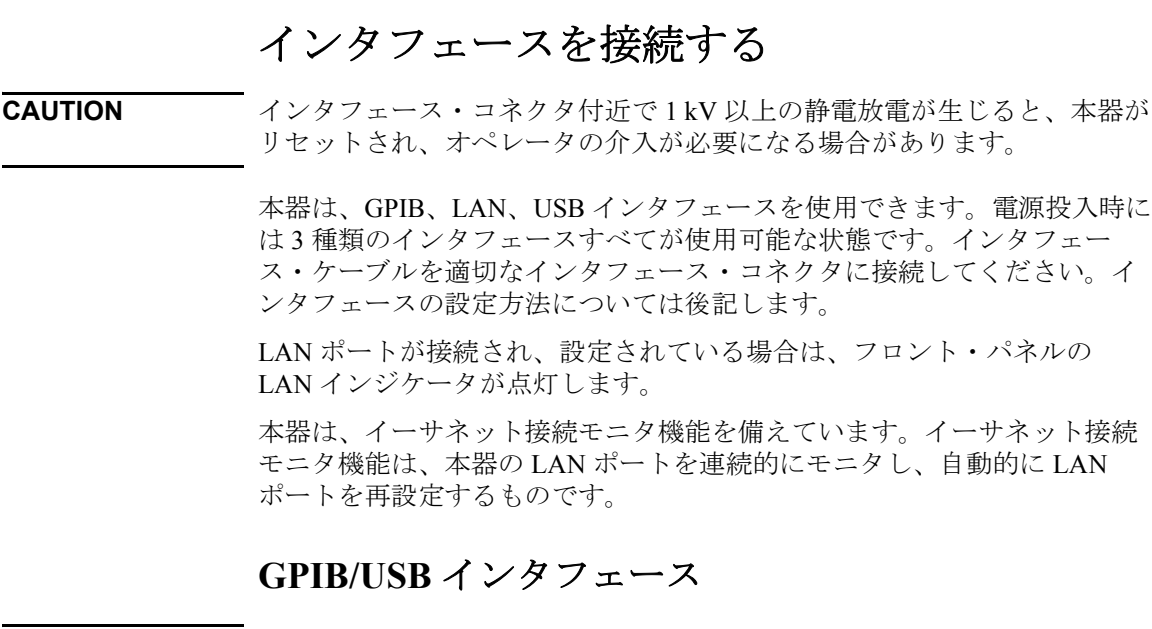

**NOTE** GPIB/USB インタフェース接続の詳細については、「Agilent Technologies USB/LAN/GPIB Interfaces Connectivity Guide」を参照してください。

> 以下の手順に従うことにより、GPIB (General Purpose Interface Bus)への接 続を簡単に開始できます。下の図は、代表的な GPIB インタフェース・シ ステムを示しています。

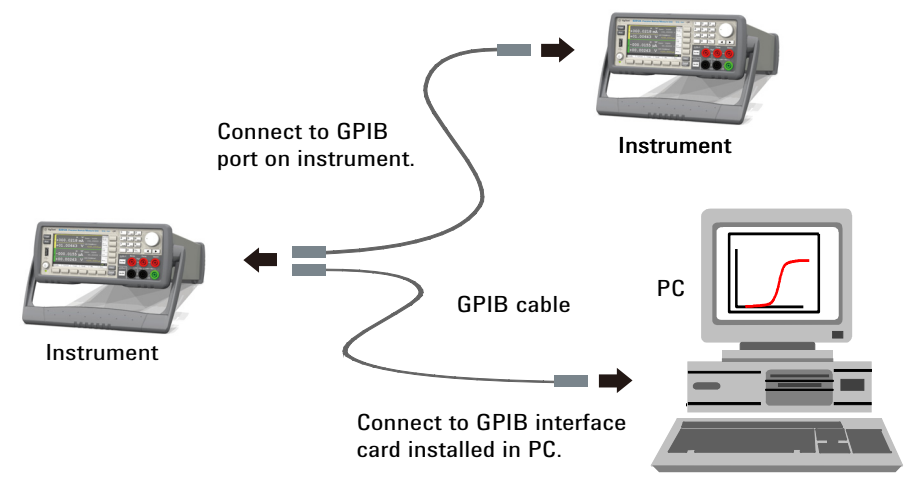

- 1. 製品に付属のCDからAgilent IO Libraries Suiteをまだインストールしてい ない場合は、インストールします。
- 2. GPIB インタフェース・カードをコンピュータにインストールしていな い場合は、コンピュータをオフにして GPIB カードをインストールしま す。
- 3. GPIB インタフェース・ケーブルを使って、計測器を GPIB インタ フェース・カードに接続します。
- 4. Agilent IO Libraries Suite の Connection Expert ユーティリティを使って、 インストールした GPIB インタフェース・カードのパラメータを設定し ます。
- 5. 本器の GPIB アドレスは出荷時に 23 に設定されています。GPIB アドレ スを変更する必要がある場合は、Menu > I/O > GPIB ファンクション・ キーを押します。 GPIB Configuration ダイアログ・ボックスが開きます。

GPIB アドレスを変更するにはロータリーノブまたは矢印キーを使用し ます。値を設定するには OK ソフトキーを押します。

6. これで、Connection Expert で Interactive IO を使って計測器と通信したり、 各種プログラミング環境を使って計測器をプログラムしたりすることが できます。

以下の手順に従うことにより、USB 対応計測器の USB (Universal Serial Bus)への接続を簡単に開始できます。下の図は、代表的な USB インタ フェース・システムを示しています。

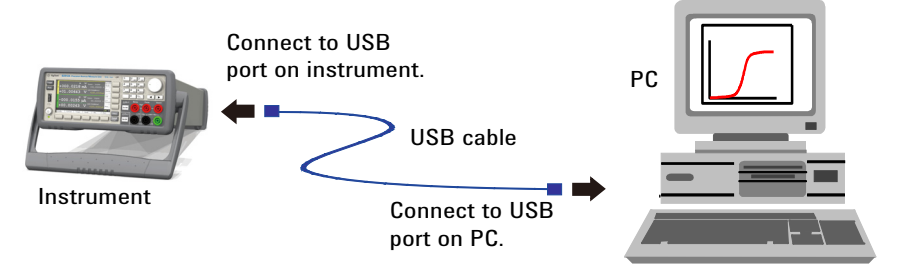

- 1. 製品に付属のCDからAgilent IO Libraries Suiteをまだインストールしてい ない場合は、インストールします。
- 2. 計測器の背面にある USB デバイス・ポートをコンピュータの USB ポー トに接続します。

設置 インタフェースを接続する

3. Agilent IO Libraries Suite の Connection Expert ユーティリティを使用する と、コンピュータが自動的に計測器を認識します。これには数秒かかる 場合があります。計測器を認識すると、コンピュータに VISA エイリア ス、IDN 文字列、VISA アドレスが表示されます。この情報は USB フォ ルダに入っています。

フロント・パネルから計測器の VISA アドレスを表示することも可能で す。Menu > I/O > USB ファンクション・キーを押します。USB Status ダ イアログ・ボックスが開きます。

4. これで、Connection Expert で Interactive IO を使って計測器と通信したり、 各種プログラミング環境を使って計測器をプログラムしたりすることが できます。

## **LAN** インタフェース

**NOTE** LAN インタフェース接続の詳細については、Agilent IO Libraries と一緒にイ ンストールされる「Connectivity Guide」を参照してください。

> 以下の手順に従うことにより、ローカル・エリア・ネットワークへの計測 器の接続/設定を簡単に開始できます。

**サイト LAN への接** サイト LAN は、LAN 対応の計測器/コンピュータがルータ、ハブ、ス 続 イッチ経由でネットワークに接続されているローカル・エリア・ネット ワークです。通常は、DHCP サーバや DNS サーバなどのサービスを提供す る大規模な中央管理ネットワークです。

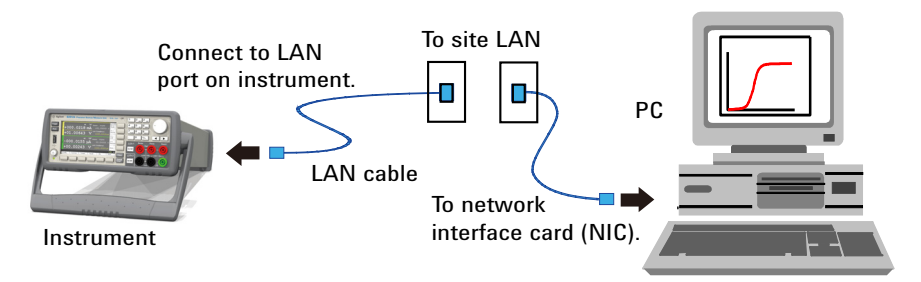

- 1. 製品に付属のCDからAgilent IO Libraries Suiteをまだインストールしてい ない場合は、インストールします。
- 2. 計測器をサイト LAN に接続します。工場出荷時の計測器の LAN 設定は、 DHCP サーバを使ってネットワークから IP アドレスを自動的に入手す るように設定されています(DHCP の設定がオン)。これには最大 1 分

かかる場合があります。DHCP サーバは、計測器のホスト名をダイナ ミック DNS サーバに登録します。これにより、IP アドレスだけでなく ホスト名を使っても計測器と通信できるようになります。LAN ポート の設定がされている場合は、フロント・パネルの LAN インジケータが 点灯します。

- **NOTE** 計測器の LAN 設定を手動で、フロント・パネルから行うには「[LAN](#page-152-1)  Configuration [ダイアログ・ボックス](#page-152-1) (p. 4-47)」を参照してください。
	- 3. Agilent IO Libraries SuiteのConnection Expertユーティリティを使って本器 を追加して接続を確認します。本器を追加するには、Connection Expert に本器を検出するように要求します。本器が検出されない場合は、本器 のホスト名または IP アドレスを使って本器を追加します。
- **NOTE** これでうまく行かない場合は「Agilent Technologies USB/LAN/GPIB Interfaces Connectivity Guide」のトラブルシューティングのセクションを参 照してください。
	- 4. これで、Connection Expert で Interactive IO を使って計測器と通信したり、 各種プログラミング環境を使って計測器をプログラムしたりすることが できます。コンピュータの Web ブラウザを使って本器に接続すること も可能です(「グラフィカル Web [インタフェースへの接続](#page-101-1) (p. 3-26)」を 参照)。 .
- アクティブな **LAN** アクティブな LAN の設定を確認するには、More > I/O > LAN > Status ファン の状態を確認する クション・キーを押します。LAN status ダイアログ・ボックスが開きます。

ネットワークの構成によっては、IP アドレス、サブネット・マスク、デ フォルト・ゲートウェイなどの LAN 設定をネットワークが自動的に行う場 合があります。この場合、LAN Configuration ダイアログ・ボックスの設定 とは異なる値に設定されている可能性があります。

**LAN** の設定を変更 する 本器の工場出荷前に行われる LAN 設定は、大抵のネットワークに接続可能 です。手動で LAN の設定を行う必要がある場合には、More > I/O > LAN > Config ファンクション・キーを押します。LAN Configuration ダイアログ・ ボックスが開きます。

#### **NOTE** ホスト名が変更された場合、本器を再起動する必要があります。

LAN 設定パラメータについては「LAN Configuration [ダイアログ・ボックス](#page-152-1) [\(p. 4-47\)](#page-152-1)」を参照してください。

設置 LAN を用いて通信する

## <span id="page-101-0"></span>**LAN** を用いて通信する

## <span id="page-101-1"></span>グラフィカル **Web** インタフェースへの接続

Agilent B2900 ソース/メジャー・ユニットにはグラフィカル Web インタ フェースが内蔵されているので、コンピュータ上のインターネット・ブラ ウザから直接制御することができます。1 台のコンピュータから複数の接 続が許されていますが、接続を追加すると性能が低下します。複数のコン ピュータを用いた複数接続は許されていません。

グラフィカル Web インタフェースを用いれば、LAN 設定パラメータなど のフロント・パネル制御機能にアクセスできます。これは、I/O ライブラリ やドライバを使わずに本器と通信するのに便利な方法です。

**NOTE** グラフィカル Web インタフェースは、LAN インタフェースでのみ動作しま す。Internet Explorer 6 以上または Firefox 2 以上が必要です。Java (SUN) プ ラグインも必要です。これは Java Runtime Environment に含まれています。 Sun Microsystems 社の Web サイトを参照してください。Internet Explorer 7 を使用する場合、接続ごとに異なるブラウザ・ウィンドウを開いてくださ い。

出荷時にはグラフィカル Web インタフェースはオンになっています。

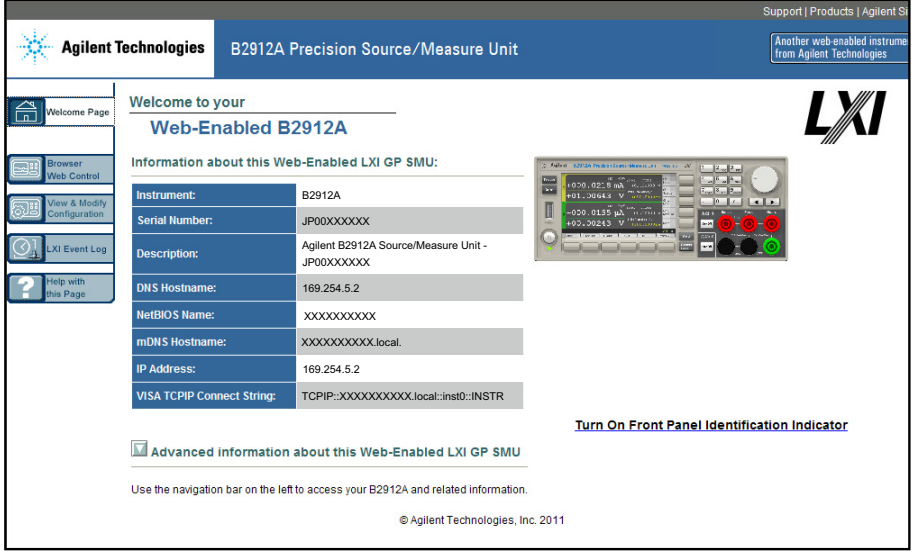

グラフィカル Web インタフェースを起動する手順:

- 1. コンピュータで Web ブラウザを開きます。
- 2. 機器のホスト名または IP アドレスをブラウザの Address フィールドに 入力して、グラフィカル Web インタフェースを起動します。Agilent B2900 のホームページが表示されます。
- 3 左側のナビゲーション・バー内にある Browser Web Control ボタンをク リックして、機器の制御を開始します。
- 4. 各ページの追加ヘルプを表示するには、Help with this Page をクリックし ます。

必要に応じて、パスワード保護機能を使ってグラフィカル Web インタ フェースへのアクセスを制御することも可能です。工場出荷時にはパス ワードは *agilent* に設定されています。パスワードを変更するには、View & Modify Configuration ボタンをクリックします。パスワード設定の詳細につ いては、オンライン・ヘルプを参照してください。

## **Telnet** を使った接続

Telnet ユーティリティ(およびソケット)も、I/O ライブラリやドライバを 使わずに本器と通信する方法です。どの場合でもまず、前述のようにコン ピュータと本器の間の LAN 接続を確立する必要があります。

MS-DOS コマンド・プロンプト・ボックスに、telnet hostname 5024 と入力 します。ここで、hostname は本器のホスト名または IP アドレス、5024 は 機器の telnet ポートです。Telnet セッション・ボックスが表示され、本器に 接続していることを示すタイトルが表示されます。プロンプトで、SCPI コ マンドを入力します。

## ソケットを使った接続

**NOTE** Agilent B2900 は最大 4 つの同時データ・ソケット、制御ソケット、Telnet 接 続を任意に組合わせて用いることができます。

> Agilent の計測器は、SCPI ソケット・サービスにポート 5025 を使用するこ とで統一されています。このポートのデータ・ソケットは、ASCII/SCPI コ マンド、問合せ、問合せ応答の送受信に使用できます。コマンドはすべて、 改行で終わらなければメッセージが解析されません。問合せ応答もすべて、 改行で終わります。

#### 設置 LAN を用いて通信する

ソケット・プログラミング・インタフェースでは、制御ソケット接続も可 能です。制御ソケットは、クライアントによるデバイス・クリアの送信/ サービス・リクエストの受信に用いられます。固定のポート番号を使用す るデータ・ソケットと違って、制御ソケットのポート番号はさまざまなの で、以下の SCPI 問合せをデータ・ソケットに送って入手する必要があり ます。

SYSTem:COMMunicate:TCPip:CONTrol?

ポート番号が得られると、制御ソケット接続をオープンできます。デー タ・ソケットと同様に、制御ソケットへのコマンドはすべて改行で終わら なければなりません。制御ソケットに対して返される問合せ応答もすべて、 改行で終わります。

デバイス・クリアを送信するには、文字列 "DCL" を制御ソケットに送信し ます。本器は、デバイス・クリアの実行を完了すると、文字列 "DCL" を制 御ソケットにエコーバックします。制御ソケットに対してサービス・リク エストを有効にするには、サービス・リクエスト・イネーブル・レジスタ を使用します。

サービス・リクエストを有効にしたら、クライアント・プログラムは制御 接続を監視します。SRQ が真になると、計測器は文字列 "SRQ +nn" をクラ イアントに送信します。"nn" はステータス・バイト値です。クライアント は、この値を使って、サービス・リクエストの発生源を知ることができま す。

## <span id="page-104-0"></span>**Digital I/O** を使用する

Agilent B2900 は、汎用入出力 (GPIO) に Digital I/O コネクタ (D-sub 25 ピ ン・メス)を装備しています。以下の目的で使用することができます。

- トリガ入力
- トリガ出力
- ディジタル信号入出力
- ディジタル信号入力
- テスト開始 (Start of Test、SOT) 入力、コンポーネント・ハンドラ用
- ビジー状態出力、コンポーネント・ハンドラ用
- テスト終了 (End of Test、EOT) 出力、コンポーネント・ハンドラ用
- インターロック制御用ライン
- 高電圧状態出力(ディジタル信号入出力 DIO 14 と共用)

Digital I/O コネクタのピン・アサイメントを [Table 3-1](#page-105-0) に記します。DIO 1  $\sim$ DIO 14 は、インターロック以外の上記機能に対応します。DIO の機能を設 定するには More > I/O > DIO > Config ファンクション・キーを押します。詳 細については「DIO Configuration [ダイアログ・ボックス](#page-152-0) (p. 4-47)」を参照し てください。

Digital I/O コネクタの各ピンに内部接続されている入出力回路を [Figure 3-15](#page-104-1) に示します。

#### <span id="page-104-1"></span>**Figure 3-15 Digital I/O** 内部回路

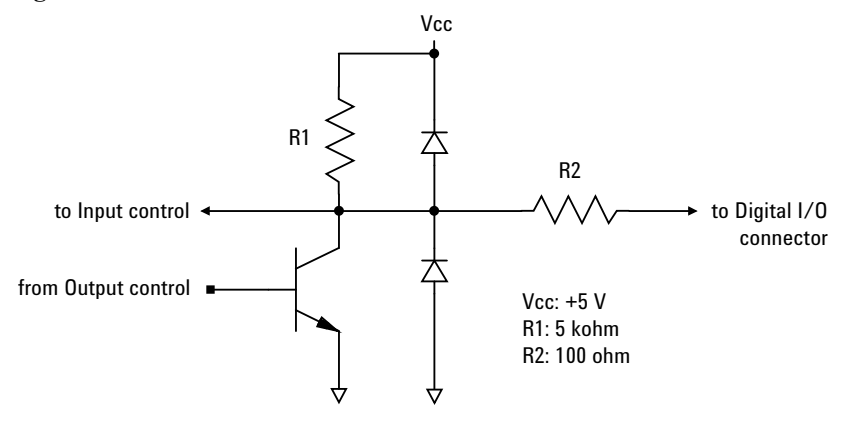

**Agilent B2900** ユーザーズ・ガイド 第 **2** 版 **3-29**

設置 Digital I/O を使用する

<span id="page-105-0"></span>**Table 3-1 Digital I/O** ピン・アサイメント

| 説明                      | ピン番号 |                | 説明                                   |  |
|-------------------------|------|----------------|--------------------------------------|--|
| $+5$ V <sup>a</sup>     | 25   | 13             | DIO 13 (bit 13)                      |  |
| インターロック制御用 <sup>b</sup> | 24   | 12             | DIO 12 (bit 12)                      |  |
| $+5$ V <sup>a</sup>     | 23   | 11             | DIO 11 (bit 11)                      |  |
| $+5$ V <sup>a</sup>     | 22   | 10             | DIO 10 (bit 10)                      |  |
| <b>GND</b>              | 21   | 9              | $DIO_9$ (bit 9)                      |  |
| <b>GND</b>              | 20   | 8              | $DIO 8$ (bit 8)                      |  |
| <b>GND</b>              | 19   | 7              | DIO 7 (bit 7)                        |  |
| <b>GND</b>              | 18   | 6              | $DIO 6$ (bit 6)                      |  |
| <b>GND</b>              | 17   | 5              | DIO <sub>5</sub> (bit <sub>5</sub> ) |  |
| インターロック制御用 <sup>c</sup> | 16   | $\overline{4}$ | $DIO$ 4 (bit 4)                      |  |
| <b>GND</b>              | 15   | 3              | $DIO_3$ (bit 3)                      |  |
| DIO 14 (bit 14)         | 14   | $\overline{2}$ | $DIO 2$ (bit 2)                      |  |
| または<br>高電圧状態出力          |      | 1              | $DIO 1$ (bit 1)                      |  |

a. 電流制限:600 mA(ピン 22、23、25 に流れる電流の総和)

b. 正論理の場合に使用。負論理の場合はピン 25 に接続。

c. 負論理の場合に使用。正論理の場合はピン 17 に接続。

# 4 フロントパネル・リファレンス

#### フロントパネル・リファレンス

この章は Agilent B2900 のフロントパネル・キー、グラフィカル・ユーザ・ インタフェースのリファレンス情報を記述しています。以下のセクション で構成されています。

- [ハードキーとロータリーノブ](#page-108-0)
- [ディスプレイとアシスト・キー](#page-110-0)
- [ファンクション・キー](#page-128-0)
- Config キー [グループ](#page-129-0)
- Function キー [グループ](#page-135-0)
- Trigger キー [グループ](#page-140-0)
- Result キー [グループ](#page-144-0)
- File キー [グループ](#page-147-0)
- Program キー [グループ](#page-148-0)
- I/O キー [グループ](#page-149-0)
- Display キー [グループ](#page-154-0)
- System キー [グループ](#page-155-0)

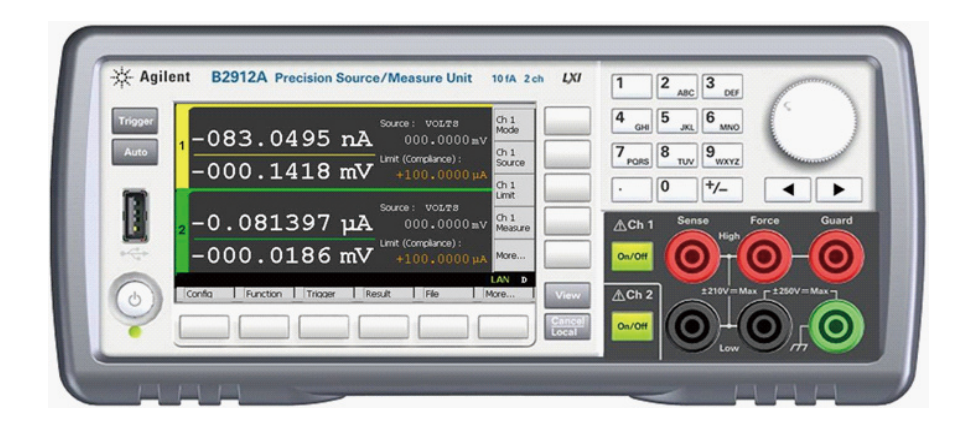

**NOTE** 測定が正しく実行されない場合、トリガの設定を確認します。トリガ・タ イプを AUTO に設定するか、トリガ・カウント(Count 値)を正しく設定 してください。「Trigger [パラメータ](#page-120-0) (P. 4-15)」を参照してください。
フロントパネル・リファレンス ハードキーとロータリーノブ

# ハードキーとロータリーノブ

**電源スイッチ 本器の電源をオンまたはオフにします。** 

**Trigger** シングル測定(一回測定)を開始します。リピート測定(繰り返し測定) を実行中の場合は、リピート測定を停止します。

> シングル測定は、設定条件に応じて、DC 出力、階段波掃引出力、パルス出 力、またはパルス掃引出力を行いながら実行されます。シングル測定には 最大 100000 個の測定点を含めることができます。

> シングル測定が開始されると、データ・バッファ(最大 100000 データ)は クリアされ、最新のシングル測定結果がバッファに保管されます。測定結 果は Single 画面、Dual 画面、Graph 画面、または Roll 画面に表示されま す。また、最新のシングル測定結果を Measure Result ダイアログ・ボック スのグラフおよびリストに表示することもできます。

**Auto** リピート測定を開始します。リピート測定を実行中の場合は、リピート測 定を停止します。リピート測定は、DC 出力(Source 値出力)を行いなが ら実行されます。測定結果は Single 画面、Dual 画面、または Roll 画面に表 示されます。リピート測定結果はバッファに保管されません。

> リピート測定は、下記のトリガ設定で実行されます。「Trigger [パラメータ](#page-120-0) [\(p. 4-15\)](#page-120-0)」の設定は無視されます。

- Acquire トリガ(測定トリガ):イニシエート(動作開始)
- ARM acquire カウント:無限大
- ARM acquire ソース: AUTO (自動・内部トリガ)
- TRIGger acquire  $\pi \circ \psi$  (Measure Count): 100
- TRIGger acquire ソース (Measure Trigger): AUTO (自動・内部トリガ)
- TRIGger acquire タイマ周期 (Measure Period): 10 ミリ秒 (測定が完了し ない場合は自動的に延長されます)
- トリガ遅延 (Source Delay=Measure Delay): 0 秒
- トリガ出力:無効
- 測定レンジ:コンプライアンス・レンジ(固定モード設定時)

#### **View** 表示画面を変更します。「[ディスプレイとアシスト・キー](#page-110-0) (p. 4-5)」を参照 してください。

**Agilent B2900** ユーザーズ・ガイド 第 **2** 版 **4-3**

フロントパネル・リファレンス ハードキーとロータリーノブ

- **Cancel / Local** 本器がローカル状態にあるときは、設定操作をキャンセルします。本器が リモート状態にあるときは、本器をローカル状態に戻します。
- **On/Off** SMU チャネルを有効/無効にします。チャネル出力時には出力をオフしま す(リモート状態であっても)。1 チャネル・モデルの場合はスイッチ 1 つ、2 チャネル・モデルの場合はスイッチ 2 つが装備されています。チャ ネルが有効であれば、スイッチは緑色に点灯します。チャネルが高電圧状 態にある場合、スイッチは赤色に点灯します。
- 英数字キー フィールド・ポインタが示す設定パラメータ(ソース出力値、リミット (コンプライアンス)値、メッセージなど)の入力に使用します。フィール ド・ポインタが EDIT(緑色)ステータスである場合、値を変更できます。
- ロータリーノブ フィールド・ポインタが MOVE(青色)ステータスである場合、ノブを回 すとポインタが移動します。ノブを押すとポインタの位置が確定されてス テータスが EDIT (緑色)に変わります。

フィールド・ポインタが EDIT(緑色)ステータスである場合、ノブを回す とポインタが示す設定パラメータの値が変更されます。ノブを押すと値が 確定されてステータスが MOVE (青色)に変わります。

Source、Limit (Compliance) 以外のフィールドでポインタが EDIT(緑色)ス テータスである場合、ノブを回すと設定値が変更されて、ノブを押すと値 が確定されます。

Source、Limit (Compliance) フィールドでポインタが EDIT(緑色)ステータ スである場合、ノブを回すと出力チャネルの設定値がリアルタイムで変更 されます。

ディジット・ポインタが数値入力フィールド上にある場合、ノブを回転さ せるとその桁の値が変化します。9 から 0 または 0 から 9 に値を変更する と、隣の桁の値が変化します。

ディジット・ポインタが数値入力フィールドの小数点上にある場合、ノブ を回転させると小数点の位置が移動します。

左右矢印キー フィールド・ポインタが MOVE(青色)ステータスである場合、キーを押 すとポインタが移動します。

> フィールド・ポインタが EDIT (緑色) ステータスである場合、キーを押す とポインタが示す設定パラメータの値が変更されます。フィールド・ポイ ンタが数値入力フィールド上にあって EDIT(緑色)ステータスである場 合、キーを押すとポインタがディジット・ポインタに変わります。

ディジット・ポインタが数値入力フィールド上にある場合、キーを押すと ポインタの位置が移動します。

# <span id="page-110-0"></span>ディスプレイとアシスト・キー

Agilent B2900 は様々な表示画面を提供します。表示画面は、以下に見られ るようにモデルによって異なります。表示画面は View キーを用いて変更 できます。キーを押すと画面は次のように変更されます。

**B2901A** Single  $\rightarrow$  Graph  $\rightarrow$  (Single に戻ります) **B2902A** Dual → Single(チャネル 1 用) → Single(チャネル 2 用)  $\rightarrow$  Graph  $\rightarrow$  (Dual に戻ります) **B2911A** Single  $\rightarrow$  Graph  $\rightarrow$  Roll  $\rightarrow$  (Single に戻ります) **B2912A** Dual → Single(チャネル 1 用) → Single(チャネル 2 用)

ディスプレイの右側に 5 つのアシスト・キーが装備されています。それら は Mode、Source、Limit、Measure、More などの様々なソフトキーに割り当 てられています。ソフトキーの割り当ては表示画面によって異なります。

→ Graph → Roll → (Dual に戻ります)

各表示画面およびアシスト・キーについては、以下のセクションを参照し てください。

- Dual [画面](#page-111-0)
- • [Single](#page-113-0) 画面
- • [Graph](#page-122-0) 画面
- Roll [画面](#page-124-0)
- [ステータス・インフォメーション](#page-127-0)

ステータス・インフォメーションは、すべての表示画面に共通であり、 ファンクション・キーに対応するソフトキーの上側に表示されます。この 表示領域は、システム・メッセージやエラー・メッセージの表示にも使用 されます。

### <span id="page-111-0"></span>**Dual** 画面

B2902A および B2912A に有効。画面の上半分がチャネル 1 用、下半分がチャ ネル 2 用の表示領域になっています。各領域には、測定結果、出力・測定 設定、チャネル・ステータスが表示されます。ほとんどの設定パラメータ は、この画面で編集できます。

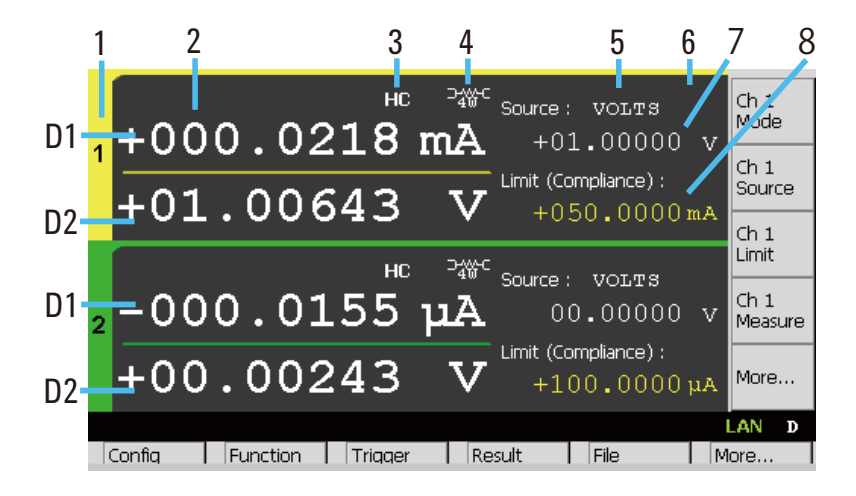

- 表示領域 1. チャネル番号 (1 または 2)
	- 2. 最新の測定データ
	- 3. 高静電容量 (HC) モード・インジケータ
	- 4. リモート・センシング(4 ワイヤ接続)ステータス・インジケータ
	- 5. ソース出力モード (VOLTS または AMPS)
	- 6. ソース出力形状インジケータ(DC、パルス、掃引、パルス掃引)。DC の場合、インジケータは表示されません。
	- 7. ソース出力値。B2902A の場合、5½ 桁分解能、B2912A の場合、6½ 桁分 解能
	- 8. リミット (コンプライアンス)値
	- D1. プライマリ測定データ

D2. セカンダリ測定データ、あるいはリミット・テスト Pass (パス) また は Fail (フェイル)

アシスト・キー 以下の記述において、*Ch n* は *Ch 1* または *Ch 2* を示します。

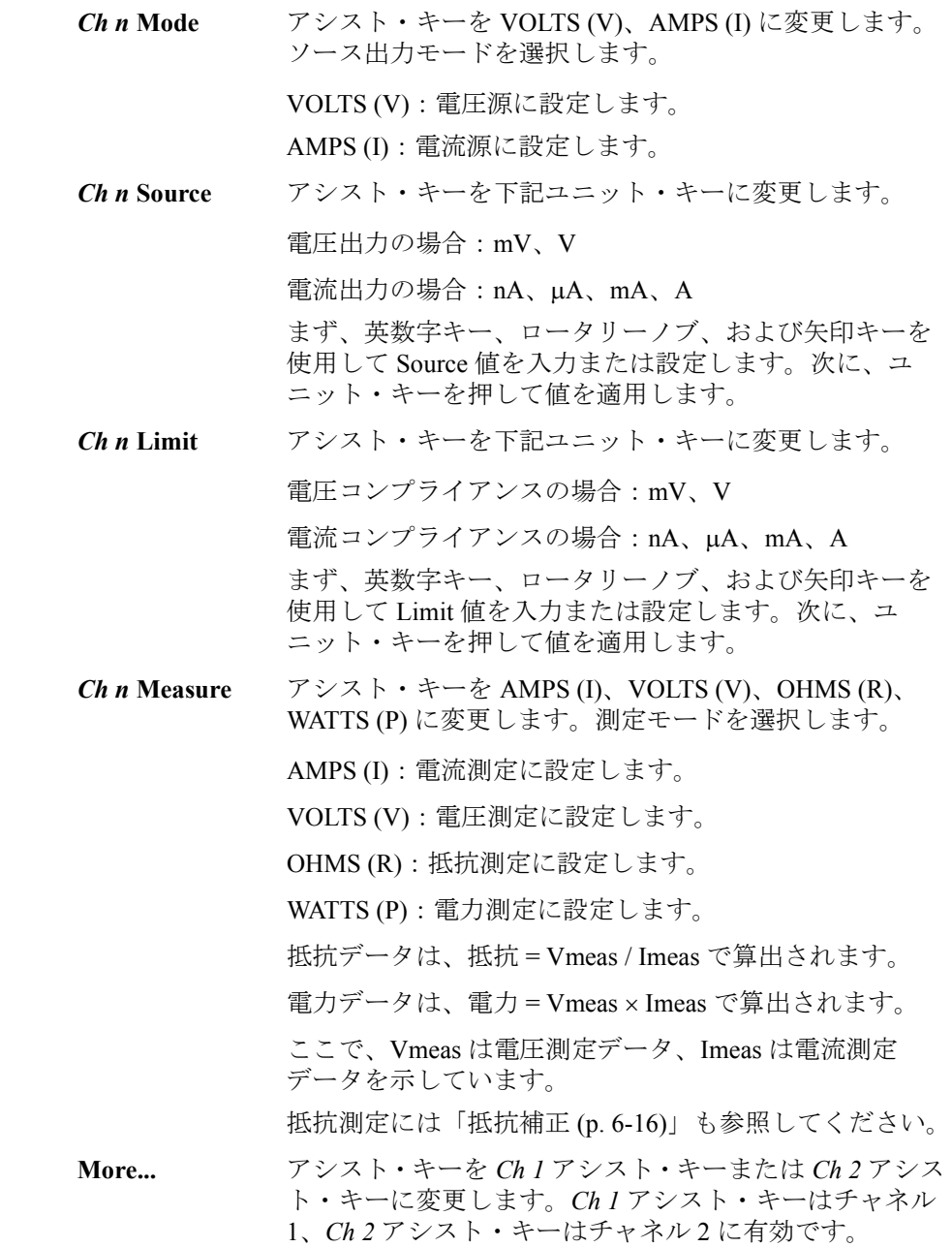

```
フロントパネル・リファレンス
ディスプレイとアシスト・キー
```
## <span id="page-113-0"></span>**Single** 画面

測定結果、出力・測定設定、チャネル・ステータスを表示します。ほとん どの設定パラメータは、この画面で編集できます。画面の下半分には、ア シスト・キー 2 によって選択された設定パラメータが表示されます。

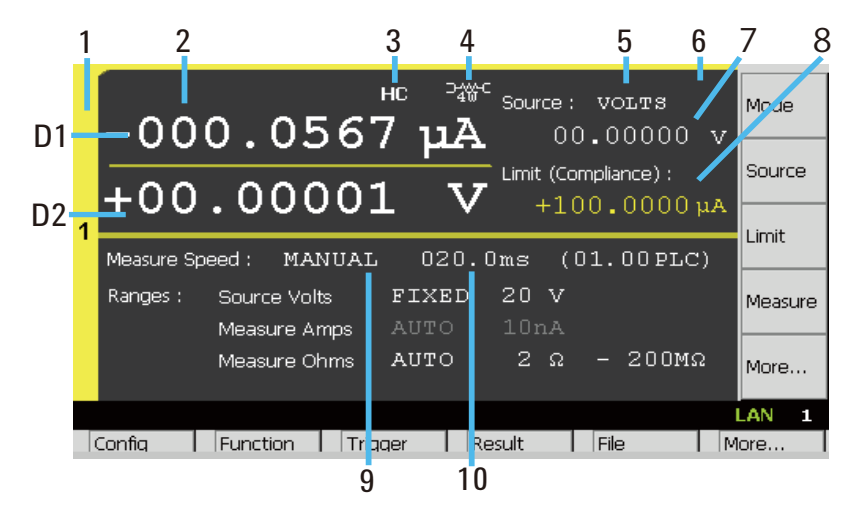

- 表示領域 1. チャネル番号 (1 または 2)
	- 2. 最新の測定データ
	- 3. 高静電容量 (HC) モード・インジケータ
	- 4. リモート・センシング (4ワイヤ接続) ステータス・インジケータ
	- 5. ソース出力モード (VOLTS または AMPS)
	- 6. ソース出力形状インジケータ(DC、パルス、掃引、パルス掃引)。DC の場合、インジケータは表示されません。
	- 7. ソース出力値。B2901A/B2902A の場合、5½ 桁分解能、B2911A/B2912A の場合、6½ 桁分解能
	- 8. リミット (コンプライアンス) 値
	- 9. 測定スピード。AUTO、SHORT、MEDIUM、NORMAL、LONG、 MANUAL
	- 10. アパーチャ時間。秒または PLC(1 点測定に必要な電源サイクル数)。 MANUAL スピードにて設定可能
	- D1. プライマリ測定データ

D2. セカンダリ測定データ、あるいはリミット・テスト Pass (パス)また は Fail (フェイル)

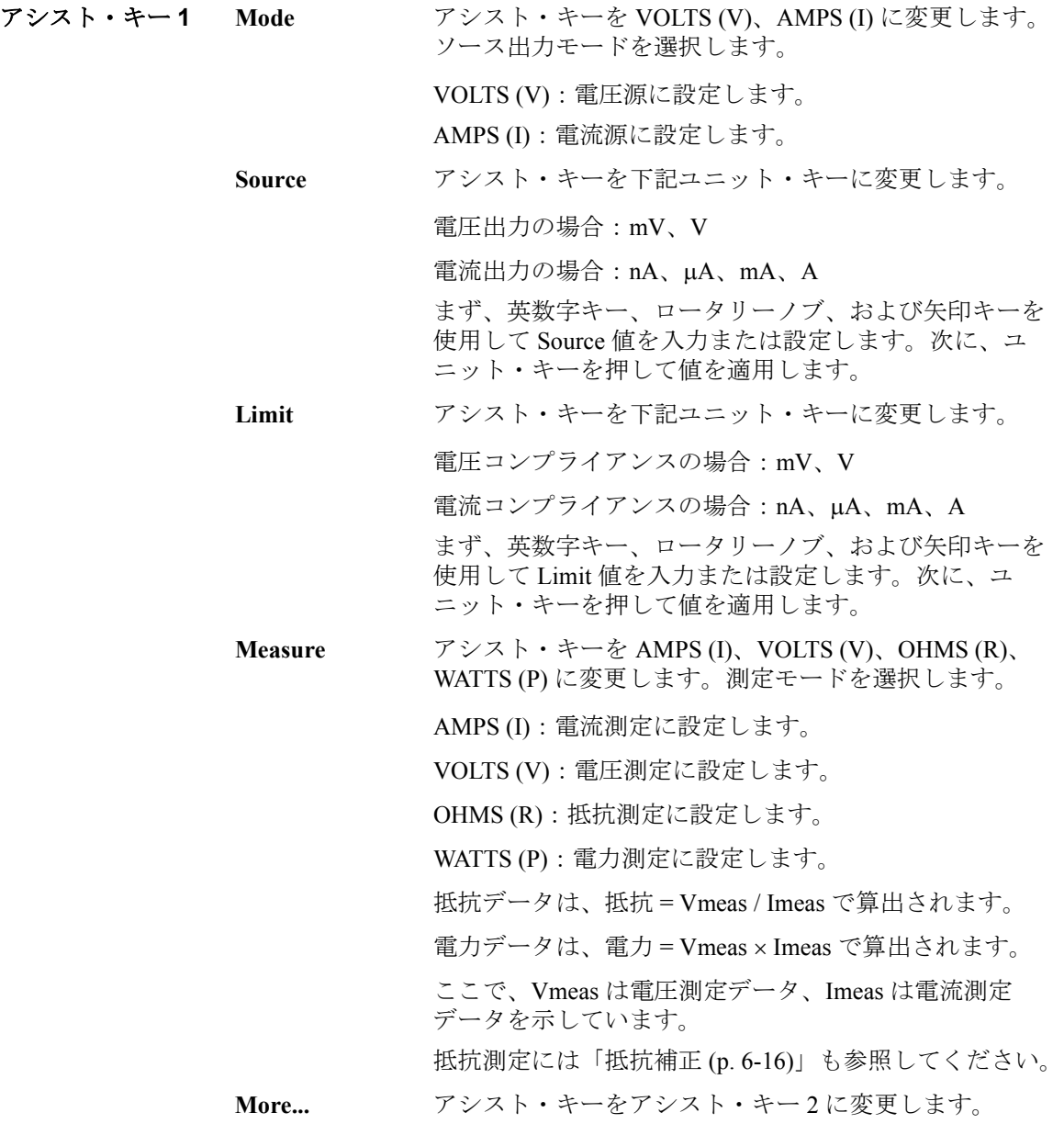

アシスト・キー **2 Speed** アシスト・キーを AUTO(10 nA および 100 nA レンジ: 1 PLC、その他のレンジ: 0.01 PLC)、SHORT (0.01 PLC)、MEDIUM (0.1 PLC)、NORMAL (1 PLC)、LONG (10 PLC)、または MANUAL に変更します。測定スピー ドを選択します。アパーチャ時間は自動的に括弧内の値 に設定されます。アパーチャ時間については「[測定時間](#page-194-0) [\(p. 6-5\)](#page-194-0)」を参照してください。 MANUAL の場合、右側のフィールドにアパーチャ時間 を秒または PLC (1 点測定に必要な電源サイクル数)で 設定します。英数字キー、矢印キー、ロータリーノブを 用いて値を入力または設定し、ノブまたはユニット・ キーを押して値を確定します。下記ユニット・キーが有 効です。  $\mu s$ , ms, s **Show Sweep Sweep 設定[パラメータ](#page-117-0)を表示します。「Sweep パラメータ** [\(p. 4-12\)](#page-117-0)」を参照してください。ソフトキー・ラベルが *Hide Sweep* に変わります。 **Hide Sweep** Range 設定パラメータを表示します。「Range [パラメータ](#page-116-0) [\(p. 4-11\)](#page-116-0)」を参照してください。ソフトキー・ラベルが *Show Sweep* に変わります。 **Show Pulse** Pulse 設定パラメータを表示します。「Pulse [パラメータ](#page-119-0) (p. [4-14\)](#page-119-0)」を参照してください。ソフトキー・ラベルが *Hide Pulse* に変わります。 **Hide Pulse** Range 設定パラメータを表示します。「Range [パラメータ](#page-116-0) [\(p. 4-11\)](#page-116-0)」を参照してください。ソフトキー・ラベルが *Show Pulse* に変わります。 **Show Trigger** Trigger 設定パラメータを表示します。「Trigger [パラメータ](#page-120-0) [\(p. 4-15\)](#page-120-0)」を参照してください。ソフトキー・ラベルが *Hide Trigger* に変わります。 **Hide Trigger** Range 設定パラメータを表示します。「Range [パラメータ](#page-116-0) [\(p. 4-11\)](#page-116-0)」を参照してください。ソフトキー・ラベルが *Show Trigger* に変わります。 **More...** アシスト・キーをアシスト・キー 1 に変更します。 ソフトキー・ラベル *Show XXXX* と *Hide XXXX* は、キーを押すことによって切 り替わります。

### <span id="page-116-0"></span>**Range** パラメータ

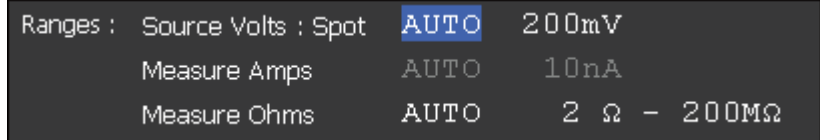

次の設定パラメータが有効です。*Source* または *Measure XXXX* は、ソース出 力モードによって決まります。

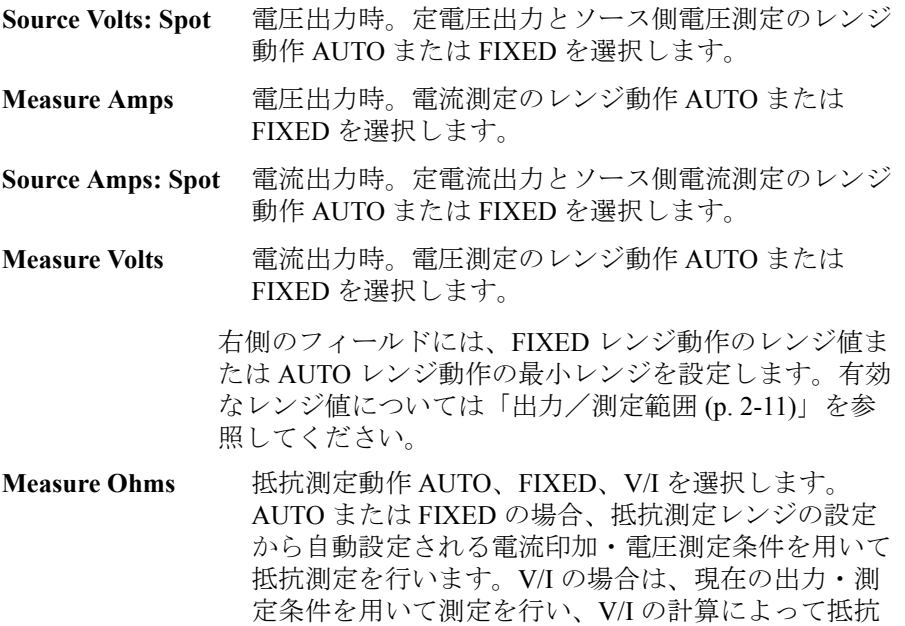

右側のフィールドには、FIXED 動作の抵抗測定レンジ値または AUTO 動作 の最小および最大レンジ値を設定します。有効なレンジ値については [Table](#page-54-0)  [2-7 \(p. 2-15\)](#page-54-0) を参照してください。このフィールドは V/I 動作には無効です。

値を導きます。

AUTO レンジ動作では、ソース出力値または測定値に最適な分解能を提供 するレンジが自動的に設定されます。

<span id="page-117-0"></span>**Sweep** パラメータ

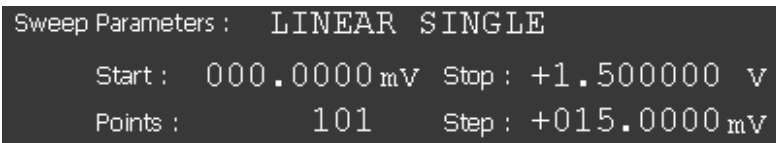

本器は掃引源として動作することができます。次の掃引動作がサポートさ れます。掃引動作を選択するには、Sweep Parameters フィールドが EDIT (緑色)ステータスにある時に表示されるアシスト・キーを使用します。

- LINEAR SINGLE:リニア・ステップによる Start から Stop までの掃引
- LINEAR DOUBLE:リニア・ステップによる Start から Stop、そして Start までの掃引
- LOG SINGLE:ログ・ステップによる Start から Stop までの掃引
- LOG DOUBLE:ログ・ステップによる Start から Stop、そして Start までの 掃引
- LIST:List sweep 設定リストに定義された値の掃引。「[リスト掃引の設定](#page-118-0) [\(p. 4-13\)](#page-118-0)」を参照してください。

次の設定パラメータがあります。

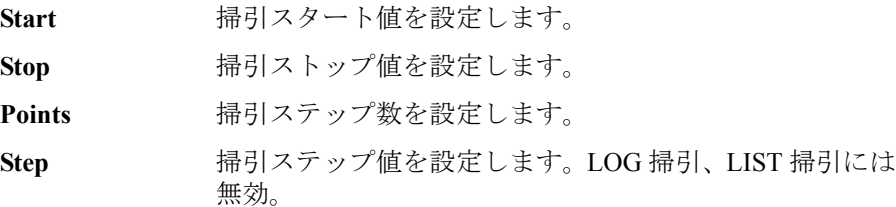

入力フィールドが EDIT(緑色)ステータスにある時、アシスト・キーは下 記ユニット・キーに変更されます。

電流掃引の場合:nA、A、mA、A

電圧掃引の場合:mV、V

掃引源のレンジ動作については「Sweep [ダイアログ・ボックス](#page-132-0) (p. 4-27)」を 参照してください。Range パラメータの *Source Volt: Spot* および *Source Amps: Spot* は、掃引源の AUTO および BEST レンジ動作には無効です。これ らのパラメータは定電源と FIXED レンジ動作に設定された掃引源に有効で す。

- <span id="page-118-0"></span>リスト掃引の設定 フィールド・ポインタが LIST 掃引の Start/Stop/Points フィールドで EDIT(緑 色)ステータスにある時、下記アシスト・キーが有効です。
	- **Edit** List Sweep ダイアログ・ボックスを開きます。リスト掃引 源の設定に使用します。

**Load** Load List Sweep Data ダイアログ・ボックスを開きます。 フロント・パネルの USB-A コネクタに接続された USB メモリからリスト掃引データをロードするために使用し ます。

• List Sweep ダイアログ・ボックス

リスト掃引源の設定用に、下記 GUI を提供します。データ分解能: B2901A/B2902A の場合 6 桁、B2911A/B2912A の場合 7 桁。

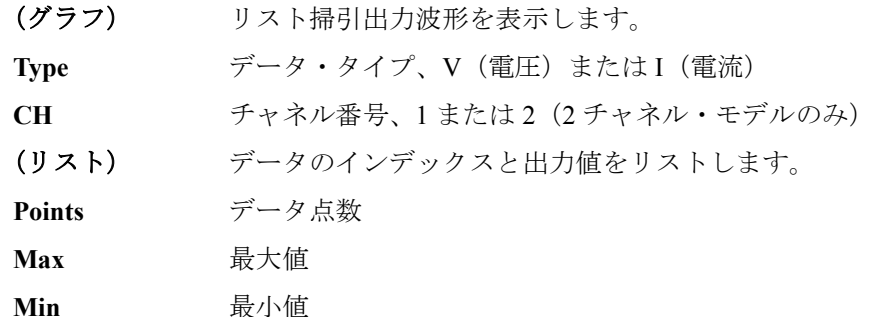

• Load List Sweep Data ダイアログ・ボックス

リスト掃引データのロード用に、下記 GUI を提供します。

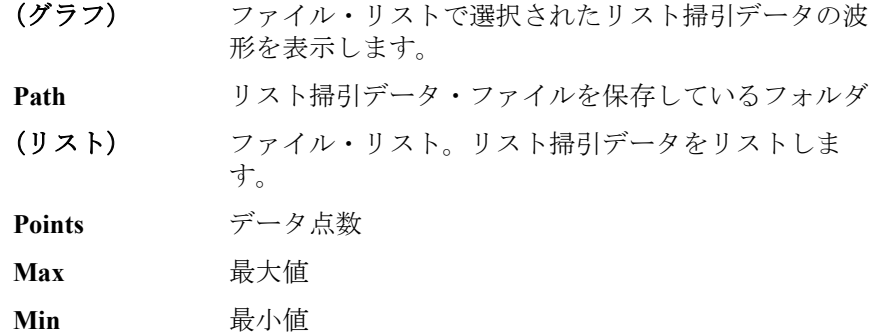

次のデータを、リスト掃引データとしてロードすることができます。

- カンマ区切りのファイル、拡張子 csv
- キャリッジリターンまたはラインフィード区切りのファイル、拡張子 txt

• スペース区切りのファイル、拡張子 prn

<span id="page-119-0"></span>**Pulse** パラメータ

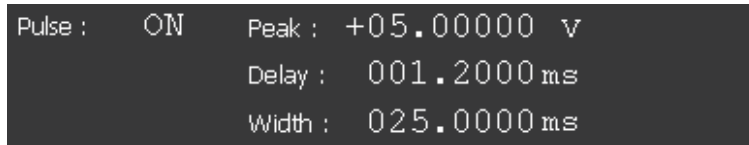

本器はパルス出力源として動作することができます。パルスを伴う出力と 測定を行うことができます。パルス出力 ON / OFF を選択するには、Pulse フィールドが EDIT (緑色) ステータスにある時に表示されるアシスト· キーを使用します。

次の設定パラメータがあります。

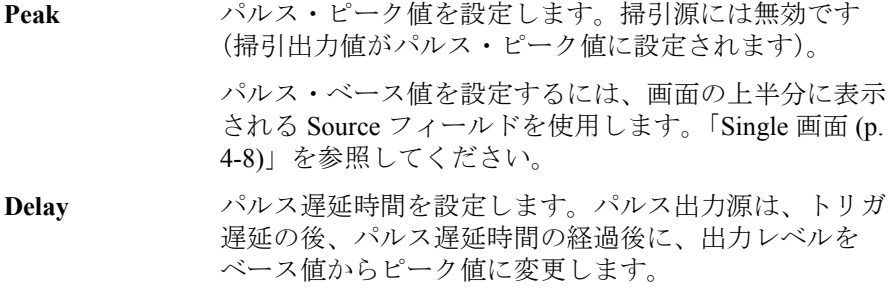

**Width** パルス幅を設定します。

入力フィールドが EDIT (緑色) ステータスにある時、アシスト・キーは下 記ユニット・キーに変更されます。

- パルス・ピーク電流:nA、A、mA、A
- パルス・ピーク電圧:mV、V
- パルス遅延、パルス幅: µs、ms、s

#### <span id="page-120-0"></span>**Trigger** パラメータ

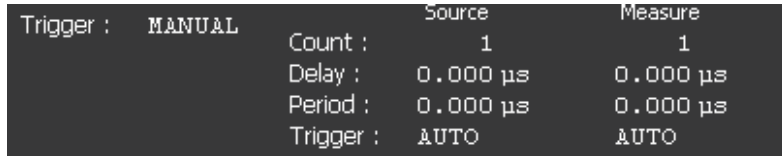

本器はソース出力と測定の開始を制御するために、以下のトリガ・タイプ をサポートしています。これを使うことによってトリガを簡単に設定する ことができます。

トリガ・タイプを選択するには、Trigger フィールドが EDIT (緑色) ステー タスにある時に表示されるアシスト・キーを使用します。トリガ・タイプ および設定パラメータについては、[Table 4-1](#page-121-0) を参照してください。

- **AUTO** 自動トリガ・タイプ
- **SYNC** 同期トリガ・タイプ
- **TIMER** タイマ トリガ・タイプ
- **MANUAL** マニュアル トリガ・タイプ

次の設定パラメータは、Source 列で出力トリガ(Transient アクション)、 Measure 列で測定トリガ(Acquire アクション)を設定します。

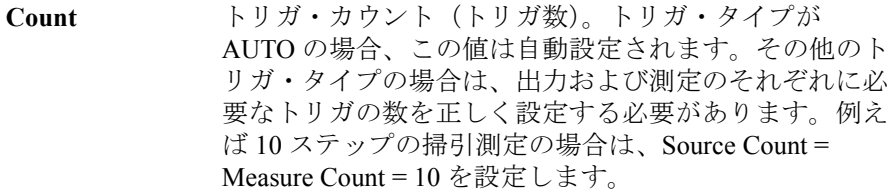

**Delay** トリガ遅延時間を設定します。

**Period** トリガ周期を設定します。

**Trigger** トリガ・ソースを設定します。アシスト・キー AUTO、 BUS、TIMER、INT*m*(2 チャネル・モデルのみ)、LAN、 または EXT*n* を用いて設定します。ここで *m* は 1 または 2 の整数、*n* は 1 ~ 14 の整数。トリガ・ソースについて は [Table 4-1](#page-121-0) を参照してください。

Delay または Period フィールドが EDIT (緑色) ステータスにある時、アシス ト・キーは下記ユニット・キーに変更されます。

 $\mu s$ , ms, s

<span id="page-121-0"></span>**Table 4-1** トリガ・タイプおよび設定パラメータ

| タイプ          | Count        | <b>Delay</b> | Period | <b>Trigger</b> |
|--------------|--------------|--------------|--------|----------------|
| <b>AUTO</b>  | 自動設定<br>されます | 0秒           |        | <b>AUTO</b>    |
| <b>SYNC</b>  | 入力値          | 入力値          |        | <b>AUTO</b>    |
| <b>TIMER</b> | 入力値          | 入力値          | 入力値    | <b>TIMER</b>   |
| MANUAL       | 入力値          | 入力値          | 入力値    | 選択値            |

*Trigger*=AUTO:本器内部のアルゴリズムによって、現在の動作モードに最 適なトリガ・ソースが自動的に選択されます。

*Trigger*=BUS:制御インタフェース特有の信号。IEEE 488.1 の場合はグルー プ実行トリガ(group execute trigger、GET)、VXI の場合は TRIGger コマン ドを使用できます。また \*TRG コマンドも使用できます。

*Trigger*=TIMER:一定の時間間隔で生じる内部信号が使用されます。

*Trigger*=INT1 or INT2:内部バス 1 または 2 に入力される信号が使用されま す。

*Trigger*=LAN:LXI トリガが使用されます。

*Trigger*=EXT*n*:Digital I/O コネクタの DIO ピン *n* に入力される信号が使用さ れます。*n* は 1 ~ 14 の整数。

#### **NOTE** トリガ・パラメータを詳しく設定するには

トリガ・システムの詳細については [Figure 6-8 \(p. 6-28\)](#page-217-0) を参照してください。

Single 画面では、トリガを簡単に効率よく設定するためのトリガ・タイプや パラメータを提供しています。詳細な設定を行うには、MANUAL トリガ・ タイプを選択し、Trigger Configuration ダイアログ・ボックスを使用します。 このダイアログ・ボックスを開くには Trigger > Config ファンクション・ キーを押します。「Trigger キー [グループ](#page-140-0) (p. 4-35)」を参照してください。

Single 画面には ARM 領域の設定パラメータは含まれず、TRIGger領域の設定 パラメータが含まれています。また、Single 画面の設定は Trigger Configuration ダイアログ・ボックスの TRIGger 領域の設定よりも優先され ます。ダイアログ・ボックス内の重複する設定は無視されます。

## <span id="page-122-0"></span>**Graph** 画面

チャネル1および/または2の測定または計算結果をプロットするグラフを 表示します。5000 個までのデータをプロットすることができます。

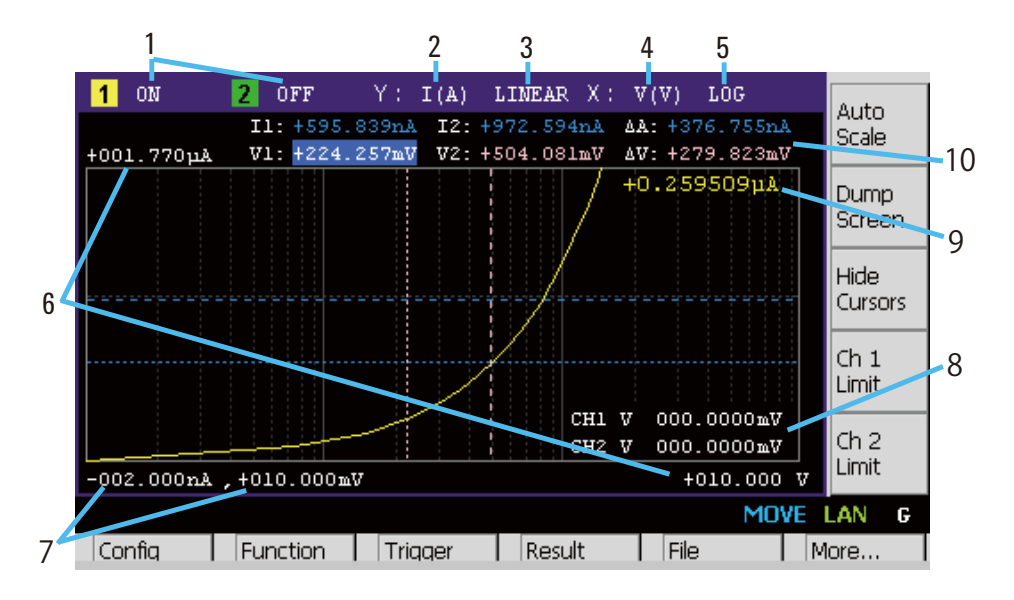

- 表示領域 1. 表示ステータス ON または OFF。2 チャネル・モデルのみ。[*n*] はチャネル *n* を表します。
	- 2. Y軸データ・タイプ I (A)、V (V)、R ( $\Omega$ )、P (W)、または MATH (Table [4-2](#page-123-0) を参照)
	- 3. Y 軸スケール LINEAR または LOG
	- 4.  $X$ 軸データ・タイプ I (A)、V (V)、R ( $\Omega$ )、P (W)、MATH、t (s)、V1、ま たは V2([Table 4-2](#page-123-0) を参照)
	- 5. X 軸スケール LINEAR または LOG
	- 6. グラフの最大値
	- 7. グラフの最小値
	- 8. チャネル 1 および/または 2 のソース出力値、リミット値、またはなし (Ch *n* Source、Ch *n* Limit、または Hide Ch *n* アシスト・キーで制御)
	- 9. アクティブな X カーソル位置のチャネル 1 および/または 2 の Y 軸 データ。データが存在しない場合は ----.---- が表示されます。

10. カーソル データ(Show Cursors または Hide Cursors アシスト・キーに よって制御)

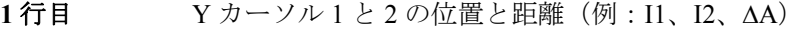

2 行目 X カーソル 1 と 2 の位置と距離 (例: t1、t2、Δt)

#### <span id="page-123-0"></span>**Table 4-2 Graph** 画面の **X** および **Y** 軸データ・タイプ

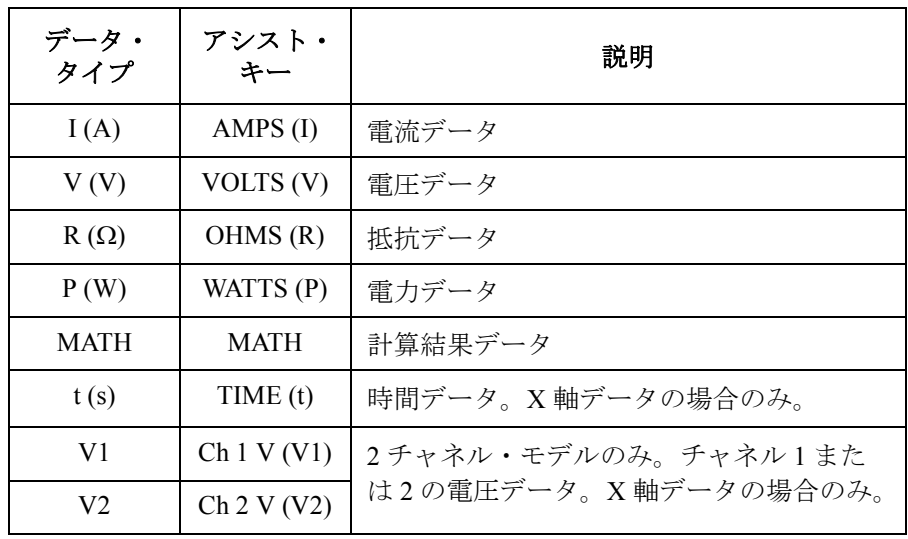

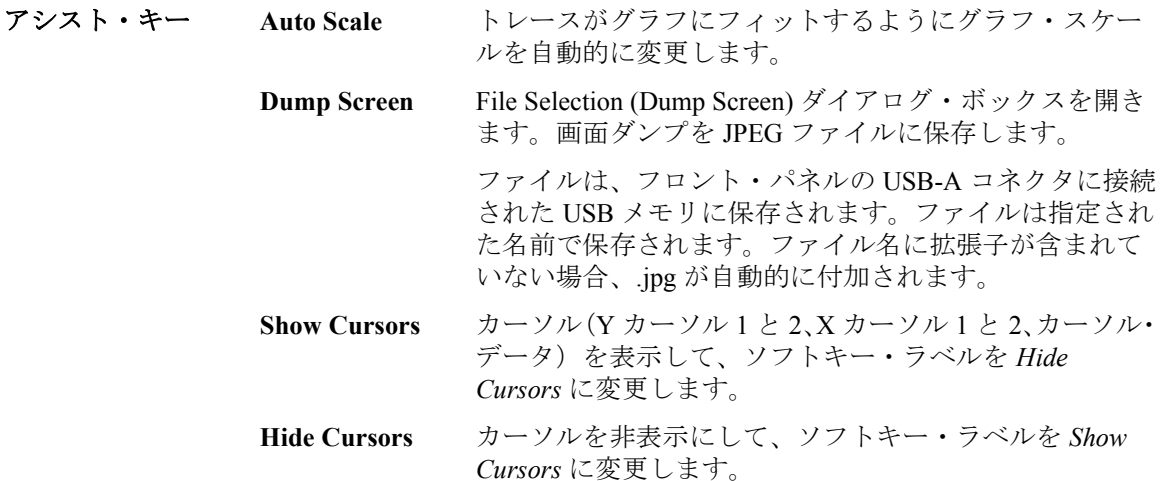

**Ch** *n* **Source** チャネル *n* ソース出力値を表示して、ソフトキー・ラベル を *Ch n Limit* に変更します。

- **Ch** *n* **Limit** チャネル*n*ソース出力値を非表示にしてリミット値を表示 します。ソフトキー・ラベルを *Hide Ch n* に変更します。
- **Hide Ch** *n* チャネル *n* リミット値を非表示にして、ソフトキー・ラベ ルを *Ch n Source* に変更します。

上記において、*n* は 1 または 2、*Ch n* は *Ch 1* または *Ch 2* を示します。

#### **NOTE** データ数が 5000 を超えた場合

測定データ数が 5000 を超えた場合、Graph 画面および Roll 画面は下記データ をプロットします。ここで *n* は 1 ~ 5000 の整数を表しています。

データ数 5001 ~ 10000 の場合:2\*(*n*-1)+1 個目のデータ データ数 10001 ~ 25000 の場合:5\*(*n*-1)+1 個目のデータ データ数 25001 ~ 50000 の場合:10\*(*n*-1)+1 個目のデータ データ数 50001 ~ 100000 の場合:20\*(*n*-1)+1 個目のデータ

### <span id="page-124-0"></span>**Roll** 画面

B2911A および B2912A に有効。チャネル 1 および/または 2 の測定データを プロットするタイムドメイン・グラフを表示します。Y 軸データ・タイプ については [Table 4-3](#page-126-0) を参照してください。5000 個までのデータをプロット することができます。

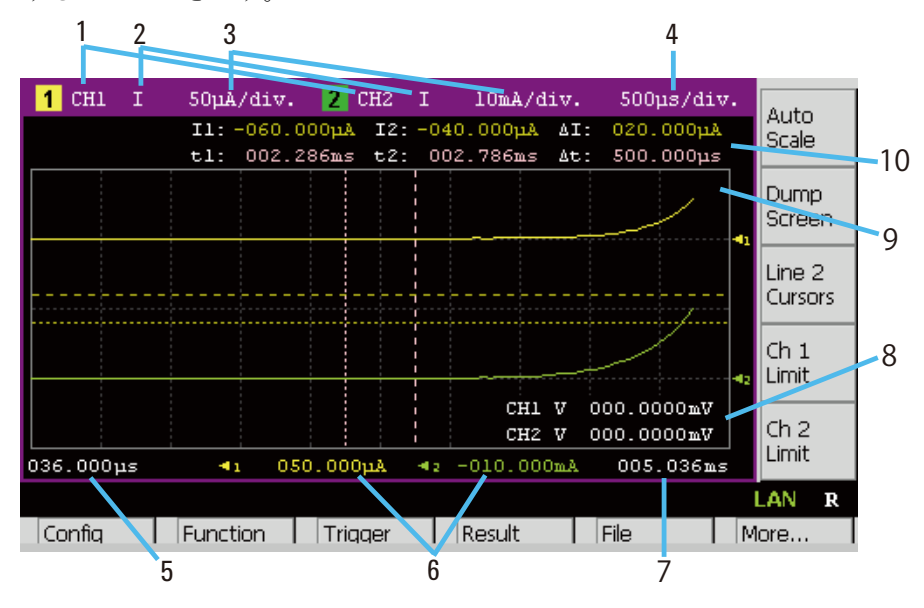

**Agilent B2900** ユーザーズ・ガイド 第 **2** 版 **4-19**

表示領域 1. B2911A の場合:表示ステータス ON または OFF B2912A の場合:表示ステータス Ch 1、Ch 2、または OFF グラフ上には 2 本の線を表示できます。[1] はライン 1 のグラフ設定、[2] はライン 2 のグラフ設定を示します。

- 2. Y 軸データ・タイプ I、V、R、または P
- 3. Y軸スケール (1 目盛あたりのスケール) A/div.、V/div.、 $\Omega$ /div.、または W/div.
- 4. X軸スケール (1 目盛あたりのスケール) s/div.
- 5. X 軸の最小値(最小タイムスタンプ)
- 6. ライン 1 および 2 の Y 軸オフセット値
- 7. X 軸の最大値(最大タイムスタンプ)
- 8. チャネル 1 および/または 2 のソース出力値、リミット値、またはなし (Ch *n* Source、Ch *n* Limit、または Hide Ch *n* アシスト・キーで制御)
- 9. アクティブな X カーソル位置のチャネル 1 および/または 2 の Y 軸 データ。データが存在しない場合は ----.---- が表示されます。
- 10. カーソル データ(Line 1 Cursors、Line 2 Cursors、または Hide Cursors ア シスト・キーによって制御)
	- 1 **行目** Y カーソル 1 と 2 の位置と距離 (例: I1、I2、ΔA)
	- 2 行目 X カーソル 1 と 2 の位置と距離 (例: t1、t2、At)

#### アシスト・キー **Auto Scale** トレースがグラフにフィットするようにグラフ・スケー ルを自動的に変更します。

**Dump Screen File Selection (Dump Screen) ダイアログ・ボックスを開き** ます。画面ダンプを JPEG ファイルに保存します。 ファイルは、フロント・パネルの USB-A コネクタに接続 された USB メモリに保存されます。ファイルは指定され た名前で保存されます。ファイル名に拡張子が含まれて いない場合、.jpg が自動的に付加されます。

**Line 1 Cursors** ライン 1 のカーソル(Y カーソル 1 と 2、X カーソル 1 と 2、 カーソル データ) を表示して、ソフトキー・ラベルを *Line 2 Cursors* に変更します。

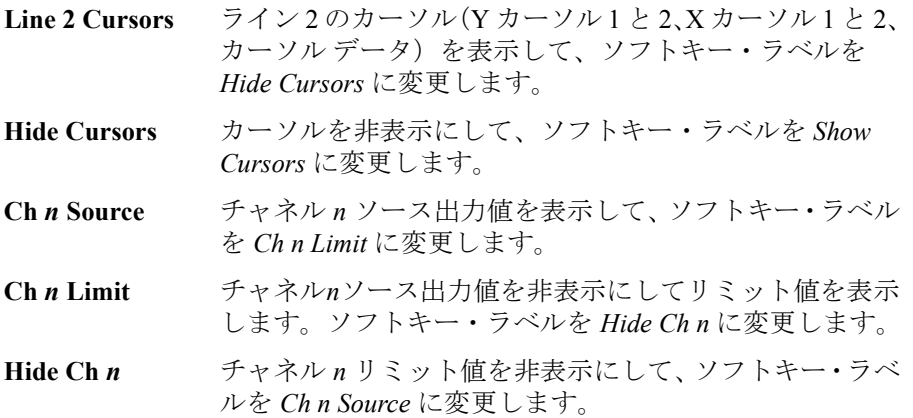

上記において、*n* は 1 または 2、*Ch n* は *Ch 1* または *Ch 2* を示します。

#### <span id="page-126-0"></span>**Table 4-3 Roll** 画面の **Y** 軸データ タイプ

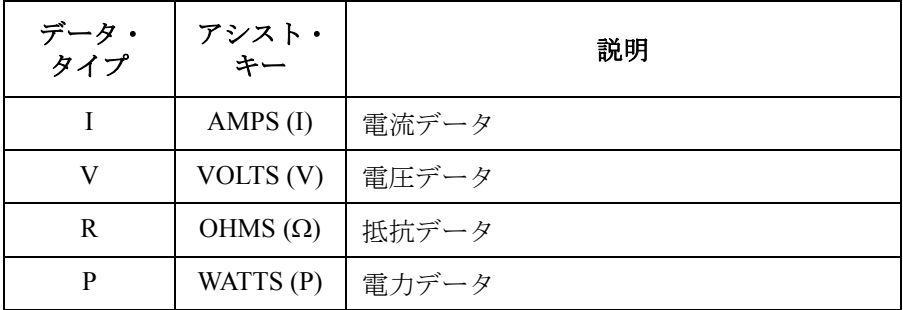

# <span id="page-127-0"></span>ステータス・インフォメーション

ステータス・インフォメーションは、すべての表示画面に共通であり、 ファンクション・キーに対応するソフトキーの上側に表示されます。

AUTO ARM HV  $\frac{1}{2}$   $\frac{2}{2}$   $\frac{2}{2}$ REM **@** ERR MOVE LAN D

#### **Table 4-4** ステータス・インジケータ

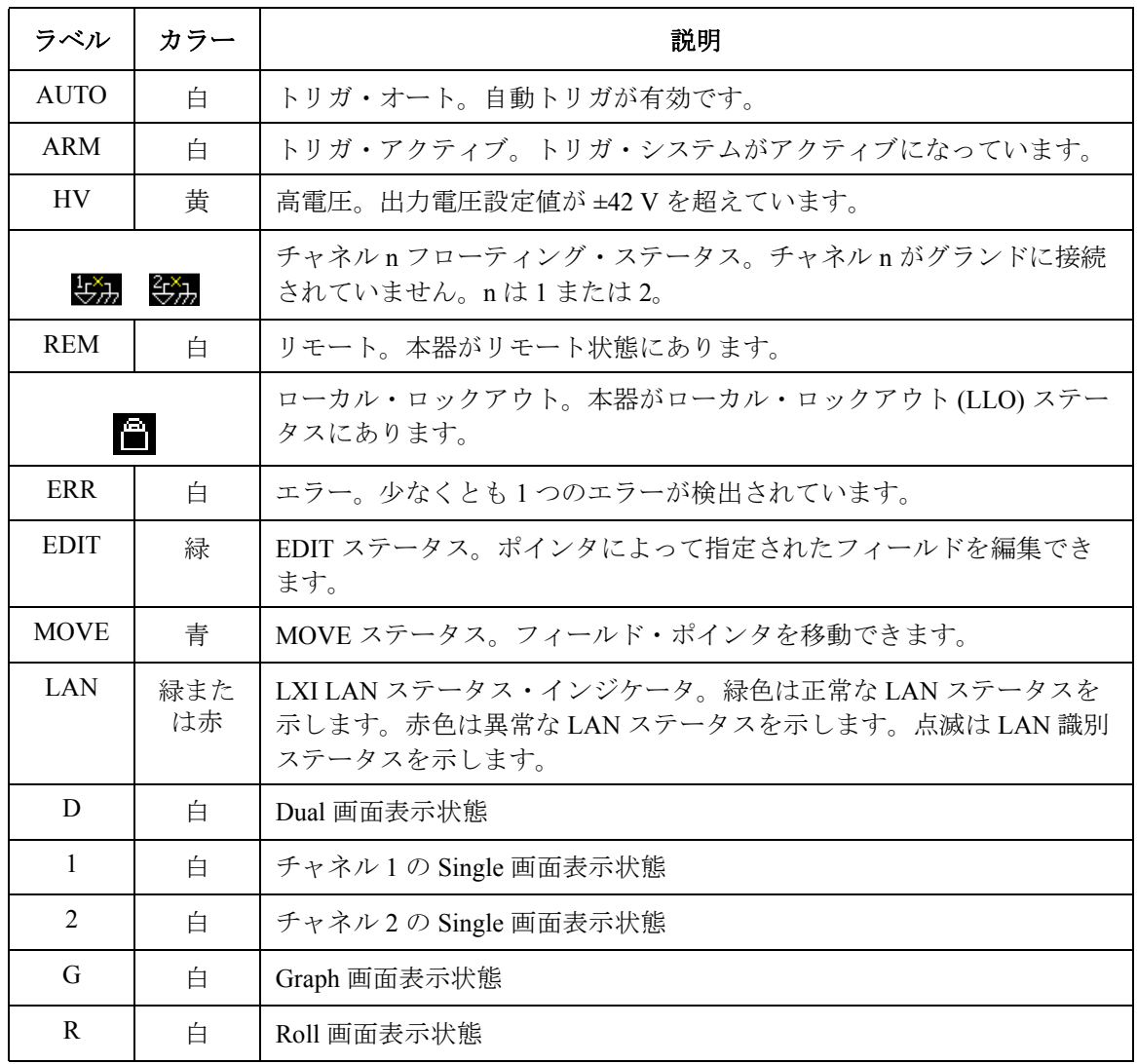

フロントパネル・リファレンス ファンクション・キー

# ファンクション・キー

フロント・パネル・ディスプレイの下側には 6 つのファンクション・キー があります。これらのキーには以下のソフトキーが対応しています。

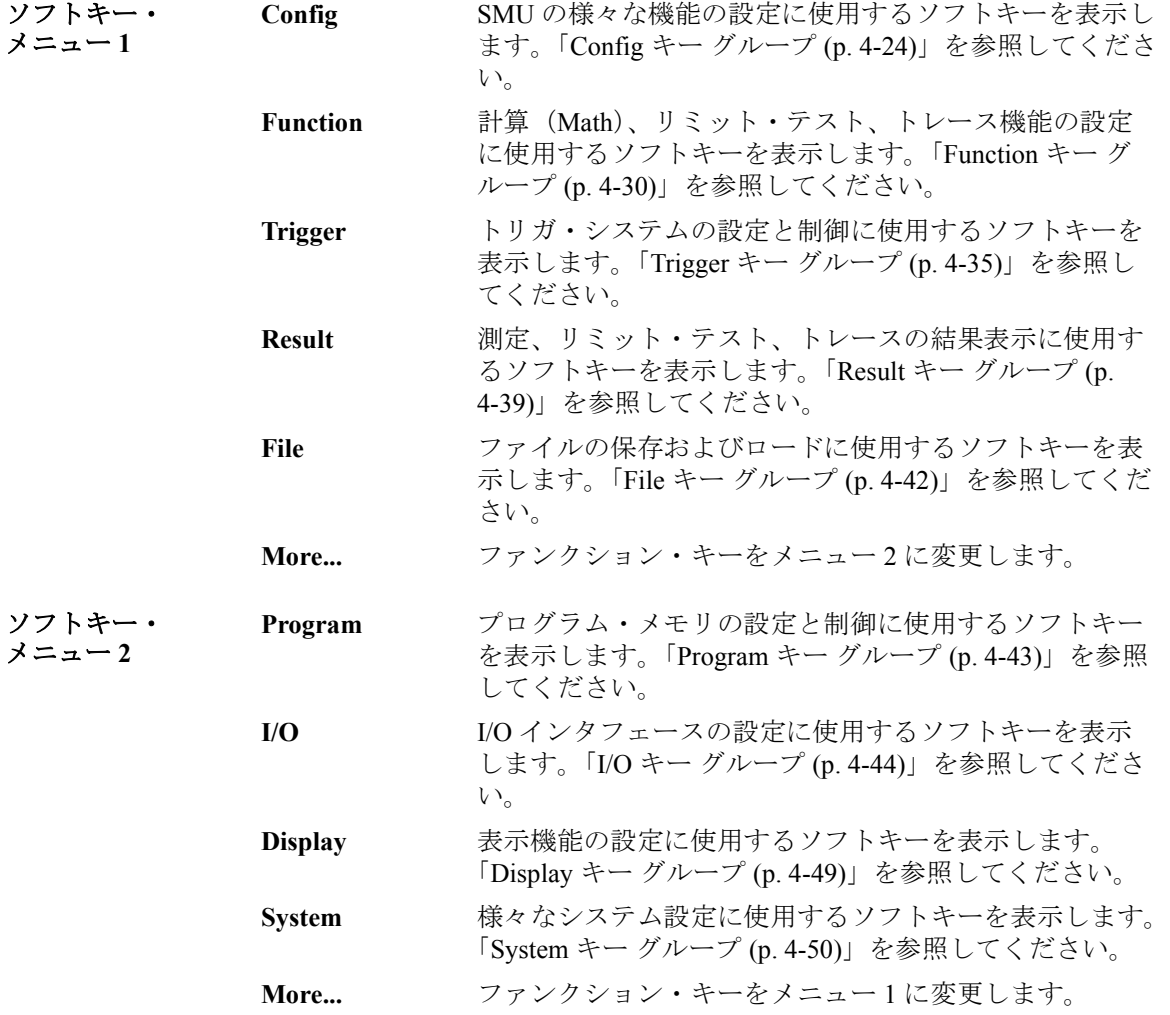

フロントパネル・リファレンス Config キー グループ

<span id="page-129-0"></span>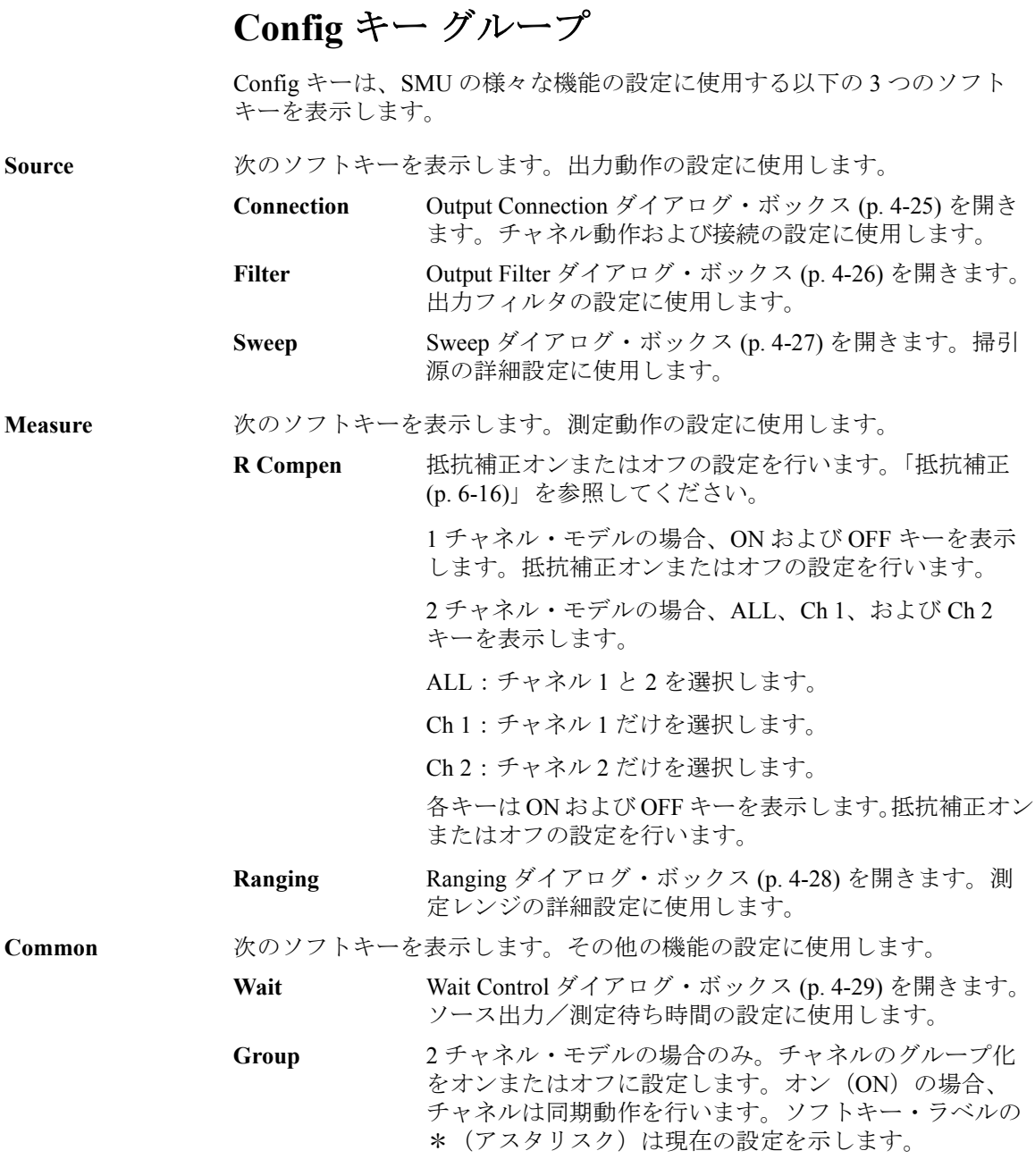

# <span id="page-130-0"></span>**Output Connection** ダイアログ・ボックス

チャネル動作および接続の設定を行います。

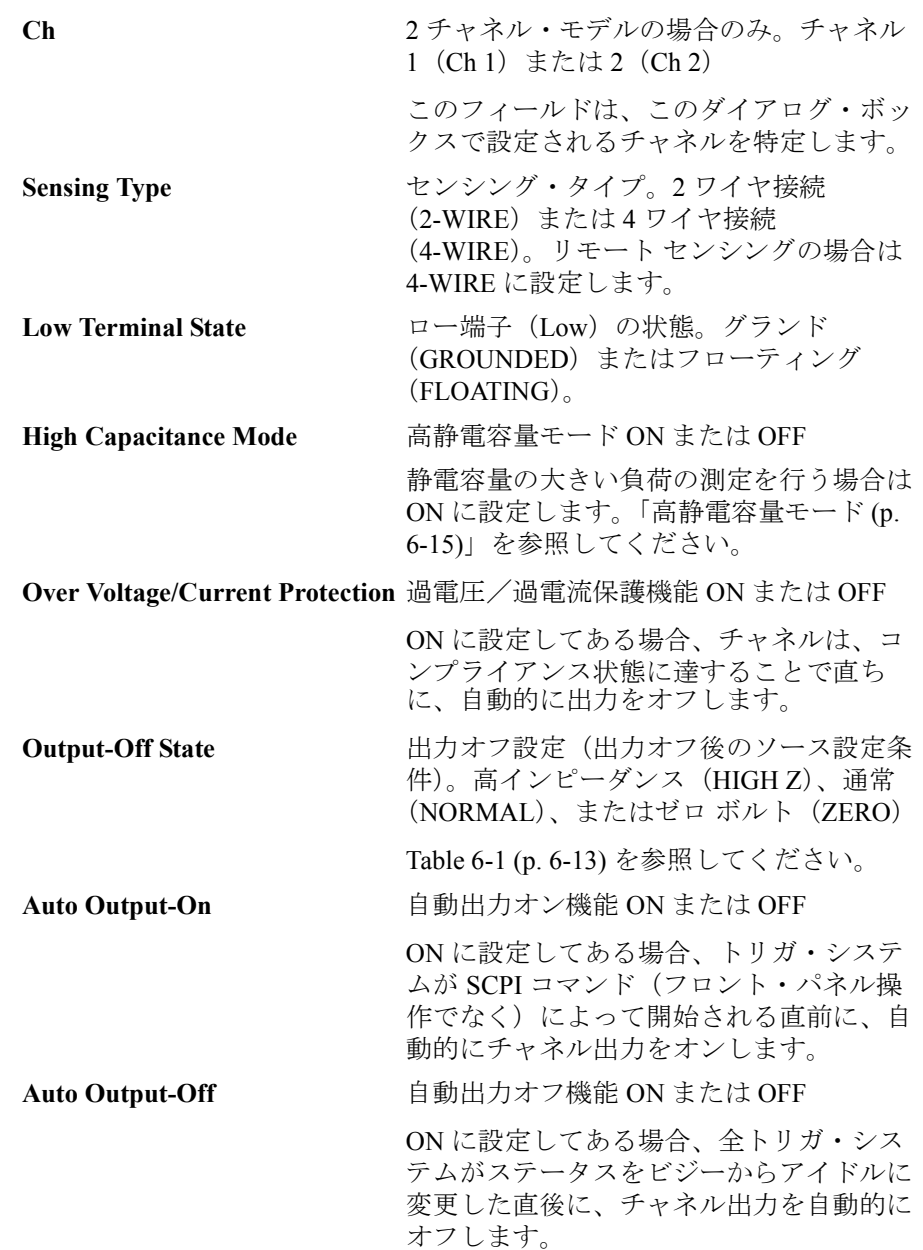

```
フロントパネル・リファレンス
Config キー グループ
```
# <span id="page-131-0"></span>**Output Filter** ダイアログ・ボックス

出力フィルタの設定を行います。

Ch 2チャネル・モデルの場合のみ。チャネル 1 (Ch 1) また は2 $(Ch 2)$ このフィールドは、このダイアログ・ボックスで設定さ れるチャネルを特定します。 **Filter State** 出力フィルタ ON または OFF ON に設定してある場合、スパイクやオーバーシュート のないクリーンなソース出力が得られます。フィルタの 使用によって、SMU のセトリング時間が増える場合があ ります。 **Automatic Filter** 自動フィルタ ON または OFF

ON に設定してある場合、最適なフィルタ特性および カットオフ周波数を提供する出力フィルタを自動的に設 定します。

**Time Constant** フィルタの時定数。5 us  $\sim$  500 us

# <span id="page-132-0"></span>**Sweep** ダイアログ・ボックス

掃引源の詳細設定を行います。

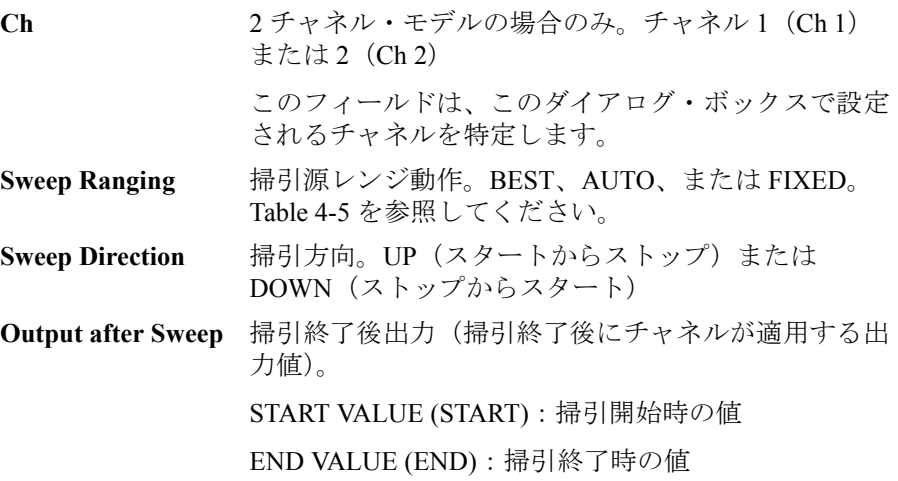

<span id="page-132-1"></span>**Table 4-5** 掃引源レンジ動作

|              | 説明                                                                                   |
|--------------|--------------------------------------------------------------------------------------|
| <b>BEST</b>  | リニア掃引モードの場合、全掃引出力値をカバーする最<br>小レンジを自動的に使用します。                                         |
|              | ログ掃引モードの場合、各掃引ステップ出力を最高の分<br>解能で行えるレンジを自動的に使用します。                                    |
| <b>AUTO</b>  | 各掃引ステップ出力値に最適な分解能を提供するレンジ<br>に自動的に変更・設定します。                                          |
| <b>FIXED</b> | Range パラメータ (p. 4-11) の Source Volts: Spot または<br>Source Amps: Spot に設定されたレンジを使用します。 |

```
フロントパネル・リファレンス
Config キー グループ
```
# <span id="page-133-0"></span>**Ranging** ダイアログ・ボックス

測定時オートレンジ動作の詳細設定を行います。

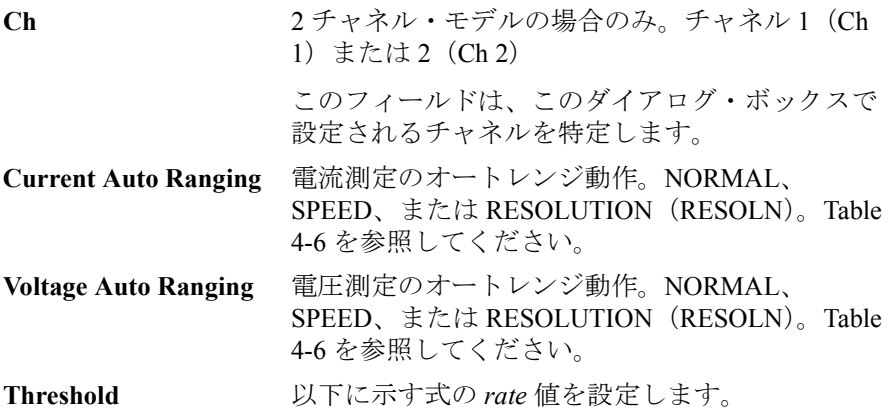

<span id="page-133-1"></span>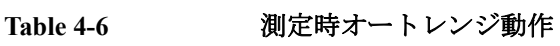

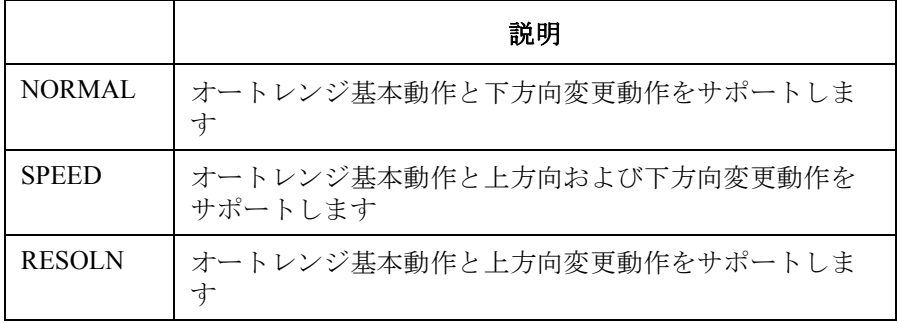

- オートレンジ基本動作 測定の実行に最適な分解能を提供するレンジに自動的に設定します。
- 上方向変更動作 測定データ *value1* の場合、測定後にレンジが上方向に変更されます。 *value1* = 測定レンジ × *rate* / 100
- 下方向変更動作 測定データ *value2* の場合、直ちにレンジが下方向に変更されます。 *value2* = 測定レンジ × *rate* / 1000

# <span id="page-134-0"></span>**Wait Control** ダイアログ・ボックス

出力および測定の待ち時間の設定を行います。

出力待ち時間は、DC 出力開始後またはパルスの立下り開始後、出力チャ ネルが出力値を変更できない時間として定義されます。

測定待ち時間は、DC 出力開始後またはパルスの立下り開始後、測定チャ ネルが測定を開始できない時間として定義されます。

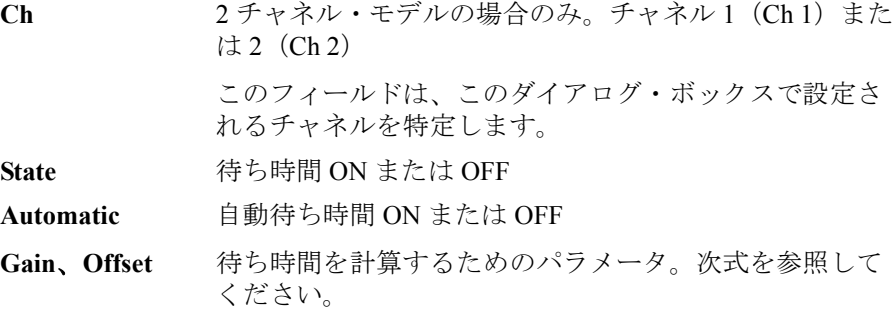

• State = ON  $\heartsuit$  Automatic = ON  $\oslash$  場合 :

待ち時間 = *Gain* 初期待ち時間 + *Offset*

- State = ON で Automatic = OFF の場合 : 待ち時間 = *Offset*
- State = OFF の場合:

待ち時間 = 0

初期待ち時間は、本器によって自動的に設定されます。変更することはで きません。

フロントパネル・リファレンス Function キー グループ

<span id="page-135-1"></span><span id="page-135-0"></span>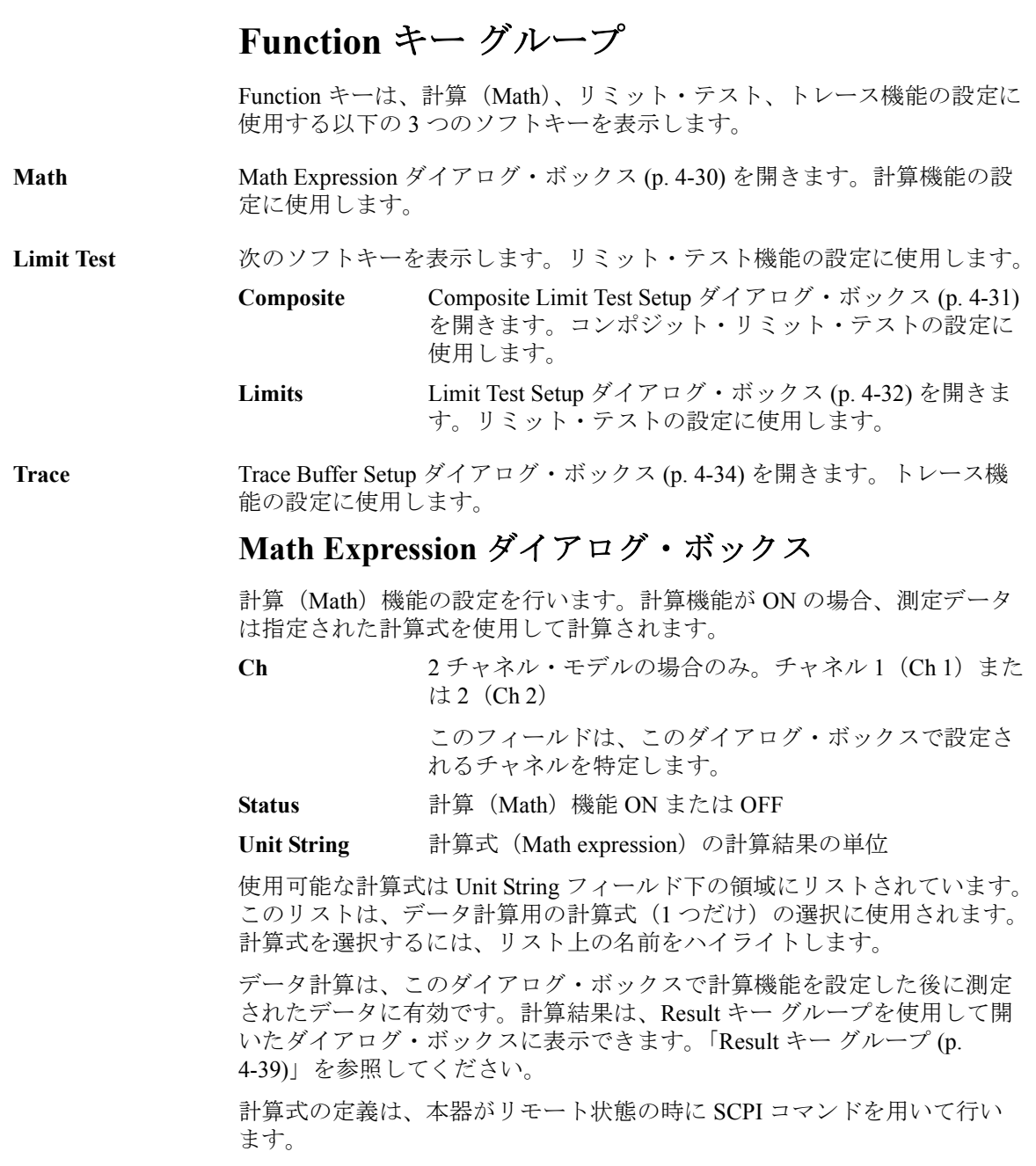

あらかじめ定義された計算式については、「[既定義の計算式](#page-206-0) (p. 6-17)」を参 照してください。

# <span id="page-136-0"></span>**Composite Limit Test Setup** ダイアログ・ボックス

コンポジット・リミット・テストの設定を行います。

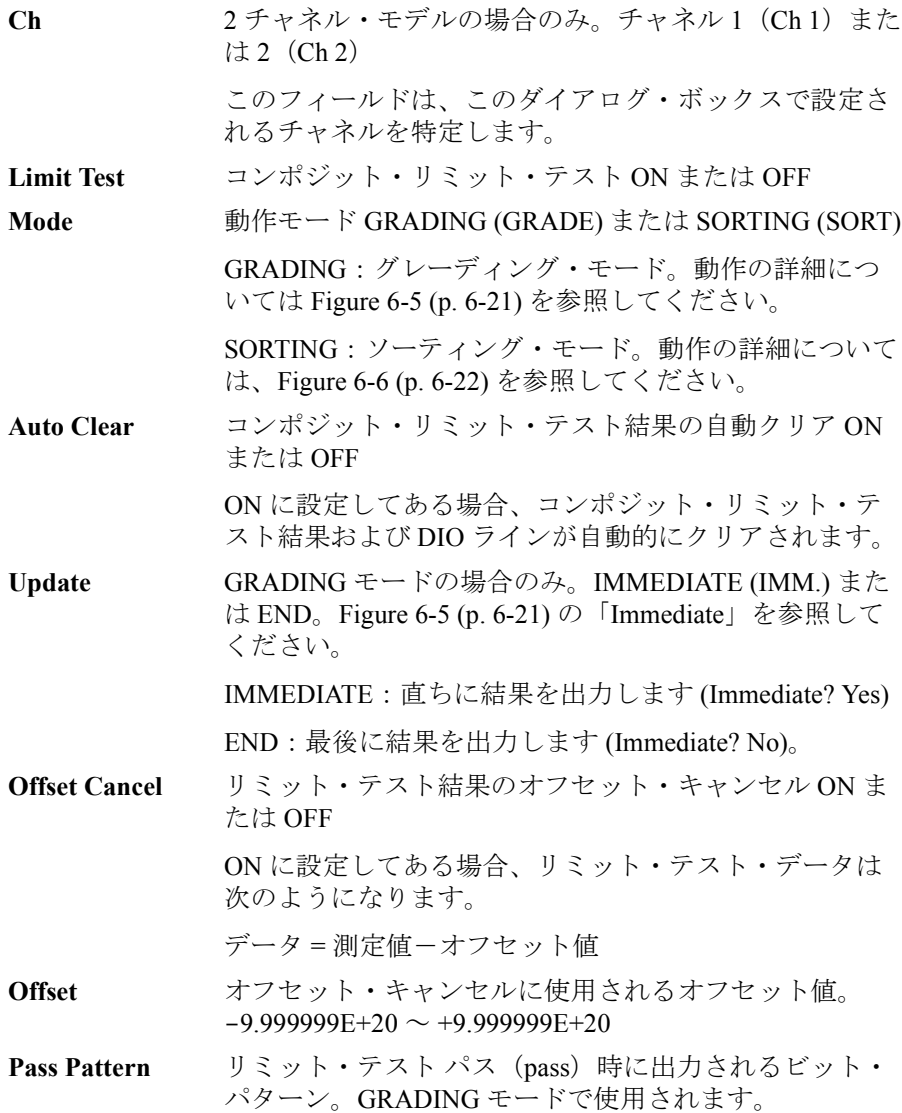

フロントパネル・リファレンス Function キー グループ

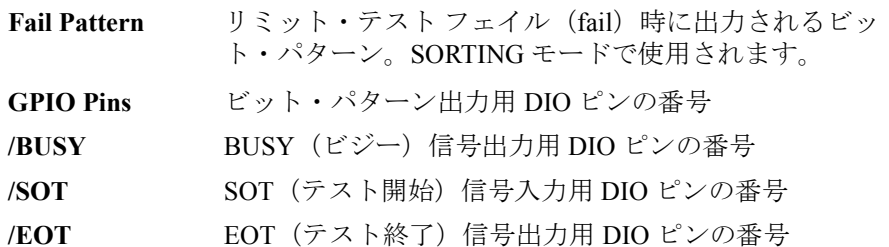

DIO ピン・アサイメントについては「Digital I/O [を使用する](#page-104-0) (p. 3-29)」を参 照してください。

GPIO Pins、/BUSY、/SOT、/EOT に割り当てられる DIO ピンは、DIGITAL I/O(ディジタル信号入出力)機能に設定される必要があります。設定を行 うには DIO Configuration [ダイアログ・ボックス](#page-152-0) (p. 4-47) を使用します。

#### **NOTE** GPIO Pins、/BUSY、/SOT、/EOT の値

0 から 14 の整数。1 から 14 は、それぞれ DIO ピン 1 から 14 に対応します。 0 は使用しないことを示します。

GPIO Pins には複数の連続したピンが割り当てられます。例えば "1, 2, 3, 4" は DIO ピン 1 から 4 が割り当てられていることを示します。この場合、LSB は DIO ピン 1 です。

## <span id="page-137-0"></span>**Limit Test Setup** ダイアログ・ボックス

コンポジット・リミット・テストの一部であるリミット・テストの設定を 行います。

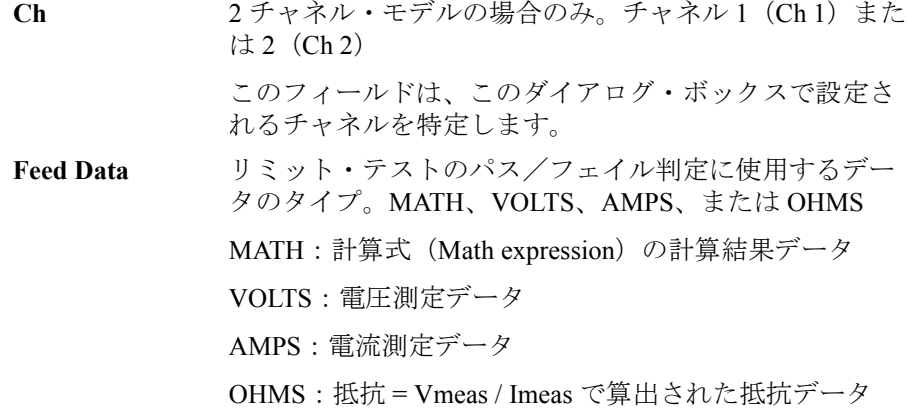

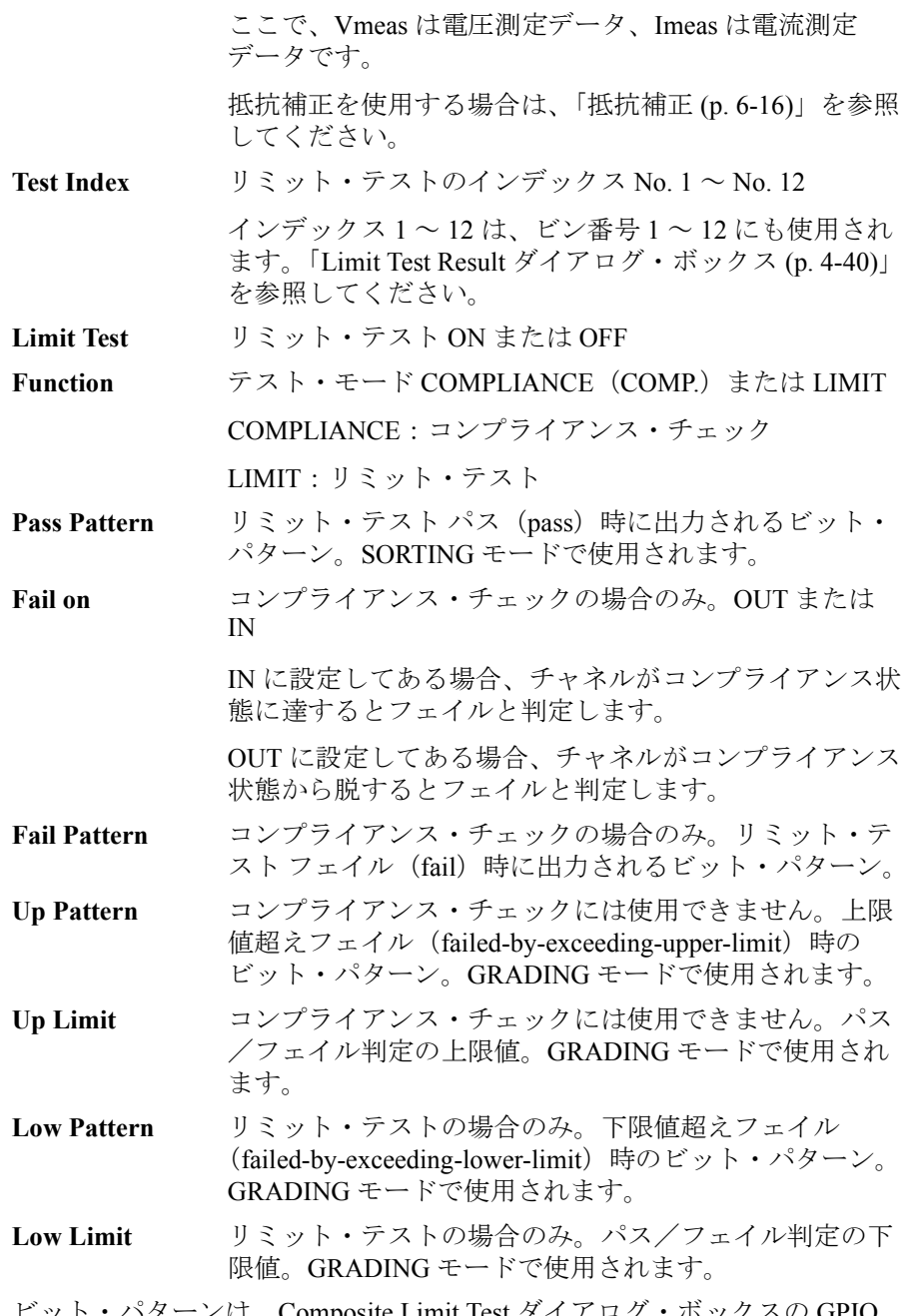

ビット・パターンは、Composite Limit Test ダイアログ・ボックスの GPIO Pins フィールドによって特定される DIO ピンに送られます。

```
フロントパネル・リファレンス
Function キー グループ
```
# <span id="page-139-0"></span>**Trace Buffer Setup** ダイアログ・ボックス

トレース機能の設定を行います。Feed Data パラメータによって指定された データをトレース・バッファに格納することができます(Buffer Control パ ラメータが NEXT の場合)。最大データ・サイズは、Buffer Size パラメータ によって指定されます。詳細については、[Figure 6-7 \(p. 6-24\)](#page-213-0) を参照してく ださい。

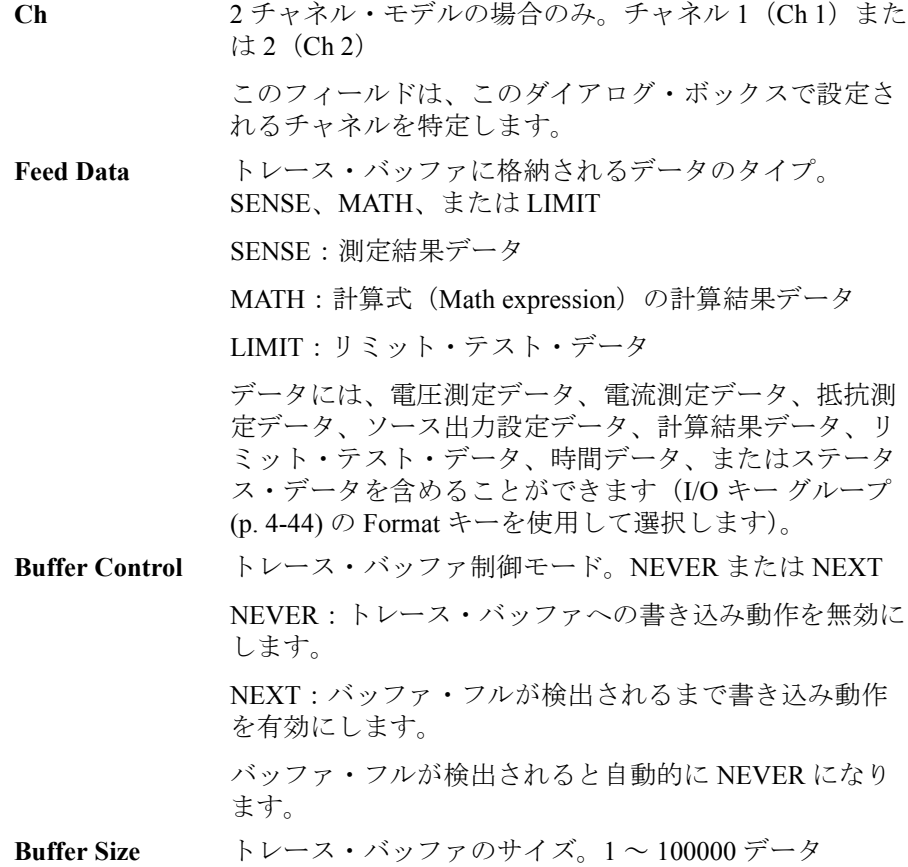

<span id="page-140-0"></span>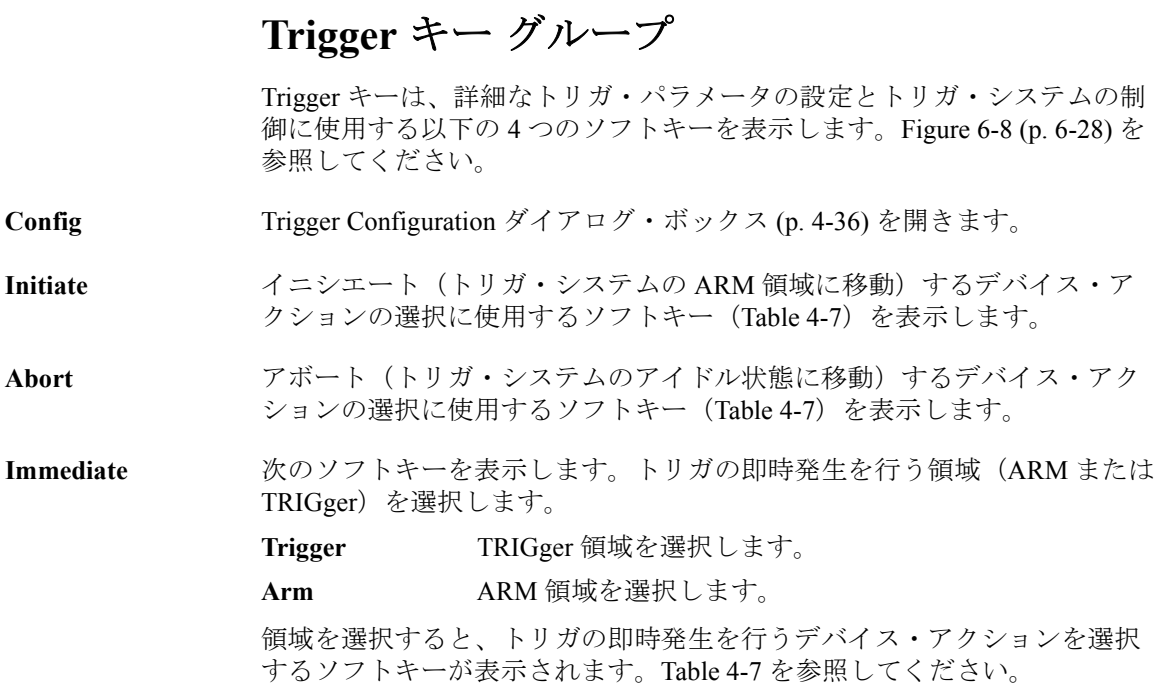

#### <span id="page-140-1"></span>**Table 4-7** デバイス・アクションとチャネルの選択に使用するソフトキー

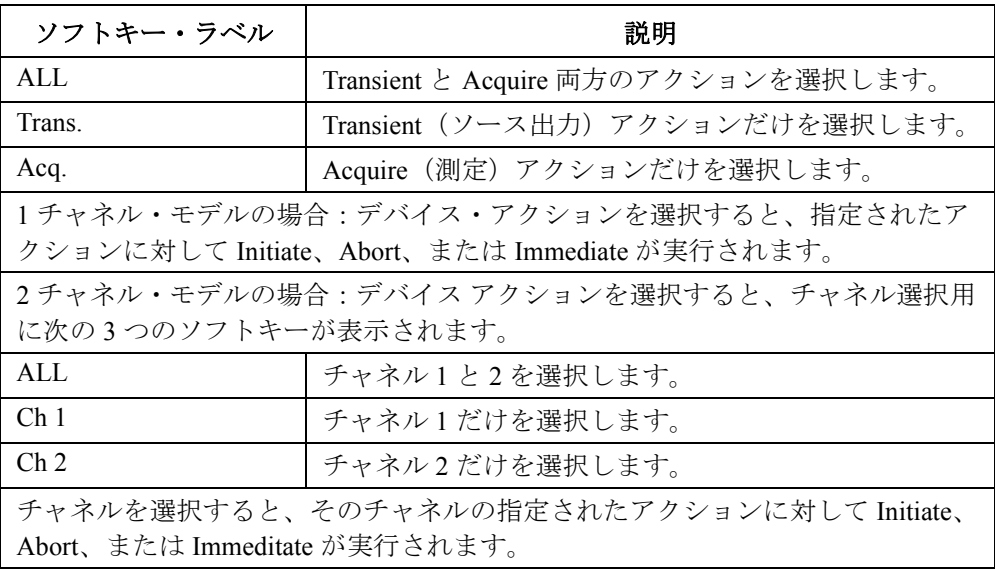

**Agilent B2900** ユーザーズ・ガイド 第 **2** 版 **4-35**

```
フロントパネル・リファレンス
Trigger キー グループ
```
# <span id="page-141-0"></span>**Trigger Configuration** ダイアログ・ボックス

詳細なトリガ・パラメータの設定に使用します。Single 画面で設定された 値が優先されます。重複するパラメータの値は無視されます。「[Trigger](#page-120-0) パ [ラメータ](#page-120-0) (p. 4-15)」を参照してください。

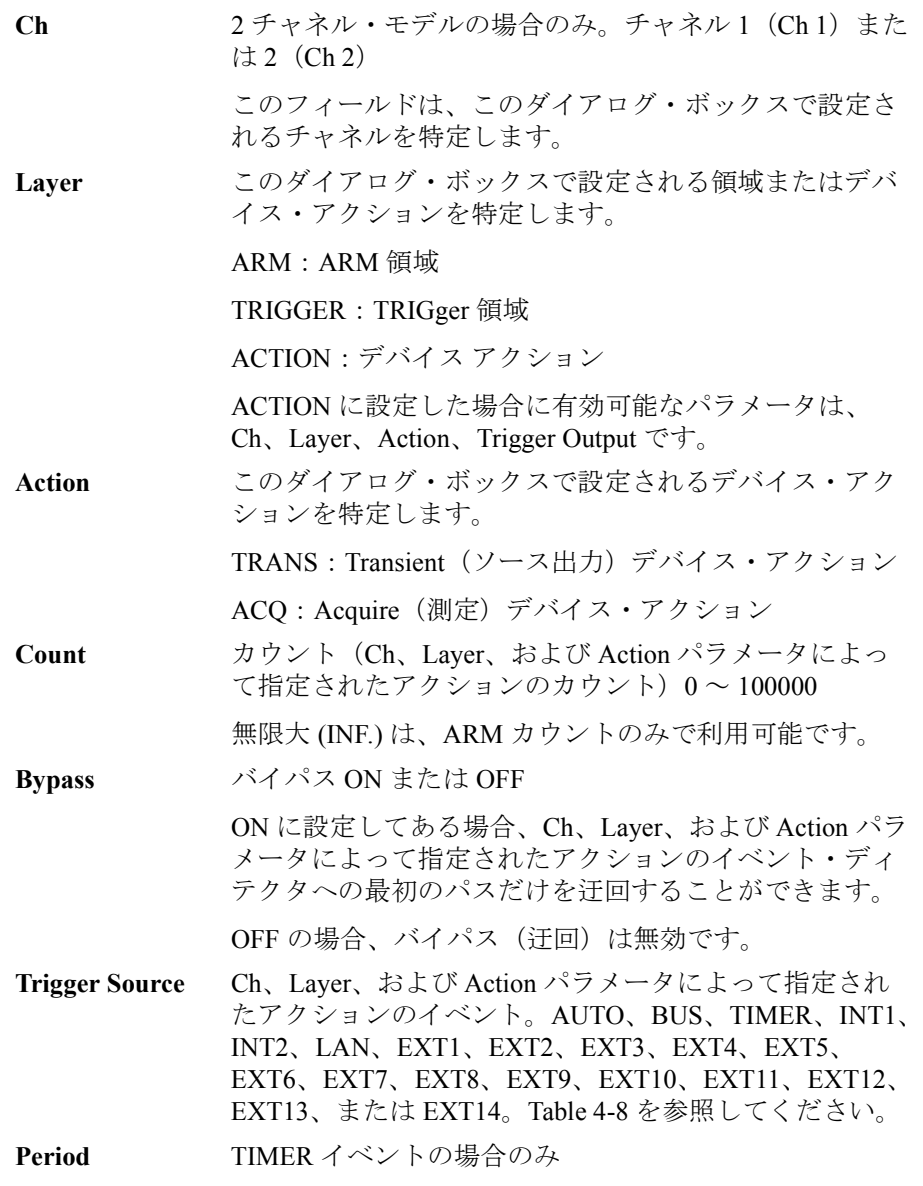

フロントパネル・リファレンス Trigger キー グループ

Ch、Layer、Action パラメータによって指定されたアク ションの TIMER イベントの間隔。10 μs ~ 100000 s

**Trigger Delay** Ch、Layer、Action パラメータによって指定されたアク ションの遅延時間。0 ~ 100 s

**Trigger Output** トリガ出力。ON または OFF

トリガ出力を有効にするには ON に設定します。Ch、 Layer、および Action パラメータによって指定されたア クションに対するトリガ・ステータスが変更された時に トリガは出力されます。[Figure 6-8 \(p. 6-28\)](#page-217-0) を参照してく ださい。トリガ出力タイミングの設定については「[DIO](#page-152-0)  Configuration [ダイアログ・ボックス](#page-152-0) (p. 4-47)」も参照し てください。

Trigger Output 入力フィールド右側のフィールドには、ト リガ出力端子の現在の設定が表示されます。デフォルト 設定では、EXT1 端子が設定されています。トリガ出力 端子は、次のコマンドで変更できます。

- イニシャル状態 (initial state) と ARM 領域の間 :ARM[:ACQ|:TRAN]:TOUT:SIGN
- ARM 領域と TRIGger 領域の間 :TRIG[:ACQ|:TRAN]:TOUT:SIGN
- TRIGger 領域と Transient アクションの間 :SOUR:TOUT:SIGN
- TRIGger 領域と Acquire アクションの間 :SENS:TOUT:SIGN

フロントパネル・リファレンス Trigger キー グループ

<span id="page-143-0"></span>**Table 4-8** トリガ・ソース

| <b>Trigger Source</b>        | 説明                                                                                    |
|------------------------------|---------------------------------------------------------------------------------------|
| <b>AUTO</b>                  | 内部で生成され、現在の動作モードに最適化される信<br>号                                                         |
| <b>BUS</b>                   | リモート・インタフェース・トリガ・コマンド(グ<br>ループ実行トリガ (GET) や *TRG コマンドなど)                              |
| <b>TIMER</b>                 | Period フィールドに設定された間隔ごとに内部で生成<br>される信号                                                 |
| INT1 または<br>INT <sub>2</sub> | 内部バス1または2からの信号                                                                        |
| <b>LAN</b>                   | :ARM[:ACQ :TRAN]:SOUR:LAN および<br>:TRIG[:ACQ :TRAN]:SOUR:LAN コマンドによって指定<br>される LXI トリガ |
| EXTn                         | リア・パネルにある Digital I/O D-sub コネクタの入出力<br>ポートである DIO ピン n からの信号 (n = 1 ~ 14)            |
<span id="page-144-0"></span>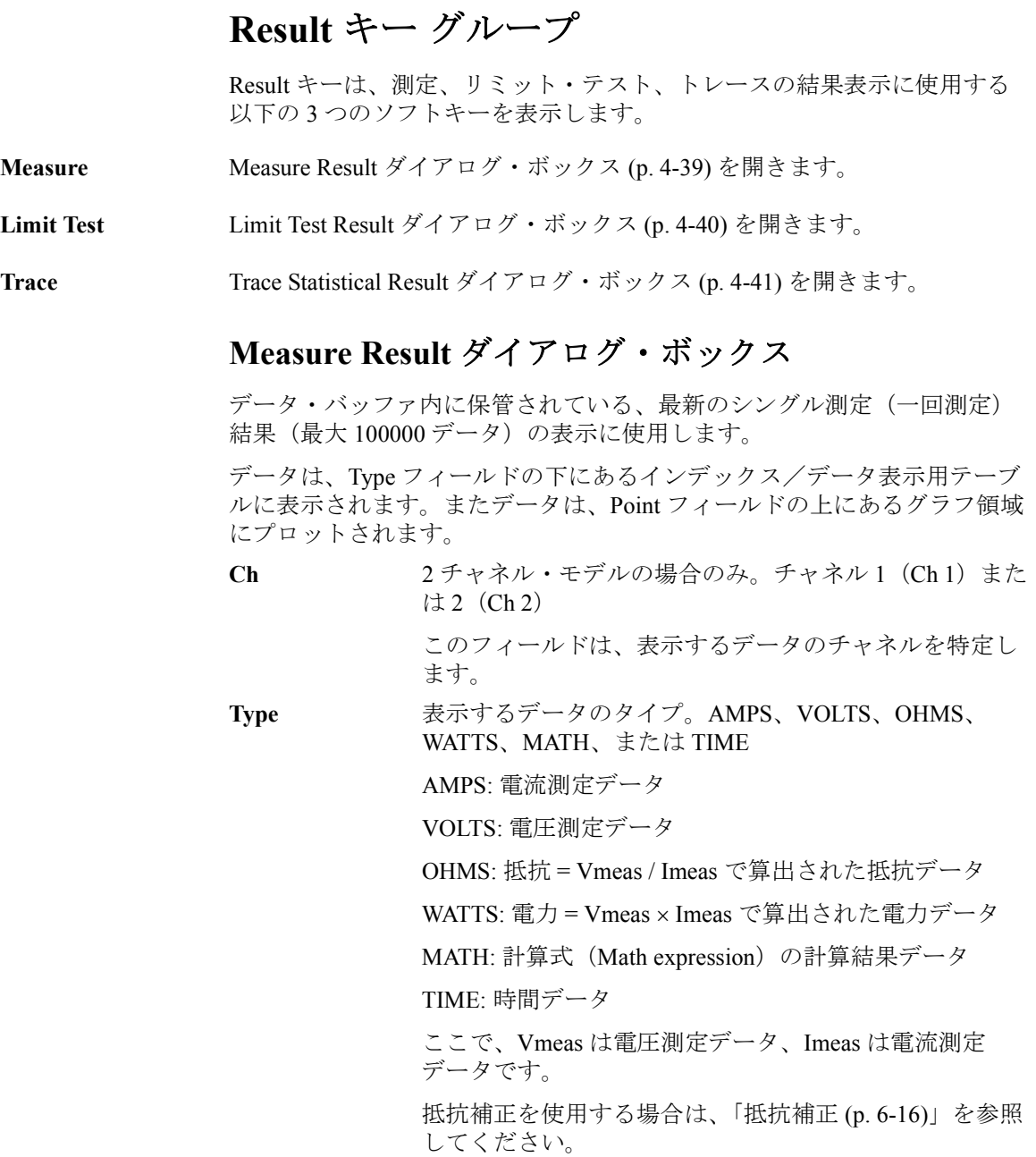

フロントパネル・リファレンス Result キー グループ

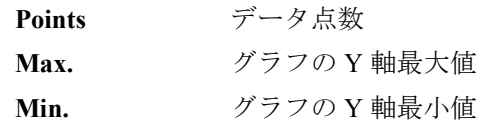

# <span id="page-145-0"></span>**Limit Test Result** ダイアログ・ボックス

リミット・テスト結果の表示に使用します。データは、Length フィールド の下にあるデータ・リストに表示されます。

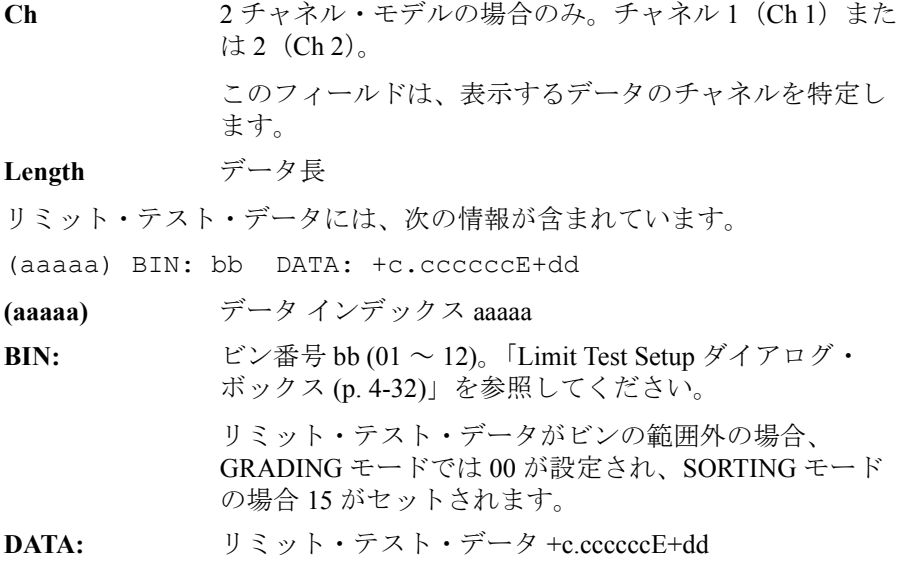

#### <span id="page-146-0"></span>**Trace Statistical Result** ダイアログ・ボックス

トレース結果の表示に使用します。データは、Mean、Std. Dev.、Min.、お よび Max. フィールドに表示されます。

Ch 2チャネル・モデルの場合のみ。チャネル 1 (Ch 1) また は2 $(Ch 2)$ 。 このフィールドは、表示するデータのチャネルを特定し ます。 Feed 常に SENSE。 **Element** 表示するデータのタイプ。AMPS、VOLTS、または OHMS。 AMPS: 電流測定データ VOLTS: 電圧測定データ OHMS: 抵抗 = Vmeas / Imeas で算出された抵抗データ ここで、Vmeas は電圧測定データ、Imeas は電流測定 データです。 抵抗補正を使用する場合は、「[抵抗補正](#page-205-0) (p. 6-16)」を参照 してください。 **Length** データ長 **Mean** 平均値 **Std. Dev.** 標準偏差 **Min.** 最小値 **Max.** 最大値

フロントパネル・リファレンス File キー グループ

# **File** キー グループ

File キーは、ファイルの保存およびロードに使用するソフトキーを表示し ます。ファイル操作はフロントパネルの USB-A コネクタに接続された USB メモリに対して行われます。

**Save** 次のソフトキーを表示します。ファイルの保存に使用します。ソフトキー を押すと File Selection [ダイアログ・ボックス](#page-147-0) (p. 4-42) が開きます。

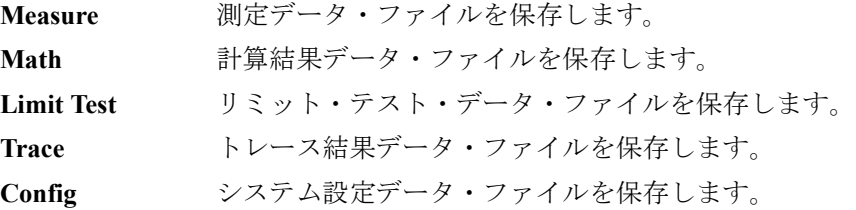

**Load** 次のソフトキーを表示します。ファイルのロードに使用します。ソフト キーを押すと File Selection [ダイアログ・ボックス](#page-147-0) (p. 4-42) が開きます。

**Config** システム設定データ・ファイルをロードします。

#### <span id="page-147-0"></span>**File Selection** ダイアログ・ボックス

ファイルの保存またはロードに使用します。

Path ファイルの保存またはロードに使用するフォルダの名前

**File Name** 保存またはロードするファイルの名前

指定されたフォルダに保存されているファイルおよびフォルダは、Path フィールドと File Name フィールドの間にリストされます。このリストは、 保存や上書きを行うファイルの選択に使用できます。ファイルを選択する には、リスト上の名前をハイライトします。

システム設定データ・ファイルを保存する場合に、ファイル名に拡張子が 含まれていない場合は .sta が自動的に付加されます。他のデータ・ファイ ルを保存する場合は .csv が自動的に付加されます。

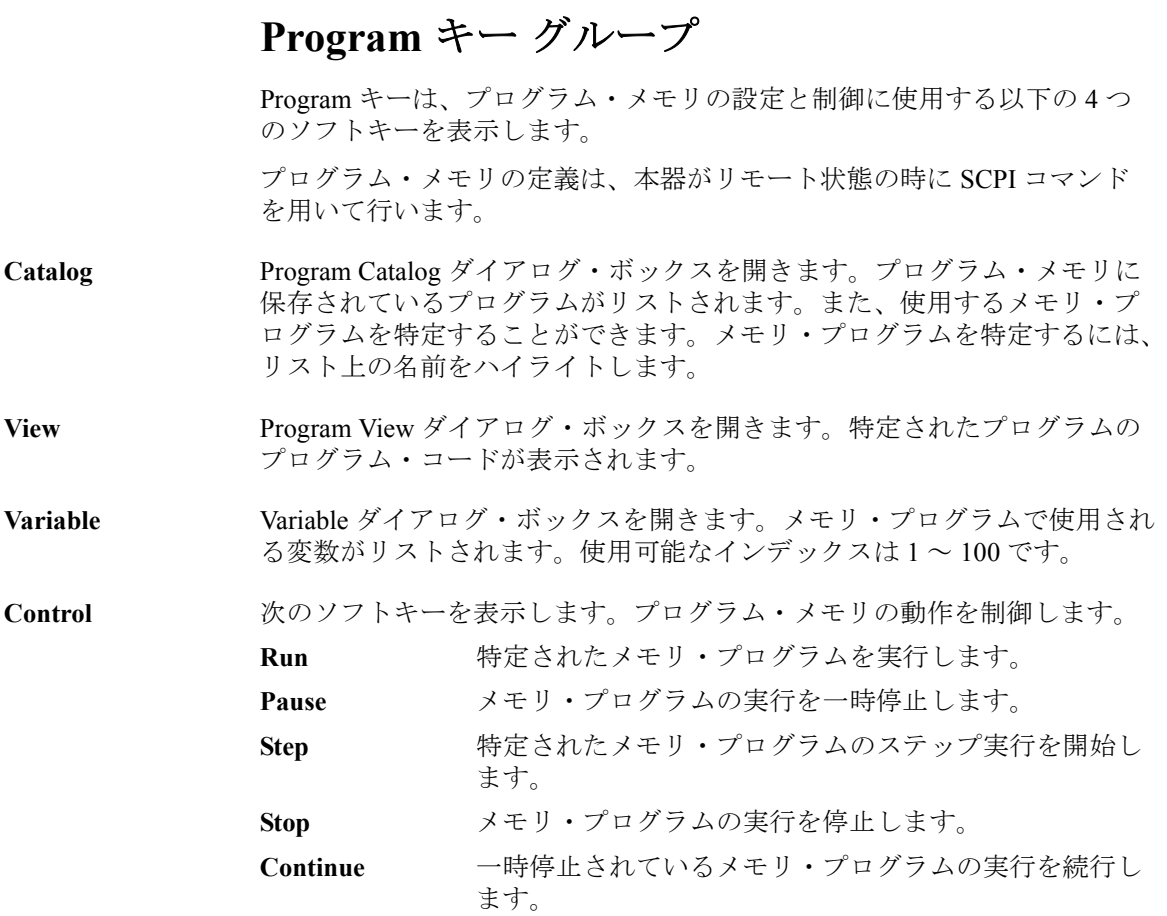

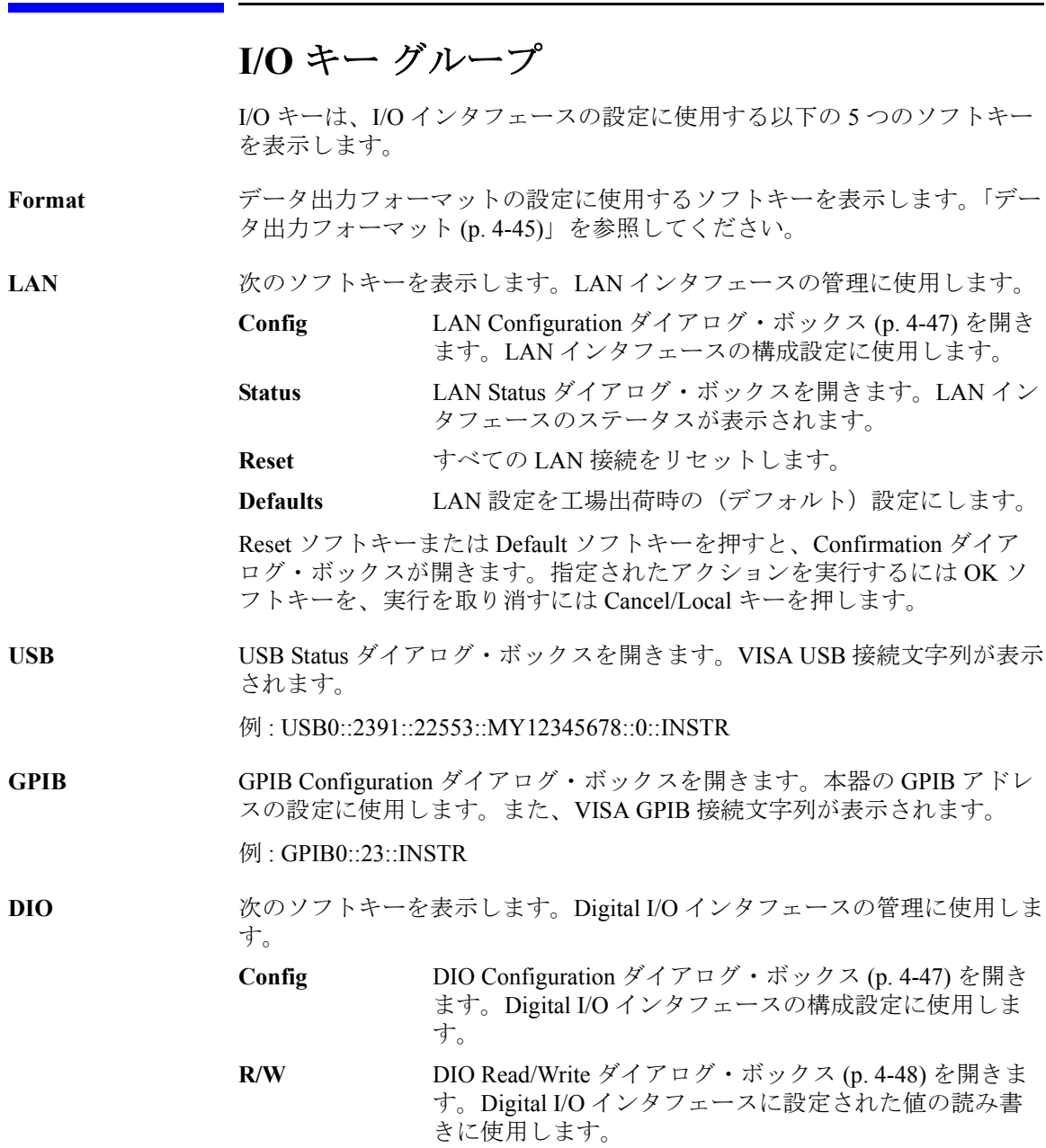

#### <span id="page-150-0"></span>データ出力フォーマット

Format ソフトキーを押すと、出力データのフォーマットとエレメントの設 定に使用する、次の 5 つのソフトキーが表示されます。

**Measure** Format (Measure) ダイアログ・ボックスを表示します。測 定データ出力のエレメントの設定に使用します。「[Format](#page-151-0)  (Measure) [ダイアログ・ボックス](#page-151-0) (p. 4-46)」を参照してく ださい。

**Math/Limit** Format (Math/Limit) ダイアログ・ボックスを表示します。 計算結果データ出力およびリミット・テスト結果データ 出力のエレメントの設定に使用します。「[Format](#page-151-1)  (Math/Limit) [ダイアログ・ボックス](#page-151-1) (p. 4-46)」を参照して ください。

**Trace** Format (Trace) ダイアログ・ボックスを表示します。ト レース・データ出力のエレメントの設定に使用します。 「Format (Trace) [ダイアログ・ボックス](#page-151-2) (p. 4-46)」を参照し てください。

**Data Type 次の3つのソフトキーを表示します。データ出力フォー** マットの設定に使用します。ソフトキー・ラベルの\* (アスタリスク)は現在の設定を示します。

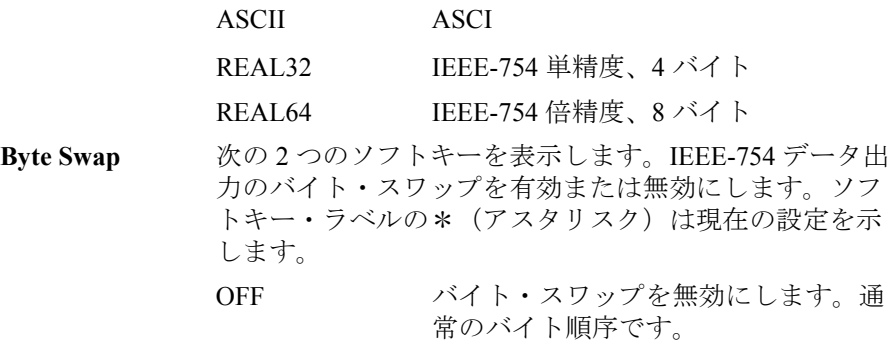

ON バイト・スワップを有効にします。逆 のバイト順序です。

ON に設定してある場合、バイト順序は反転します。IEEE-754 単精度 フォーマットの場合、バイト 1 から 4 がバイト 4 から 1 の順番で送信され ます。IEEE-754 倍精度フォーマットの場合、バイト 1 から 8 がバイト 8 か ら 1 の順番で送信されます。

# <span id="page-151-0"></span>**Format (Measure)** ダイアログ・ボックス

測定データ出力のエレメントの設定に使用します。

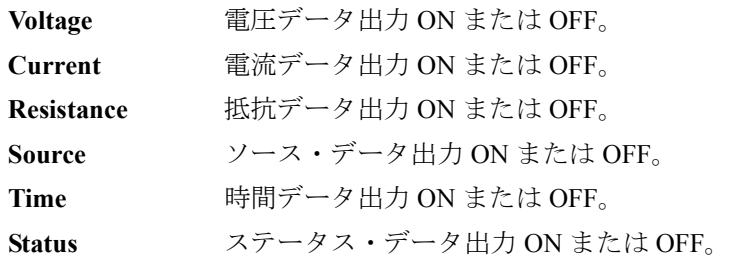

#### <span id="page-151-1"></span>**Format (Math/Limit)** ダイアログ・ボックス

計算結果データ出力およびリミット・テスト結果データ出力のエレメント の設定に使用します。

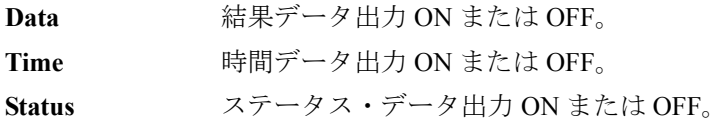

#### <span id="page-151-2"></span>**Format (Trace)** ダイアログ・ボックス

トレース・データ出力のエレメントの設定に使用します。

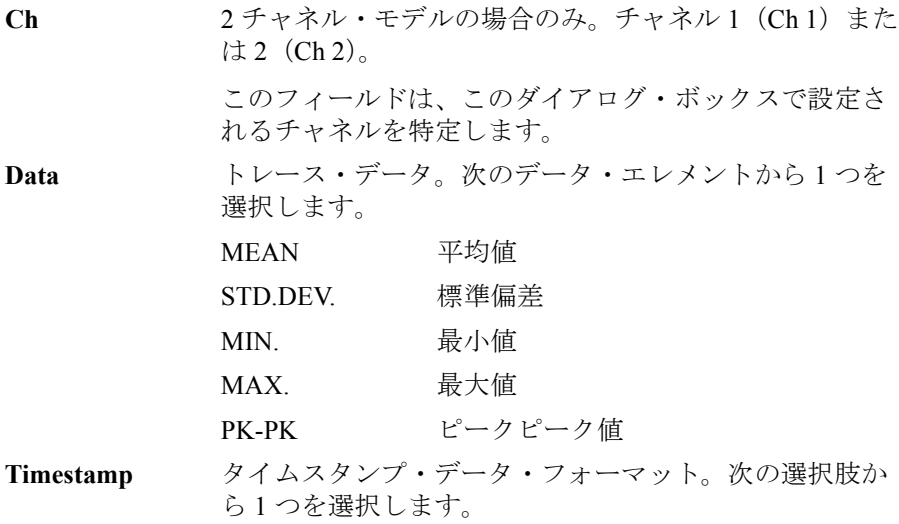

ABSOLUTE 絶対値 (ABS)。第一点目のタイムスタ ンプ・データに対する増加分を返しま す。 DELTA デルタ値 (DELTA)。ひとつ前のタイム スタンプ・データに対する増加分を返 します。

# <span id="page-152-0"></span>**LAN Configuration** ダイアログ・ボックス

LAN インタフェース構成の設定に使用します。

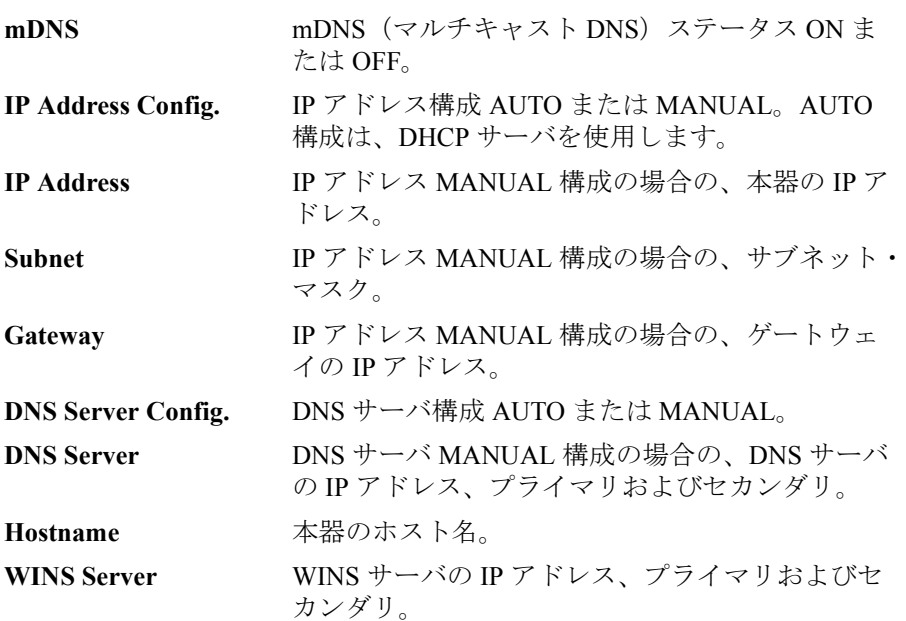

# <span id="page-152-1"></span>**DIO Configuration** ダイアログ・ボックス

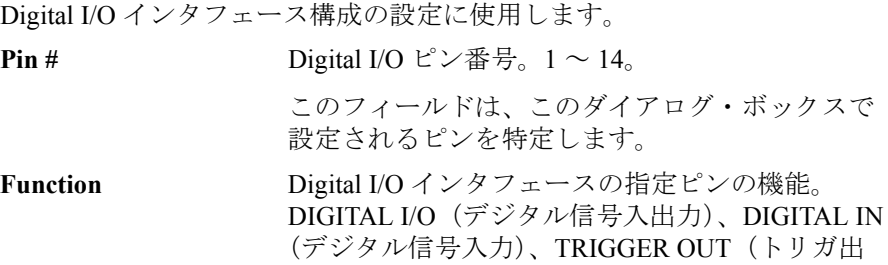

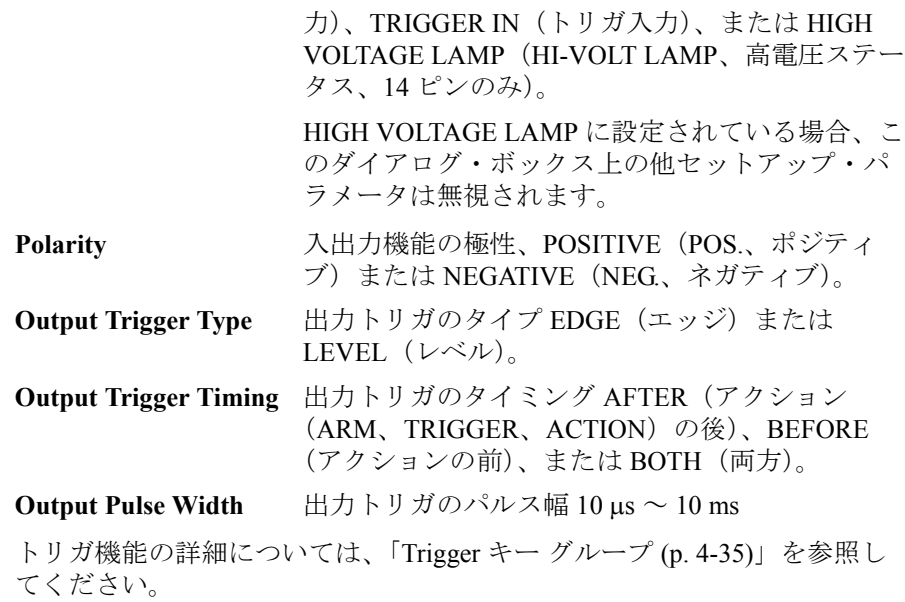

# <span id="page-153-0"></span>**DIO Read/Write** ダイアログ・ボックス

Digital I/O インタフェースに設定された値の読み書きに使用します。

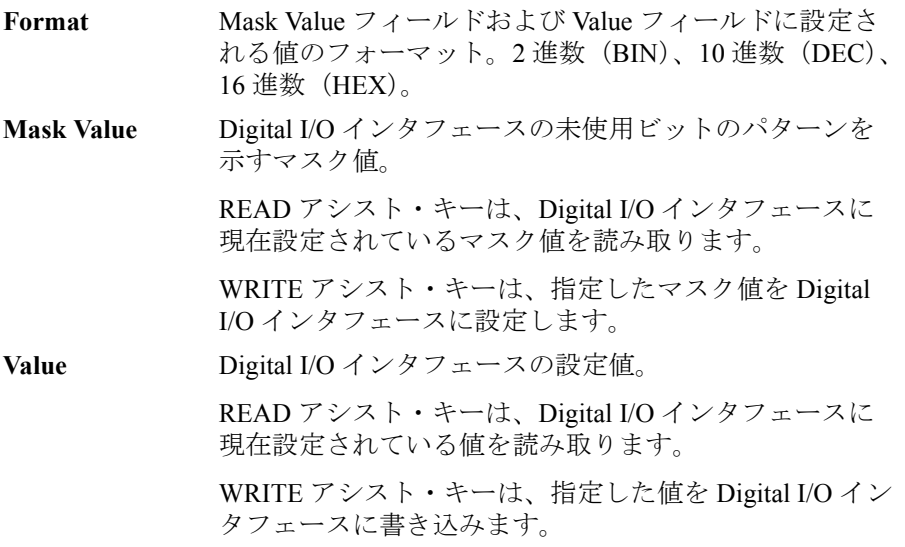

フロントパネル・リファレンス Display キー グループ

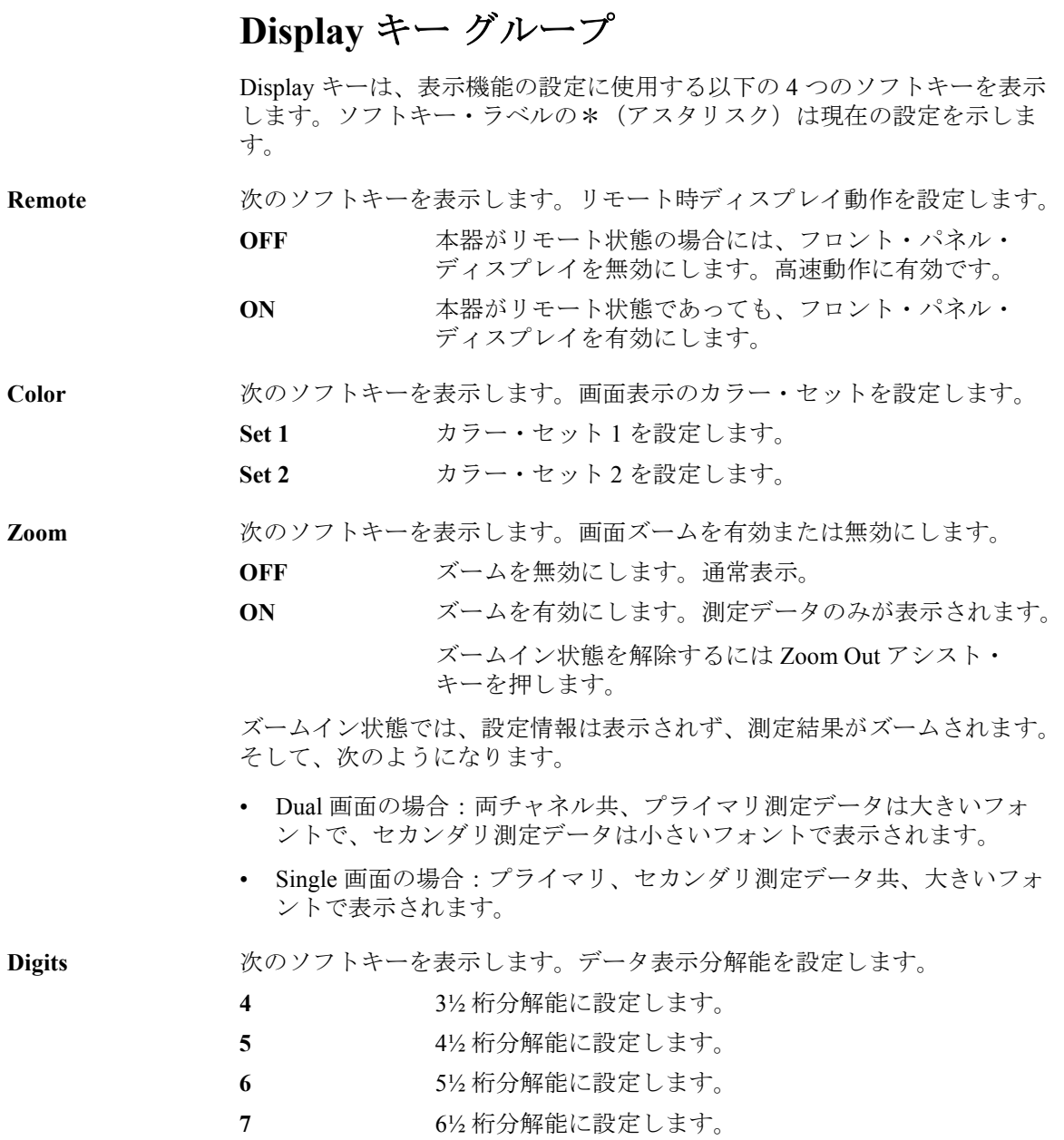

フロントパネル・リファレンス System キー グループ

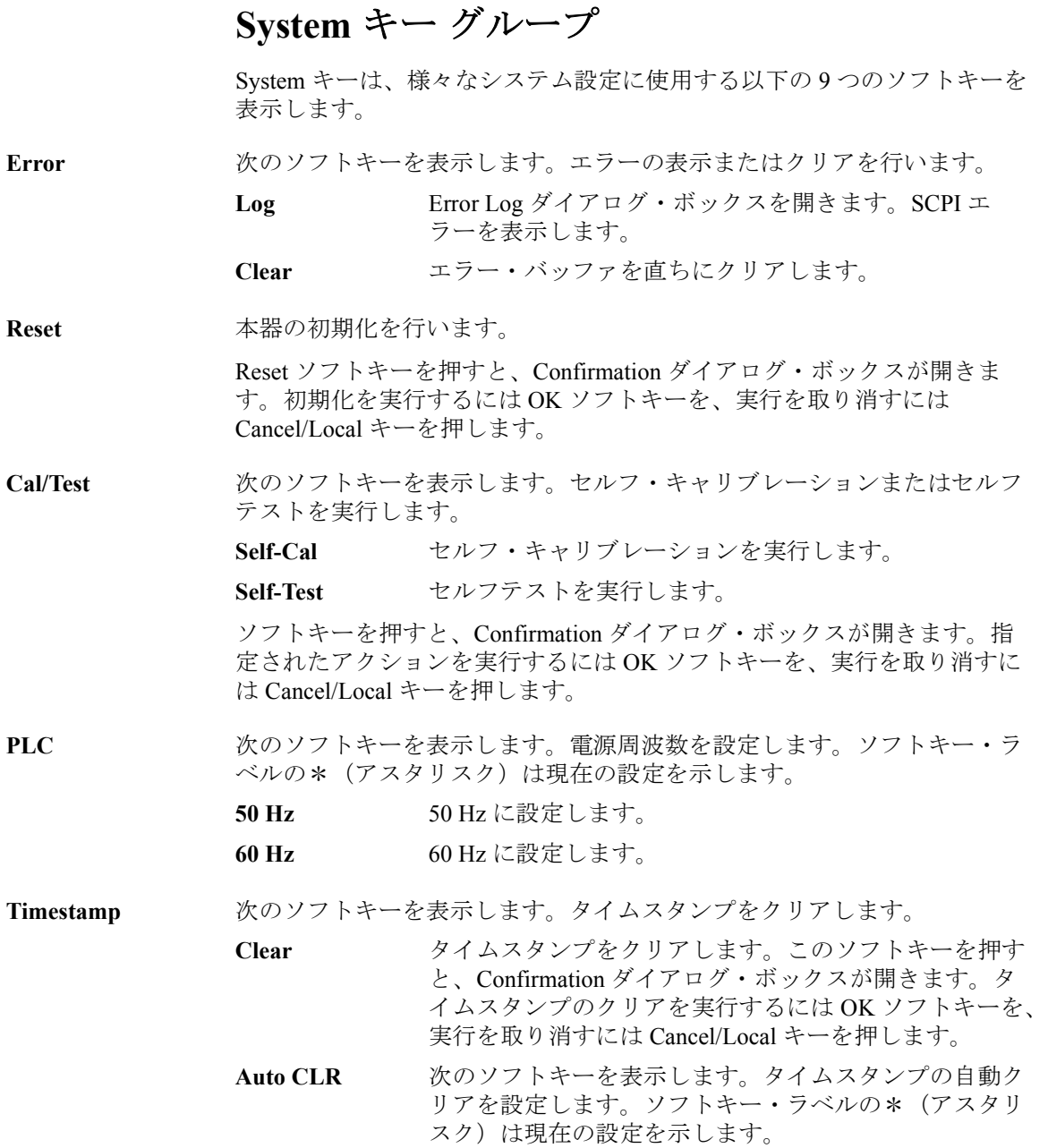

フロントパネル・リファレンス System キー グループ

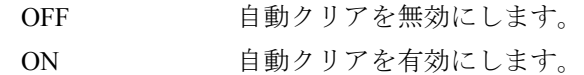

<span id="page-156-0"></span>**Start-up System Start-up ダイアログ・ボックスを表示します。次のパラメータの設** 定に使用します。

> **Power-on State** 電源投入時の状態。RST、RCL0、RCL1、RCL2、 RCL3、または RCL4 電源投入時の状態は、工場出荷時のデフォルト状態

(RST) およびユーザ指定の状態 RCL0、RCL1、RCL2、 RCL3、RCL4 から選択できます。ユーザ指定状態の定 義は、本器がリモート状態の時に \*SAV 0、\*SAV 1、 \*SAV 2、\*SAV 3、\*SAV 4 コマンドを用いて行います。

**Power-on Program** パワーオン・プログラムの実行。ON または OFF

ON に設定すると、本器の電源をオンした時に、パ ワーオン・プログラムが自動的に実行されます。

パワーオン・プログラムの定義は、本器がリモート状 態の時に :PROG:PON:COPY コマンドを用いて行いま す。

**Sound** 次のソフトキーを表示します。ビープ音を有効または無効にします。ソフ トキー・ラベルの\*(アスタリスク)は現在の設定を示します。

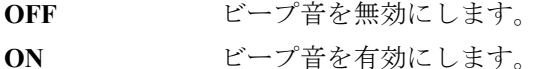

- **SCPI** 次のソフトキーを表示します。本器のリモート制御コマンド・セットを設 定します。ソフトキー・ラベルの\*(アスタリスク)は現在の設定を示し ます。
	- **Default** デフォルト・コマンド・セットを設定します。本器の全 機能をサポートします。

**2400** 従来型コマンド・セットを設定します。既存機器 (Keithley Instruments, Inc. Series 2400 など)の制御用に作 成されたプログラムの再利用を容易にします。

Info. <br> **Info. Info. INFO. INFO. INFO. INFO. INFO. INFO. INFO. INFO. INFO. INFO. INFO. INFO. INFO. INFO. INFO. INFO. INFO. INFO. INFO. INFO. INFO. INFO** 

**Revision** Revision ダイアログ・ボックスを表示します。本器のモ デル番号、シリアル番号、ファームウェア・リビジョン を表示します。

フロントパネル・リファレンス System キー グループ

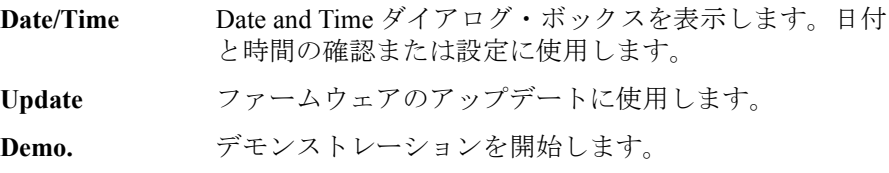

# 5 フロントパネル・オペレーション

#### フロントパネル・オペレーション

この章では Agilent B2900 の操作方法を説明します。

- [基本操作](#page-160-0)
- [様々な設定を行う](#page-162-0)
- [ソース出力を制御する](#page-166-0)
- [測定機能を制御する](#page-177-0)
- [計算機能を使用する](#page-182-0)
- [リミット・テストを実行する](#page-183-0)
- [トレース・バッファを使用する](#page-187-0)
- [プログラム・メモリを使用する](#page-189-0)

#### **NOTE** 本器の雷源をオン/オフする

電源スイッチを押します。電源オンの状態では、スイッチ下の LED が緑色 に点灯します。

**NOTE** 本器をローカル状態に設定する

Cancel/Local キーを押します。フロントパネル・キーは、本器がローカル状 態の時に有効です。

#### **NOTE** チャネルを有効/無効にする

On/Off スイッチを押します。チャネルの状態は、スイッチの点灯状態に よって知ることができます。

消灯:チャネルが無効です。

緑色に点灯:チャネルが有効です。

赤色に点灯:チャネルが高電圧出力状態にあります。

#### **NOTE** 測定を開始する

Trigger キーを押します。設定条件に応じて、DC 出力、階段波掃引出力、 パルス出力、またはパルス掃引出力を伴うシングル測定(一回測定)が実 行されます。

Auto キーを押します。DC 出力 (Source 値出力) を伴うリピート測定(繰 り返し測定)が実行されます。

### <span id="page-160-0"></span>基本操作

設定画面の設定フィールドを特定するにはフィールド・ポインタを使用し ます。フィールド・ポインタには次の状態があり、状態を切り替えながら B2900 の設定を行います。

- **MOVE** 状態 青色でハイライト。フィールド間を移動可能。
- EDIT 状態 緑色でハイライト。フィールドの値を変更可能。

#### <span id="page-160-1"></span>フィールドの設定を変更する

- 1. フィールド・ポインタが EDIT 状態になっている場合はロータリーノブ を押します。MOVE 状態に変わります。
- 2. ロータリーノブを回す、または矢印キーを押すことによって、フィール ド・ポインタを動かします。
- 3. 変更する項目にフィールド・ポインタを合わせてロータリーノブを押し ます。EDIT 状態に変わります。
- 4. 英数字キーを押す、ロータリーノブを回す、または矢印キーを押すこと によって、数値あるいは文字を入力します。そしてロータリーノブを押 すことによって設定値を確定します。MOVE 状態に変わります。

あるいは、設定値に該当するアシスト・キーを押すことによって、設定 値を確定します。MOVE 状態に変わります。

#### **NOTE** ディジット・ポインタ

Source、Limit (Compliance) フィールドなどの数値入力フィールドでは、ひ とつの桁だけを特定して数値変更を行うことができます。

EDIT 状態(入力フィールドの全桁が緑色にハイライトされている状態)で 矢印キーを押すと、フィールド・ポインタはひとつの桁だけを指し示す ディジット・ポインタに変わります。この状態では次のような動作を行い ます。

矢印キーはポインタを移動させます。

英数字キーとロータリーノブはポインタが示す桁の値を変更します。

ポインタが小数点上にある場合は、ロータリーノブを回すことによって小 数点を移動させることができます。

```
フロントパネル・オペレーション
基本操作
```
#### ダイアログ・ボックスの設定を変更する

- 1. 「[フィールドの設定を変更する](#page-160-1) (p. 5-3)」と同様の方法で、ダイアログ・ ボックス上の項目の設定を行います。
- 2. 設定を適用するには Apply を押します。

すべての設定を適用してダイアログ・ボックスを閉じるには、OK を押 します。

設定変更をキャンセルするには、Apply を押さずに Cancel/Local キーを 押します。

# <span id="page-162-0"></span>様々な設定を行う

ソース出力、測定機能以外の様々な設定を行う方法を説明します。

- [電源周波数を設定する](#page-162-1)
- [初期状態に設定する](#page-162-2)
- [ビーパーを設定する](#page-163-0)
- [日時を設定する](#page-163-1)
- [セルフテストを実行する](#page-163-2)
- [セルフ・キャリブレーションを実行する](#page-163-3)
- [電源投入時の動作を設定する](#page-164-0)
- [エラー・メッセージを表示する](#page-164-1)
- [エラー・バッファをクリアする](#page-164-3)
- [タイムスタンプをクリアする](#page-164-4)
- [タイムスタンプの自動クリアを設定する](#page-164-2)
- [ファームウェア・リビジョンを表示する](#page-165-0)
- GPIB [アドレスを設定する](#page-165-1)
- [リモート制御コマンド・セットを設定する](#page-165-2)
- [リモート表示モードを設定する](#page-165-3)

#### <span id="page-162-1"></span>電源周波数を設定する

- 1. More > System > PLC ファンクション・キーを押します。
- 2. 50 Hz または 60 Hz を押します。設定変更をキャンセルするには Cancel/Local キーを押します。

#### <span id="page-162-2"></span>初期状態に設定する

- 1. More > System > Reset ファンクション・キーを押します。 Confirmation ダイアログ・ボックスが表示されます。
- 2. 実行するには OK を押します。実行をキャンセルするには Cancel/Local キーを押します。

# <span id="page-163-0"></span>ビーパーを設定する

- 1. More > System > More > Sound ファンクション・キーを押します。
- 2. ビーパーを有効にするには ON、無効にするには OFF を押します。設定 変更をキャンセルするには Cancel/Local キーを押します。

#### <span id="page-163-1"></span>日時を設定する

- 1. More > System > More > Info. ファンクション・キーを押します。
- 2. Date/Time を押します。 Date and Time ダイアログ・ボックスが表示されます。
- 3. 日時の設定を行います。
- 4. 設定を適用するには Apply を押します。 設定を適用してダイアログ・ボックスを閉じるには OK を押します。 設定変更をキャンセルするには Cancel/Local キーを押します。

#### <span id="page-163-2"></span>セルフテストを実行する

- 1. On/Off スイッチを押して、スイッチが消灯していることを確認します。
- 2. チャネルの端子からテスト・リードおよびケーブルを取り外します。
- 3. More > System > Cal/Test > Self-Test ファンクション・キーを押します。 Confirmation ダイアログ・ボックスが表示されます。
- 4. 実行するには OK を押します。実行をキャンセルするには Cancel/Local キーを押します。

#### <span id="page-163-3"></span>セルフ・キャリブレーションを実行する

セルフ・キャリブレーションは、60 分以上のウォーミングアップの後で実 施してください。

- 1. On/Off スイッチを押して、スイッチが消灯していることを確認します。
- 2. チャネルの端子からテスト・リードおよびケーブルを取り外します。
- 3. More > System > Cal/Test > Self-Cal ファンクション・キーを押します。 Confirmation ダイアログ・ボックスが表示されます。

4. 実行するには OK を押します。実行をキャンセルするには Cancel/Local キーを押します。

#### <span id="page-164-0"></span>電源投入時の動作を設定する

- 1. More > System > More > Start-up ファンクション・キーを押します。 System Start-up ダイアログ・ボックスが表示されます。
- 2. 「[Start-up \(p. 4-51\)](#page-156-0)」を参照して各パラメータの設定を行います。

#### <span id="page-164-1"></span>エラー・メッセージを表示する

- 1. More > System > Error ファンクション・キーを押します。
- 2. Log を押します。

エラー・メッセージが Error Log ダイアログ・ボックスに表示されます。 3. ダイアログ・ボックスを閉じるには OK を押します。

#### <span id="page-164-3"></span>エラー・バッファをクリアする

- 1. More > System > Error ファンクション・キーを押します。
- 2. エラー・バッファをクリアするには Clear を押します。実行をキャンセ ルするには Cancel/Local キーを押します。

# <span id="page-164-4"></span>タイムスタンプをクリアする

- 1. More > System > Timestamp ファンクション・キーを押します。
- 2. Clear を押します。Confirmation ダイアログ・ボックスが表示されます。
- 3. 実行するには OK を押します。実行をキャンセルするには Cancel/Local キーを押します。

#### <span id="page-164-2"></span>タイムスタンプの自動クリアを設定する

- 1. More > System > Timestamp ファンクション・キーを押します。
- 2. Auto CLR を押します。
- 3. 自動クリアを有効にするには ON、無効にするには OFF を押します。設 定変更をキャンセルするには Cancel/Local キーを押します。

```
フロントパネル・オペレーション
様々な設定を行う
```
#### <span id="page-165-0"></span>ファームウェア・リビジョンを表示する

- 1. More > System > More > Info. ファンクション・キーを押します。
- 2. Revision を押します。

リビジョン情報が Revision ダイアログ・ボックスに表示されます。

3. ダイアログ・ボックスを閉じるには OK を押します。

#### <span id="page-165-1"></span>**GPIB** アドレスを設定する

- 1. More > I/O ファンクション・キーを押します。
- 2. GPIB を押します。

GPIB Configuration ダイアログ・ボックスが表示されます。

- 3. GPIB アドレスの設定を行います。
- 4. 設定を適用するには Apply を押します。 設定を適用してダイアログ・ボックスを閉じるには OK を押します。 設定変更をキャンセルするには Cancel/Local キーを押します。

#### <span id="page-165-2"></span>リモート制御コマンド・セットを設定する

- 1. More > System > More > SCPI ファンクション・キーを押します。
- 2. デフォルト・コマンド・セットを使用するには Default、従来型コマン ド・セットを使用するには 2400 を押します。
- 3. コマンド・セットが変更される場合は、Confirmation ダイアログ・ボッ クスが表示されます。実行するには OK を押します。実行をキャンセル するには Cancel/Local キーを押します。

#### <span id="page-165-3"></span>リモート表示モードを設定する

- 1. More > Display ファンクション・キーを押します。
- 2. Remote を押します。
- 3. リモート状態での画面表示を有効にするには ON、無効にするには OFF を押します。設定変更をキャンセルするには Cancel/Local キーを押しま す。

# <span id="page-166-0"></span>ソース出力を制御する

Agilent B2900 のソース出力を制御する方法を説明します。

- [ソース出力モードを設定する](#page-167-0)
- DC [電圧/電流を印加する](#page-167-1)
- [ソース出力を停止する](#page-167-2)
- [リミット/コンプライアインス値を設定する](#page-167-3)
- [出力レンジを設定する](#page-168-0)
- [パルス出力を設定する](#page-168-1)
- [掃引出力を設定する](#page-169-0)
- [リスト掃引出力を設定する](#page-170-0)
- [ソース出力トリガ・パラメータを設定する](#page-171-0)
- [ソース出力待ち時間を設定する](#page-171-1)
- [出力フィルタを設定する](#page-172-0)
- [接続タイプを設定する](#page-172-1)
- Low [端子の状態を設定する](#page-172-2)
- [高静電容量モードを有効/無効にする](#page-173-0)
- [過電圧/過電流保護機能を有効/無効にする](#page-173-1)
- [出力オフ設定を選択する](#page-173-2)
- [自動出力オンを有効/無効にする](#page-174-0)
- [自動出力オフを有効/無効にする](#page-174-1)
- [掃引源のレンジング・モードを設定する](#page-175-0)
- [掃引方向を設定する](#page-175-1)
- [掃引終了後出力値を設定する](#page-176-0)

#### <span id="page-167-0"></span>ソース出力モードを設定する

1. Single 画面の場合は Mode アシスト・キーを押します。Dual 画面の場合 は Ch1 Mode または Ch2 Mode アシスト・キーを押します。

フィールド・ポインタが Source モード設定フィールドに移動します。

2. 電圧出力モードに設定するには VOLTS (V)、電流出力モードに設定する には AMPS (I) アシスト・キーを押します。

#### <span id="page-167-1"></span>**DC** 電圧/電流を印加する

1. Single 画面の場合は Source アシスト・キーを押します。Dual 画面の場 合は Ch1 Source または Ch2 Source アシスト・キーを押します。

フィールド・ポインタが Source 値設定フィールドに移動します。

- 2. 英数字キー、ロータリーノブ、矢印キーなどを用いて、出力値を入力し ます。
- 3. ロータリーノブまたはアシスト・キーを押して、設定値を確定します。
- 4. チャネル 1 または 2 (Ch 1 または Ch 2) の On/Off スイッチを押します。 設定された電圧/電流の出力が開始されます。スイッチが緑色に点灯し ている間は出力が継続し、設定値の変更は直ちに出力に反映されます。

#### <span id="page-167-2"></span>ソース出力を停止する

1. チャネル 1 または 2 (Ch 1 または Ch 2) の On/Off スイッチを押します。 出力・測定を停止し、スイッチが消灯します。

#### <span id="page-167-3"></span>リミット/コンプライアインス値を設定する

この機能については「[リミット/コンプライアンス](#page-192-0) (p. 6-3)」を参照してく ださい。

1. Single 画面の場合は Limit アシスト・キーを押します。Dual 画面の場合は Ch1 Limit または Ch2 Limit アシスト・キーを押します。

フィールド・ポインタが Limit (Compliance) フィールドに移動します。

- 2. 英数字キー、ロータリーノブ、矢印キーなどを用いて、リミット/コン プライアンス値を入力します。
- 3. ロータリーノブまたはアシスト・キーを押して、設定値を確定します。

#### <span id="page-168-0"></span>出力レンジを設定する

この機能については「[レンジング・モード](#page-193-0) (p. 6-4)」および「[Range](#page-116-0) パラ メータ [\(p. 4-11\)](#page-116-0)」を参照してください。

- 1. View キーを押して Single 画面を表示します。 Ranges パラメータが表示 されない場合は Hide XXXX アシスト・キーを押します。
- 2. フィールド・ポインタを Source Volts: Spot (電圧出力レンジ)または Source Amps: Spot (電流出力レンジ) フィールドに移動します。
- 3. ロータリーノブを押して EDIT 状態にします。
- 4. オートレンジに設定するには AUTO、固定レンジに設定するには FIXED アシスト・キーを押します。MOVE 状態に変わります。
- 5. フィールド・ポインタをレンジ値設定フィールド(Source Volts: Spot ま たは Source Amps: Spot フィールド右側)に移動します。
- 6. ロータリーノブを押して EDIT 状態にします。
- 7. アシスト・キーを用いて、出力レンジを設定します。 オートレンジの場合には、レンジ動作の最小レンジを設定します。 固定レンジの場合には、使用するレンジを設定します。

#### <span id="page-168-1"></span>パルス出力を設定する

この機能については「[パルス出力](#page-196-0) (p. 6-7)」を参照してください。

- 1. View キーを押して Single 画面を表示します。
- 2. Show Pulse アシスト・キーを押して Pulse パラメータを表示します。 「Pulse [パラメータ](#page-119-0) (p. 4-14)」を参照してください。
- 3. フィールド・ポインタを Pulse フィールドに移動します。
- 4. ロータリーノブを押して EDIT 状態にします。
- 5. ON アシスト・キーを押します。MOVE 状態に変わります。
- 6. フィールド・ポインタをパルス・パラメータ設定フィールド(Peak、 Delay、または Width)に移動します。
- 7. ロータリーノブを押して EDIT 状態にします。
- 8. パルス・ピーク値(Peak)、遅延時間(Delay)、またはパルス幅 (Width)を入力します。
- 9. ロータリーノブまたはアシスト・キーを押して、設定値を確定します。

フロントパネル・オペレーション ソース出力を制御する

10. すべてのパラメータについて、ステップ 6 から 9 を繰り返します。

#### NOTE パルス電圧/電流を出力する

On/Off スイッチを押すことによって、Source 値の出力が開始されます。 Source 値がパルス・ベース値となります。

Trigger キーを押すことによって、設定されたパルス出力・測定が実行され ます。

#### <span id="page-169-0"></span>掃引出力を設定する

この機能については「[掃引出力](#page-198-0) (p. 6-9)」を参照してください。

下記手順は、階段波掃引出力の設定を行います。

パルス掃引出力を行うには、階段波掃引出力の設定とパルス出力の設定が 必要です。パルス出力を設定するには「[パルス出力を設定する](#page-168-1) (p. 5-11)」 を参照してください。

- 1. View キーを押して Single 画面を表示します。
- 2. Show Sweep アシスト・キーを押して Sweep Parameters を表示します。 「Sweep [パラメータ](#page-117-0) (p. 4-12)」を参照してください。
- 3. フィールド・ポインタを Sweep Parameters フィールドに移動します。
- 4. ロータリーノブを押して EDIT 状態にします。
- 5. LINEAR SINGLE、LINEAR DOUBLE、LOG SINGLE、または LOG DOUBLE アシスト・キーを押して掃引動作を設定します。MOVE 状態 に変わります。
- 6. フィールド・ポインタを掃引パラメータ設定フィールド(Start、Stop、 Points、または Step)に移動します。
- 7. ロータリーノブを押して EDIT 状態にします。
- 8. 掃引スタート値 (Start)、掃引ストップ値 (Stop)、掃引ステップ数 (Points)、または掃引ステップ値(Step)を入力します。
- 9. ロータリーノブまたはアシスト・キーを押して、設定値を確定します。
- 10. すべてのパラメータについて、ステップ 6 から 9 を繰り返します。

#### NOTE 掃引電圧/電流を出力する

On/Off スイッチを押すことによって、Source 値の出力が開始されます。

Trigger キーを押すことによって、設定された掃引出力・測定が実行されま す。

#### <span id="page-170-0"></span>リスト掃引出力を設定する

この機能については「[リスト掃引](#page-199-0) (p. 6-10)」を参照してください。

- 1. View キーを押して Single 画面を表示します。
- 2. Show Sweep アシスト・キーを押して Sweep Parameters を表示します。
- 3. フィールド・ポインタを Sweep Parameters フィールドに移動します。
- 4. ロータリーノブを押して EDIT 状態にします。
- 5. LIST アシスト・キーを押します。MOVE 状態に変わります。
- 6. フィールド・ポインタを掃引パラメータ設定フィールド(Start、Stop、 または Points)に移動します。
- 7. ロータリーノブを押して EDIT 状態にします。
- 8. Edit アシスト・キーを押します。List Sweep ダイアログ・ボックスが表 示されます。
- 9. List Sweep ダイアログ・ボックスを用いて、リスト掃引出力値を設定し ます。「[リスト掃引の設定](#page-118-0) (p. 4-13)」を参照してください。
- 10. 設定を適用するには Apply を押します。 設定を適用してダイアログ・ボックスを閉じるには OK を押します。 設定変更をキャンセルするには Cancel/Local キーを押します。

#### **NOTE** Load アシスト・キー

ステップ 8 で、Edit アシスト・キーの代わりに、Load アシスト・キーを押 すと、Load List Sweep Data ダイアログ・ボックスが表示され、USB メモリ に保存されたリスト掃引データを読み込むことができます。

「[リスト掃引の設定](#page-118-0) (p. 4-13)」を参照してください。

#### **NOTE** リスト掃引電圧/電流を出力する

On/Off スイッチを押すことによって、Source 値の出力が開始されます。

Trigger キーを押すことによって、設定されたリスト掃引出力・測定が実行 されます。

#### <span id="page-171-0"></span>ソース出力トリガ・パラメータを設定する

この機能については「[トリガ・システム](#page-216-0) (p. 6-27)」を参照してください。

- 1. View キーを押して Single 画面を表示します。
- 2. Show Trigger アシスト・キーを押して Trigger パラメータを表示します。 「Trigger [パラメータ](#page-120-0) (p. 4-15)」を参照してください。
- 3. フィールド・ポインタを Trigger フィールドに移動します。
- 4. ロータリーノブを押して EDIT 状態にします。
- 5. AUTO、SYNC、TIMER、または MANUAL アシスト・キーを押してト リガ・タイプを設定します。MOVE 状態に変わります。
- 6. フィールド・ポインタをトリガ・パラメータ設定フィールド(Source 列 の Count、Delay、Period、または Trigger)に移動します。
- 7. ロータリーノブを押して EDIT 状態にします。
- 8. トリガ・カウント(Count)、トリガ遅延時間(Delay)、トリガ周期 (Period)、またはトリガ・ソース(Trigger)を入力します。
- 9. ロータリーノブまたはアシスト・キーを押して、設定値を確定します。
- 10. すべてのパラメータについて、ステップ 6 から 9 を繰り返します。

**NOTE** トリガ・パラメータを詳しく設定するには、MANUAL トリガ・タイプを選 択し、Trigger Configuration ダイアログ・ボックスを使用します。このダイ アログ・ボックスを開くには Trigger > Config ファンクション・キーを押し ます。「Trigger キー [グループ](#page-140-1) (p. 4-35)」を参照してください。

#### <span id="page-171-1"></span>ソース出力待ち時間を設定する

この機能については「[測定時間](#page-194-0) (p. 6-5)」を参照してください。

1. Config > Common > Wait ファンクション・キーを押します。

Wait Control ダイアログ・ボックスが表示されます。

- 2. Source 列の各パラメータの設定を行います。パラメータについては 「Wait Control [ダイアログ・ボックス](#page-134-0) (p. 4-29)」を参照してください。
- 3. 設定を適用するには Apply を押します。

設定を適用してダイアログ・ボックスを閉じるには OK を押します。 設定変更をキャンセルするには Cancel/Local キーを押します。

#### <span id="page-172-0"></span>出力フィルタを設定する

この機能については「[出力フィルタ](#page-200-0) (p. 6-11)」を参照してください。

1. Config > Source > Filter ファンクション・キーを押します。

Outoput Filter ダイアログ・ボックスが表示されます。

- 2. 各パラメータの設定を行います。パラメータについては「[Output Filter](#page-131-0) [ダイアログ・ボックス](#page-131-0) (p. 4-26)」を参照してください。
- 3. 設定を適用するには Apply を押します。 設定を適用してダイアログ・ボックスを閉じるには OK を押します。 設定変更をキャンセルするには Cancel/Local キーを押します。

#### <span id="page-172-1"></span>接続タイプを設定する

この機能については「2 [ワイヤ接続と](#page-86-0) 4 ワイヤ接続 (p. 3-11)」を参照してく ださい。

- 1. Config > Source > Connection ファンクション・キーを押します。 Output Connection ダイアログ・ボックスが表示されます。
- 2. Ch フィールドに、適用するチャネルを設定します。
- 3. Sensing Type フィールドに、2-WIRE、または 4-WIRE を設定します。
- 4. 設定を適用するには Apply を押します。 設定を適用してダイアログ・ボックスを閉じるには OK を押します。 設定変更をキャンセルするには Cancel/Local キーを押します。

#### <span id="page-172-2"></span>**Low** 端子の状態を設定する

この機能については「[フローティング](#page-87-0) (p. 3-12)」を参照してください。

- 1. Config > Source > Connection ファンクション・キーを押します。 Output Connection ダイアログ・ボックスが表示されます。
- 2. Ch フィールドに、適用するチャネルを設定します。
- 3. Low Terminal State フィールドに、GROUNDED(グランド)、または FLOATING (フローティング) を設定します。
- 4. 設定を適用するには Apply を押します。

設定を適用してダイアログ・ボックスを閉じるには OK を押します。 設定変更をキャンセルするには Cancel/Local キーを押します。

#### <span id="page-173-0"></span>高静電容量モードを有効/無効にする

この機能については「[高静電容量モード](#page-204-0) (p. 6-15)」を参照してください。

- 1. Config > Source > Connection ファンクション・キーを押します。 Output Connection ダイアログ・ボックスが表示されます。
- 2. Ch フィールドに、適用するチャネルを設定します。
- 3. High Capacitance Mode フィールドに、ON(有効)または OFF (無効) を設定します。
- 4. 設定を適用するには Apply を押します。 設定を適用してダイアログ・ボックスを閉じるには OK を押します。 設定変更をキャンセルするには Cancel/Local キーを押します。

#### <span id="page-173-1"></span>過電圧/過電流保護機能を有効/無効にする

この機能については「[過電圧/過電流保護](#page-201-0) (p. 6-12)」を参照してください。

- 1. Config > Source > Connection ファンクション・キーを押します。 Output Connection ダイアログ・ボックスが表示されます。
- 2. Ch フィールドに、適用するチャネルを設定します。
- 3. Over Voltage/Current Protection フィールドに、ON(有効)または OFF (無効)を設定します。
- 4. 設定を適用するには Apply を押します。 設定を適用してダイアログ・ボックスを閉じるには OK を押します。 設定変更をキャンセルするには Cancel/Local キーを押します。

#### <span id="page-173-2"></span>出力オフ設定を選択する

この機能については「[出力オフ設定](#page-202-0) (p. 6-13)」を参照してください。

1. Config > Source > Connection ファンクション・キーを押します。 Output Connection ダイアログ・ボックスが表示されます。

- 2. Ch フィールドに、適用するチャネルを設定します。
- 3. Output-Off State フィールドに、HIGH Z(高インピーダンス)、NORMAL (通常)、または ZERO(ゼロ ボルト)を設定します。
- 4. 設定を適用するには Apply を押します。 設定を適用してダイアログ・ボックスを閉じるには OK を押します。 設定変更をキャンセルするには Cancel/Local キーを押します。

#### <span id="page-174-0"></span>自動出力オンを有効/無効にする

この機能については「[自動出力オン/オフ](#page-203-0) (p. 6-14)」を参照してください。

- 1. Config > Source > Connection ファンクション・キーを押します。 Output Connection ダイアログ・ボックスが表示されます。
- 2. Ch フィールドに、適用するチャネルを設定します。
- 3. Auto Output-On フィールドに、ON (有効)または OFF (無効)を設定 します。
- 4. 設定を適用するには Apply を押します。 設定を適用してダイアログ・ボックスを閉じるには OK を押します。 設定変更をキャンセルするには Cancel/Local キーを押します。

#### <span id="page-174-1"></span>自動出力オフを有効/無効にする

この機能については「[自動出力オン/オフ](#page-203-0) (p. 6-14)」を参照してください。

- 1. Config > Source > Connection ファンクション・キーを押します。 Output Connection ダイアログ・ボックスが表示されます。
- 2. Ch フィールドに、適用するチャネルを設定します。
- 3. Auto Output-Off フィールドに、ON (有効)または OFF (無効)を設定 します。
- 4. 設定を適用するには Apply を押します。 設定を適用してダイアログ・ボックスを閉じるには OK を押します。 設定変更をキャンセルするには Cancel/Local キーを押します。

# <span id="page-175-0"></span>掃引源のレンジング・モードを設定する

この機能については「[レンジング・モード](#page-193-0) (p. 6-4)」を参照してください。

- 1. Config > Source > Sweep ファンクション・キーを押します。 Sweep ダイアログ・ボックスが表示されます。
- 2. Ch フィールドに、適用するチャネルを設定します。
- 3. Sweep Ranging フィールドに、BEST、AUTO、または FIXED を設定し ます。「Sweep [ダイアログ・ボックス](#page-132-0) (p. 4-27)」を参照してください。
- 4. 設定を適用するには Apply を押します。 設定を適用してダイアログ・ボックスを閉じるには OK を押します。 設定変更をキャンセルするには Cancel/Local キーを押します。

# <span id="page-175-1"></span>掃引方向を設定する

- 1. Config > Source > Sweep ファンクション・キーを押します。 Sweep ダイアログ・ボックスが表示されます。
- 2. Ch フィールドに、適用するチャネルを設定します。
- 3. Sweep Direction フィールドに、UP または DOWN を設定します。 「Sweep [ダイアログ・ボックス](#page-132-0) (p. 4-27)」を参照してください。
- 4. 設定を適用するには Apply を押します。 設定を適用してダイアログ・ボックスを閉じるには OK を押します。 設定変更をキャンセルするには Cancel/Local キーを押します。

#### <span id="page-176-0"></span>掃引終了後出力値を設定する

- 1. Config > Source > Sweep ファンクション・キーを押します。 Sweep ダイアログ・ボックスが表示されます。
- 2. Ch フィールドに、適用するチャネルを設定します。
- 3. Output after Sweep フィールドに、START VALUE または END VALUE を 設定します。「Sweep [ダイアログ・ボックス](#page-132-0) (p. 4-27)」を参照してくだ さい。
- 4. 設定を適用するには Apply を押します。 設定を適用してダイアログ・ボックスを閉じるには OK を押します。 設定変更をキャンセルするには Cancel/Local キーを押します。

# <span id="page-177-0"></span>測定機能を制御する

Agilent B2900 の測定機能を制御する方法を説明します。

- [抵抗測定を有効にする](#page-177-2)
- [測定モードを設定する](#page-177-1)
- [スポット測定を実行する](#page-178-0)
- [測定を中止する](#page-178-2)
- [測定スピードを設定する](#page-178-1)
- [測定レンジを設定する](#page-179-0)
- [掃引測定を実行する](#page-179-1)
- [測定トリガ・パラメータを設定する](#page-180-0)
- [測定待ち時間を設定する](#page-180-1)
- [測定時のオートレンジ操作を設定する](#page-181-1)
- [抵抗補正を有効/無効にする](#page-181-0)

#### <span id="page-177-2"></span>抵抗測定を有効にする

- 1. View キーを押して Single 画面を表示します。 Ranges パラメータが表示 されない場合は Hide XXXX アシスト・キーを押します。
- 2. フィールド・ポインタを Measure Ohms(抵抗測定レンジ)フィールド に移動します。このフィールドが OFF の場合、抵抗測定は無効です。
- 3. ロータリーノブを押して EDIT 状態にします。
- 4. AUTO、FIXED、または V/I アシスト・キーを押して抵抗測定動作を設 定します。MOVE 状態に変わります。抵抗測定動作については「[Range](#page-116-0) [パラメータ](#page-116-0) (p. 4-11)」を参照してください。続けて測定レンジを設定す るには「[測定レンジを設定する](#page-179-0) (p. 5-22)」を参照してください。

#### <span id="page-177-1"></span>測定モードを設定する

1. Single 画面の場合は Measure アシスト・キーを押します。Dual 画面の場 合は Ch1 Measure または Ch2 Measure アシスト・キーを押します。

2. 電流測定に設定するには AMPS (I)、電圧測定に設定するには VOLTS (V)、抵抗測定に設定するには OHMS (R)、電力測定に設定するには WATTS (P) アシスト・キーを押します。

#### <span id="page-178-0"></span>スポット測定を実行する

- 1. 測定モードを設定します。「[測定モードを設定する](#page-177-1) (p. 5-20)」を参照し てください。
- 2. 出力電圧/電流を設定します。「DC [電圧/電流を印加する](#page-167-1) (p. 5-10)」を 参照してください。
- 3. チャネル 1 または 2 (Ch1 または Ch2)の On/Off スイッチを押します。 設定された電圧/電流の出力が開始されます。スイッチが緑色に点灯し ている間は出力が継続し、設定値の変更は直ちに出力に反映されます。
- 4. Trigger キーを押します。

スポット測定が実行されます。

**NOTE** リミット/コンプライアンス値を変更するには、[「リミット/コンプライア](#page-167-3) [インス値を設定する](#page-167-3) (p. 5-10)」を参照してください。

#### <span id="page-178-2"></span>測定を中止する

1. チャネル 1 または 2 (Ch1 または Ch2) の On/Off スイッチを押します。 出力・測定を停止し、スイッチが消灯します。

#### <span id="page-178-1"></span>測定スピードを設定する

この機能については「[測定時間](#page-194-0) (p. 6-5)」を参照してください。

- 1. View キーを押して Single 画面を表示します。
- 2. Speed アシスト・キーを押します。
- 3. AUTO、SHORT、MEDIUM、NORMAL、LONG、または MANUAL ア シスト・キーを押して測定スピードを設定します。「[Speed \(p. 4-10\)](#page-115-0)」を 参照してください。
- 4. MANUAL に設定した場合は、アパーチャ時間設定フィールドと PLC 設 定フィールドが現れます。どちらかのフィールドに値を入力・確定する ことで測定スピードを設定します。

```
フロントパネル・オペレーション
測定機能を制御する
```
#### <span id="page-179-0"></span>測定レンジを設定する

この機能については「[レンジング・モード](#page-193-0) (p. 6-4)」および「[Range](#page-116-0) パラ メータ [\(p. 4-11\)](#page-116-0)」を参照してください。

- 1. View キーを押して Single 画面を表示します。 Ranges パラメータが表示 されない場合は Hide XXXX アシスト・キーを押します。
- 2. フィールド・ポインタを Measure Volts(電圧測定レンジ)、Measure Amps(電流測定レンジ)、または Measure Ohms(抵抗測定レンジ) フィールドに移動します。
- 3. ロータリーノブを押して EDIT 状態にします。
- 4. オートレンジに設定するには AUTO、固定レンジに設定するには FIXED アシスト・キーを押します。MOVE 状態に変わります。
- 5. フィールド・ポインタをレンジ値設定フィールド(Measure Volts、 Measure Amps、または Measure Ohms フィールド右側)に移動します。
- 6. ロータリーノブを押して EDIT 状態にします。
- 7. アシスト・キーを用いて、測定レンジを設定します。 オートレンジの場合には、レンジ動作の最小レンジを設定します。 固定レンジの場合には、使用するレンジを設定します。

#### <span id="page-179-1"></span>掃引測定を実行する

この機能については「[掃引出力](#page-198-0) (p. 6-9)」を参照してください。

- 1. View キーを押して Single 画面を表示します。
- 2. ソース出力モードを設定します。「[ソース出力モードを設定する](#page-167-0) (p. [5-10\)](#page-167-0)」を参照してください。
- 3. Source 値、Limit (Compliance) 値を設定します。「DC [電圧/電流を印加](#page-167-1) する [\(p. 5-10\)](#page-167-1)」、「[リミット/コンプライアインス値を設定する](#page-167-3) (p. 5-10)」 を参照してください。
- 4. 測定モードの設定を行います。「[測定モードを設定する](#page-177-1) (p. 5-20)」を参 照してください。
- 5. 掃引出力源の設定を行います。「[掃引出力を設定する](#page-169-0) (p. 5-12)」を参照 してください。
- 6. View キーを押して、Graph 画面に切り替えます。
- 7. チャネル 1 または 2 (Ch1 または Ch2) の On/Off スイッチを押します。
Source 値の出力が開始されます。スイッチが緑色に点灯している間は出 力が継続し、設定値の変更は直ちに出力に反映されます。

8. Trigger キーを押します。

掃引測定が実行され、測定結果がグラフに表示されます。

#### 測定トリガ・パラメータを設定する

この機能については「[トリガ・システム](#page-216-0) (p. 6-27)」を参照してください。

- 1. View キーを押して Single 画面を表示します。
- 2. Show Trigger アシスト・キーを押して Trigger パラメータを表示します。 「Trigger [パラメータ](#page-120-0) (p. 4-15)」を参照してください。
- 3. フィールド・ポインタを Trigger フィールドに移動します。
- 4. ロータリーノブを押して EDIT 状態にします。
- 5. AUTO、SYNC、TIMER、または MANUAL アシスト・キーを押してト リガ・タイプを設定します。MOVE 状態に変わります。
- 6. フィールド・ポインタをトリガ・パラメータ設定フィールド(Measure 列の Count、Delay、Period、または Trigger)に移動します。
- 7. ロータリーノブを押して EDIT 状態にします。
- 8. トリガ・カウント(Count)、トリガ遅延時間(Delay)、トリガ周期 (Period)、またはトリガ・ソース(Trigger)を入力します。
- 9. ロータリーノブまたはアシスト・キーを押して、設定値を確定します。
- 10. すべてのパラメータについて、ステップ 6 から 9 を繰り返します。
- **NOTE** トリガ・パラメータを詳しく設定するには、MANUAL トリガ・タイプを選 択し、Trigger Configuration ダイアログ・ボックスを使用します。このダイ アログ・ボックスを開くには Trigger > Config ファンクション・キーを押し ます。「Trigger キー [グループ](#page-140-0) (p. 4-35)」を参照してください。

#### 測定待ち時間を設定する

この機能については「[測定時間](#page-194-0) (p. 6-5)」を参照してください。

1. Config > Common > Wait ファンクション・キーを押します。

Wait Control ダイアログ・ボックスが表示されます。

フロントパネル・オペレーション 測定機能を制御する

- 2. Measure 列の各パラメータの設定を行います。パラメータについては 「Wait Control [ダイアログ・ボックス](#page-134-0) (p. 4-29)」を参照してください。
- 3. 設定を適用するには Apply を押します。 設定を適用してダイアログ・ボックスを閉じるには OK を押します。 設定変更をキャンセルするには Cancel/Local キーを押します。

#### 測定時のオートレンジ操作を設定する

この機能については「Ranging [ダイアログ・ボックス](#page-133-0) (p. 4-28)」を参照して ください。

1. Config > Measure > Ranging ファンクション・キーを押します。

Ranging ダイアログ・ボックスが表示されます。

- 2. Ch フィールドに、適用するチャネルを設定します。
- 3. Current Auto Ranging フィールドに、電流測定のオートレンジ動作 NORMAL、SPEED、または RESOLN を設定します。 また Threshold フィールドにオートレンジ動作のしきい値を設定します。
- 4. Voltage Auto Ranging フィールドに、電圧測定のオートレンジ動作 NORMAL、SPEED、または RESOLN を設定します。

また Threshold フィールドにオートレンジ動作のしきい値を設定します。

5. 設定を適用するには Apply を押します。 設定を適用してダイアログ・ボックスを閉じるには OK を押します。 設定変更をキャンセルするには Cancel/Local キーを押します。

## <span id="page-181-0"></span>抵抗補正を有効/無効にする

- 1. Config > Measure > R Compen ファンクション・キーを押します。
- 2. 適用するチャネルを特定します。

ALL:チャネル 1 と 2(Ch 1 と Ch 2)

Ch $1: \tilde{\mathcal{F}}$ ャネル $1$  (Ch $1$ ) のみ

Ch  $2:7777 \times 2$  (Ch 2) のみ

3. 抵抗補正を有効にする場合は ON、無効にする場合は OFF を押します。 設定変更をキャンセルするには Cancel/Local キーを押します。

# <span id="page-182-0"></span>計算機能を使用する

計算機能の使用方法を説明します。この機能については「[計算機能](#page-206-0) (p. [6-17\)](#page-206-0)」を参照してください。また、設定パラメータの詳細については 「Math Expression [ダイアログ・ボックス](#page-135-0) (p. 4-30)」を参照してください。

1. Function > Math ファンクション・キーを押します。

Math Expression ダイアログ・ボックスが表示されます。

- 2. Ch フィールドに、適用するチャネルを設定します。
- 3. Status フィールドに、計算機能 ON(有効)または OFF(無効)を設定し ます。
- 4. Unit String フィールドに、計算結果データの単位を入力します。

アルファベットを入力するには、ABC アシスト・キーを押してから英数 字キーを使用します。

数字を入力するには、123 アシスト・キーを押してから英数字キーを使 用します。

文字を削除するには、削除する文字をハイライトさせてから Delete ファ ンクション・キーを押します。

文字を挿入するには、挿入する位置にある文字をハイライトさせてから Insert ファンクション・キーを押します。

5. 使用する計算式ひとつを選択します。

選択するには、Unit String フィールド下のリスト領域から、計算式の名 前をハイライトします。

6. 設定を適用するには Apply を押します。 設定を適用してダイアログ・ボックスを閉じるには OK を押します。 設定変更をキャンセルするには Cancel/Local キーを押します。

# リミット・テストを実行する

リミット・テストの設定方法と結果の表示方法を説明します。この機能に ついては「[リミット・テスト](#page-209-0) (p. 6-20)」を参照してください。

リミット・テストを実行するには、コンポジット・リミット・テストと 個々のリミット・テスト、そしてソース出力・測定条件を設定してから、 Trigger キーを押します。

- [コンポジット・リミット・テストを設定する](#page-183-0)
- [個々のリミット・テストを設定する](#page-184-0)
- [リミット・テスト結果を表示する](#page-186-0)

### <span id="page-183-0"></span>コンポジット・リミット・テストを設定する

設定パラメータの詳細については「[Composite Limit Test Setup](#page-136-0) ダイアログ・ [ボックス](#page-136-0) (p. 4-31)」を参照してください。

1. Function > Limit Test > Composite ファンクション・キーを押します。

Composite Limit Test ダイアログ・ボックスが表示されます。

- 2. Ch フィールドに、適用するチャネルを設定します。
- 3. Limit Test フィールドに、コンポジット・リミット・テスト ON (有効) または OFF (無効)を設定します。
- 4. Mode フィールドに、動作モード GRADING(グレーディング・モード) または SORTING(ソーティング・モード)を設定します。
- 5. Auto Clear フィールドに、コンポジット・リミット・テスト結果の自動 クリア ON (有効) または OFF (無効) を設定します。
- 6. 動作モード GRADING の場合は、Update フィールドに、テスト結果出 力タイミング IMMEDIATE (直ちに出力)または END (最後に出力) を設定します。
- 7. Offset Cancel フィールドに、オフセット・キャンセル ON(有効)また は OFF (無効) を設定します。
- 8. Offset フィールドに、オフセット・キャンセルに使用されるオフセット 値を設定します。
- 9. 動作モード GRADING の場合は、Pass Pattern フィールドに、リミット・ テスト パス(Pass、合格)を示すビット・パターンを設定します。
- 10. 動作モード SORTING の場合は、Fail Pattern フィールドに、リミット・ テスト フェイル (Fail、不合格) を示すビット・パターンを設定しま す。
- 11. /BUSY フィールドに、ビジー(BUSY)信号の出力に使用する DIO ピ ンの番号を設定します。
- 12. /SOT フィールドに、テスト開始 (SOT) 信号の入力に使用する DIO ピ ンの番号を設定します。
- 13. /EOT フィールドに、テスト終了 (EOT) 信号の出力に使用する DIO ピ ンの番号を設定します。
- 14. 設定を適用するには Apply を押します。 設定を適用してダイアログ・ボックスを閉じるには OK を押します。 設定変更をキャンセルするには Cancel/Local キーを押します。

## <span id="page-184-0"></span>個々のリミット・テストを設定する

設定パラメータの詳細については「Limit Test Setup [ダイアログ・ボックス](#page-137-0) [\(p. 4-32\)](#page-137-0)」を参照してください。

1. Function > Limit Test > Limits ファンクション・キーを押します。

Limit Test Setup ダイアログ・ボックスが表示されます。

- 2. Ch フィールドに、適用するチャネルを設定します。
- 3. Feed Data フィールドに、リミット・テストのパス/フェイル判定に使用 するデータのタイプを設定します。

MATH:計算式(Math expression)の計算結果データ

VOLTS:電圧測定データ

AMPS:電流測定データ

OHMS:抵抗 = Vmeas / Imeas で算出された抵抗データ

(Vmeas:電圧測定データ、Imeas:電流測定データ )

4. Test Index フィールドに、リミット・テストのインデックス No.1 ~ No.12 を設定します。

インデックス 1 ~ 12 は、ビン番号 1 ~ 12 にも使用します。「[リミッ](#page-186-0) [ト・テスト結果を表示する](#page-186-0) (p. 5-29)」を参照してください。

#### フロントパネル・オペレーション リミット・テストを実行する

- 5. Limit Test フィールドに、Test Index によって特定されるリミット・テス トの ON (有効) または OFF (無効) を設定します。
- 6. Function フィールドに、テスト・モード COMPLIANCE(コンプライア ンス・チェック)または LIMIT(リミット・テスト)を設定します。
- 7. 動作モード SORTING の場合は、Pass Pattern フィールドに、リミット・ テスト パス(Pass、合格)を示すビット・パターンを設定します。
- 8. テスト・モード COMPLIANCE の場合は、以下の設定を行います。
	- Fail on フィールドに、フェイルの判定方法 IN または OUT を設定し ます。

IN:チャネルがコンプライアンス状態に達するとフェイル

OUT:チャネルがコンプライアンス状態から脱するとフェイル

- Fail Pattern フィールドに、リミット・テストフェイル (Fail、不合 格)を示すビット・パターンを設定します。
- 9. テスト・モード LIMIT かつ、動作モード GRADING の場合は、以下の 設定を行います。
	- Up Pattern フィールドに、上限値超えフェイル (failed-by-exceedingupper-limit)を示すビット・パターンを設定します。
	- Low Pattern フィールドに、下限値超えフェイル(failed-by-exceedinglower-limit)を示すビット・パターンを設定します。
	- Up Limit フィールドに、パス/フェイル判定の上限値を設定します。
	- Low Limit フィールドに、パス/フェイル判定の下限値を設定しま す。

10. 設定を適用するには Apply を押します。

設定を適用してダイアログ・ボックスを閉じるには OK を押します。 設定変更をキャンセルするには Cancel/Local キーを押します。

**NOTE** リミット・テストのパス/フェイル判定に MATH を使用する場合は、「[計算](#page-182-0) [機能を使用する](#page-182-0) (p. 5-25)」を参照してください。 抵抗補正を使用する場合は、[「抵抗補正を有効/無効にする](#page-181-0) (p. 5-24)」を参 照してください。

#### <span id="page-186-0"></span>リミット・テスト結果を表示する

設定パラメータの詳細については「Limit Test Result [ダイアログ・ボックス](#page-145-0) [\(p. 4-40\)](#page-145-0)」を参照してください。

1. Result > Limit Test ファンクション・キーを押します。

Limit Test Result ダイアログ・ボックスが表示されます。

- 2. Ch フィールドに、表示するデータのチャネルを設定します。 リミット・テスト結果が、Length フィールド下の領域に表示されます。
- 3. ダイアログ・ボックスを閉じるには OK を押します。

Length フィールドには、データ数が表示されます。

リミット・テストの実行結果は、Length フィールド下の領域に、以下の形 式で表示されます。

(aaaaa) BIN: bb DATA: +c.ccccccE+ddd

- **(aaaaa)** データ インデックス aaaaa
- **BIN:** ビン番号 bb(01 ~ 12)。[「個々のリミット・テストを設](#page-184-0) 定する [\(p. 5-27\)](#page-184-0)」を参照してください。 リミット・テスト・データがビンの範囲外の場合、 GRADING モードでは 00 が設定され、SORTING モード の場合 15 がセットされます。
- **DATA:** リミット・テスト・データ +c.ccccccE+ddd

# トレース・バッファを使用する

トレース・バッファの設定方法と統計データの表示方法を説明します。こ の機能については「[トレース・バッファ](#page-212-0) (p. 6-23)」を参照してください。 トレース・バッファを使用するには、トレース・バッファ、およびソース 出力・測定条件を設定してから、Trigger キーを押します。

- [トレース・バッファを設定する](#page-187-0)
- [統計データを表示する](#page-188-0)

## <span id="page-187-0"></span>トレース・バッファを設定する

設定パラメータの詳細については「Trace Buffer Setup [ダイアログ・ボックス](#page-139-0) [\(p. 4-34\)](#page-139-0)」を参照してください。

1. Function > Trace ファンクション・キーを 押します。

Torace Buffer Setup ダイアログ・ボックスが表示されます。

- 2. Ch フィールドに、適用するチャネルを設定します。
- 3. Feed Data フィールドに、SENSE(測定結果データを収集)、MATH(計 算結果データを収集)、または LIMIT(リミット・テスト結果データを 収集)を設定します。
- 4. Buffer Control フィールドに、NEXT(トレース・バッファへの書き込み 有効)または NEVER(無効)を設定します。
- 5. Buffer Size フィールドに、トレース・バッファのサイズ  $(1 \sim 100000)$ を設定します。
- 6. 設定を適用するには Apply を押します。

設定を適用してダイアログ・ボックスを閉じるには OK を押します。 設定変更をキャンセルするには Cancel/Local キーを押します。

**NOTE** 収集する測定結果データ(SENSE)を特定するには、[Format \(Measure\)](#page-151-0) ダイ [アログ・ボックス](#page-151-0) (p. 4-46) を使用します。

> 収集する計算結果データ(MATH)またはリミット・テスト結果データ (LIMIT)を特定するには、Format (Math/Limit) [ダイアログ・ボックス](#page-151-1) (p. [4-46\)](#page-151-1) を使用します。

トレース・バッファに保存する統計データを変更するには、[Format \(Trace\)](#page-151-2) [ダイアログ・ボックス](#page-151-2) (p. 4-46) を使用します。

# <span id="page-188-0"></span>統計データを表示する

設定パラメータの詳細については「[Trace Statistical Result](#page-146-0) ダイアログ・ボッ クス [\(p. 4-41\)](#page-146-0)」を参照してください。

1. Result > Trace ファンクション・キーを押します。

Trace Statistical Result ダイアログ・ボックスが表示されます。

- 2. Ch フィールドに、表示するデータのチャネルを設定します。
- 3. Element フィールドに、統計計算のデータ・タイプ SOURCE(ソース出 力データ)、VOLTS(電圧測定データ)、AMPS(電流測定データ)、ま たは OHMS(抵抗測定データ)を設定します。

ここで指定されたデータの統計データが、Length フィールド下の領域に 表示されます。

4. ダイアログ・ボックスを閉じるには OK を押します。

Length フィールドには、データ数が表示されます。 統計データは、以下の各フィールドに表示されます。 Mean:平均値 Std. Dev.:標準偏差 Min.:最小値 Max.:最大値

# プログラム・メモリを使用する

メモリ・プログラムの選択、および実行方法を説明します。この機能につ いては「[プログラム・メモリ](#page-214-0) (p. 6-25)」を参照してください。

また「Program キー [グループ](#page-148-0) (p. 4-43)」を参照してください。

- [プログラムを選択する](#page-189-0)
- [プログラムの動作を制御する](#page-189-1)

# <span id="page-189-0"></span>プログラムを選択する

- 1. More > Program > Catalog ファンクション・キーを押します。 Program Catarog ダイアログ・ボックスが表示されます。
- 2. 実行するメモリ・プログラムの名前をハイライトします。
- 3. OK を押します。

**NOTE** メモリ・プログラム内で使用されている変数の値を設定するには、Variable ダイアログ・ボックスを使用します。「Program キー [グループ](#page-148-0) (p. 4-43)」を 参照してください。

# <span id="page-189-1"></span>プログラムの動作を制御する

- 1. More > Program > Control ファンクション・キーを押します。
- 2. 次のキーを用いて、メモリ・プログラムの動作を制御します。

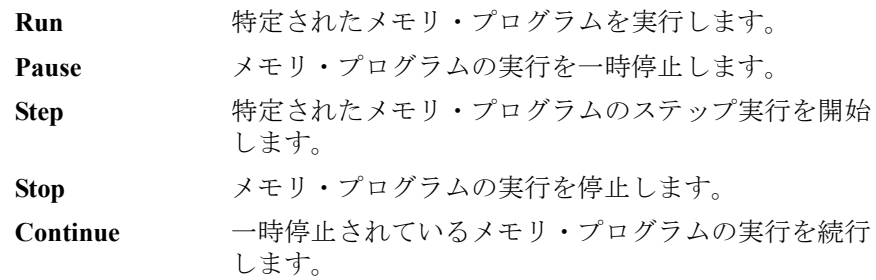

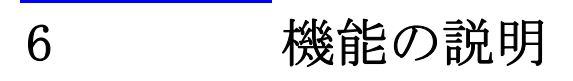

この章は Agilent B2900 が提供する様々な機能と初期設定を説明していま す。以下のセクションで構成されています。

- [リミット/コンプライアンス](#page-192-0)
- [レンジング・モード](#page-193-0)
- [測定時間](#page-194-1)
- [パルス出力](#page-196-0)
- [掃引出力](#page-198-0)
- [リスト掃引](#page-199-0)
- [出力フィルタ](#page-200-0)
- [過電圧/過電流保護](#page-201-0)
- [出力オフ設定](#page-202-0)
- [自動出力オン/オフ](#page-203-0)
- [高静電容量モード](#page-204-0)
- [抵抗測定](#page-205-0)
- [計算機能](#page-206-1)
- [リミット・テスト](#page-209-1)
- [トレース・バッファ](#page-212-1)
- [プログラム・メモリ](#page-214-1)
- [チャネル・グルーピング](#page-215-0)
- [トリガ・システム](#page-216-1)
- [インターロック機能](#page-221-0)
- [過熱保護](#page-222-0)
- [初期設定](#page-223-0)

# <span id="page-192-0"></span>リミット/コンプライアンス

リミット/コンプライアンス (Limit/Compliance) は、過電圧または過電流 による被測定デバイスの破壊を防ぐための出力リミッタです。電流出力の チャネルには電圧コンプライアンス、電圧出力のチャネルには電流コンプ ライアンスを設定します。

コンプライアンスに達すると、チャネルはコンプライアンス到達時の出力 を維持します。すなわち、定電流源または定電圧源として働きます。 コンプライアンスの設定は、出力値と同じ分解能、確度で行えます。

### コンプライアンスを設定する

コンプライアンスを設定する場合は、以下の点に留意する必要があります。

- 最小コンプライアンス値:
	- 電流コンプライアンス 100 nA レンジ:レンジの 1 % 10 nA レンジ:1 nA
	- 電圧コンプライアンス

0.2 V レンジ:20 mV

• 電流コンプライアンス値が小さすぎる場合、セトリング時間に時間がか かります。

機能の説明 レンジング・モード

# <span id="page-193-0"></span>レンジング・モード

出力あるいは測定を実行するには次のレンジング・モードが有効です。

• FIXED(固定レンジ)

チャネルは指定されたレンジだけを使用します。

• AUTO(オートレンジ)

チャネルは出力値または測定値に最適な分解能を得るレンジを自動的に 使用します。オートレンジ動作に有効な最小レンジを指定することがで きます。

• BEST (ベスト、掃引出力チャネルだけに有効)

リニア掃引モードの場合、チャネルは全掃引出力値をカバーする最小レ ンジを自動的に使用します。

ログ掃引モードの場合、チャネルは各掃引ステップ出力を最高の分解能 で行えるレンジを自動的に使用します。

## レンジング・モードを設定する

レンジング・モードを設定する場合は、次の点に留意してください。

- 測定チャネルは、コンプライアンス値をカバーする最小レンジよりも大 きいレンジを使用しません。
- パルス出力チャネルは常に固定レンジで測定を行います。
- ソース側測定の場合、測定チャネルは現在の出力レンジを使用します。
- DC 出力チャネルあるいは測定チャネルのレンジング・モードを設定す る場合は、「Range [パラメータ](#page-116-0) (P. 4-11)」を参照してください。
- 掃引出力チャネルのレンジング・モードを設定する場合は、「[Sweep](#page-132-0) ダ [イアログ・ボックス](#page-132-0) (P. 4-27)」を参照してください。
- 測定のオートレンジ動作の詳細を設定するには、「Ranging [ダイアログ・](#page-133-0) [ボックス](#page-133-0) (P. 4-28)」を参照してください。

# <span id="page-194-1"></span><span id="page-194-0"></span>測定時間

測定時間は、アパーチャ時間、測定レンジなどの測定条件に依存しており、 以下の式で表現されます。

測定時間 = アパーチャ時間 + オーバーヘッド時間

アパーチャ時間は、単に測定に必要な時間であり、測定レンジの変更、測 定データの補正などに要する時間はオーバーヘッド時間とみなします。

#### アパーチャ時間

アパーチャ時間は、測定データを得るために必要な時間です。精度の良い 確かな測定を行うにはアパーチャ時間を長く取ります。

アパーチャ時間を設定するには、Single 画面の Measure Speed パラメータを 使用します。「[Speed \(P. 4-10\)](#page-115-0)」を参照してください。

#### オーバーヘッド時間

オーバーヘッド時間は、測定レンジの変更などに要する時間です。この時 間は測定条件によって変動するもので、意図的に設定することはできませ ん。オーバーヘッド時間の主な要素を以下に示します。

- 測定中のレンジ変更時間(オートレンジで測定した場合)
- 測定開始時のレンジ変更時間(コンプライアンス値より低いレンジで測 定した場合)

## ソース/メジャー・タイミングを制御する

ソース出力と測定のタイミングは、次のパラメータによって制御されます。 [Figure 6-1](#page-195-0) を参照してください。この図は掃引出力例を示しています。バイ アス出力には 1 掃引ステップ部分だけにフォーカスしてください。

1. Source delay (出力遅延時間)

この時間はトリガからソース出力開始までの時間として定義されます。

2. Measure delay(測定遅延時間)

この時間はトリガから測定開始までの時間として定義されます。

3. Source wait (出力待ち時間)

出力開始後、出力チャネルが出力値を変更できない時間として定義され ます。

4. Measure wait(測定待ち時間)

出力開始後、測定チャネルが測定を開始できない時間として定義されま す。

5. Period (周期)

トリガの間隔として定義されます。TIMER または MANUAL トリガ・タ イプにおいて、ソース出力と測定アクションに別々に定義することがで きます。

<span id="page-195-0"></span>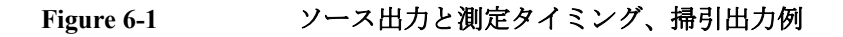

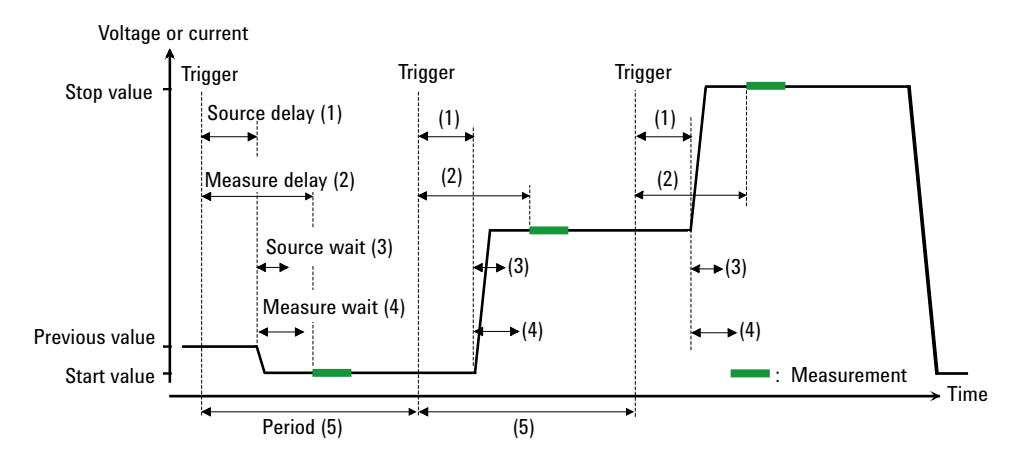

遅延時間と周期を設定するには「Trigger [パラメータ](#page-120-0) (P. 4-15)」を参照して ください。

待ち時間を設定するには「Wait Control [ダイアログ・ボックス](#page-134-0) (P. 4-29)」を 参照してください。

トリガ設定の詳細については「Trigger キー [グループ](#page-140-0) (P. 4-35)」を参照して ください。

# <span id="page-196-0"></span>パルス出力

ソース/メジャー・ユニット(SMU)はパルス電圧または電流を出力する ことができます。[Figure 6-2](#page-197-0) を参照してください。この図はパルス掃引出力 例を記しています。パルス・バイアス出力には 1 掃引ステップ部分だけに フォーカスしてください。

# パルス出力/メジャー・タイミングを制御する

パルス出力と測定のタイミングは、次のパラメータによって制御されます。 [Figure 6-2](#page-197-0) を参照してください。

1. Source delay (出力遅延時間)

この時間はトリガからソース出力開始までの時間として定義されます。

2. Measure delay(測定遅延時間)

この時間はトリガから測定開始までの時間として定義されます。

3. Pulse delay(パルス遅延時間)

この時間はソース出力開始からパルス(ピーク)出力開始までの時間と して定義されます。

4. Source wait (出力待ち時間)

パルスの立下り開始後、出力チャネルが出力値を変更できない時間とし て定義されます。

5. Measure wait(測定待ち時間)

パルスの立下り開始後、測定チャネルが測定を開始できない時間として 定義されます。

6 Pulse width (パルス幅)

パルス(ピーク)出力開始からパルス(ピーク)出力終了までの時間。 厳密には、ソース出力値が、立上りエッジにおいてピーク値に対する 10 % のレベルに達してから立下りエッジにおいてピーク値に対する 90 %のレベルに落ちるまでの時間として定義されます。設定有効値は 50 µs から 100000 s。

<span id="page-197-0"></span>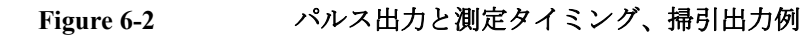

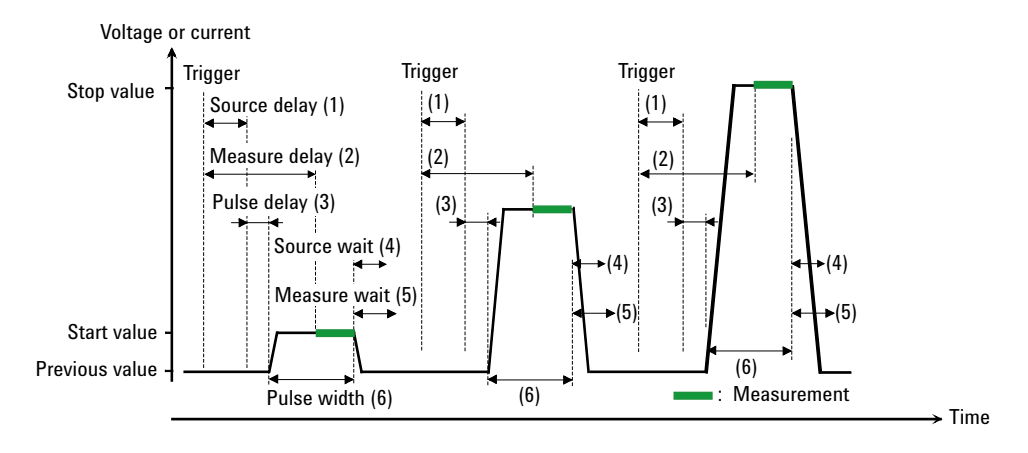

遅延時間を設定するには「Trigger [パラメータ](#page-120-0) (P. 4-15)」を参照してくださ い。

パルス遅延時間とパルス幅を設定するには「Pulse [パラメータ](#page-119-0) (P. 4-14)」を 参照してください。

待ち時間を設定するには「Wait Control [ダイアログ・ボックス](#page-134-0) (P. 4-29)」を 参照してください。

トリガ設定の詳細については「Trigger キー [グループ](#page-140-0) (P. 4-35)」を参照して ください。

# パルス出力を設定する

パルス出力を設定する場合は、次の点に留意してください。

- パルス・ベース値は、Single または Dual 画面の Source 値で設定を行い ます。
- パルス・ピーク値は Single 画面で設定を行います。

パルス・バイアス出力の場合は、「Pulse [パラメータ](#page-119-0) (P. 4-14)」の Peak 値 で設定を行います。

パルス掃引出力の場合は、「Sweep [パラメータ](#page-117-0) (P. 4-12)」の Start、Stop、 Points 値で設定を行います。

# 掃引出力

ソース/メジャー・ユニット(SMU)は掃引電圧/電流を出力することが できます。[Figure 6-3](#page-198-1) に見られる様々な掃引出力をサポートします。また SMU は、掃引出力を行うだけでなく、各掃引ステップにおいて測定を行う こともできます。[Figure 6-1](#page-195-0) および [6-2](#page-197-0) を参照してください。

<span id="page-198-1"></span><span id="page-198-0"></span>**Figure 6-3** 様々な掃引出力

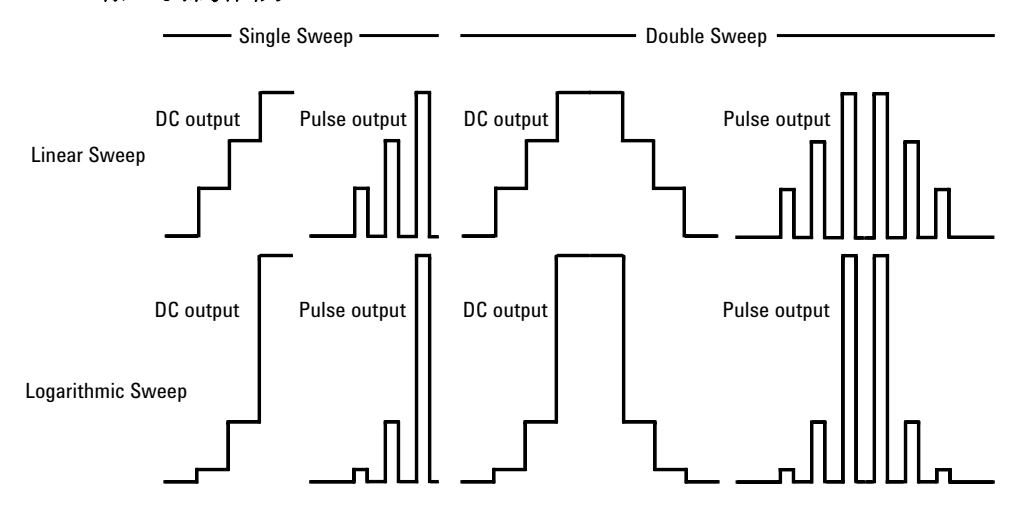

# 掃引出力を設定する

掃引出力を設定する場合は、次の点に留意してください。

- 階段波掃引源を設定する場合は、「Sweep [パラメータ](#page-117-0) (P. 4-12)」を参照し てください。
- 掃引源のレンジング・モードを設定する場合は、「Sweep [ダイアログ・](#page-132-0) [ボックス](#page-132-0) (P. 4-27)」を参照してください。
- 掃引方向、掃引後出力状態を設定する場合は、「Sweep [ダイアログ・](#page-132-0) [ボックス](#page-132-0) (P. 4-27)」を参照してください。
- パルス遅延時間とパルス幅を設定するには「Pulse [パラメータ](#page-119-0) (P. 4-14)」 を参照してください。
- リスト掃引源を設定するには「[リスト掃引の設定](#page-118-0) (P. 4-13)」を参照して ください。

機能の説明 リスト掃引

# <span id="page-199-0"></span>リスト掃引

任意波形出力を行うにはリスト掃引機能を使用します。ソース/メ ジャー・ユニット (SMU) は [Figure 6-4](#page-199-1) に見られるような波形を出力し、 各出力値において電圧または電流を測定することができます。ソース出力 および測定の最小実行間隔を以下に記します。

- B2901A/B2902A: 20  $\mu$ s
- B2911A/B2912A: 10  $\mu$ s

ソース出力および測定のタイミングはトリガ・システムによって制御され ます。トリガ・タイプが TIMER に設定された場合、実行間隔は一定にな ります。

これらトリガ・パラメータを設定するには「Trigger [パラメータ](#page-120-0) (P. 4-15)」 を参照してください。実行間隔は Period パラメータによって設定されま す。出力値の数は Count パラメータによって設定されます。

ソース出力値を設定するには List Sweep ダイアログ・ボックスを使用しま す。「[リスト掃引の設定](#page-118-0) (P. 4-13)」を参照してください。

[Figure 6-4](#page-199-1) に、出力波形のイメージと List Sweep ダイアログ・ボックスの設 定例を示します。

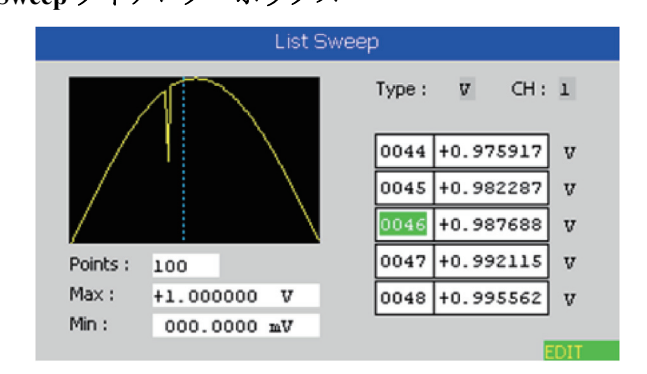

#### <span id="page-199-1"></span>**Figure 6-4 List Sweep** ダイアログ・ボックス

# <span id="page-200-0"></span>出力フィルタ

ソース/メジャー・ユニット (SMU) はフィルタを内蔵しています。ノイ ズ、スパイク、オーバーシュートのない、きれいな出力を行うためにフィ ルタを利用することができます。フィルタをオンにすると、出力波形を整 える分、セトリング時間が長くなります。

フィルタを設定するには「Output Filter [ダイアログ・ボックス](#page-131-0) (P. 4-26)」を 参照してください。

機能の説明 過電圧/過電流保護

# <span id="page-201-0"></span>過電圧/過電流保護

過電圧/過電流によるテスト・デバイスのダメージを防ぐために、保護機 能を備えています。この機能が有効な場合、ソース/メジャー・ユニット (SMU) は、コンプライアンス状態に達することで、自動的に直ちに出力 を 0 V に設定し、出力スイッチをオフします。

過電圧/過電流保護機能を設定するには「[Output Connection](#page-130-0) ダイアログ・ [ボックス](#page-130-0) (P. 4-25)」を参照してください。

# <span id="page-202-0"></span>出力オフ設定

出力オフ設定とは、ソース/メジャー・ユニット(SMU)の出力オフに よって、直ちにその SMU に適用される設定条件のことをいいます。出力 オフ設定は、ソース出力を有効(オン)にする前にセットしておく必要が あります。設定可能な条件を [Table 6-1](#page-202-1) に記します。

この機能を設定するには「Output Connection [ダイアログ・ボックス](#page-130-0) (P. [4-25\)](#page-130-0)」の Output-Off State を参照してください。

#### <span id="page-202-1"></span>**Table 6-1** 出力オフ設定

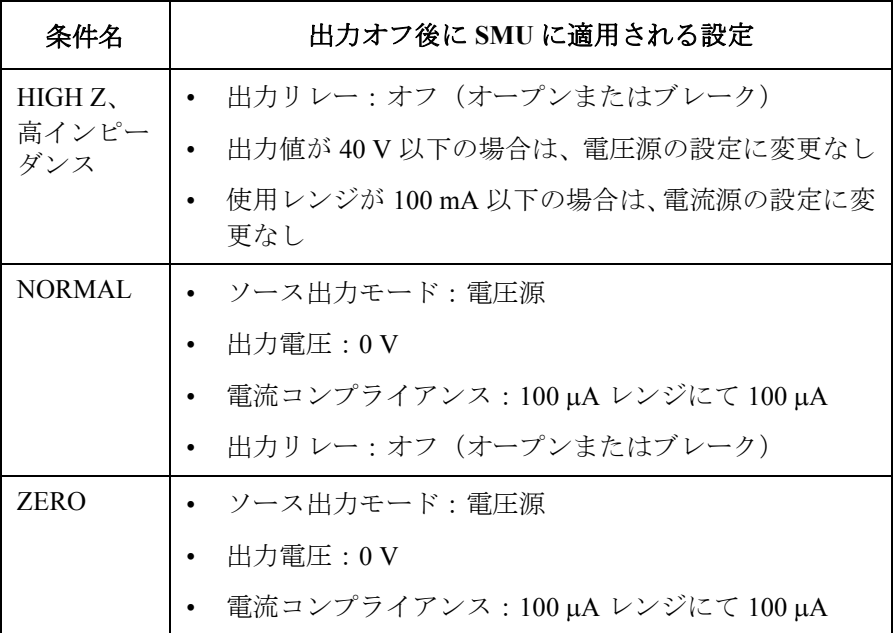

**NOTE** 過電圧・過電流保護、インターロックの開放、過熱保護など、緊急停止時 の出力オフの処理は、上記出力オフ設定に従いません。直ちに出力を 0 V に設定し、出力スイッチをオフします。

機能の説明 自動出力オン/オフ

# <span id="page-203-0"></span>自動出力オン/オフ

自動出力オン/オフ機能は、トリガ・システムのステータス変更時におけ る、出力チャネルの出力オン/オフ動作を定義します。

• Auto Output-On (自動オン)

この機能を有効にすると、トリガ・システムが SCPI コマンドによって イニシエート(動作開始)される直前に、ソース/メジャー・ユニット (SMU)はチャネル出力を自動的にオンします。フロント・パネルから イニシエートされる場合は、動作しません。

• Auto Output-Off (自動オフ)

この機能を有効にすると、全トリガ・システムがステータスを Busy (ビジー)から Idle (アイドル)に変更すると直ちに、ソース/メ ジャー・ユニット (SMU) はチャネル出力を自動的にオフします。

この機能を設定するには「Output Connection [ダイアログ・ボックス](#page-130-0) (P. [4-25\)](#page-130-0)」の Auto Output-On および Auto Output-Off を参照してください。

# <span id="page-204-0"></span>高静電容量モード

この機能は 0.01 μF を超える容量性負荷の測定に有効です。

測定データが安定しない場合、この機能をオンすると測定データが安定す るかもしれません。この機能は 50 μF までの 容量性負荷の測定に対応しま す。

この機能は次のソース/メジャー条件において使用可能です。

- 動作モード:電圧出力、電流測定
- 測定レンジング・モード:固定
- 測定レンジ値: 1 μA ~ 10 A

この機能を設定するには「Output Connection [ダイアログ・ボックス](#page-130-0) (P. [4-25\)](#page-130-0)」の High Capacitance Mode を参照してください。

# <span id="page-205-0"></span>抵抗測定

B2900 は抵抗測定を行うことができます。抵抗 OHMS (R) を測定パラメー タに設定すると、ソース/メジャー・ユニット(SMU)は自動的に電流出 力・電圧測定モードを設定します。

正確な抵抗測定を行うために、B2900 は補正機能を備えています。

#### **NOTE** 抵抗測定を有効にするには

抵抗測定動作を特定する必要があります。「Range [パラメータ](#page-116-0) (P. 4-11)」お よび「[抵抗測定を有効にする](#page-177-0) (P. 5-20)」を参照してください。

初期設定では、抵抗測定動作は OFF に設定されています。

#### 抵抗補正

抵抗補正(R Compen)は正確な低抵抗測定を行うために必要な手法です。 R Compen がオンに設定されると、チャネルは測定を 2 度実行し、補正結果 を返します。補正は次式によって行われます。この手法は、熱 EMF(熱起 電力)を抑えるのに有効です。

 $R_{\text{compen}} = (V_2 - V_1)/(I_2 - I_1)$ 

ここで、V1 は 0 A 出力における測定結果、I1 は 0 V 出力における測定結果で す。

抵抗補正を有効にするには、1 チャネル・モデルの場合は Config > Measure > R Compen > ON ファンクション・キーを、2 チャネル・モデルの場合は Config > Measure > R Compen > ALLまたはCh 1またはCh2 > ONファンクショ ン・キーを押します。

抵抗補正を無効にするには、1 チャネル・モデルの場合は Config > Measure > R Compen > OFF ファンクション・キーを、2 チャネル・モデルの場合は Config > Measure > R Compen > ALL または Ch 1 または Ch2 > OFF ファンク ション・キーを押します。

# <span id="page-206-1"></span><span id="page-206-0"></span>計算機能

B2900 は、測定データを用いた計算を行うために計算機能を備えています。 計算結果を表示することや、リミット・テストやトレース統計に使用する こともできます。

既定義の計算式については「[既定義の計算式](#page-206-2)」を参照してください。

計算式を定義するには、Agilent B2900 *SCPI Command Reference* を参照して ください。:CALC:MATH コマンドを用いることによって計算式を定義する ことができます。計算式に使用可能なリソースについては[「計算式に使用](#page-207-0) [可能なリソース」](#page-207-0)を参照してください。

計算式を使用するには「Math Expression [ダイアログ・ボックス](#page-135-0) (P. 4-30)」 を参照してください。

計算結果を表示するには「Graph 画面 [\(P. 4-17\)](#page-122-0)」と「[Measure Result](#page-144-0) ダイア [ログ・ボックス](#page-144-0) (P. 4-39)」を参照してください。

# <span id="page-206-2"></span>既定義の計算式

B2900 には、あらかじめ次の計算式が定義されています。既定義の計算式 は電源の入れ直しによって削除されません。

- Power (POWER)
- Offset Compensated Ohms (OFFCOMPOHM)
- Varistor Alpha (VARALPHA)
- Voltage Coefficient (VOLTCOEF)

計算式中の [*c*] は 1 または 2。測定に使用するチャネルを示しています。

**POWER** 次式を用いて電力値を計算します。

 $POWER = VOLT[c] * CURR[c]$ 

**OFFCOMPOHM** 次式を用いてオフセット補正された抵抗値を計算します。

OFFCOMPOHM = (VOLT[*c*][1]-VOLT[*c*][0]) / (CURR[*c*][1]-CURR[*c*][0])

ここで VOLT[*c*][0] と CURR[*c*][0] はある電流出力値での測定データ、 VOLT[*c*][1]とCURR[*c*][1]は別の電流出力値またはゼロ出力での測定データ。

この機能は低抵抗測定における測定誤差の低減に効果があります。

機能の説明 計算機能

**VARALPHA** 次式を用いてバリスタ・アルファ値を計算します。

VARALPHA = log(CURR[*c*][1] / CURR[*c*][0]) / log(VOLT[*c*][1] / VOLT[*c*][0])

ここでCURR[*c*][0]とVOLT[*c*][0]はバリスタの非線形I-V特性カーブ上ある点 の測定データ、CURR[*c*][1] と VOLT[*c*][1] は別の点の測定データ。

**VOLTCOEF** 次式を用いて電圧係数を計算します。

VOLTCOEF =  $(RES[c][1] - RES[c][0]) / (RES[c][1] * (VOLT[c][1] - VOLT[c][0]))$  $* 100 \%$ 

ここでRES[*c*][0]とRES[*c*][1]はそれぞれ第1測定点の抵抗測定データと第2測 定点の抵抗測定データ、VOLT[*c*][0] と VOLT[*c*][1] はそれぞれ第 1 測定点の 電圧測定データと第 2 測定点の電圧測定データ。

電圧係数は、端子電圧に依存する抵抗の変動を表しています。

### <span id="page-207-0"></span>計算式に使用可能なリソース

計算式では以下のリソースを利用することができます。

• 予約された変数

[Table 6-2](#page-208-0) にリストされた変数は、チャネル出力または測定データを読む ために予約されています。

スカラ変数は、スポット測定データに使用されます。

ベクタ(配列)変数は、掃引測定データに使用されます。

• 計算演算子

次の演算子を利用することができます。

- 算術演算子:+、-、\*、/、^、[Table 6-3](#page-208-1) を参照してください。
- 初等関数:ln、log、sin、cos、tan、exp

log と ln は絶対値計算後に実行されます。従って値が負であった場合もエ ラーは発生しませんが正の値として扱われます。例えば log(-10) は log(10)=1 となります。

<span id="page-208-0"></span>**Table 6-2** 予約された変数

| 予約された変数 <sup>a</sup> |           | 説明             |
|----------------------|-----------|----------------|
| スカラ                  | ベクタ       |                |
| SOUR[c]              | SOUR[c][] | ソース出力設定データ     |
| VOLT[c]              | VOLT[c][] | 電圧測定データ        |
| CURR[c]              | CURR[c][] | 電流測定データ        |
| RES[c]               | RES[c][]  | 抵抗測定データ        |
| TIME[c]              | TIME[c][] | 時間(タイムスタンプ)データ |

a. [*c*] は 1 または 2。チャネルを指定します。例えば、チャネル 2 の電 流スポット測定データを読むには CURR2 を使用します。

<span id="page-208-1"></span>**Table 6-3** 算術演算子および単項演算子

| 実行優先度 | 演算子                | 説明                 |
|-------|--------------------|--------------------|
| 高い    |                    | 括弧                 |
|       | $+ + -$            | 単項プラス演算子と単項マイナス演算子 |
|       | $\wedge$           | 指数演算子              |
| 低い    | $*$ $\downarrow$ / | 乗算演算子と除算演算子        |
|       | $+ + -$            | 加算演算子と減算演算子        |

機能の説明 リミット・テスト

# <span id="page-209-1"></span><span id="page-209-0"></span>リミット・テスト

リミット・テストは、あるチャネルによって得られた測定データまたは計 算データに対して実行されるパス/フェイル・ジャッジメントです。リ ミット・テストとコンポジット・リミット・テストの両方をオンに設定す ることでリミット・テストは実行可能です。最大 12 のリミット・テストを 定義することができ、コンポジット・リミット・テストのビンとして使用 できます。

B2900 は、コンポジット・リミット・テストの下記 2 つの動作モードをサ ポートしています。

• グレーディング・モード

12 個までのテスト・リミット(ビン)に対して、フェイルが検出される までリミット・テストを実行します。[Figure 6-5](#page-210-0) に例を示します。

• ソーティング・モード

12 個までのテスト・リミット(ビン)に対して、パスが検出されるまで リミット・テストを実行します。[Figure 6-6](#page-211-0) に例を示します。

図の SOT は、コンポーネント・ハンドラから B2900 の Digital I/O コネクタ に送られる start-of-test(テスト開始)ストローブ・パルスを示しています。

コンポジット・リミット・テストを設定するには「[Composite Limit Test](#page-136-0)  Setup [ダイアログ・ボックス](#page-136-0) (P. 4-31)」を参照してください。

リミット・テストを設定するには「Limit Test Setup [ダイアログ・ボックス](#page-137-0) [\(P. 4-32\)](#page-137-0)」を参照してください。

コンポジット・リミット・テスト結果 パスまたはフェイルは測定結果デー タと一緒に Single または Dual 画面に表示されます。リミット・テスト結果 ログを表示するには「Limit Test Result [ダイアログ・ボックス](#page-145-0) (P. 4-40)」を 参照してください。

#### **NOTE** 計算結果に対するリミット・テスト

計算式が複数のチャネルによる測定結果を参照する場合、それらチャネル の測定 (acquire) トリガ・カウントは同じでなければいけません。

計算式がベクタ演算を含む場合、測定(acquire)トリガ・カウントはベク タの最大数と同じまたはそれ以上でなければいけません。

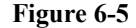

<span id="page-210-0"></span>**Figure 6-5** グレーディング・モードのフローチャート例

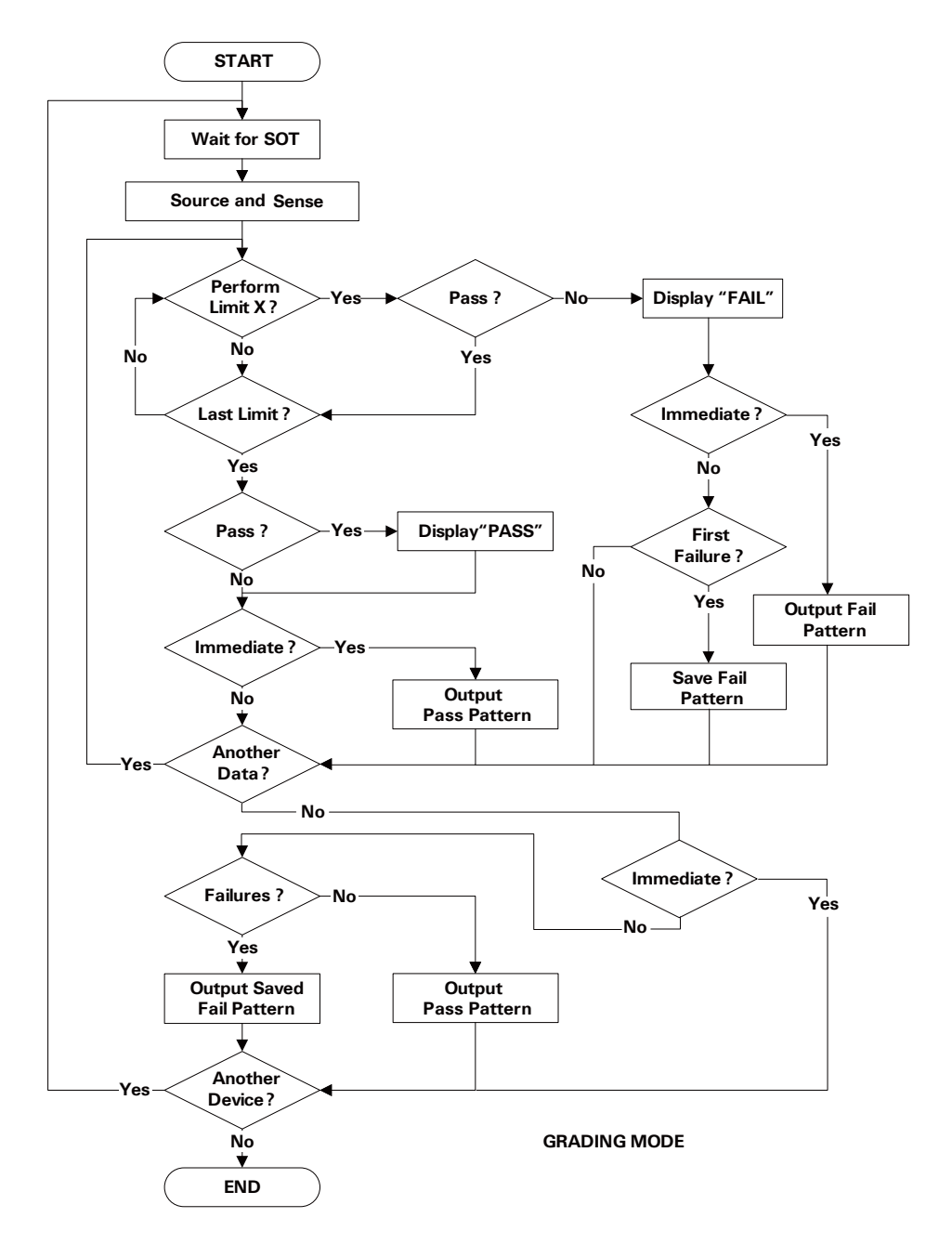

**Agilent B2900** ユーザーズ・ガイド 第 **2** 版 **6-21**

機能の説明 リミット・テスト

<span id="page-211-0"></span>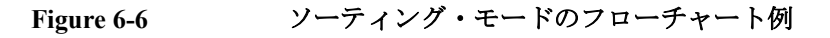

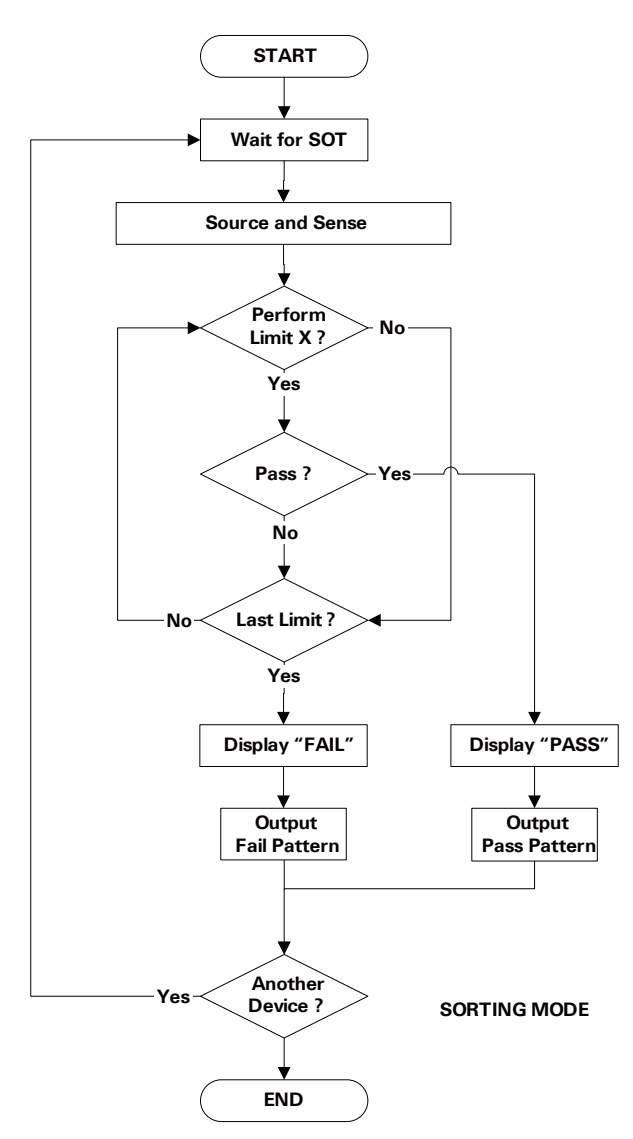

機能の説明 トレース・バッファ

## <span id="page-212-1"></span><span id="page-212-0"></span>トレース・バッファ

トレース・バッファはバッファ・フルが検出されるまで、テスト結果デー タの収集を行います。そして最大 100,000 ブロック/チャネルのデータを 格納することができます。[Figure 6-7](#page-213-0) はデータの流れを示しています。1 つ のデータ・ブロックは電圧測定データ、電流測定データ、抵抗測定データ、 ソース出力データ、計算結果データ、リミット・テスト・データ、時間 データ、ステータス・データのような複数のデータを含むことができます。 データは I/O キー グループの Format ファンクション・キーを用いて選択で きます。「I/O キー [グループ](#page-149-0) (P. 4-44)」を参照してください。

トレース・バッファを設定するには「Trace Buffer Setup [ダイアログ・ボッ](#page-139-0) クス [\(P. 4-34\)](#page-139-0)」を参照してください。

[Figure 6-7](#page-213-0) における各変数は次のデータを示しています。

- VOLT:電圧測定データ
- CURR:電流測定データ
- RES:抵抗測定データ
- TIME:時間データ(測定開始トリガのタイムスタンプ)
- STAT:ステータス・データまたはリミット・テストのステータス
- SOUR:ソース出力データ
- CALC: 計算結果データまたはリミット・テスト・データ (= データ -オフセット・データ)

トレース・バッファにデータが保存されている場合、その統計データを算 出することができます。算出可能な統計データを以下にリストします。

- MEAN:平均値
- SDEV:標準偏差
- MIN:最小値
- MAX:最大値
- PKPK:ピークピーク値

電圧・電流・抵抗測定データの統計データ(PKPK 以外)を Trace Statistical Result ダイアログ・ボックスに表示することができます。「[Trace Statistical](#page-146-0)  Result [ダイアログ・ボックス](#page-146-0) (P. 4-41)」を参照してください。

機能の説明 トレース・バッファ

B2900 の画面に表示できないデータは、外部コンピュータを用いて表示し ます。フロント・パネルの USB-A コネクタに接続された USB メモリに データを保存するか、SCPI コマンドを用いてデータを読み取ります。

**NOTE** B2900 の電源をオフする前にデータの保存または読み取りを行ってくださ い。電源をオフすることによってトレース・バッファはクリアされます。

<span id="page-213-0"></span>Figure 6-7 **トレース・バッファへのデータの流れ、チャネル**毎

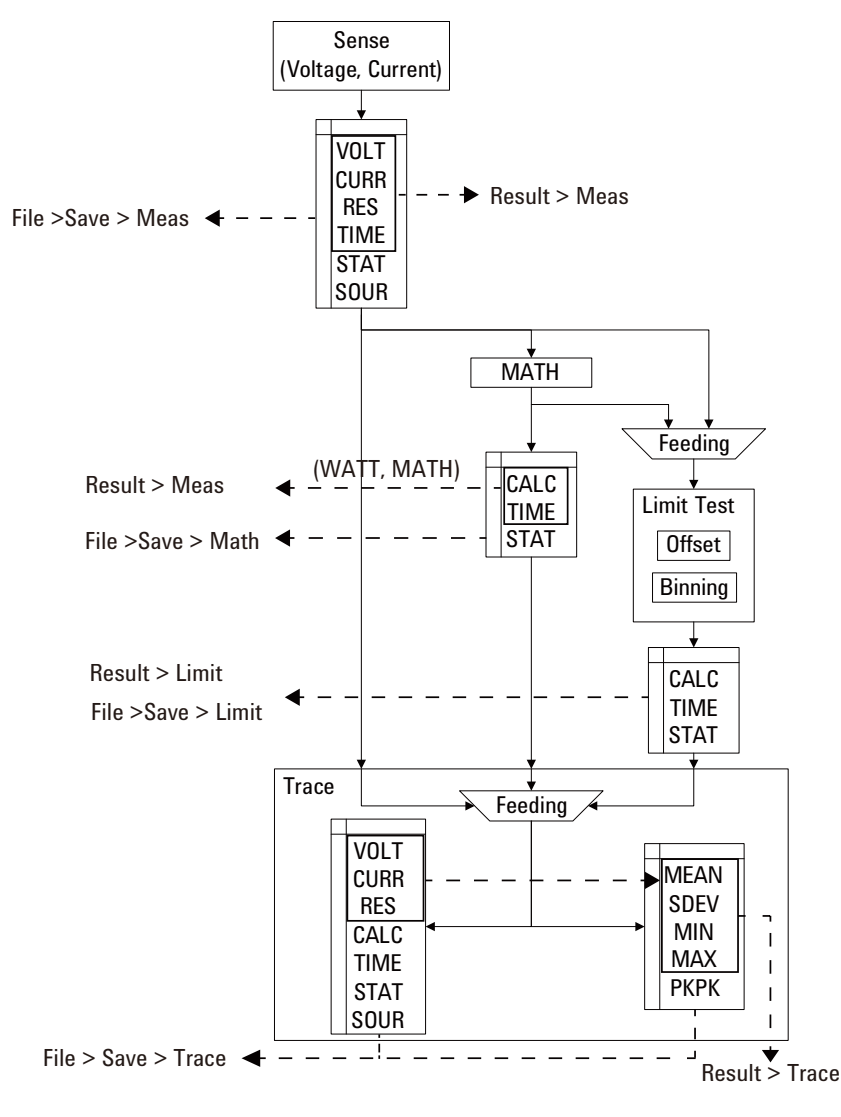

**6-24 Agilent B2900** ユーザーズ・ガイド 第 **2** 版

機能の説明 プログラム・メモリ

# <span id="page-214-1"></span><span id="page-214-0"></span>プログラム・メモリ

プログラム・メモリはコマンド文字列を一時的に保管します。保管された プログラムはフロント・パネル・キーを用いて実行することができます。 また、電源オン時に自動的に実行することもできます。「[Program](#page-148-0) キー グ ループ [\(P. 4-43\)](#page-148-0)」および「[Start-up \(P. 4-51\)](#page-156-0)」を参照してください。プログラ ムの実行制御に使用するキー、およびキーを押すことによって生じる状態 変更を [Table 6-4](#page-214-2) に記します。

プログラム・メモリを使用することによって、プログラム実行上の様々な 処理、たとえばコマンドの転送、シンタックスの確認、内部コードへの変 換などを排除することができます。従って、プログラムの実行速度が向上 します。頻繁に使用するコマンド文字列をプログラム・メモリに保管する ことによって、インタフェース/コンピュータの動作を最小限にすること ができます。

プログラム・メモリは、SCPI コマンドを用いて定義することができます。 Agilent B2900 *SCPI Command Reference* を参照してください。

- プログラム・メモリに保管できるプログラムの数:100
- 電源オン時に自動実行できるプログラムの数:1
- プログラム・メモリのサイズ:100 KB
- 1 行あたりのデータ長:最大 256 バイト
- プログラム名の文字数:最大 32(英数字、ハイフン、アンダースコアを 使用可能)

#### <span id="page-214-2"></span>**Table 6-4** プログラム制御キー(ファンクション・キー)と状態変更

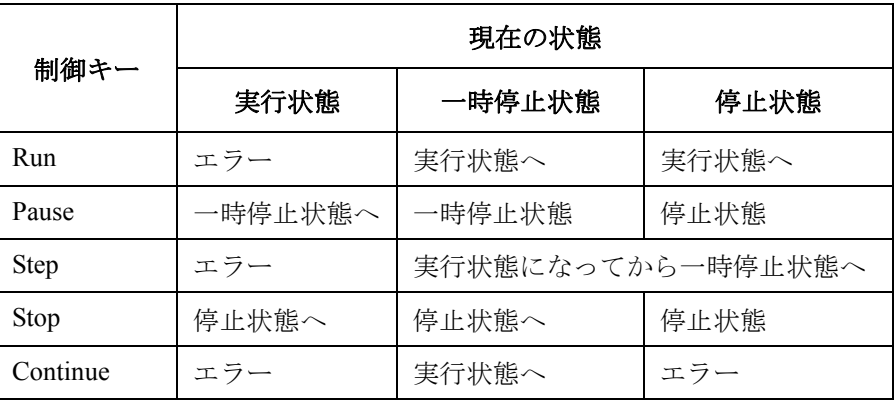

**Agilent B2900** ユーザーズ・ガイド 第 **2** 版 **6-25**

機能の説明 チャネル・グルーピング

# <span id="page-215-0"></span>チャネル・グルーピング

この機能は 2 チャネル・モデルに有効です。一方のチャネルによる測定動 作中に、他方のチャネルによるソース出力が維持されるようにソース出力 の自動制御を行います。

グルーピングされたチャネルは、チャネル 1、2 の順にソース出力を開始し ます。その後、両チャネルは同時に測定を開始し、測定が完了するまで出 力を維持します。ただし遅延時間、待ち時間が設定されている場合は、そ の値に影響を受けます。

グルーピングされていない状態では、各チャネルは他チャネルの動作状態 に関係なく、独立して動作します。

チャネル・グルーピングを有効にするには Config > Common > Group > ON ファンクション・キーを押します。

チャネル・グルーピングを無効にするには Config > Common > Group > OFF ファンクション・キーを押します。

#### **NOTE** 待ち時間について

待ち時間が設定されている場合、その時間が経過するまで、チャネルは測 定または出力変更を開始することはできません。設定方法については 「Wait Control [ダイアログ・ボックス](#page-134-0) (P. 4-29)」を参照してください。

グルーピングされたチャネルの場合、待ち時間は、最後の出力チャネルに よって最後に行われた出力変更(DC 出力変更またはピーク値からベース 値へのパルス・レベル変更)のタイミングから開始します。
# トリガ・システム

B2900 は *1999 SCPI Command Reference* に記される ARM-TRIGger モデルを サポートしています。ARM-TRIGger モデルでは ARM および TRIGger それ ぞれの領域に個別のイベント検出が存在します。このモデルは、プログラ ム言語の for-loop ステートメントに似ています。トリガ・システムがイニ シエート(動作開始)されると、ARM 領域で ARM ソース信号を待ちま す。ARM 条件が満たされると、制御は TRIGger 領域に移ります。TRIGger 領域で TRIGger ソース信号を待ち、TRIGger 条件が満たされるとデバイ ス・アクションが実行されます。両領域にはリピート・カウントがありま す。

ARM-TRIGger モデルは、B2900 の各チャネル、そしてソース出力と測定の 両アクションに対して適用されます。[Figure 6-8](#page-217-0) を参照してください。別々 に、あるいは同時に ARM-TRIGger 動作を制御することができます。

## トリガ・ソース

B2900 は次のトリガ・ソースをサポートしています。

- AUTO(自動、内部、AINT):本器内部のアルゴリズムによって、現在 の動作モードに最適なトリガ・ソースが自動的に選択されます。
- BUS:制御インタフェース特有の信号。IEEE 488.1 の場合はグループ実 行トリガ(group execute trigger、GET)、VXI の場合は TRIGger コマンド を使用できます。また \*TRG コマンドも使用できます。
- TIMER(タイマ、TIMer):一定の時間間隔で生じる内部信号が使用さ れます。
- INT1 または INT2(内部):内部バス 1 または 2 に入力される信号が使用さ れます。
- EXT1、EXT2、EXT3、EXT4、EXT5、EXT6、EXT7、EXT8、EXT9、 EXT10、EXT11、EXT12、EXT13、または EXT14(外部):Digital I/O コ ネクタの DIO ピン *n* に入力される信号が使用されます。*n* は 1 ~ 14 の 整数。
- LAN:LXI トリガが使用されます。

トリガ設定パラメータは、Single 画面の Trigger [パラメータ](#page-120-0) (P. 4-15)、あるい は Trigger Configuration [ダイアログ・ボックス](#page-141-0) (P. 4-36) を用いて設定するこ とができます。

機能の説明 トリガ・システム

<span id="page-217-0"></span>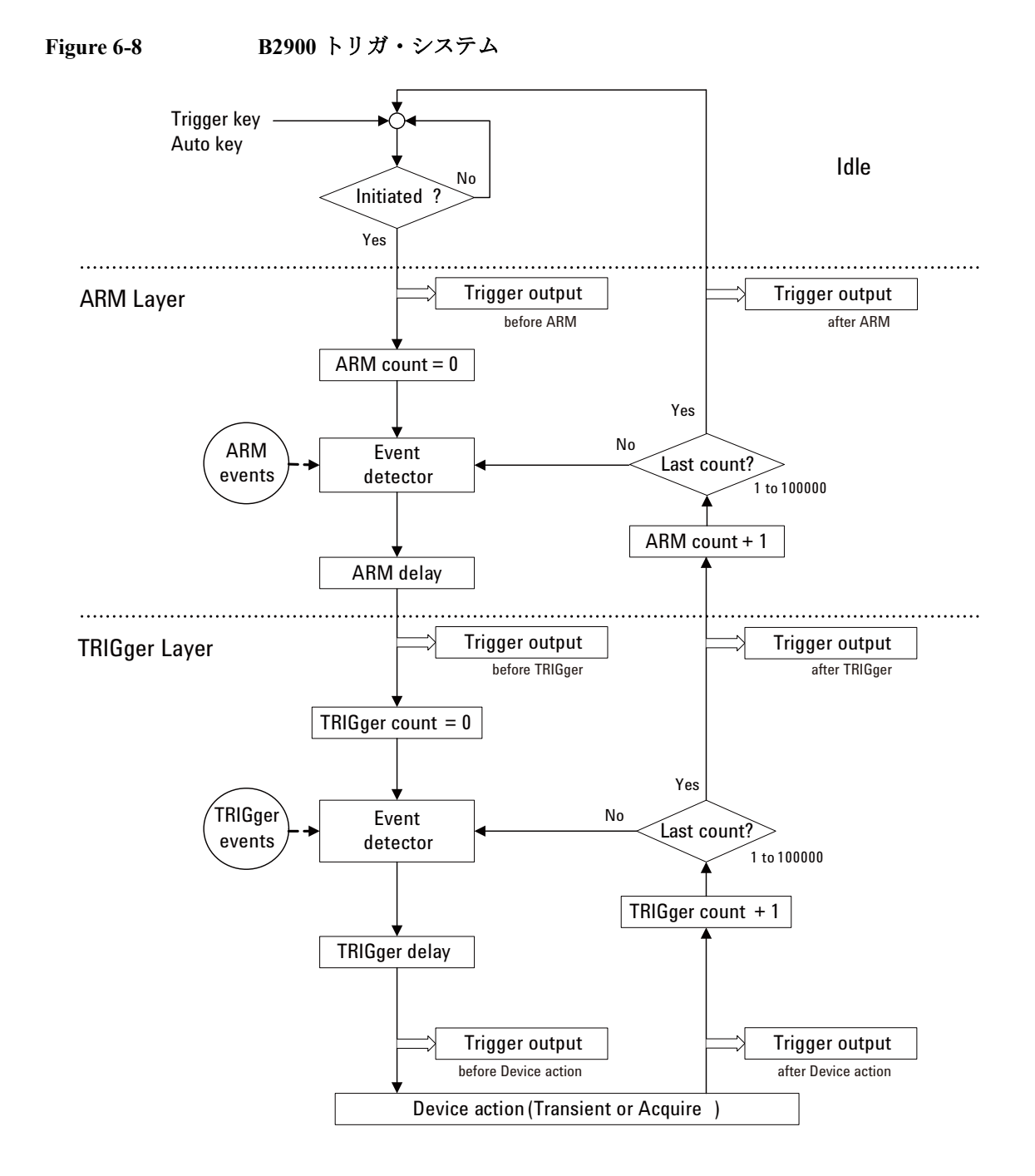

## デバイス・アクション

B2900 は下記デバイス・アクションをサポートしています。

• ソース出力 (Transient) デバイス・アクション

Transient トリガ条件が満たされると、チャネルは出力遅延時間(Source delay) の経過後、次の電圧または電流の出力を開始します。

• 測定 (Acquire) デバイス・アクション

Acquire トリガ条件が満たされると、チャネルは測定遅延時間 (Measure delay)の経過後、電流または電圧の測定を開始します。

**Figure 6-9** デバイス・アクション、**Transient**(ソース出力)と **Acquire**(測定)

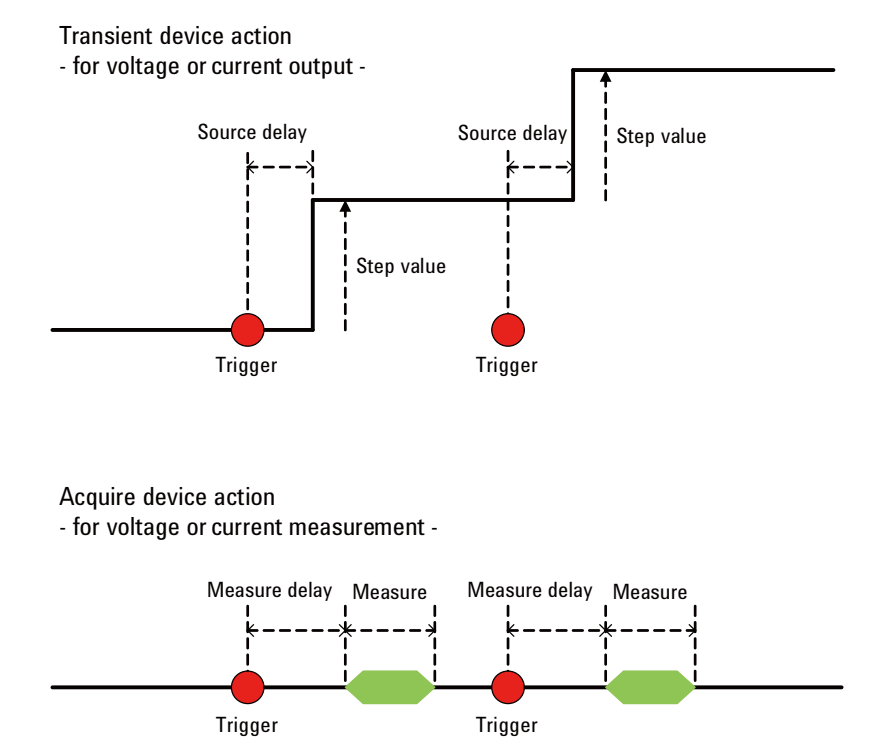

```
機能の説明
トリガ・システム
```
# トリガ出力

B2900 はリア・パネルの Digital I/O コネクタからトリガを出力することが できます。Digital I/O コネクタについては「Digital I/O [を使用する](#page-104-0) (P. 3-29)」 を参照してください。

• トリガ出力端子

Digital I/O ピンを特定します。ピン・アサイメントの設定は [DIO](#page-152-0)  Configuration [ダイアログ・ボックス](#page-152-0) (P. 4-47) で行います。

• トリガ出力タイミング

出力トリガは [Table 6-5](#page-219-0) に見られるタイミングで生成されます。出力タ イミングは Trigger Configuration [ダイアログ・ボックス](#page-141-0) (P. 4-36) の Layer、Action、Trigger Output パラメータと、[DIO Configuration](#page-152-0) ダイア [ログ・ボックス](#page-152-0) (P. 4-47) の Output Trigger Timing パラメータによって設 定されます。

#### <span id="page-219-0"></span>**Table 6-5** トリガ出力タイミングと設定パラメータ

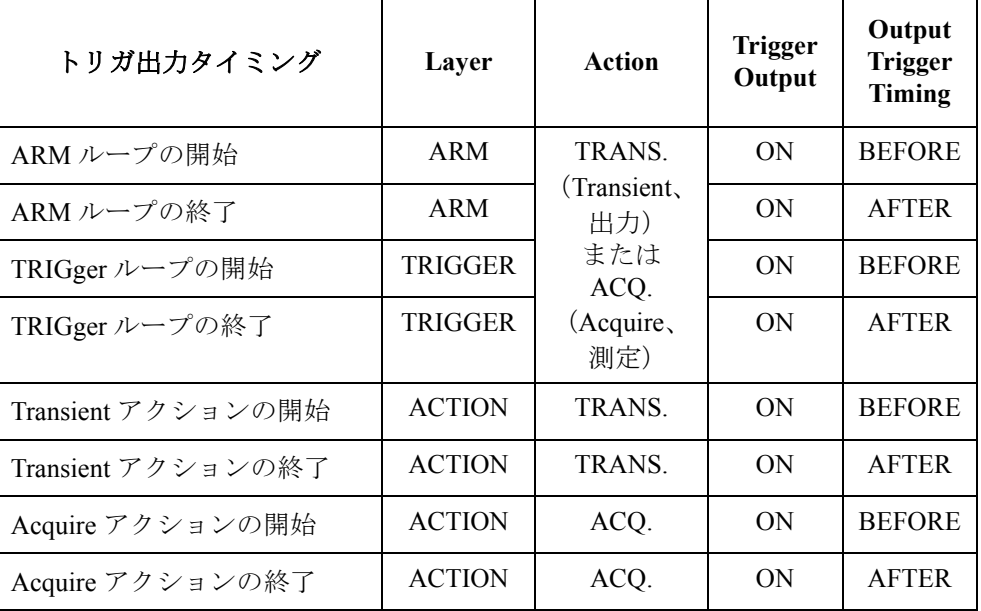

出力トリガの極性、タイプ、パルス幅の設定は [DIO Configuration](#page-152-0) ダイアロ [グ・ボックス](#page-152-0) (P. 4-47) で行います。

## デバイス・アクションの同期

2 チャネル・モデルによるチャネルの同期動作を行うには、以下の点に留 意する必要があります。

チャネルが以下のように設定されている場合、デバイス・アクションは同 時に開始されます。

- ソース出力(Transient)アクションを同期する
	- トリガ・ソースが同じであること
	- 遅延時間が同じであること
	- 出力待ち時間が設定されていないこと
	- 測定待ち時間が設定されていないこと
	- ソース出力レンジング・モードが固定モードであること
	- 測定レンジング・モードが固定モードであること
- 測定(Acquire)アクションを同期する
	- トリガ・ソースが同じであること
	- 遅延時間が同じであること
	- 測定待ち時間が設定されていないこと
	- 測定レンジング・モードが固定モードであること

機能の説明 インターロック機能

# インターロック機能

作業者がソース/メジャー端子に触れた場合に起こり得る感電事故を防ぐ ためにインターロック機能を備えています。インターロック端子を開放す ると出力電圧は 42 V に制限されます。

42 V を越える高電圧測定を行うには、インターロック端子をテスト・フィ クスチャまたはシールド・ボックスのインターロック回路に接続します。 インターロック回路はシールド・ボックスのドア付近に設置された LED 1 つとメカニカル・スイッチ 2 つを互いに接続することで完成します。設置 および接続については「[インターロック回路を設置する](#page-94-0) (P. 3-19)」を参照 してください。

インターロック機能は次の動作を行います。

- インターロック端子が開放されている場合、出力電圧を ±42 V に制限し ます。
- インターロック端子が短絡されている場合、チャネル出力最大値までの 出力を可能にします。
- 高電圧状態でインターロック端子が開放された場合、直ちに出力を 0 V に設定し、出力スイッチをオフします。

### **WARNING** ソース/メジャー端子をアクセスあるいは開放する場合は、**SMU** が危険電 圧を出力できないように、インターロック端子を開放してください。

## 過熱保護

過熱による本器のダメージを防ぐために、保護機能を備えています。30 C を超える環境で本器を使用する場合、チャネル出力の最大値は制限されま す。チャネル出力が制限値に達すると、自動的に直ちに全チャネル出力は 0 V に設定され、出力スイッチはオフされます。そして制限値に達したチャ ネルはロック状態となります。

ロック状態を解除するには、セルフテストを実行します。セルフテスト実 行後、問題が報告されない場合は、そのチャネルをすぐに使用することが できます。セルフテストを実行するには、[「セルフテスト](#page-83-0) (P. 3-8)」を参照 してください。

30 ℃ を超える環境での最大出力は、仕様条件 (23 ℃±5 ℃)での最大出力 よりも低くなります。チャネルの出力制限は次式で与えられます。

 $DC_{MAX} \leq ( [ ( P_{CS} + 30 - T_{AMB}) - |V_{OAR} \times I_B| ] / |V_{OAP} \times I_B| )^2 \times 100$ 

各パラメータの意味を以下に記します。

- DCMAX: 許容最大デューティ比 (%)、DC出力の場合は0
- $P_{CS}$ : 許容電力、64 W
- $T_{AMB}$ : 周囲温度 (°C)
- $V_{OAB} = 250 V$ 、 $|I_B| \le 105$  mA の場合  $V_{OAR}$ =39 V、 $|I_B| > 105$  mA かつ  $|V_B| > 6$ V の場合  $V_{OAR} = 21 V$ 、 $|I_R| > 105$  mA かつ  $|V_R| \leq 6V$  の場合 VB:パルス・ベース電圧設定値 (V) または DC 電圧設定値 (V)
- I<sub>R</sub>: パルス・ベースにおける電流値 (A) または DC 電流値 (A)
- $V_{\text{OAP}} = 250 \text{ V}, |I_{\text{P}}| \le 105 \text{ mA}$  の場合  $V_{\text{OAP}} = 39 \text{ V}$ 、 $|I_{\text{P}}| > 105 \text{ mA}$  かつ  $|V_{\text{P}}| > 6 \text{ V}$  の場合 V<sub>OAP</sub> = 21 V、|I<sub>P</sub>| > 105 mA かつ |V<sub>P</sub>| ≤ 6V の場合  $V_P: \triangle \nu \times \cdot \nu^2 - \psi$ 電圧設定値 (V)
- Ip: パルス・ピークにおける電流値 (A)

# 初期設定

Agilent B2900 は電源投入時、あるいは \*RST コマンドまたはデバイス・ク リア実行時に初期化されます。以下に初期設定の一覧を記します。

### **Table 6-6** システム設定

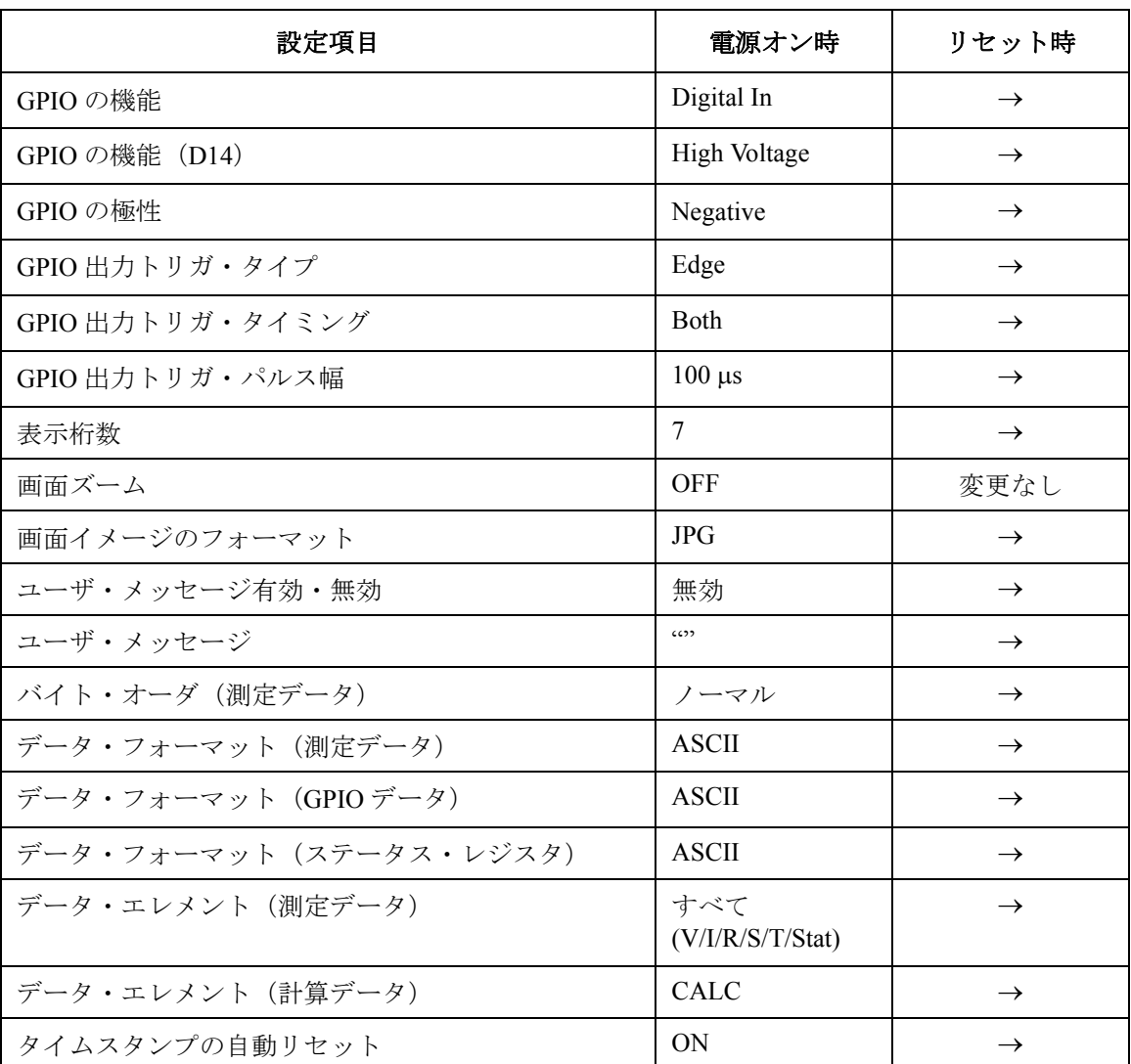

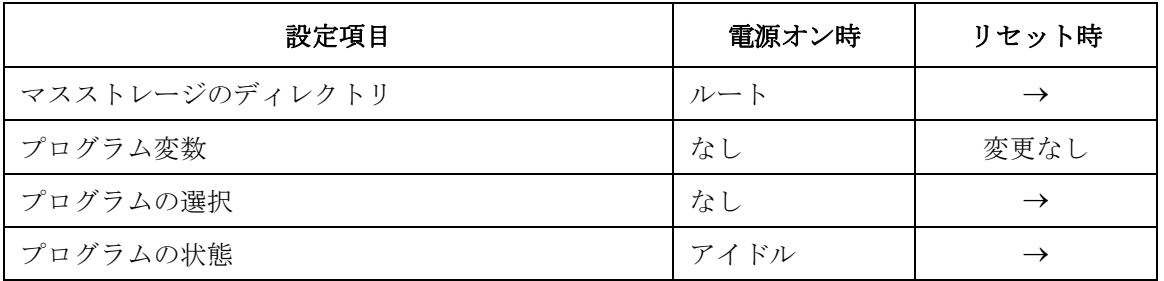

## Table 6-7 **SMU の初期設定**

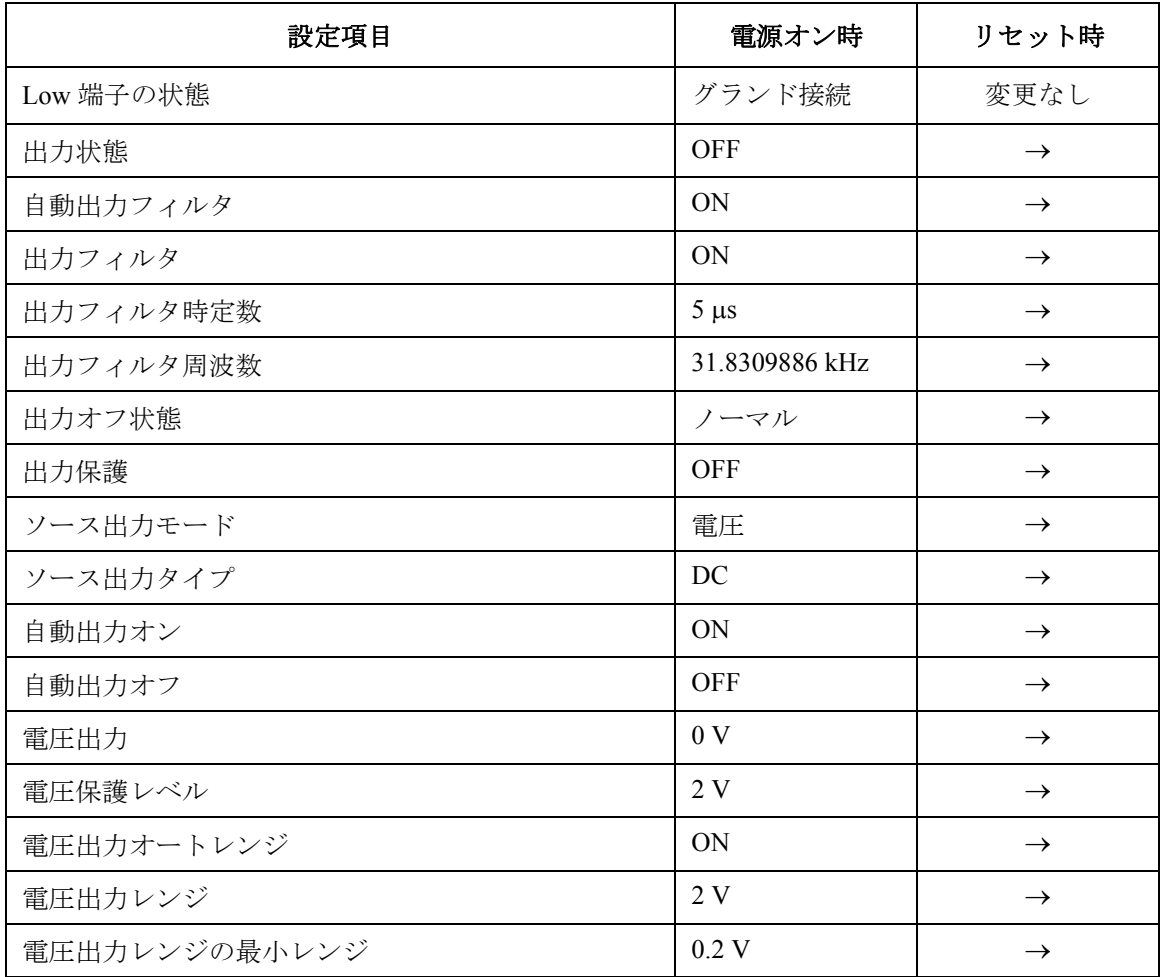

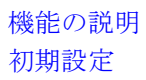

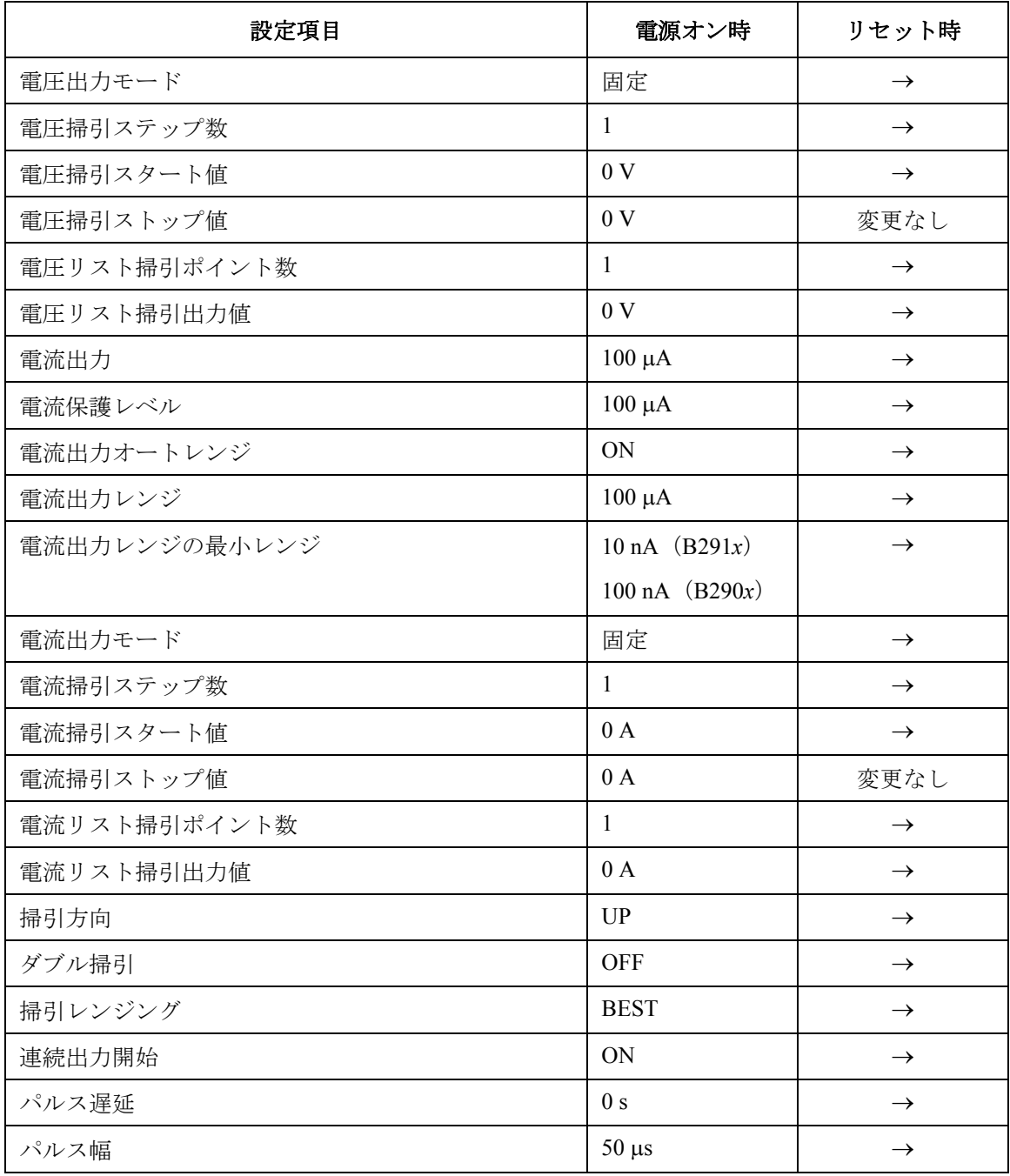

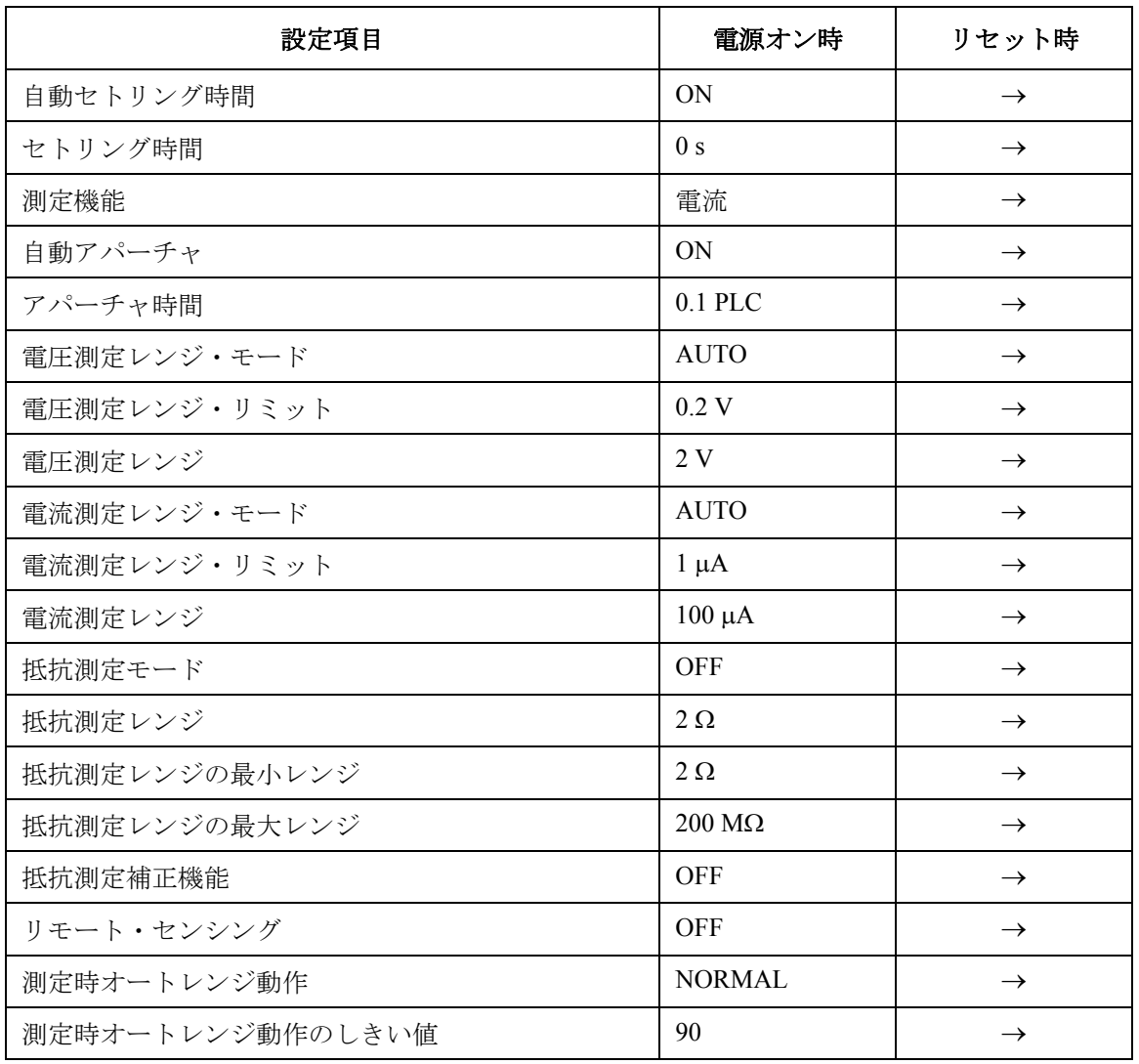

## **Table 6-8** トリガ・システムの初期設定

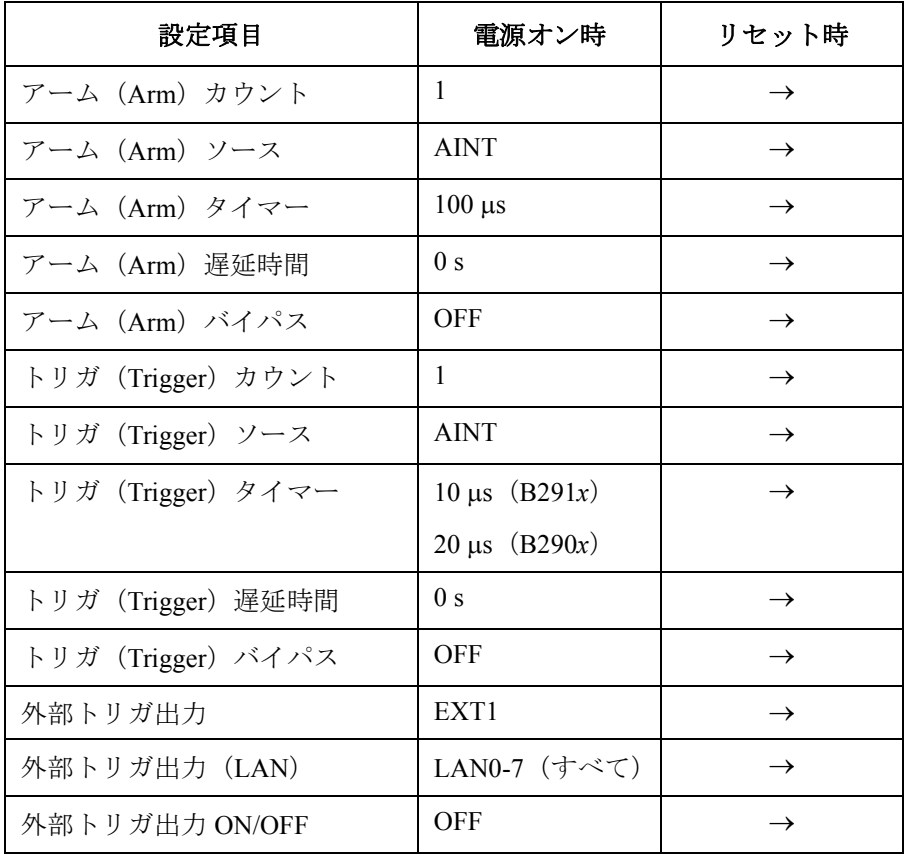

## **Table 6-9 LXI** トリガ・イベントの初期設定

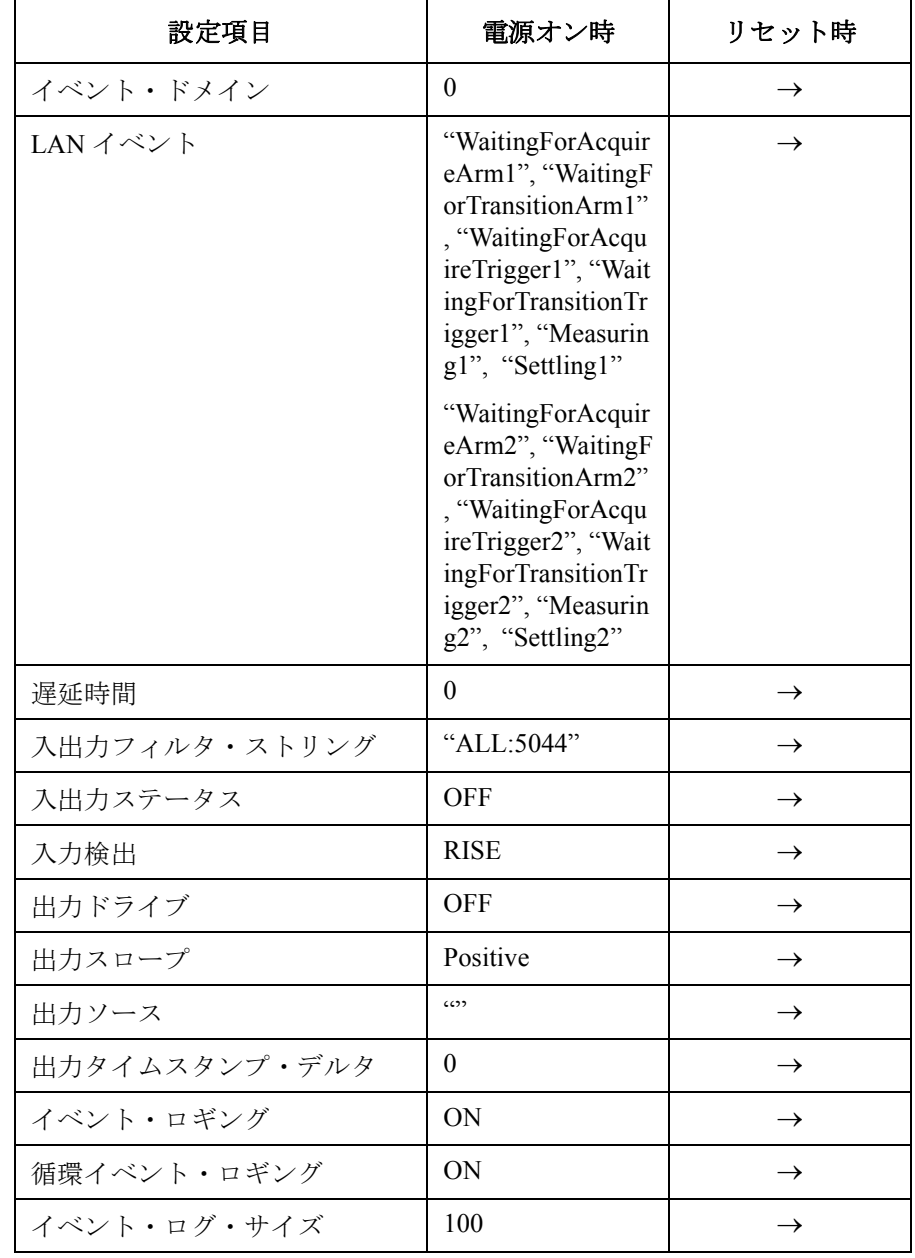

## **Table 6-10** 計算機能の初期設定

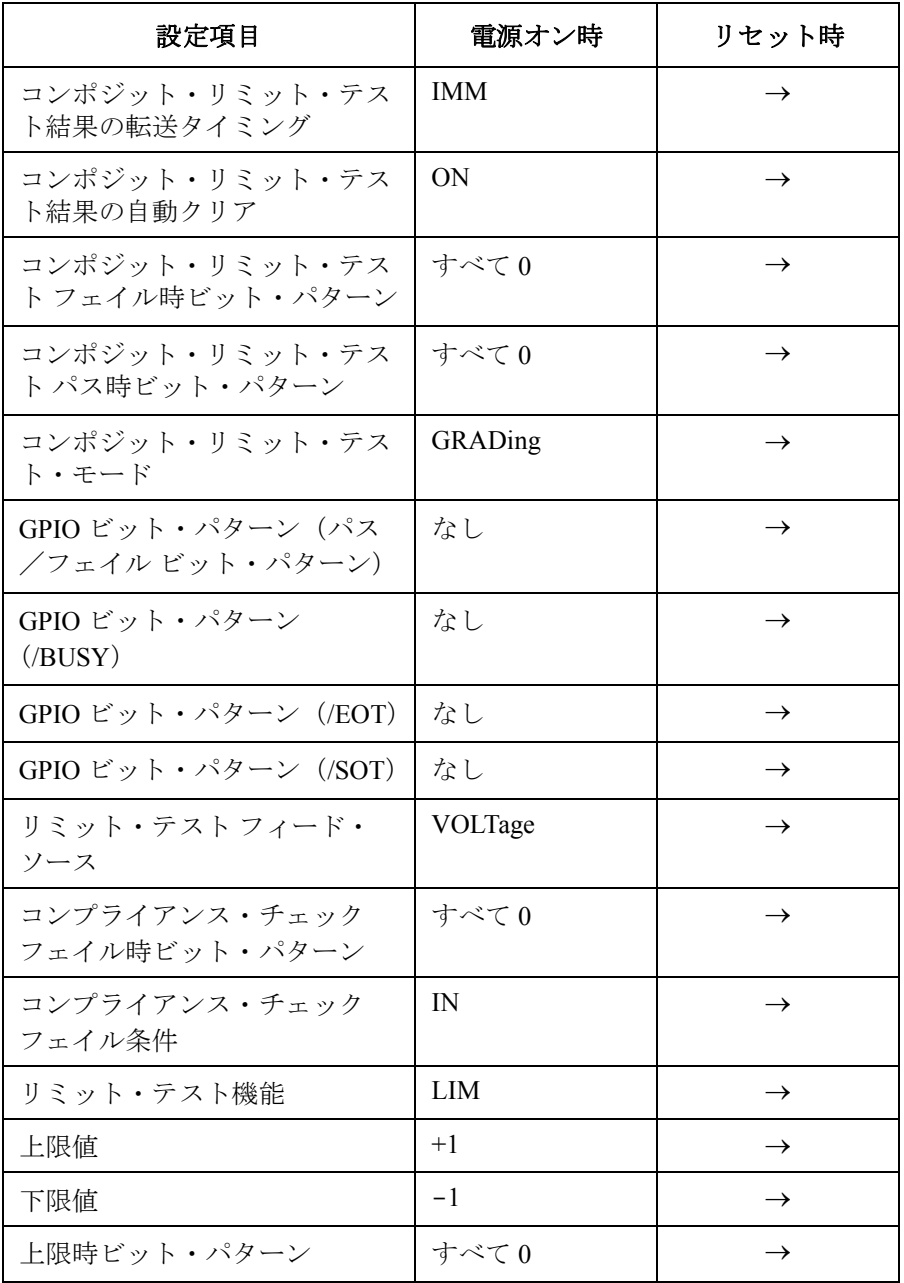

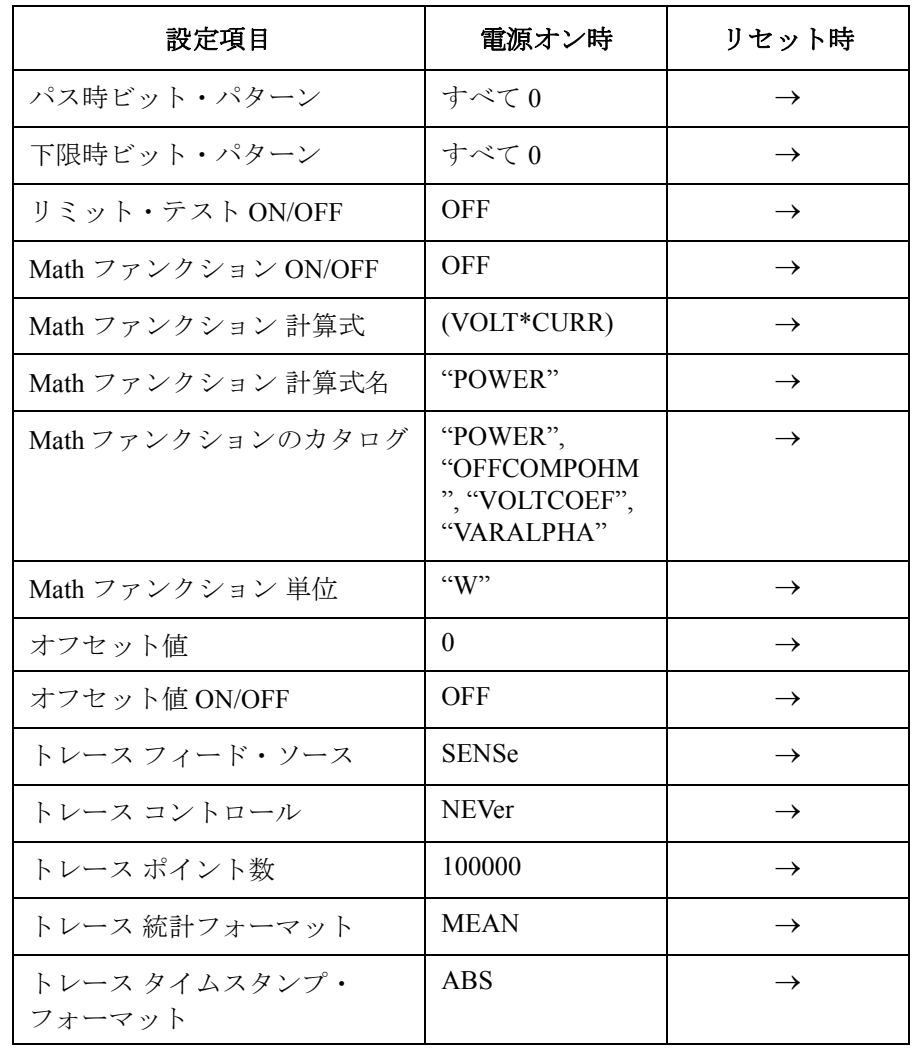

## **Table 6-11** 不揮発性メモリの設定、コミュニケーション関連

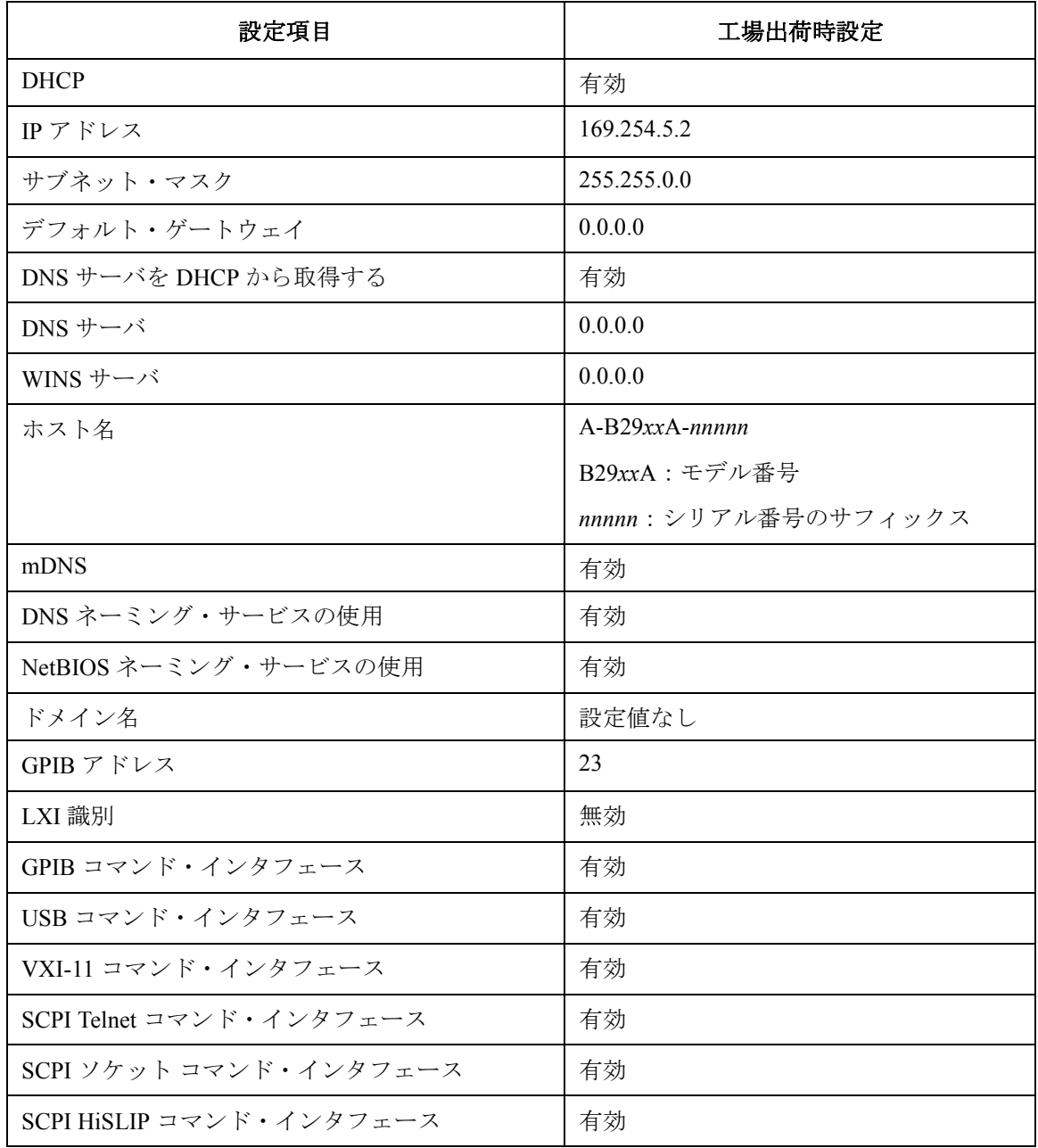

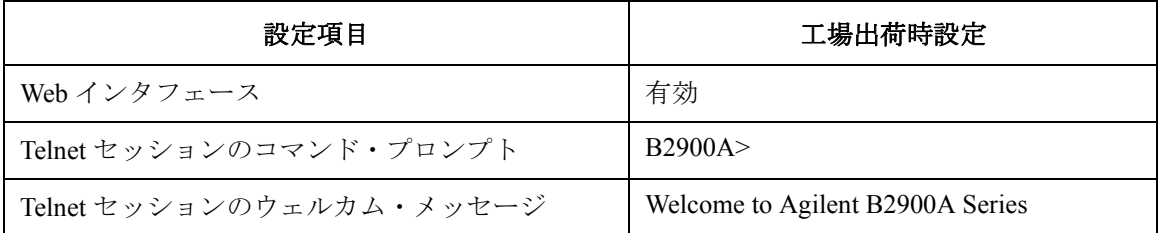

**Table 6-12** 不揮発性メモリの設定、コミュニケーション以外

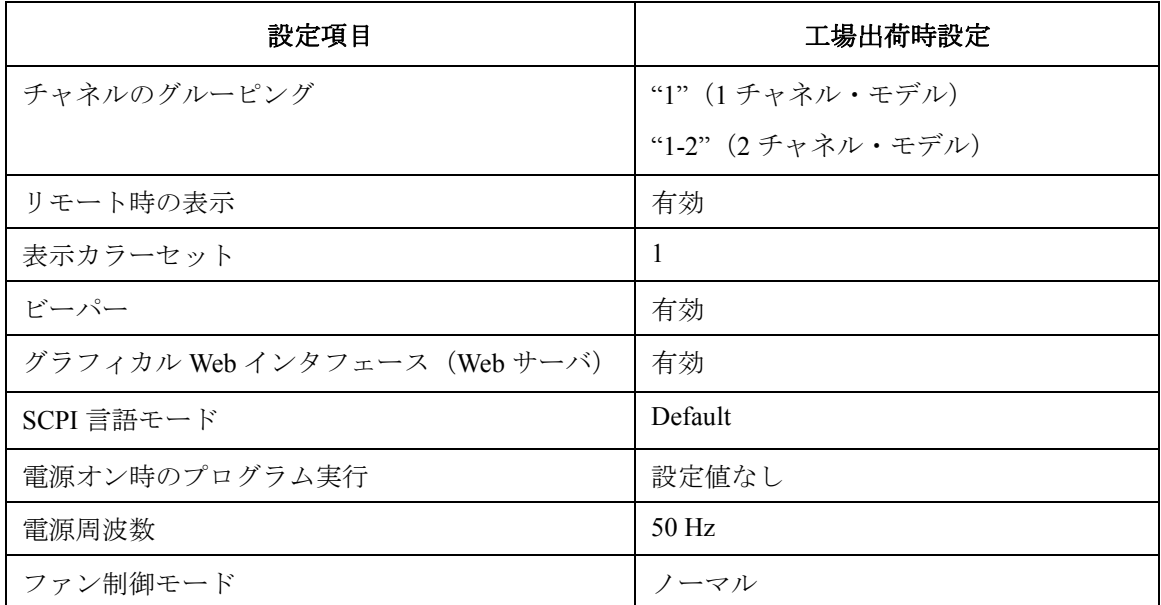

機能の説明 初期設定